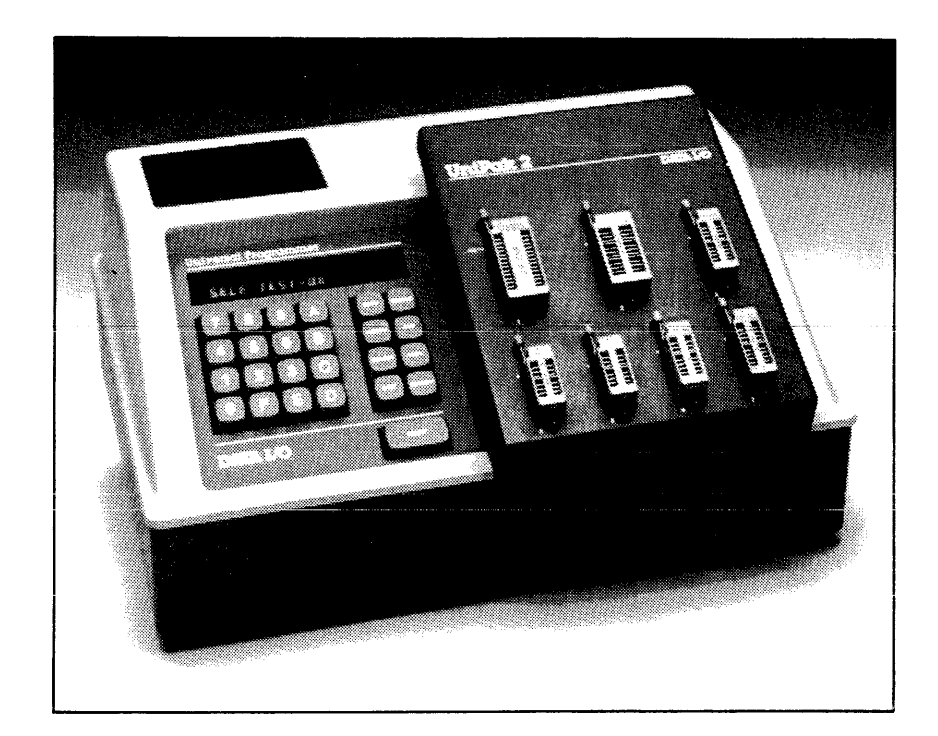

# **298 UNIVERSAL PROGRAMMER**

981-0121-001 REV A OCTOBER 84

Copyright © Data 1/0 Corporation, 1984. All rights reserved.

Data 110 has made every attempt to ensure that the information in this document is accurate and complete. However, Data I/O assumes no liability for errors, or for any damages that result from use of this document or the equipment which it accompanies.

Data I/O reserves the right to make changes to this document without notice at any time.

 $\Delta$ 

 $\ddot{\phantom{a}}$ 

\*LogicPak™ and Logic Fingerprint™ are trademarks of Data 1/0 Corporation.

Applies to: Engineering part No. 990-0013-016 Text Part Number 090-0201-002

#### SAFETY SUMMARY

Genera! safety information for operating personnel is contained in this summary. In addition, specific WARNINGS and CAUTIONS appear throughout this manual where they apply and are not included in this summary.

#### **Definitions**

WARNING statements identify conditions or practices that could result in personal injury or loss of life.

CAUTION statements identify conditions or practices that could result in damage to equipment or other property.

#### Symbols

 $\hat{\mathcal{A}}$  : This symbol appears on the equipment and it indicates that the user should consult the manual for further detail.

 $\bigvee \bigwedge$ : This symbol stands for Vac. For example, 120V  $\sim$  = 120 Vac

#### Power Source

Check the voltage selector indicator (located on the rear panel) to verify that the product is configured for the appropriate line voltage.

#### Grounding the Product

The product is grounded through the grounding conductor of the power cord. To avoid electric shock, plug the power cord into a properly wired and grounded receptacle only. Grounding this equipment is essential for its safe operation.

#### Power Cord

Use only the power cord specified for your equipment.

#### Servicing

To reduce the risk of electric shock, do not perform any servicing other than that described in this manual.

# **TABLE OF CONTENTS**

# SECTION 1. INTRODUCTION

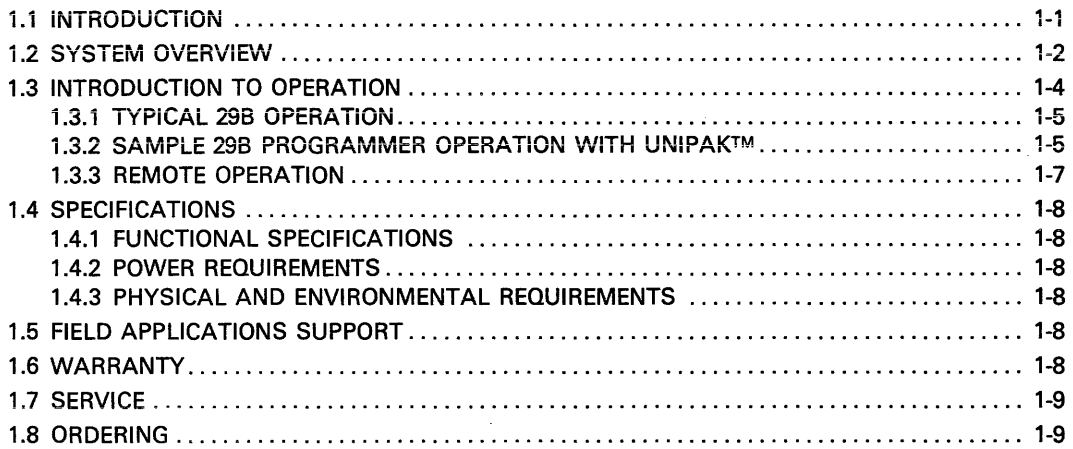

#### SECTION 2. INSTALLATION

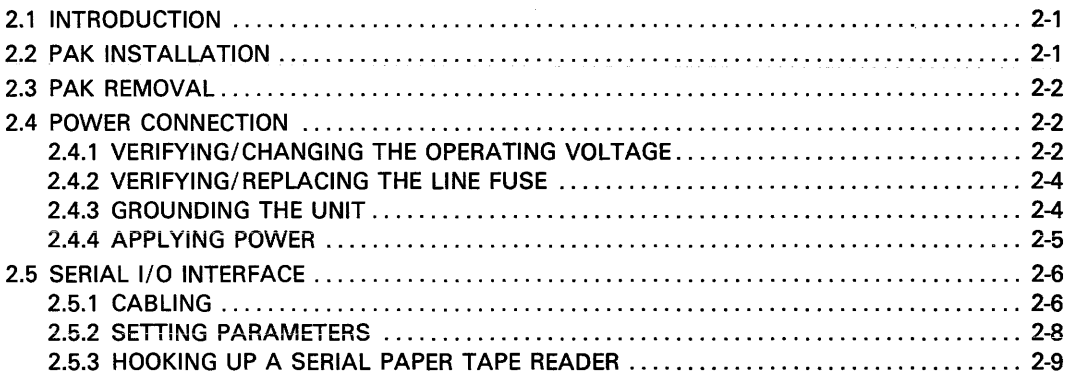

# SECTION 3. OPERATION

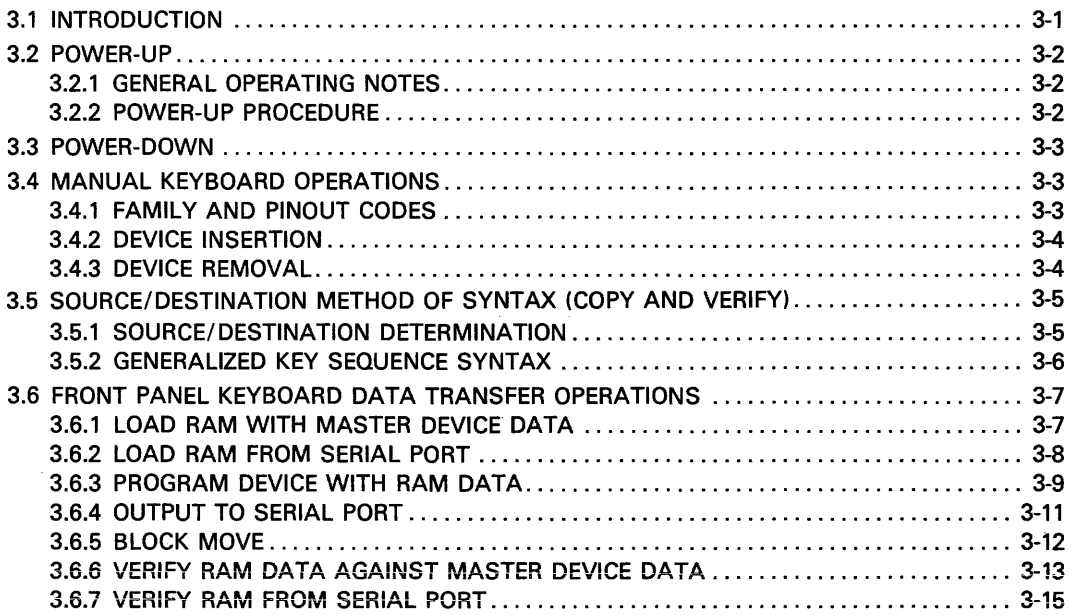

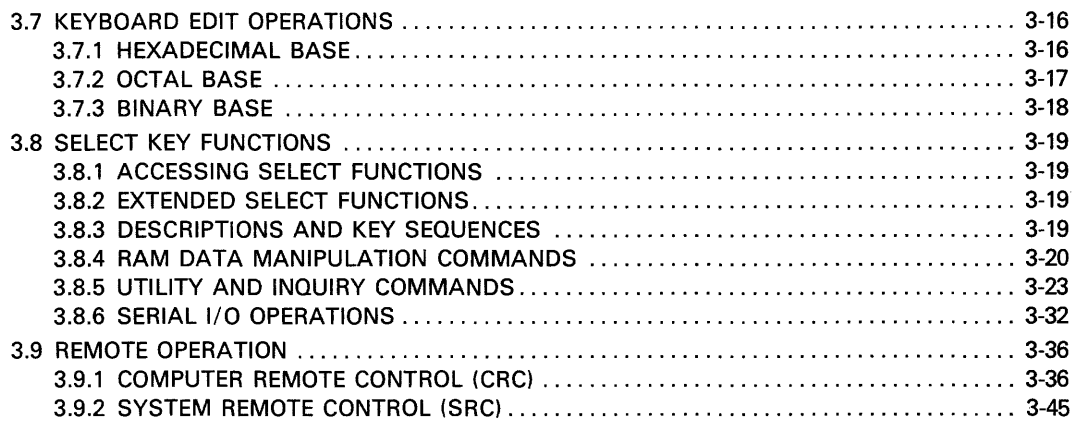

### SECTION 4. MAINTENANCE

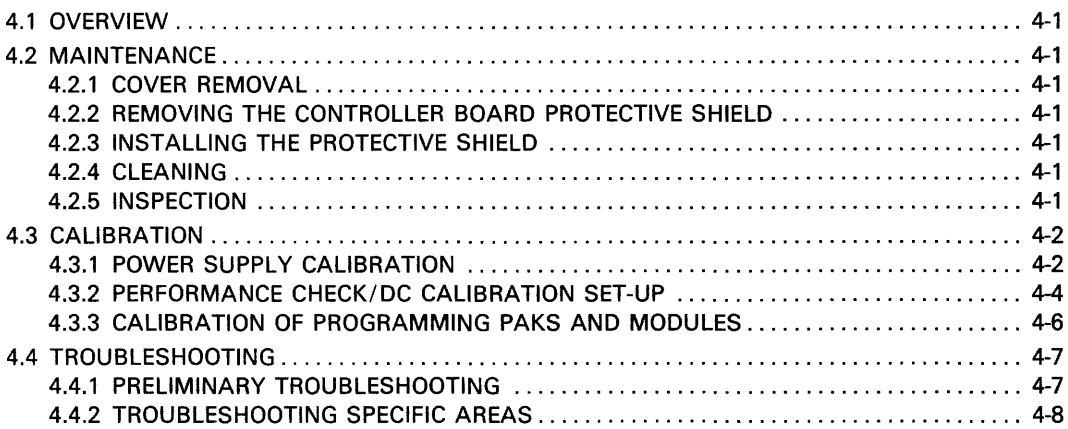

# SECTION 5. CIRCUIT DESCRIPTION

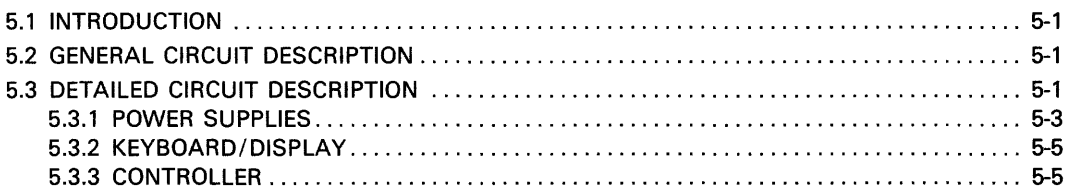

# APPENDIX A. DATA TRANSLATION FORMATS

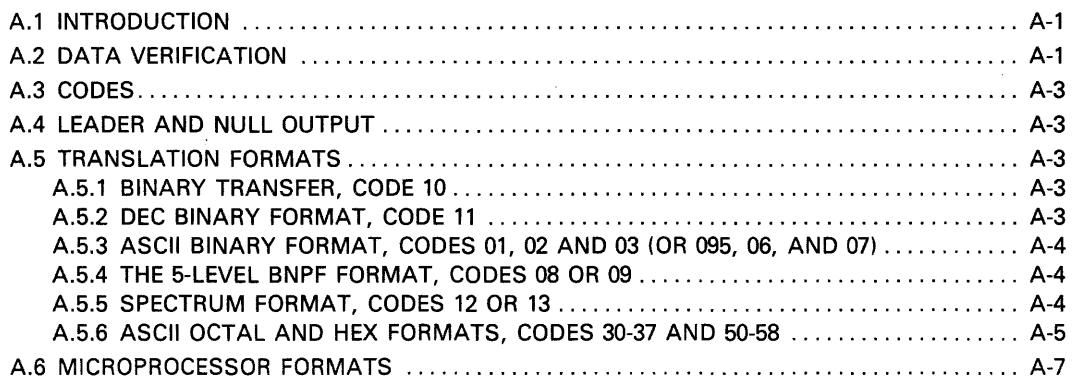

 $\hat{\mathbf{r}}$ 

#### APPENDIX B. TERMINAL REMOTE CONTROL (TRC)

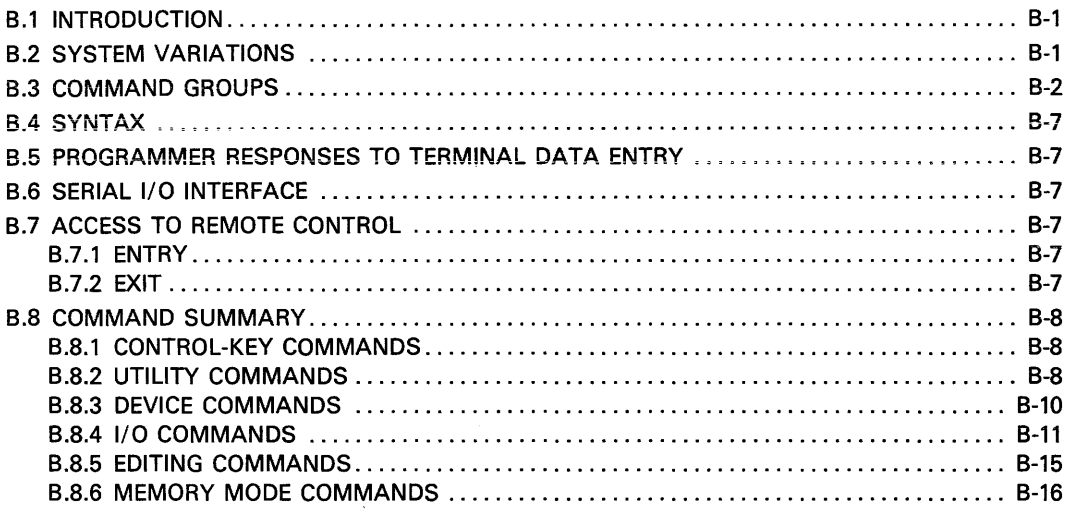

### APPENDIX C. OPTIONAL HANDLER INTERFACE

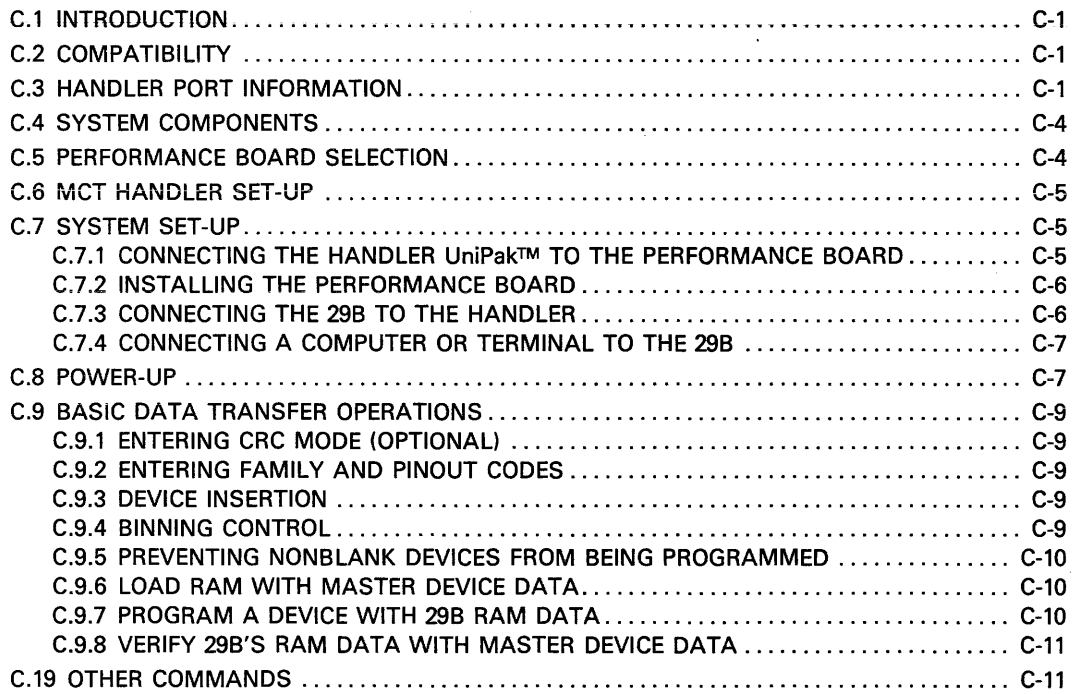

# APPENDIX D. REFERENCE MATERIAL

# APPENDIX E. ERROR CODES

APPENDIX F. SCHEMATICS

 $\sim 10^7$ 

# **LIST OF FIGURES**

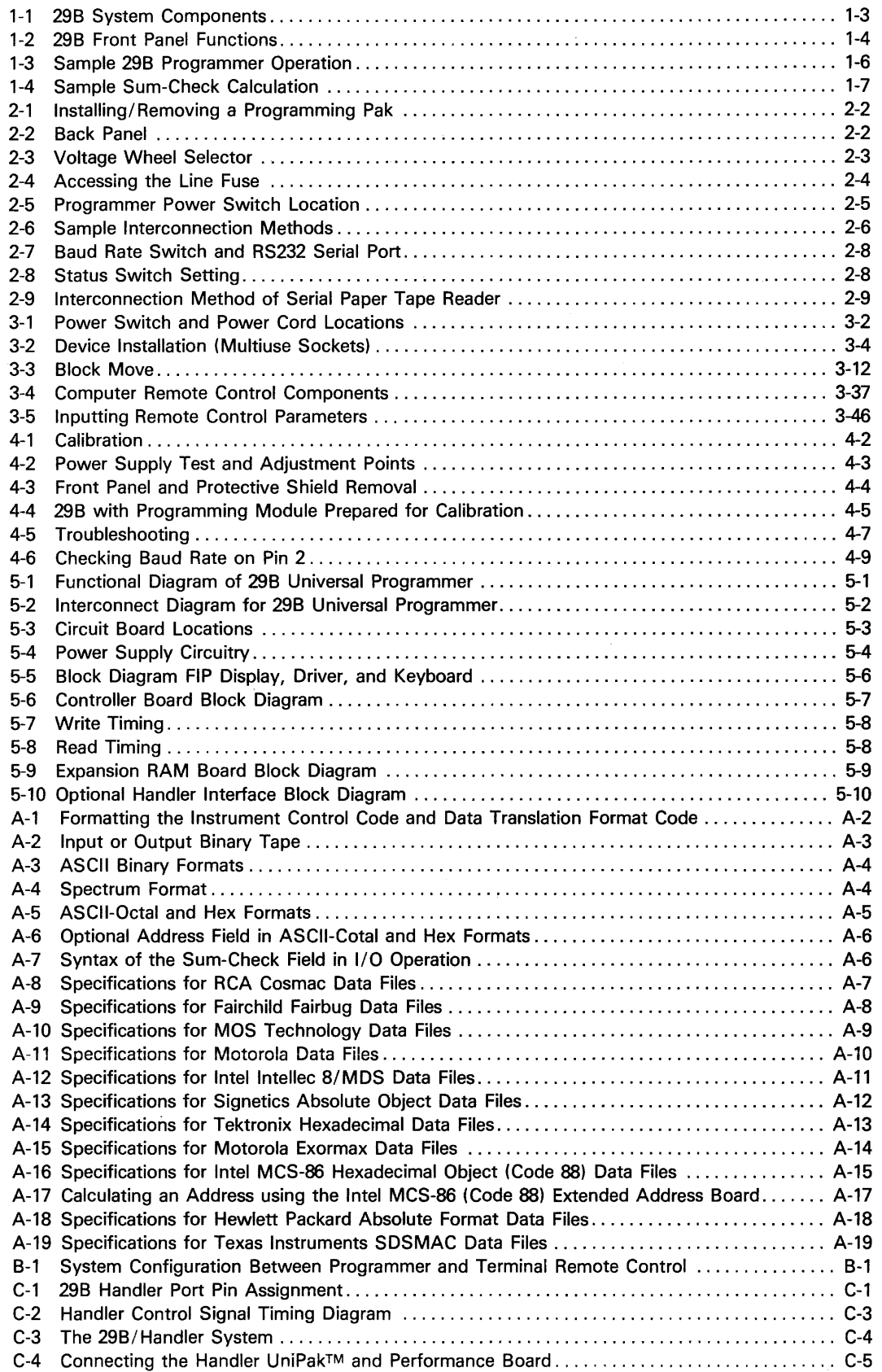

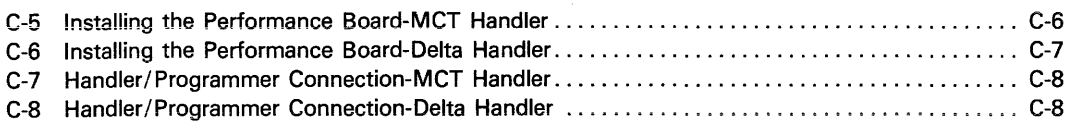

 $\label{eq:2.1} \frac{1}{2}\sum_{i=1}^n\frac{1}{2}\sum_{j=1}^n\frac{1}{2}\sum_{j=1}^n\frac{1}{2}\sum_{j=1}^n\frac{1}{2}\sum_{j=1}^n\frac{1}{2}\sum_{j=1}^n\frac{1}{2}\sum_{j=1}^n\frac{1}{2}\sum_{j=1}^n\frac{1}{2}\sum_{j=1}^n\frac{1}{2}\sum_{j=1}^n\frac{1}{2}\sum_{j=1}^n\frac{1}{2}\sum_{j=1}^n\frac{1}{2}\sum_{j=1}^n\frac{1}{2}\sum_{j=1}^n\$ 

 $\mathcal{A}^{\mathcal{A}}$ 

 $\bar{\beta}$ 

# **LIST OF TABLES**

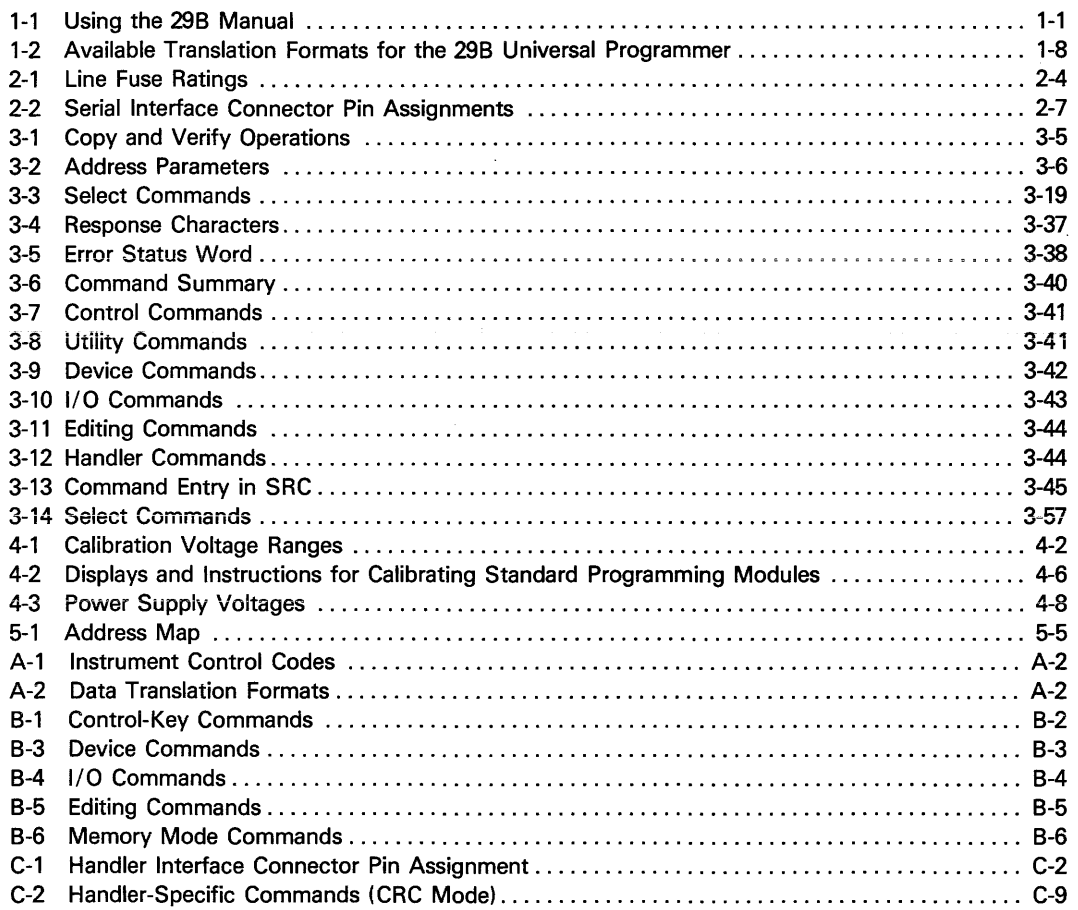

 $\sim 10$ 

# **SECTION 1 INTRODUCTION**

# **1.1 INTRODUCTION**

Data I/O's 29B Universal Programmer utiiizes moduiar programming paks to reliably program most commercially available programmable memory and logic devices. The family code and pinout code tabie at the back of the Pak manual lists the devices {by manufacturer),

Standard features of the 29B include a 64K x 8 data RAM, an RS232C serial port and a 16-character alphanumeric display. The 29B also offers 27 data translation formats which enable you to communicate between the 29B and development systems, such as Texas Instruments, Motorola, Intel, Tektronix, Signetics, Fairchild, RCA and Hewlett-Packard. In addition, the standard system includes two remote control protocols. The Data 1/0 Computer Remote Control (CRC) communication protocol provides CRC operation that is compatible with other Data 1/0 products. System Remote Control (SRC) utilizes a simple command protocol that is similar to the syntax featured in the 29B front panel control to initiate rapid start-up in remote operation. Both of these remote-control features are fully documented in section 3 (Operation).

The 29B also offers the following optional features. If you wish to purchase any of these features, contact your nearest Data 1/0 sales representative; a list of sales representatives is provided at the back of this manual.

- Terminal Remote Control (TRC)-an optional package, compatible with Data I/O's System 1903.
- Handler Interface-an optional feature that allows you to connect the 298 to a Delta or MCT device handler. The combination of a 29B, Handler UniPak™, and device handler enables you to program large quantities of both MOS (metal oxide semiconductor) and bipolar PROMs (programmable read only memories) with minimum operator handling.

#### *NOTE*

Although other programming Paks can be used, neither the Pak/handler interface nor the 298 Handler port cable is provided. The Handler port is required.

When using the Exatron 2500 handler, the optional handler interface is not necessary and other programming paks (other than the Handler UniPak™l can be used. Exatron provides the interface necessary for operation with the 298.

Serial Paper Tape Reader (950-1950) - can be used to transmit data from a paper tape to your 298.

This manuai describes the components and operation of the 298. Subjects addressed in this manual and the corresponding sections are listed in table 1-1. Use this list as a quick-reference point of the major sections in this manual.

#### **Table 1-1. Using the 298 Manual**

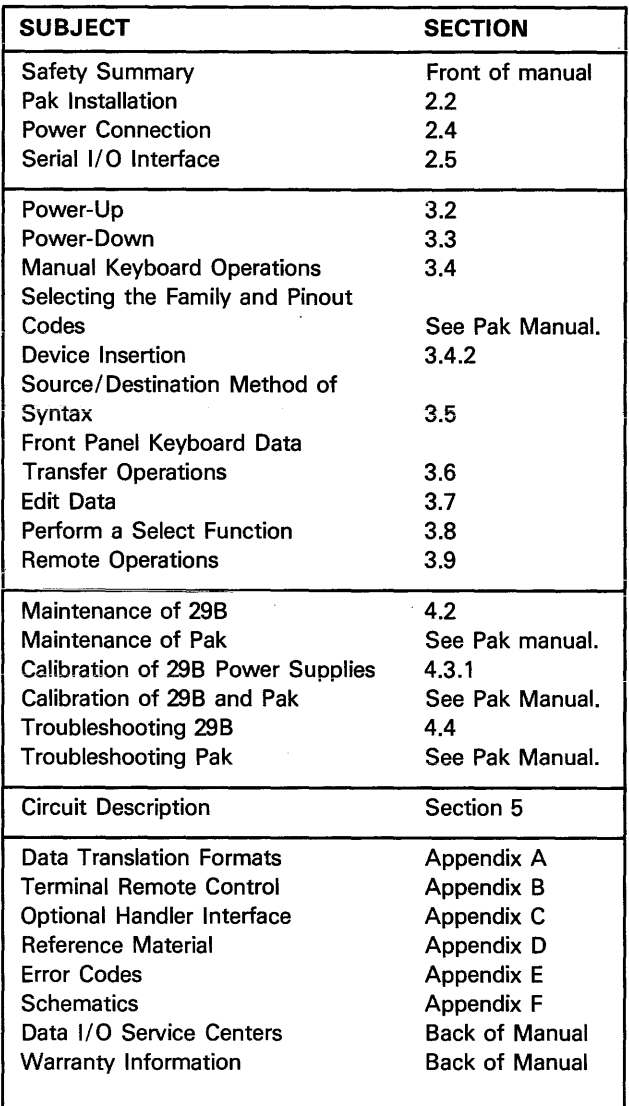

Throughout this manual, the entries that you are to make from either the programmer or a terminal are indicated by an equipment symbol and key symbol. For example,

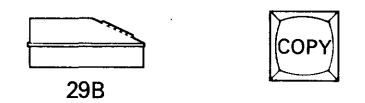

indicates the "COPY" key on the programmer keyboard should be pressed. In addition, the symbols shown below are used to indicate terminal operation, prompts that will appear on the CRT, or prompts that will appear on the programmer display.

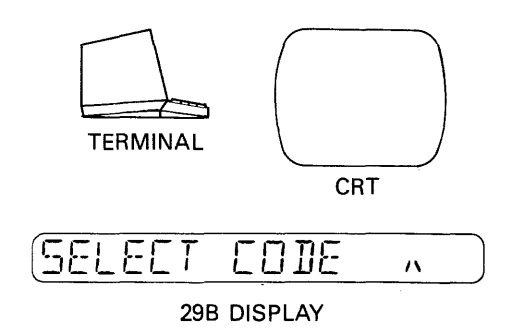

# **1.2 SYSTEM OVERVIEW**

The 298 provides a universal means of programming, testing, and verifying a variety of memory and logic devices. You can tailor the 298 to your programming needs by selecting the appropriate programming Pak and plugging it into the 298. The various programming components from which you can choose to complete your programming system are listed below and shown in figure 1-1.

- UniPak 2™- programs more than 600 devices, including MOS and CMOS EPROMs and EEPROMs, fuse link, AIM and DEAP bipolar PROMs. Programming algorithms are software selectable and no additional personality modules are required. Simple pinout adapters are available for 40-pin microcomputers and parts with non-standard pinouts.
- LogicPak™-combined with appropriate plug-in adapters, allows you to design, program and functionally test more than 80 different logic devices. The high-level software translates your logic design from truth tables or Boolean equations into the correct fuse map.
- GangPak™-gives you the capability of programming, in a single operation, identical sets of MOS EPROMs or EEPROMs. Set programming allows you to partition a program into one or more sets of PROMs. The GangPak™ can also be used for conventional gang programming of up to eight devices at a time.
- MOSPak™-programs more than 145 MOS EPROMs and EEPROMs, requiring no additional hardware.

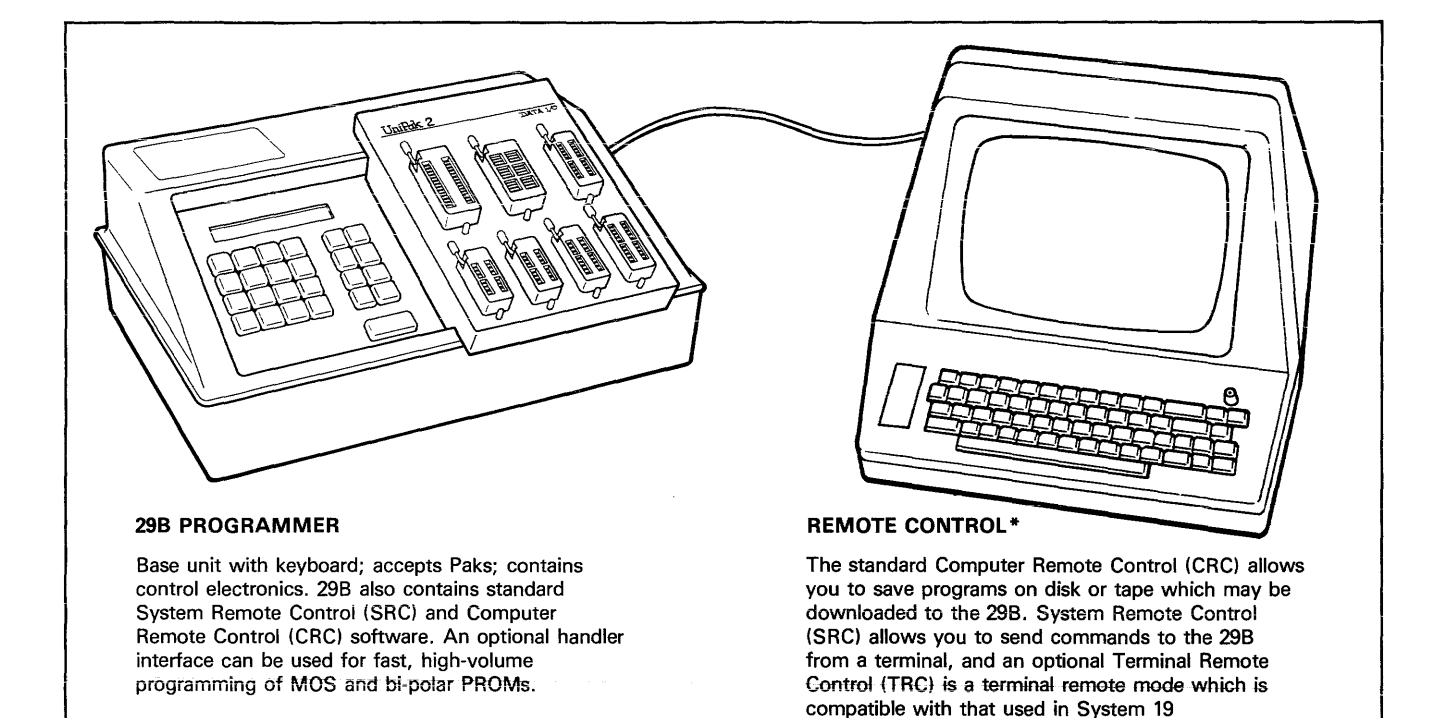

#### **PROGRAMMING PAKS**

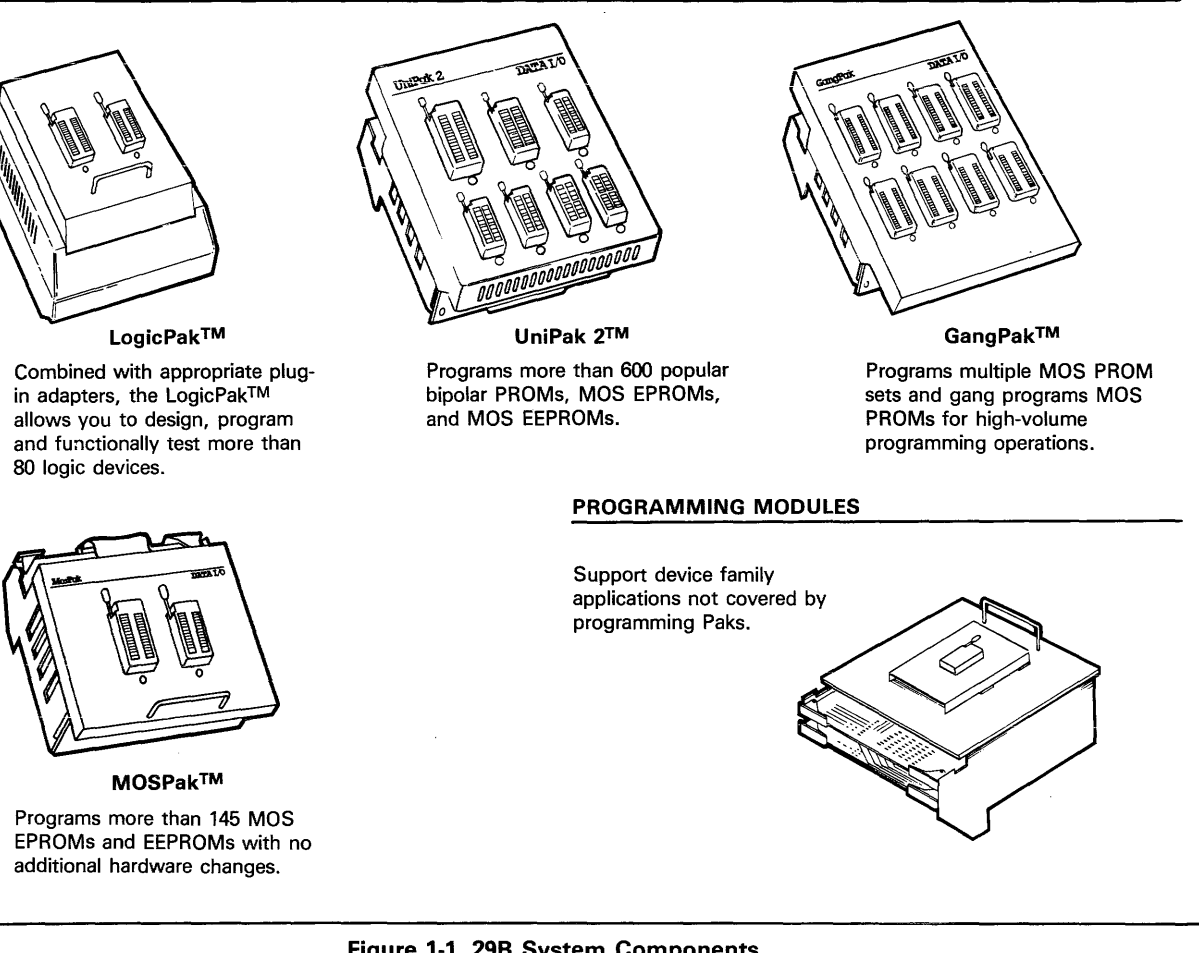

programmers. \*Terminal not included.

# **Figure 1-1. 298 System Components**

1-3 10-990-0013

# **1.3 INTRODUCTION TO OPERATION**

With the 298, you can perform four basic operations (listed below) by using the four dedicated mode (operation) keys on the front panel keyboard. These mode keys and their

uses are discussed in the following subsections and shown in figure 1-2. Section 3 (Operation) provides specific stepby-step instructions on how to execute the operations listed in the following subsections.

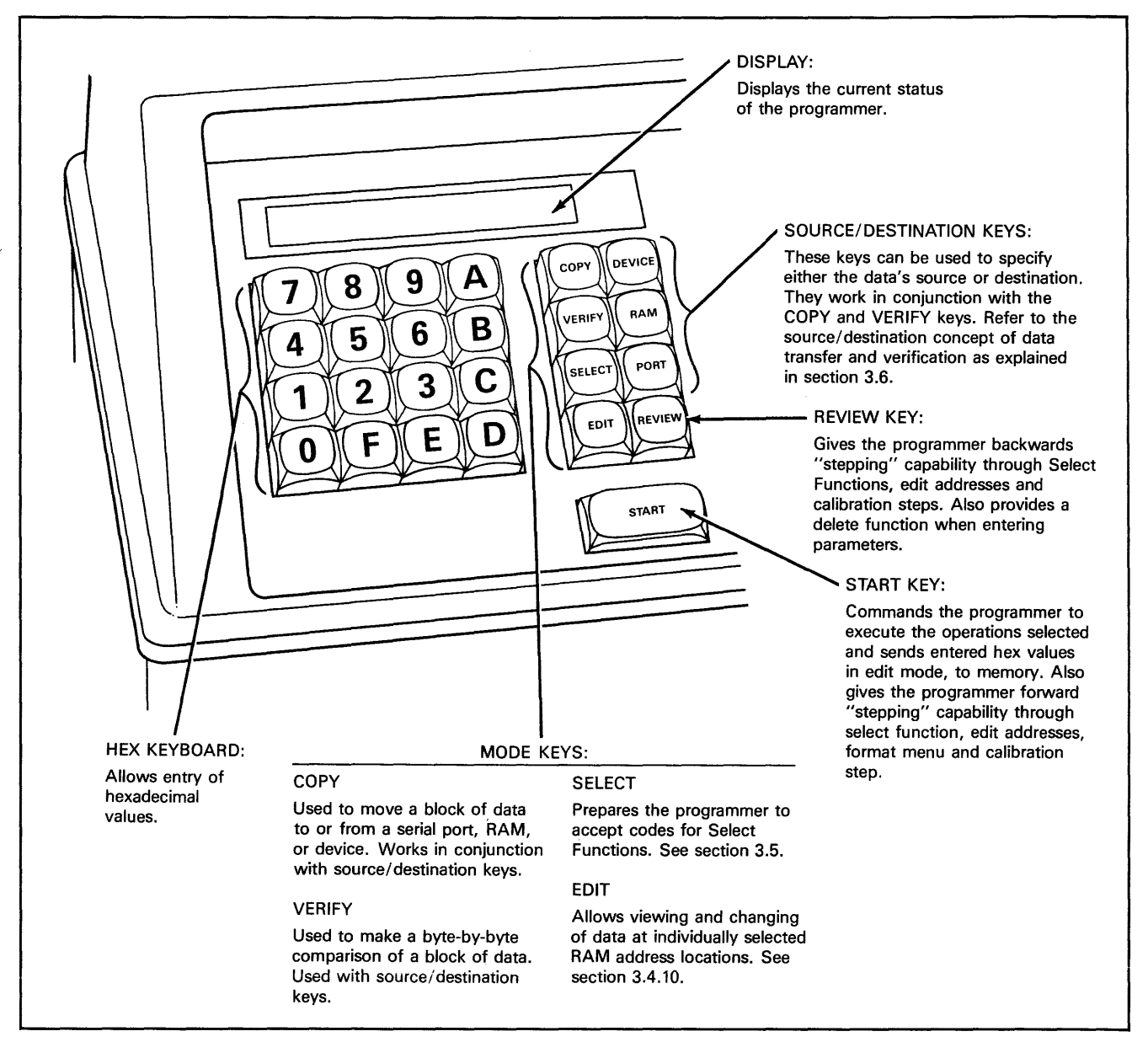

**Figure 1-2. 298 Front Panel Functions** 

#### 1.3.1 TYPICAL 29B OPERATION

#### COPY (Data Transfers)

To tiansfer data fiom one device to another or from one RAM location to another, use the COPY key. When you press the COPY key, the programmer moves data from the source {a device, the programmer RAM, or the serial port) to the destination (a device, the programmer RAM, or the serial port); for example, from the programmer data RAM to a blank device in the socket. At the completion of this operation, the device is programmed; that is, it contains a copy of the data in the programmer RAM. The "source/destination" concept is explained in section 3.5.

There are five basic types of copy operations. These operations are summarized below and described in detail in section 3.

- Load RAM with Master Device Data-transfers programming data from a master device and to the programmer RAM. When the data transfer is complete, the 298 calculates and displays the sum-check (see Glossary for definition) of the loaded data.
- Load RAM from Serial Port-translates data received at the serial port and transfers it to the programmer RAM. When completed, the programmer calculates and displays the sum-check of the data. If a sum-check has been sent with the data from the serial port, the programmer will compare the two and signal an error if they do not match.
- Program-puts the data in the programmer RAM into a device. Programming is automatic, starting with an illegal-bit test and a blank check to ensure that the device can be programmed. Data is then programmed into the device in the socket one byte at a time. This continues until all data bytes have been programmed into the device. After programming is completed, the data in the device is automatically compared with the RAM data to ensure correct programming.
- Output RAM to Serial Port-translates data from the programmer RAM and transfers it to the serial port.
- Block move-rearranges blocks of data within RAM.

#### VERIFY (Data Verification)

The VERIFY key is used to make a byte-by-byte comparison of data in two locations, one referred to as the "source" and one as the "destination"; see section 3-5 for details. There are two types of Verify operations.

- Verify Device-compares data twice from the device (the destination) byte-by-byte with the data in RAM (the source). On the first pass (first comparison), the 298 checks the parameters by lowering  $V_{CC}$  within the manufacturer's specified lower level. On the second pass, V<sub>CC</sub> is raised to the upper level specification range.
- Verify RAM from Serial Port-compares incoming data from the serial port byte-by-byte with the data in RAM.

#### EDIT (Editing Data)

The EDIT key allows you to view and change data at specified RAM addresses. Section 3 provides specific details.

#### **SELECT (Select Functions)**

The SELECT key allows you to change certain operationai parameter default values, perform RAM data manipulations, and access certain less frequently used operations. These operations are referred to in this manual as Select Functions. Detailed Select Function information, including operation, is located in section 3.8.

#### 1.3.2 SAMPLE 298 PROGRAMMER OPERATION WITH UNIPAK™

The 298 is a versatile tool for programming data into blank devices. Figure 1-3 illustrates the process of programming data from RAM into a blank device by using the programmer's front panel keyboard. In this example, the source of data is a master device; however, data can also be input from the programmer keyboard or through the serial port.

When using a master device as your source of data, you need only a few steps to program this data into a blank device. With the appropriate pak installed (section 2.2) and the machine powered on (section 2.4), the steps you need to perform this operation are provided beiow and diagrammed in figure 1-3.

#### WARNING

#### Refer to the safety instructions of section 2.4 before powering up the 298.

- 1. Press: COPY + DEVICE + RAM + START.
- 2. Enter the family and pinout codes for your device. These codes are included in your Pak manual.
- 3. Insert the master device into the appropriate Pak socket.
- 4. Press START.
- 5. Remove master device from the socket.
- 6. Press:  $COPY$  + RAM + DEVICE + START. If the device to be programmed has different family and pinout codes from the master, enter the correct codes. Otherwise, go to the next step.
- 7. Insert the blank device into the appropriate Pak socket.
- 8. Press START.

Step 8 will initiate an illegal-bit and blank check test (see Glossary) of the device followed by the programming and verify sequence. The programmer will signal you when the device has been programmed.

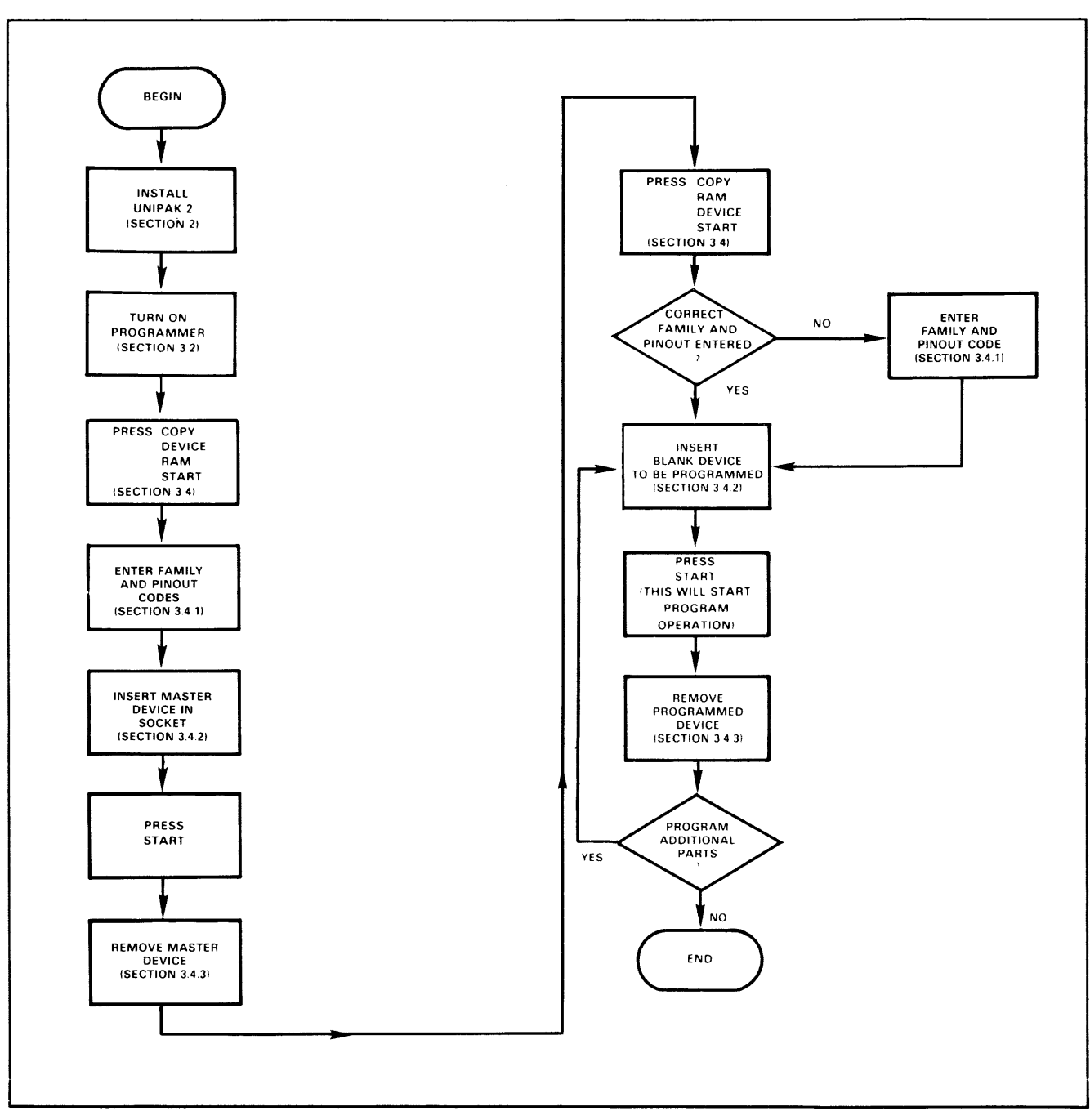

**Figure 1-3. Sample 298 Programmer Operation** 

 $\mathcal{A}$ 

 $\hat{\mathcal{A}}$ 

After data have been loaded into RAM from the serial port or the master device, the programmer calculates the sumcheck of the data (figure 1-4) and displays it (when in terminal mode, it will be displayed on the terminal). The sum-check, which is used to verify the integrity of data transfers, is a summation of 8-bit bytes of fuse data expressed as a 4-digit hexadecimal number (see figure 1-4).

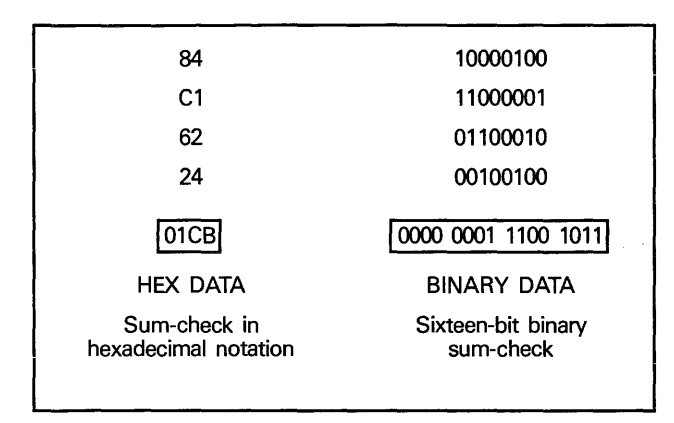

Figure 1-4. Sample Sum-Check Ca1cutation

If data were loaded through the serial port and a sumcheck was sent with it, the programmer will compare the sum-check with its own calculation. If they agree, the correct sum-check is displayed, If they do not agree, the programmer will signal an error. Data from the seriai port will also be checked for correct parity if the program parity switch is on (see subsection 2.5.2).

The System 19, 100A, 29A, and 298 programmers have a data-lock feature that allows you to limit the accessibility of your RAM data. This is useful in production environments to protect the integrity of your RAM data. Refer to section 3 for information on data lock.

For a program operation with the 298 programmer, programming is automatic and starts with a series of tests: backward device test, illegal-bit test, and blank check. During the backward device test, the programmer automatically checks the device's orientation in the programmer module's socket(s) and displays an error if it is inserted backwards. The 298 displays:

BREKWRR DS

The illegal-bit test checks for previously programmed bits in a nonblank device that cannot be programmed according to the data in RAM. If illegal bits exist, the 298 displays:

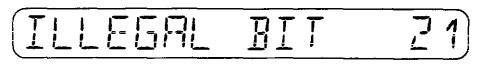

During the blank check, the programmer searches the device for programmed bits. If any are found (and the bits are legal), the programmer will signal the operator and the 298 displays:

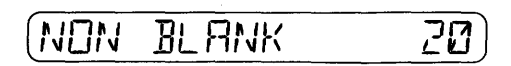

Nonblank parts can be over-programmed by again pressing

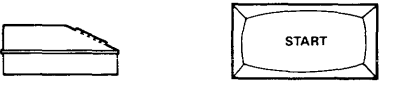

If the device passes these tests, data are transferred from the programmer RAM to the Pak one byte (eight fuse states) at a time. The Pak then applies the programming pulses to the first fuse and tests its condition. If the address fails to program, the 298 displays:

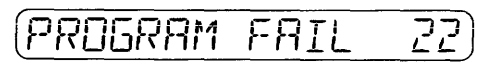

Otherwise, programming proceeds to the next address unti! all have been programmed; with some P/T adapters, programming algorithms vary and may display only a verify error. Refer to the Pak manuals for manufacturer-specific programming algorithms and waveform pictures.

#### 1.3.3 REMOTE OPERATION

The 298 can also be operated in remote control. Computer Remote Control (CRC) and System Remote Control (SRC) are explained in section 3 (Operation). An optional Terminal Remote Control (TRC), compatible with System 1903, is documented in appendix B.

# 1.4 SPECIFICATIONS

The 29B's specifications are listed below.

#### 1.4.1 FUNCTIONAL SPECIFICATIONS

Functional specifications for the 29B are as follows:

- General Architecture: Microprocessor controlled (6808)
- Data RAM: 64K x 8
- Programming Support: GangPak™, LogicPak™, UniPak 2™, MOSPak™ and programming modules
- Keyboard: 16-key hexadecimal and 9-key functional
- Display: 16-character alphanumeric
- Input/Output: Serial RS232C and 20 mA current loop
- Baud Rates: 50, 75, 110, 134.5, 150, 300, 600, 1200, 1800, 2000, 2400, 3600, 4800, 7200, 9600, 19,200
- Remote Control: Computer Remote Control (CRC), System Remote Control (SRC), Optional Terminal Remote Control (TRC)
- Translation Formats: See table 1-2.
- Handler Capability: Optional handler port is available for binning and control signals.

#### Table 1-2. Available Translation Formats for the 298 Universal Programmer

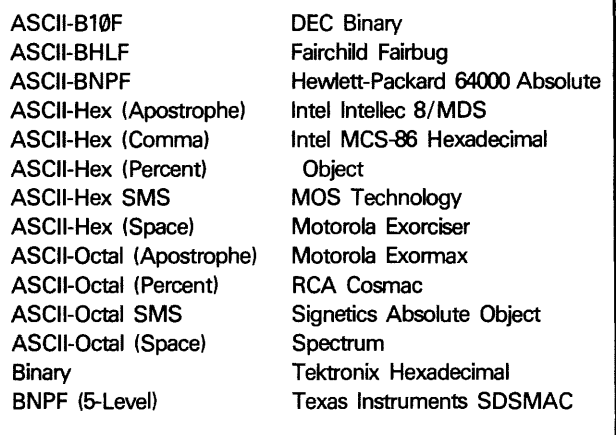

#### 1.4.2 POWER REQUIREMENTS

 $\sim 10$ 

Power requirements for the 29B are as follows:

- Operating Voltages: 100, 120, 220 or 240 Vac + 5% or  $-10%$ .
- Frequency Range:  $50 \pm 2$  Hz or  $60 \pm 2$  Hz for 100V and 120V units, 50  $\pm$  Hz for 220V and 240V units.
- Power Consumption: 115W/175 VA
- Fuse Protection: primary and secondary fuse protection

#### 1.4.3 PHYSICAL AND ENVIRONMENTAL

Physical and Environmental Requirements for the 29B are as follows:

- Dimensions: 31.1 x 15.2 x 27.3 cm (15 x 6 x 10.8 in.)
- Weight: 6.4 kg (14.1 lb)
- Operating Temperature:  $+5^{\circ}$  to 45°C (41° to 113°F)
- Storage Temperature:  $-40^{\circ}$  to 70°C ( $-40^{\circ}$  to 158°F)
- Humidity: to 95% (noncondensing)
- Operational Altitude: to 10,000 ft.

# 1.5 FIELD APPLICATIONS SUPPORT

Data 1/0 has field applications engineers (FAEs) who can provide you additional information about interfacing Data I/O products with other equipment and answer your questions about problems you may have with your equipment. The location of the FAE nearest you is given in the back of this manual. Call your FAE if you have any questions or problems.

# 1.6 WARRANTY

Data 1/0 equipment is warranted against defects in materials and workmanship. The warranty period is one year and begins when you receive the programmer. The warranty card at the back of this manual explains the length and conditions of the warranty. For warranty service, contact your nearest Data 1/0 Service Center.

# **1.7 SERVICE**

Data 1/0 maintains Service Centers throughout the world, each staffed with factory-trained technicians to provide prompt, quaiity service. A iist of aii Service Centers is located at the back of this manual. In addition to making repairs, they clean and calibrate all serviced equipment.

If you must ship the 298 to the Data 1/0 factory or a Service Center for servicing, do the following:

- 1. Contact the Service Center to let them know you will be sending in equipment.
- 2. Attach a tag to the equipment, describing the work required and identifying the owner and the purchase order number for the servicing.
- 3. Wrap the instrument with heavy paper or plastic.
- 4. Place it in the original shipping container or some other suitable heavy carton with foam packing material and seal the container with strong tape.
- 5. Mark the container "DELICATE INSTRUMENT" and "FRAGILE."

In correspondence, identify the unit by serial number, model number and name.

For more information about servicing Data 1/O products, contact your nearest Data 1/0 Service Center or sales representative.

# **1.8 ORDERING**

To place an order for equipment, contact your Data 1/0 representative. Orders for shipment must include the foiiowing:

- Description of the equipment (see latest Data 1/0 price list or contact your sales representative for equipment and part numbers).
- Purchase order number
- Desired method of shipment
- Quantity of each item ordered
- Shipping and billing address of firm, including zip code
- Name of person ordering equipment

# SECTION 2 INSTALLATION

# **2.1 INTRODUCTION**

This section describes how to set up your programmer for operation. For best results in getting your programmer ready for use, we suggest that you foiiow the procedures described in the following subsections.

- Pak Installation (section 2.2)
- Power Connection (section 2.4)
- Power and Fuse Requirements (sections 2.4.1 through 2.4.4)
- Serial 1/0 Interface (section 2.5)

Your 298 was thoroughly calibrated, tested, and inspected before shipment. The unit was carefully packaged to prevent damage and should arrive free of any defects and · in perfect operating condition. Carefully inspect it for any damage that may have occurred during transit. If you note any damage, file a claim with the carrier and notify Data 1/0.

Check to make sure that you have received the following · required equipment:

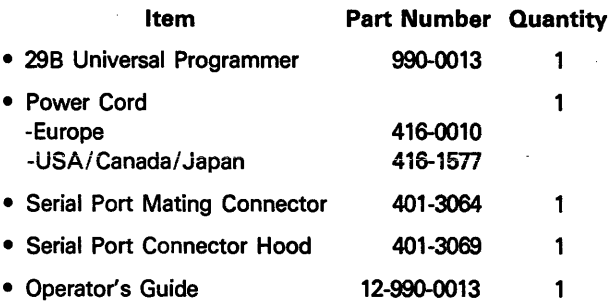

Check the operation of the unit after you have completed the installation instructions in this section.

# 2.2 PAK INSTALLATION

Any of the Data 1/0 programming Paks may be instaiied and removed with the programmer's power on; this feature allows you to retain data in the 29B RAM when changing programming Paks. If the programmer power is turned on before a Pak is installed, you will hear a "beep" until the Pak is properly installed.

### **CAUTION**

Voltage transients can cause device damage. Be sure that all sockets are empty when switching power on or off or installing or removing the Pak.

To install a Pak into the 298, refer to figure 2-1 and follow this installation procedure.

- 1. Slide the Pak into the opening in the programmer.
- 2. Tiit the Pak up, and gently push it back to hook its flange over the top back edge of the programmer opening (figure 2-1a).
- 3. Lower the Pak into position as shown in figure 2-1b.

#### CAUTION

Be careful when inserting the Pak. If the connector at the bottom of the Pak (see figure 2-1b) has bent contact pin(s). forcing the Pak could break the pin(s) or damage the connector.

4. Press down gently on the front edge of the Pak to ensure a good connection (figure 2-1c).

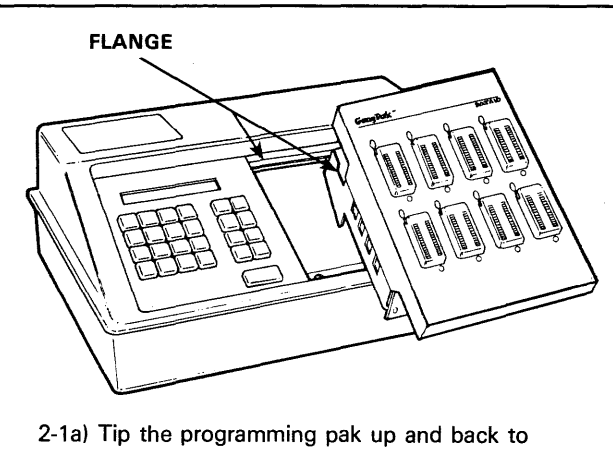

lock flanges.

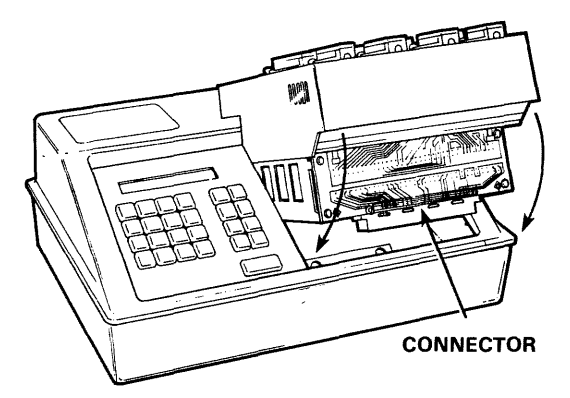

2-1b) Lower the programming pak into position.

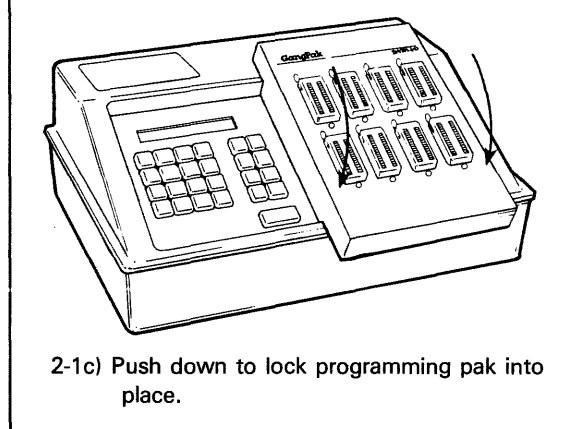

NOTE: Although the GangPak™ is shown here, the insertion procedure is the same for all programming paks.

Figure 2-1. Installing/Removing a Programming Pak

# 2.3 PAK REMOVAL

To remove the Pak from the 298:

- 1. Check to make sure the programmer is not in the middle of an operation. If it is, wait until the operation is complete. The operation is complete when the action symbol on the display disappears.
- 2. Check to make sure a device is not in a socket. If one is in a socket, remove it as described in subsection 3.4.3.
- 3. Tilt the front portion of the Pak up and gently remove it from the programmer.

# 2.4 POWER CONNECTION

Before applying power to your programmer, make sure that the operating voltage is correct (section 2.4.1), that the line fuse is intact (section 2.4.2), and that the unit is properly grounded (section 2.4.4). Finally, connect your power cord and apply power to the programmer (section 2.4.5).

# 2.4.1 VERIFYING/CHANGING THE OPERATING VOLTAGE

The factory has selected the proper voltage according to your specification. A voltage reading is visible through a window in the door that covers the voltage wheel selector, located on the back panel, as shown in figure 2-2. This voltage should be the same as the line voltage on which the machine will operate. If the voltage that appears in the window is incorrect, change the operating voltage according to the following procedure.

> CAUTION This instrument may be damaged if operated with the wrong line voltage.

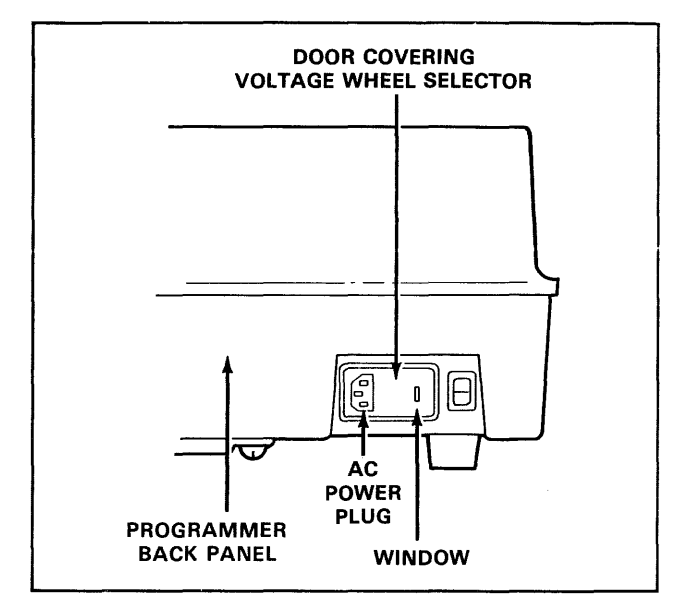

Figure 2-2. Back Panel

2-2 10-990-0013 The procedures to verify and or change the operating voltage are described here and illustrated in figure 2-3.

- 1. Gently pry open the door that covers the voltage wheel selector with a flat-blade screwdriver (figure 2-3a).
- 2. Pull the voitage wheel selector out of its slot (figure 2-3b).
- 3. Rotate the selector until the correct operating voltage points toward you (figure 2-3c).
- 4. Insert the selector back into its slot.

*NOTE*  If you wish to access the line fuse at this *point, proceed to step 2 in section 2.4.2.* 

- 5. Snap the door closed.
- 6. The correct voltage reading will now appear in the window (figure 2-3d).

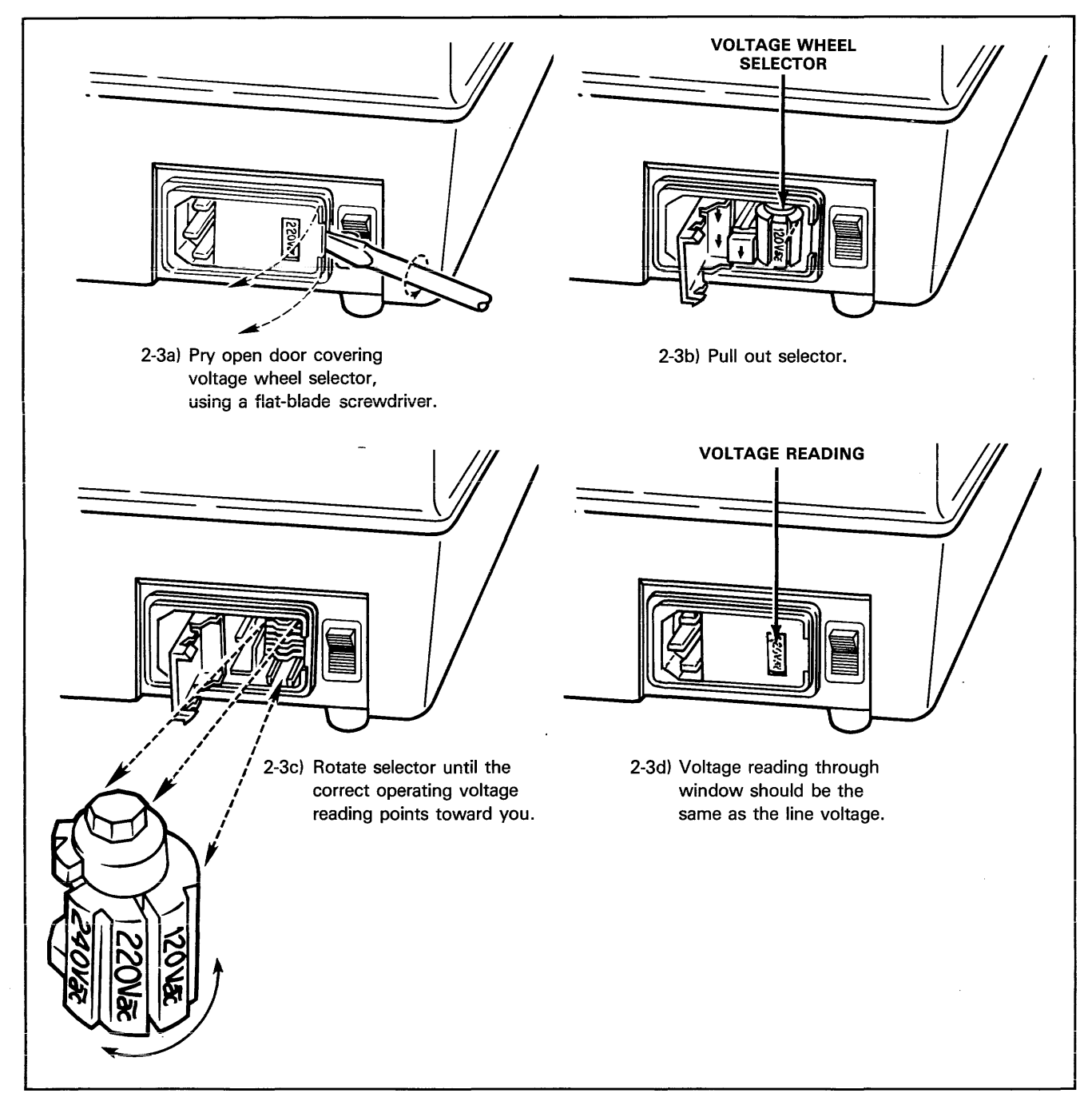

#### **Figure 2-3. Voltage Wheel Selector**

#### 2.4.2 VERIFYING/REPLACING THE LINE FUSE

The line fuse is located behind the same door that covers the voltage wheel selector. After you determine that your 298 is set to the proper operating voltage, perform the following procedure to verify that the line fuse is correct and intact. In the event that the fuse is blown, replace it with one of the correct size. Procedure steps are illustrated in figure 2.4.

1. Gently pry open the door that covers the fuse holder using a flat-blade screwdriver (figure 2-4a).

#### *NOTE*

There are two fuse receptacles; only the one on the bottom is connected to the programmer's circuitry. The top receptacle is a spare fuse tray. See the next subsection (2.4.3) for more information on this spare tray.

- 2. Pull the bottom fuse holder out of its slot (figure 2-4b).
- 3. Check to determine whether the fuse is intact. If it is intact, proceed to step 4. If it is blown, install a new fuse. See table 2-1 for line fuse ratings.

#### CAUTION

For continued protection against the possibility of fire, replace only with a fuse of specified voltage, current and type ratings.

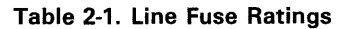

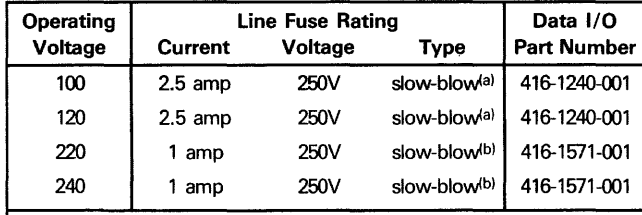

(a)Littlefuse type "313," Bussman type "MDA" (b)Littlefuse type "218," Bussman type "GDC," Schurter type "001-2504."

- 4. Insert the fuse holder into its slot so that the arrow on the fuse holder points in the same direction as the arrows on the door (figure 2-4c).
- 5. Snap the door closed.

# 2.4.3 SPARE LINE FUSE TRAY

All 298 programmers are equipped with two line fuse trays (see figure 2-4 (b)). The white fuse tray accepts  $1/4 \times 1$ 1/4 inch fuses; the black tray accepts  $5 \times 20$  millimeter fuses, commonly available in Europe. Only the right-hand fuse receptacle is connected to the programmer's circuitry.

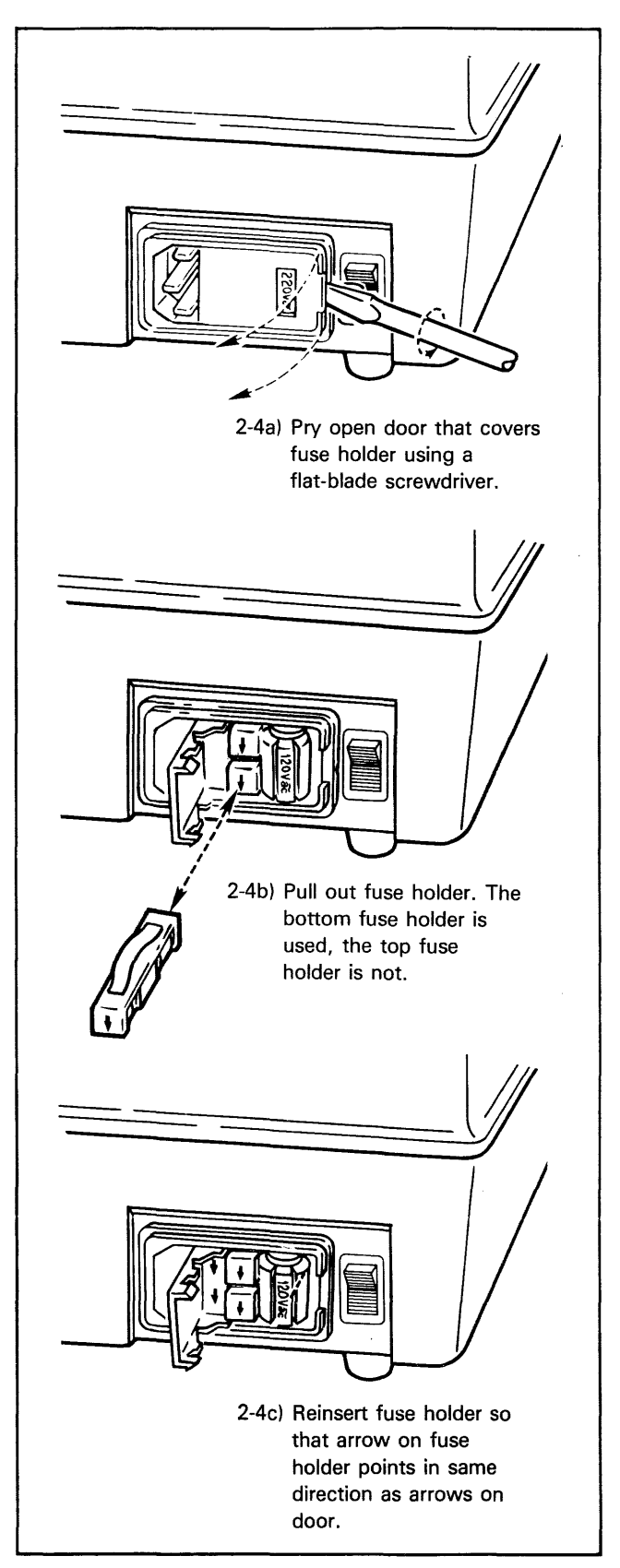

Figure 2-4. Accessing the Line Fuse

#### 2.4.4 GROUNDING THE UNIT

The 298 is shipped with a three-wire power cable. This cable connects the chassis of the unit to the earth ground when the cable is connected to a three-wire (grounded) receptacle.

#### WARNING

Continuity of the grounding circuit is vital for the safe operation of the unit. Never operate this equipment with the grounding conductor disconnected.

#### 2.4.5 APPLYING POWER

Now that you have verified the programmer's voltage setting, fuse and grounding, you are ready to apply ac power. Follow this procedure:

- 1. Check to make sure a device is not plugged into any Pak socket. If a device is in a socket, flip up the socket's locking arm and remove the device from the socket. See subsection 3.4.3.
- 2. Connect to ac power by plugging the power cord into the back panel and into an ac receptacle.
- 3. Press the power switch to the ON position; figure 2-5 shows the power switch location and indicates the ON position.

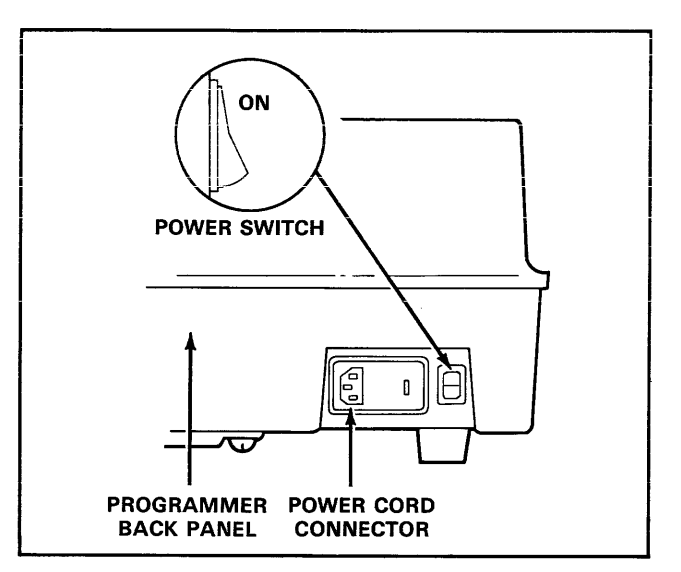

Figure 2-5. Programmer Power Switch Location

# 2.5 SERIAL 1/0 INTERFACE

An RS232C serial port interface is used to connect the 298 to computer systems and other peripherals. This requires installing the proper serial interface cabling and setting the appropriate operational parameters.

#### *NOTE*

Any computer or any other peripheral device that interfaces to the 29B's serial port must allow for duplex operation consistent with the 298 programmer's remote control software. System remote control (SRC) and computer remote control (CRC) are half duplex, whereas terminal remote control (TRC) is full duplex.

#### 2.5.1 CABLING

To connect the 298 to other instruments, you must use the serial interface connector pin assignments called out in table 2-2; figure 2-6 shows sample interconnections in the serial interface for half/full duplex with handshake (figure 2-6a) and without handshake (figure 2-6b) and current loop connection for full duplex (figure 2-6c) and half-duplex (figure 2-6d). See figure 2-7 for the location of the RS232C serial port connector.

> *NOTE*  To reduce electromagnetic interference (EM!), we recommend using a shielded cable.

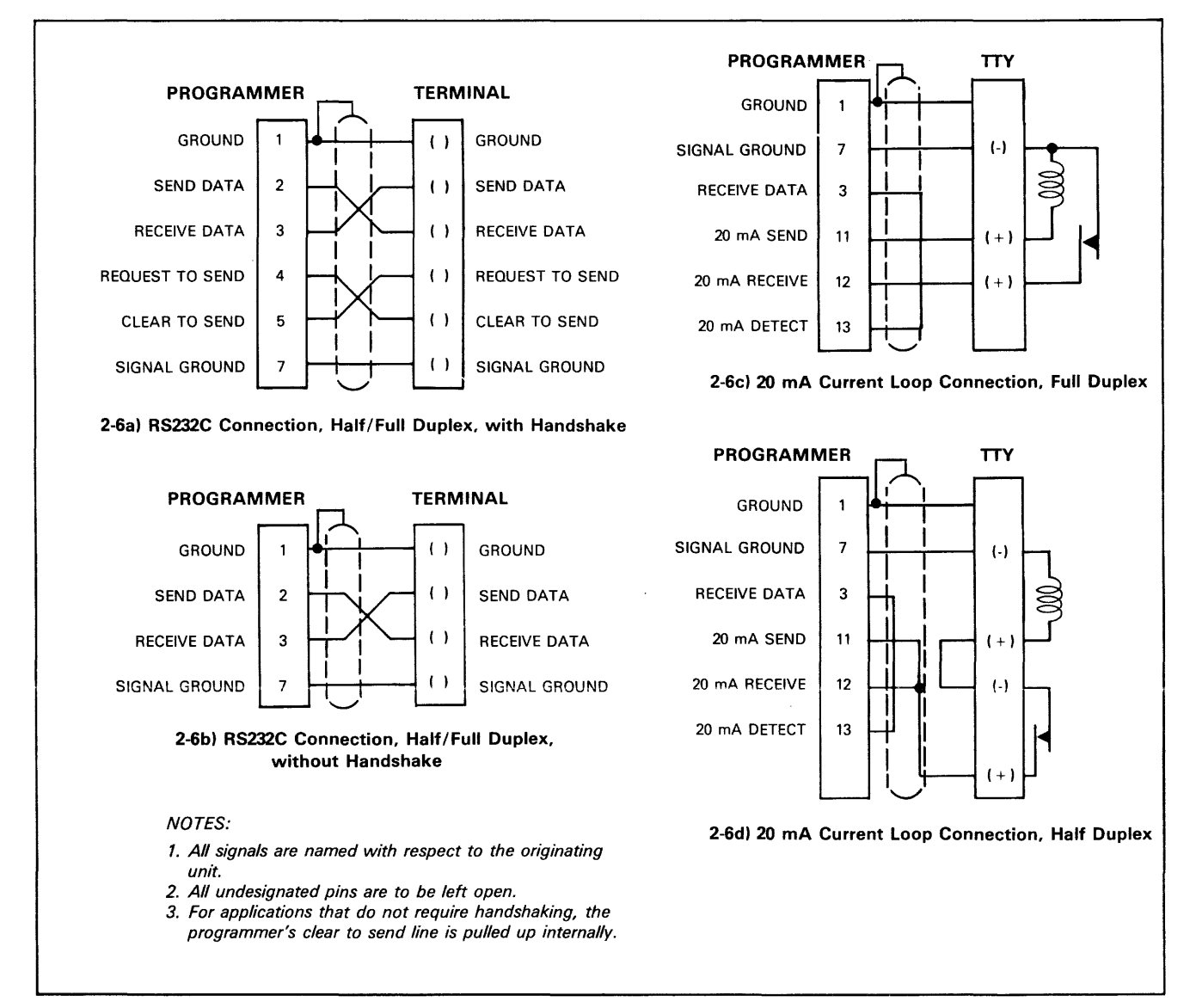

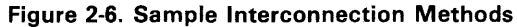

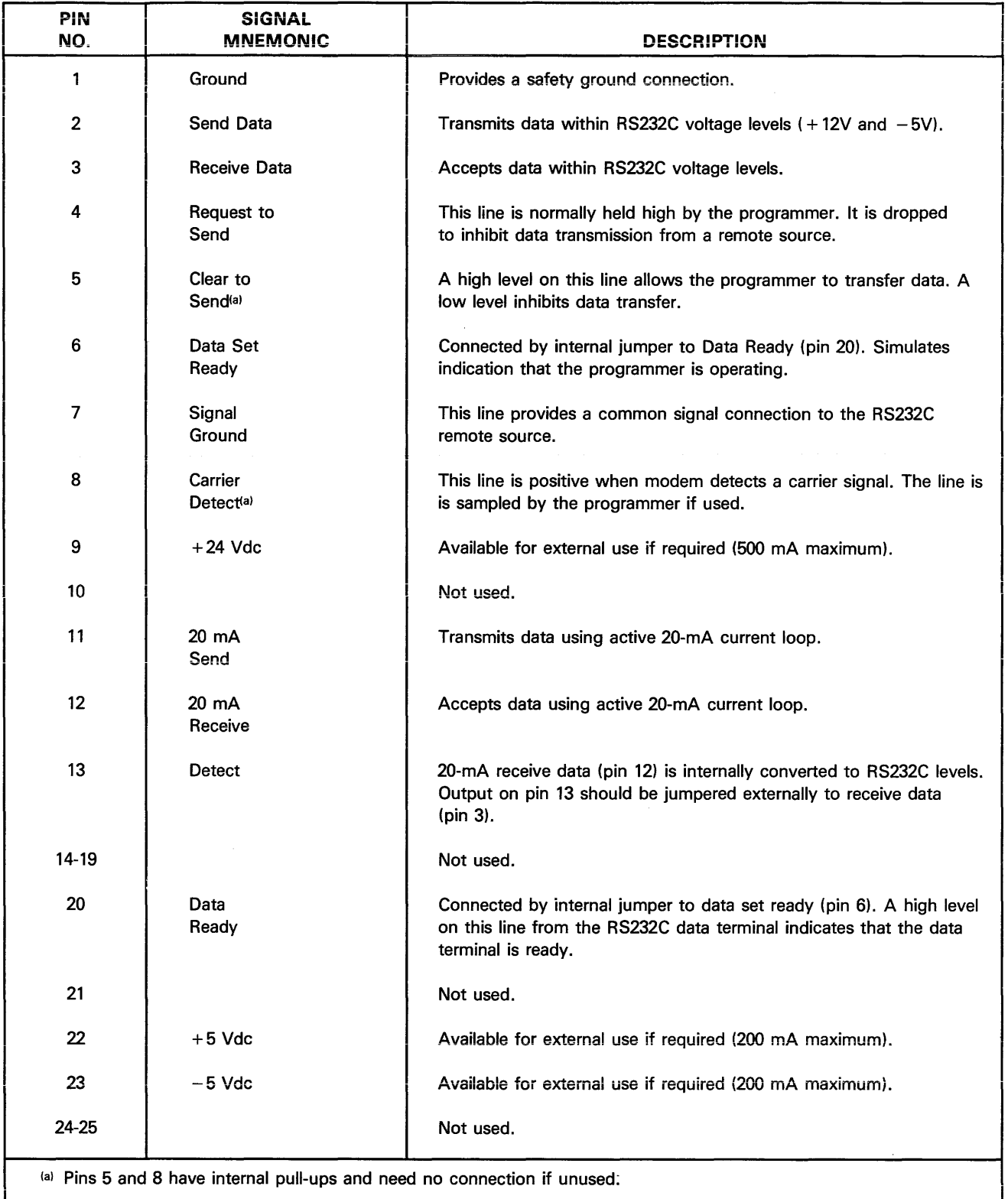

# Table 2-2. Serial interface Connector Pin Assignments

#### 2.5.2 SETTING PARAMETERS

Before the 298 can operate with another system, three parameters must be set: parity, stop bits and the baud rate. These parameters must be the same for both systems.

### Baud Rate

To set the baud rate, refer to figure 2-7 and follow this procedure:

- 1. Locate the baud rate rotary switch on the programmer's rear panel.
- 2. Locate the desired baud rate on the chart in figure 2-7 and the switch position required for that baud rate.
- 3. With a flat-blade screwdriver, turn the switch to the numbered switch position that corresponds to your desired baud rate.

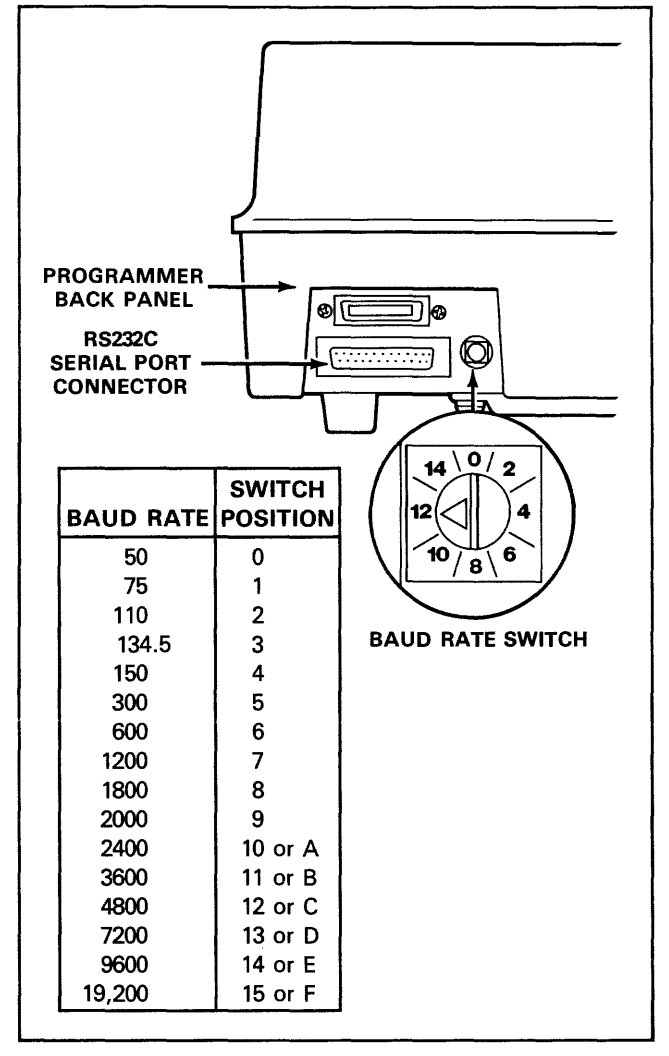

Figure 2-7. Baud Rate Switch and RS232 Serial Port

#### Parity and Stop Bits

To set parity and stop bits, refer to figure 2-8 and follow this procedure:

> **CAUTION** Make sure that all device(s) have been removed from the Pak socket(s) before removing the Pak or turning off the programmer. Voltage transients caused by removing the Pak could damage the device(s).

- 1. Turn off programmer.
- 2. Remove the Pak from the programmer (see subsection 2.3).
- 3. Access the controller board's status switch (U53) through the cut-out in the lower right corner of the protective shield. See figure 2-8.
- 4. Flip the switches to the desired setting; figure 2-8 shows the switch positions set by the factory.
- 5. Reinstall the Programming pak and turn on the programmer.

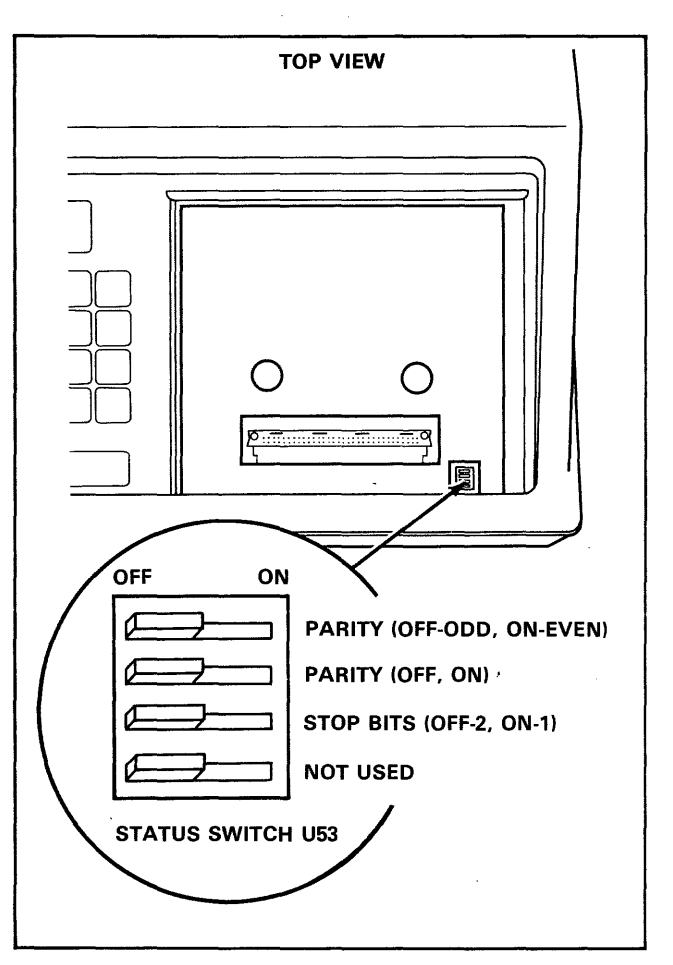

Figure 2-8. Status Switch Setting

# 2.5.3 HOOKING UP A SERIAL PAPER TAPE READER

 $\bar{z}$ 

A Data 1/0 Serial Paper Tape Reader (950-1950) can be connected to your programmer. A direct connection, to the programmer's serial port, is made using the existing serial paper tape reader cable. It will connect according to the specifications in figure 2-9. Set the baud rate at 2400. Two operations are possible using the serial paper tape reader: load RAM from the serial port and verify RAM from the serial port.

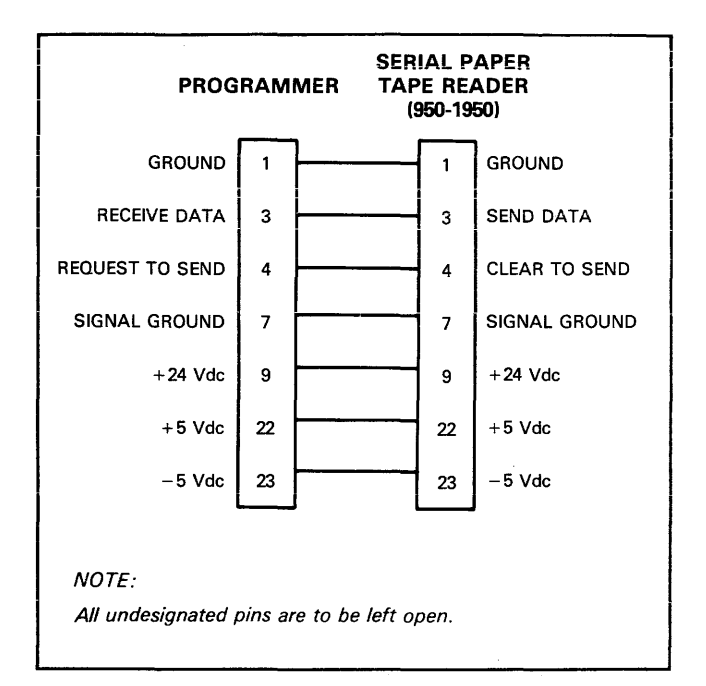

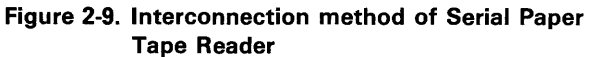

÷.

# **SECTION 3 OPERATION**

# 3.1 INTRODUCTION

The 298 can be operated from the front panel keyboard or from remote control via a terminal or computer. Subsections 3.2 through 3.8 provide basic operation procedures from the front panel keyboard. Procedures for using the 298 from Remote Controi are documented as follows:

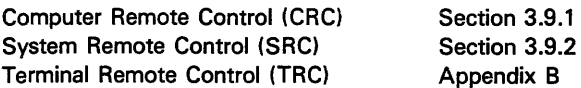

The 298 obtains data for the basic operations from any of three sources: a master device, the serial port, or data entered manually from the programmer front panel keyboard. The basic operations of the 298 are: copy, verify, edit, and select functions. These are briefly described below and the step-by-step procedures are described in the following subsections.

- Copy moves data from source (device, RAM, or port} to a destination (device, RAM, or port}. The specific copy operations are:
	- Load RAM with master device data. Subsection 3.6.1.
	- Load RAM from serial port. Subsection 3.6.2.
	- Program device with RAM data. Subsection 3.6.3.
	- Output RAM data to port. Subsection 3.6.4.
	- RAM to RAM block move. Subsection 3.6.5.
- Verify compares data between a source and destination. The verify operations include:
	- Verify device data (comparing device data with RAM data) subsection 3.6.6.
	- Verify input data (comparing serial input data with RAM data) subsection 3.6.7.
- Edit changes data at selected addresses within the programmer RAM. The edit operation is documented in subsection 3.7.
- Select Function allows either the manipulating of RAM data or the changing of various operating parameters. These functions are listed and described in subsection 3.8.

These operations and their uses are further described in Introduction to Operation (see section 1). All front panel copy and verify operations are presented in subsection 3.6

in a step-by-step key sequence format. Copy and verify operations follow the source/destination method of data transfer and verification (see subsection 3.5). Entries on the 298 front panel keyboard are indicated by the 298 symbol and the key to be pressed. For example; instructions to press the RAM key on the 29B front panel keyboard would be illustrated as follows:

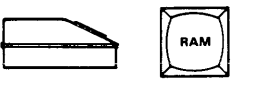

Section 3 consists of nine subsections. The title of each subsection and a brief explanation of each is listed below:

- 3.1 INTRODUCTION: Lists the major items covered in this section.
- 3.2 POWER-UP: Gives the procedures to apply power to the programmer.
- 3.3 POWER DOWN: Gives the procedures to remove power from the programmer.
- 3.4 MANUAL KFfBOARD OPERATIONS: Gives an explanation of the family/pinout code and explains the method of entering the code. Gives the procedures to insert and remove a device from the programmer pak or module sockets.
- 3.5 SOURCE/DESTINATION METHOD OF SYNTAX (COPY AND VERIFY): Shows the syntax used when executing a copy or verify instruction.
- 3.6 FRONT PANEL KEYBOARD DATA TRANSFER OPERATIONS: Gives the procedures to manually execute the copy and verify instructions from the programmer front panel keyboard.
- 3.7 KEYBOARD EDIT OPERATIONS: Gives the procedures to execute edit instructions from the programmer front panel keyboard.
- 3.8 SELECT KEY FUNCTIONS: Gives the procedures to execute select instructions from the programmer front panel keybaord.
- 3.9 REMOTE OPERATIONS: Explains the two standard remote control systems used with the 298 Programmer and gives the command structure and operating procedures for each.

# 3.2 POWER-UP

#### 3.2.1 GENERAL OPERATION NOTES

Keep the following items in mind while operating the 298.

#### • Aborting an Operation.

Most operations (except for a few select functions) can be aborted by pressing one of the four mode keys (COPY, VERIFY, SELECT, or EDIT). If an operation is in progress when one of these keys is pressed, the 298 momentarily displays the message:

#### FUNCTION ABORT

then assumes the mode selected and displays the message appropriate for the mode selected.

**Action Symbol.** 

Copy, verify, and some select operations in progress are indicated by a rotating action symbol in the display as shown below.

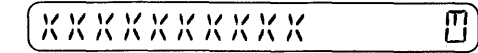

#### • Changing an Address or Block Size.

Some operations prompt for address or block size information by displaying a " $\wedge$ " character followed by "ADDR" (in some cases "ADDRESS"), or "SIZE" on the front panel keyboard display. For example; a copy operation might prompt for a block size or beginning address. A specific block size, RAM address, device address, or serial data address offset can be entered from the programmer front panel keyboard with the numeric keys, or the default values can be entered by pressing the start key. The default states for the various address and block size parameters associated with device, RAM, and port-related operations are identified in subsection 3.5 (Source/Destination Method of Syntax).

• 1/0 Operation.

When executing Input/ Output related operations, be sure the correct operational parameters (i.e., baud rate, parity bits, and stop bits) are set (see subsection 2.5).

#### 3.2.2 POWER-UP PROCEDURE

Use the following procedure to power-up the programmer:

1. Install a programming Pak or module into the programmer if this has not already been done (see subsection 2.2).

#### *NOTE*

If a programming Pak or module is not installed in the programmer when power is turned on, the 298 will "beep" until a programming Pak is properly installed.

#### CAUTION

#### Be careful when installing the Pak to assure that the connector pins on the bottom of the Pak are not damaged.

Check to make sure the sockets on the Pak are empty. If a device is in the socket, lift up the socket lever (see subsection 3.4.3) then gently lift the device out of the socket. See subsection 2.2 for Pak installation procedures.

- 2. Plug the AC power cord into the rear of the programmer and into a power receptacle.
- 3. Press the power switch at the back of the programmer to the "ON" position (see figure 3-1).

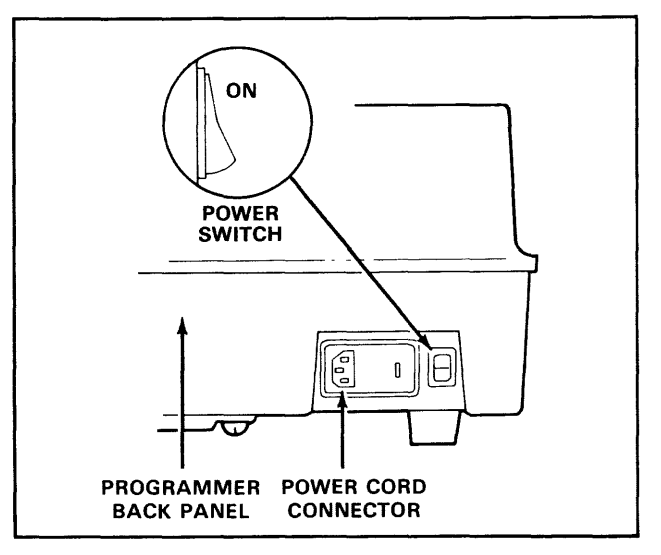

figure 3-1. Power Switch and Power Cord Locations

When power is fully applied, the programmer automatically performs the self-test routine which initializes the 298 hardware and checks the scratch RAM, firmware and data RAM. While the self test routine is being performed the programmer will display:

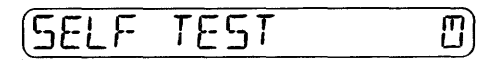

*NQTE*  The action symbol ( $\Box$ ) has a rotating hand which rotates several times to indicate the programmer is performing the self test.

When the self test is complete the programmer will display:

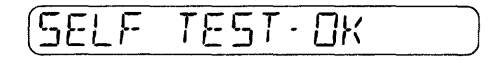

# 3.3 POWER DOWN

#### CAUTION

Do not turn the programmer power off while a device is in a socket; voltage transients may damage the device.

Use the following procedure to remove power from the programmer:

- 1. Insure the programmer is not executing an operation. If it is, wait until the operation is completed.
- 2. If a device is installed in a socket, remove it using the procedure described in subsection 3.4.3 before continuing.
- 3. Press the power switch to the OFF position (see figure 3-1).

# 3.4 MANUAL KEYBOARD OPERATIONS

The 298 performs the following basic front panel keyboard functions:

- Copy Commands
	- Load RAM with master device data (subsection 3.6.1).
	- Load RAM from serial port (subsection 3.6.2).
	- Program device with RAM data (subsection 3.6.3).
	- Output RAM data to port (subsection 3.6.4).
	- RAM to RAM block move (subsection 3.6.5).
- Verify Commands
	- Verify device data (subsection 3.6.6).
	- Verify RAM from serial port (subsection 3.6.7).
- Edit Commands (see subsection 3.7)
- Select Commands (see subsection 3.8)

In addition to the basic front panel keyboard functions listed several operating functions may be selected using the keyboard edit (subsection 3.7) and select (subsection 3.8) functions.

#### 3.4.1 FAMILY AND PINOUT CODES

Some Programming Paks use family and pinout codes to identify the programming algorithms used to program various programmable devices. The codes are listed in the programming Pak manual for those Paks that require a family/pinout code entry. Once the codes have been entered in the 298 they remain in effect until they are changed for a new operation or power is removed from the programmer.

#### **CAUTION**

Be sure you enter only those family/pinout codes published in the Pak manual(s). invalid codes can cause unpredicable results at the device socket, which may damage the device. Also, a valid family code and a valid pinout code can be combined to produce an invalid (illegal) combination. The correct family/pinout combination for a device can be determined by referring to the applicable pak manual(s). Any family and pinout combinations not contained in these manuals are considered illegal. Data 1/0 assumes no responsibility or liability for results produced by entry of illegal family/pinout code combinations.

Paks that have the capability for use with more than one type of device will prompt the operator to enter or change the family/pinout code combination whenever device related operations are performed. If a family/pinout combination has never been entered, the 298 displays:

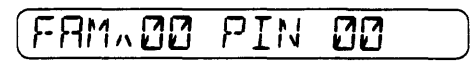

#### *NOTE*

If this display appears, a family/pinout code must be entered before any device related operation can continue.

The family and pinout codes are published in the manual for the Pak being used with the programmer. Use the Pak manual and the following procedure to determine the family and pinout codes for the device being programmed.

- 1. Locate the manufacturer and part number stamped on the device.
- 2. Go to the family and pinout code table in the Pak manual and find the manufacturer's name.
- 3. Go to the column entitled "Device Part Number" and find the number corresponding to the number on the device.
- 4. Go to the column labeled "Family Code" and "Pinout Code" to find the code numbers corresponding to the device number for the manufacturer of the device.
- 5. Enter the Family and Pinout code you selected from the table when prompted by the programmer or terminal.

If a family/pinout combination has been entered previously, that code combination appears as a hex code in the 29B display as follows:

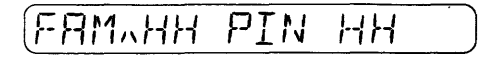

If the family/pinout code is correct for the device to be programmed, press the START key to continue. If it is not, press the applicable four keys on the hexadecimal keypad to enter the correct code. If an error is made while entering the family and pinout codes the copy or verify operation must be cancelled and restarted from the beginning.

# *NOTE*

If the Pak or programming module is dedicated to one device, the family/pinout code is not required and the display prompt does not appear.

### 3.4.2 DEVICE INSERTION

After the applicable family and pinout codes have been entered, a device(s) can be inserted in the Pak device socket(s) or programming module socket adapter. The procedures presented here describe the insertion of a device in the 28-pin socket on a GangPak™. The basic insertion steps; however, apply to all devices and their socket receptacles.

A good electrical connection between the device and the socket is essential. Use the following procedure to ensure the device is properly installed in the socket:

- 1. Check to make sure the programmer is not executing an operation. If it is, wait until the operation is completed.
- 2. Be sure the correct family and pinout code for the device is entered or available for entry when prompted.

#### *NOTE*

For some Paks such as the UniPak 2™ once the family/pinout has been entered an LED will light up to indicate the socket used for the device.

- 3. Lift the lever on the side of the socket (see figure 3-2). The lever stays in the upright position.
- 4. Gently set the device in the socket. Be sure that pin 1 of the device is aligned with pin 1 of the socket as shown in Figure 3-2. If the socket has more contacts than the device has pins, insert the device so that the extra contacts are above the device; i.e., the bottom pins of the device must mate with the bottom pins of the socket.
- 5. Push the lever down to lock the device in the socket.

# 3.4.3 DEVICE REMOVAL

Use the following procedure to remove the device from the socket:

- 1. Check to make sure the programmer is not executing an operation. If it is, wait until the operation is completed.
- 2. Lift the lever on the side of the socket (see figure 3-2). The lever stays in the upright position.
- 3. Lift the device out of the socket.

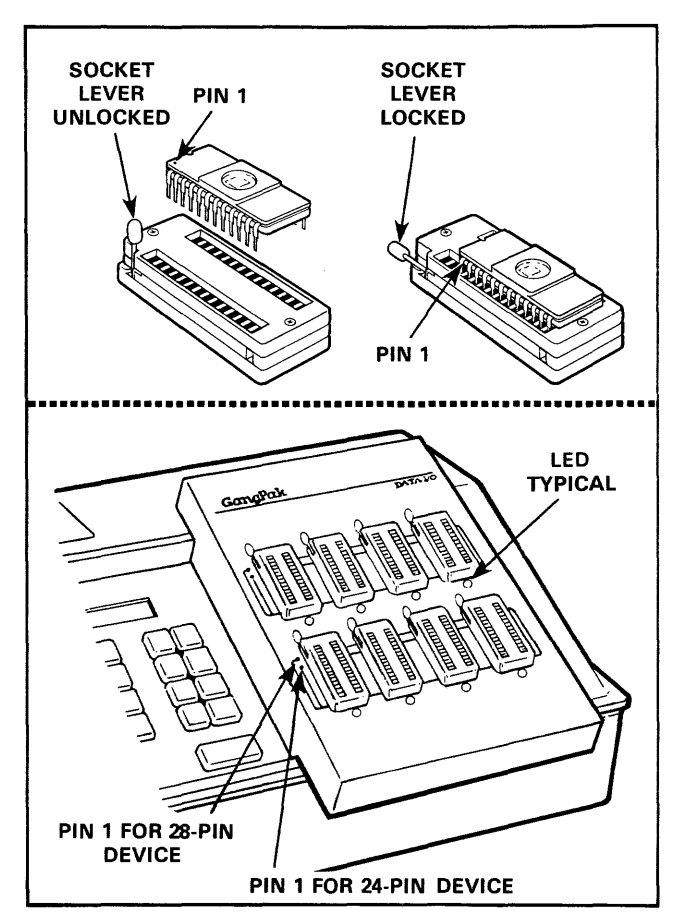

Figure 3-2. Device Installation (Multiuse Sockets)

# 3.5 SOURCE/DESTINATION METHOD OF SYNTAX {COPY AND VERIFY)

The 298 uses a source/ destination method of syntax when operations are executed with the COPY and VERIFY commands. This syntax is used for all copy and verify operations commanded directly from the front panel keyboard or indirectly via the System Remote Control. This syntax is not used on either the Computer Remote Control or the optional Terminal Remote Control.

### 3.5.1 SOURCE/DESTINATION DETERMINATION

DEVICE (master device)

RAM (programmer data RAM)

PORT (peripheral)

A COPY command operation directs the 298 to transfer data from one medium to another. A VERIFY command operation directs the 298 to verify data at one medium against data at another to assure they are identical.

The copy and verify commands are used in conjunction with the source/destination keys (DEVICE, RAM, and PORT). The operator initates the operation by choosing either the COPY or VERIFY key, then specifing the source of the data (DEVICE, RAM, or PORT) and then the destination for the data (again, either DEVICE, RAM, or PORT). By using table 3-1, you can determine the operation you wish to execute based on the source/ destination concept. This table also provides you with the location of the operational procedure section, within this manual. To determine the source and destination from the table go to the portion dealing with the operation (copy or verify) to be performed and find the box with the desired mode. Then read in the far left column the source required to perform the operation and read up to the top line for the destination required.

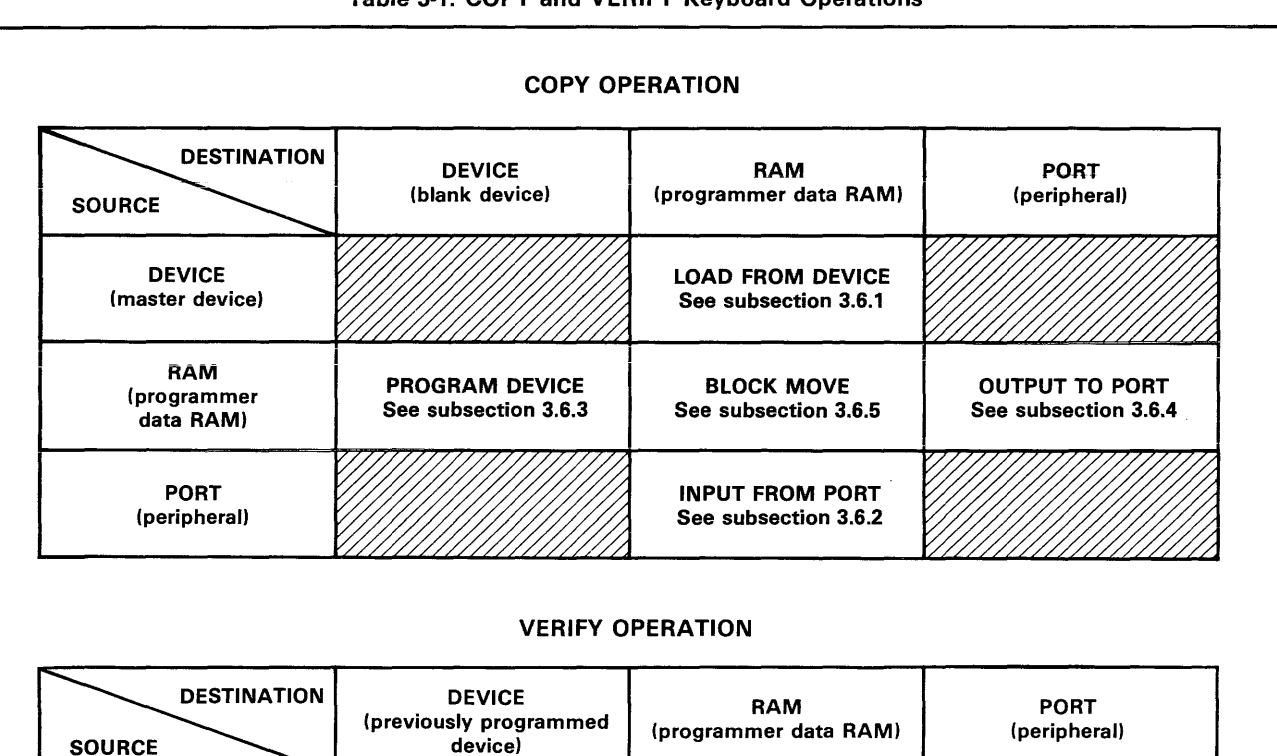

VERIFY DEVICE See subsection 3.6.6

INPUT VERIFY See subsection 3.6.7

*12/Z,Z!/'.d* Illegal Source/Destination Combination

**INPUT VERIFY** 

See subsection 3.6.7

#### Table 3~1. COPY and VERIFY Keyboard Operations

**VERIFY DEVICE** 

See subsection 3.6.6

When the COPY command is used, data is moved from the source to the destination; for example, from the programmer data RAM to a blank device in the socket. At the completion of this operation the device will contain a copy of the data in the programmer RAM. The device is now "programmed."

When the VERIFY command is used, the programmer makes a byte-by-byte comparison of the data in RAM with the data in a programmed device or the data input from the serial port. In a verify operation, data in two mediums is compared, rather than transferred.

#### 3.5.2 GENERALIZED KEY SEQUENCE SYNTAX

The generalized key sequence syntax for the COPY and VERIFY commands is:

[function] [source] XXXX/YYYY [destination] ZZZZ [START]

In the sequence format above function is either copy or verify, and both source and destination can be either RAM, device, or port. However, it should be noted that either the source or the destination must be RAM in any sequence. It is not possible to go directly between the device and the port in either direction. The data must always pass through RAM. The character strings XXXX, YYYY, and ZZZZ represent parameters associated with the source/ destination keys. XXXX is the beginning source address. YYYY is the source block size and ZZZZ is the beginning destination address. Table 3-2 provides the usage, definition, and default values for these parameters. If the default values are correct, it is not neccesary to enter them, just press [START] in the key sequence following the function (copy or verify). If a mistake is made while entering one of the parameters, press the [REVIEW] key to erase the entry for that parameter so the correct value can be re-entered.

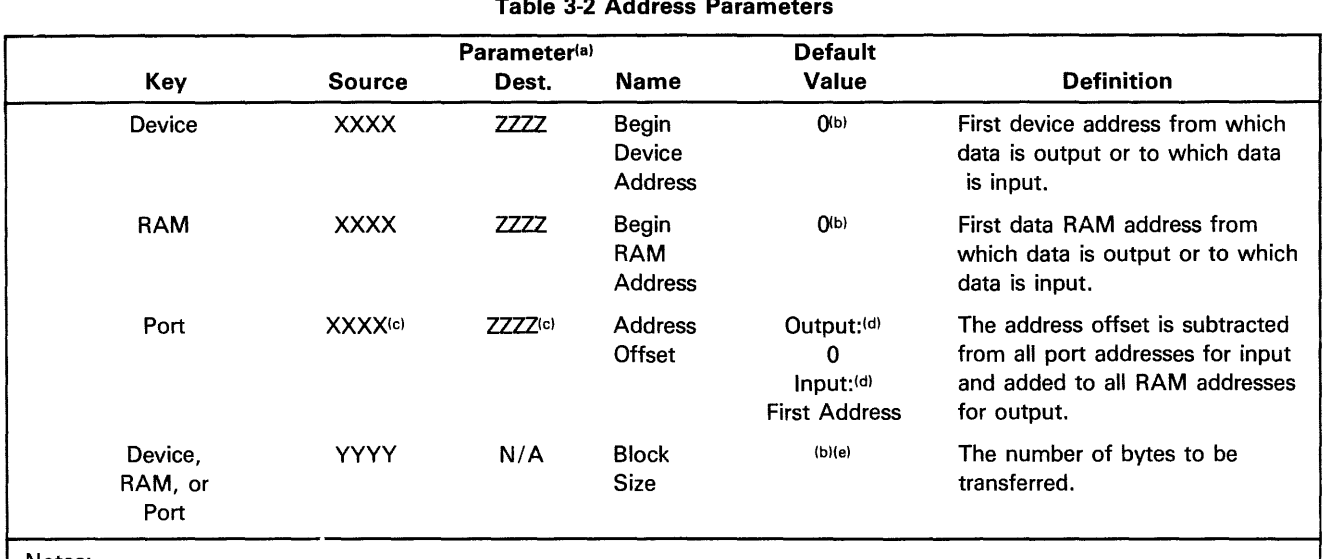

#### Table 3-2 Address Parameters

Notes:

(a) When defaults are in effect, ADDR is displayed for address parameters and SIZE is displayed for Block Size.

(bl To return to the default value, press REVIEW or enter 0.

(cl Six or eight digits for 16-bit translation formats.

(d) To return to the default condition enter FFFF (up to 8 characters).

!el The default value is the device size in device-related operations. ln port-related operations it is from the first RAM address specified to the end of RAM.

# 3.6 FRONT PANEL KEYBOARD DATA TRANSFER OPERATIONS

The following procedures describe how to perform data transfer operations from the 298 front panel keyboard.

#### 3.6.1 LOAD RAM WITH MASTER DEVICE DATA

Use the following procedure to load the 298 RAM with data from a master device using the programmer front panel:

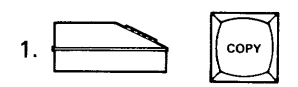

to select the mode.

298 Displays

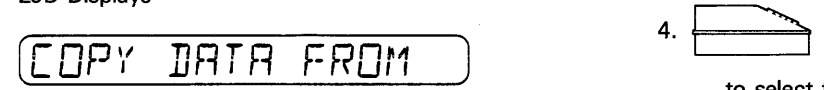

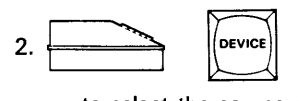

to select the source of the data.

#### 298 Displays

(TICll RTITIR 1C:T'E .lJCll" lJlJ *1:.J.J.L.-* TO)

The prompt  $( \wedge )$  preceding "ADDR" in the display means that you can change the begin device address to any address within the range of device word limit by entering the hex value with the keyboard. If an entry is not made, the value defaults to zero (Q). If a hex value appears in place of "ADDR," it is from a previously entered begin address.

- a. If the hex value that appears in place of "ADDR" is correct, go to step 3.
- b. If it is incorrect, enter the correct hex value.
- c. If you do not wish to change the begin device address or block size (step 3), go to step 4.

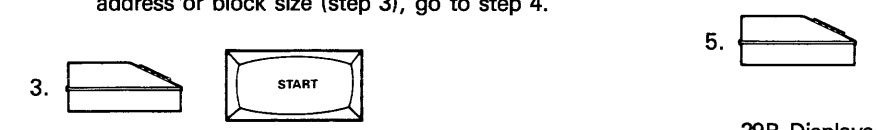

298 Displays

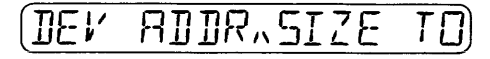

The prompt  $( \wedge )$  preceding "SIZE" means that you can change the block size by entering the hex value with

the keyboard. If an entry is not made, the value defaults to the device size. If a hex value appears in place of "SIZE," it is from a previously entered block size.

#### *NOTE*

If a begin device address is specified then the size must be specified also. The size must be equal to or less than the device size minus the begin device address.

- a. If the hex value that appears in place of "SIZE" is correct, go to step 4.
- b. If it is incorrect, enter the correct hex value, then go to step 4.

to select the destination for the data.

298 Displays

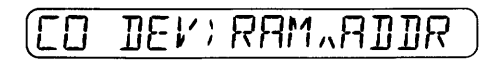

The prompt  $( \wedge )$  preceding "ADDR" means that you can change the begin RAM address by entering the hex value with the keyboard. If an entry is not made, the value defaults to zero (0). If a hex value appears in place of "ADDR," it is from a previously entered RAM begin address.

- a. If the hex value that appears in place of "ADDR" is correct, go to step 5.
- b. If it is incorrect, enter the correct hex value, then go to step 5.

*NOTE* 

If the Pak or programming module installed does not require a family/pinout code combination the 298 automatically skips the next step.

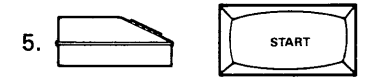

298 Displays

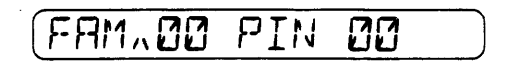

Enter the four digit hex family/pinout code combination for the device to be copied. The codes are listed in manual for the Pak or programming module installed. If a code combination other than

zeroes appears on the display, it is from a previously entered code combination.

- a. If the hex value that appears in place of the family/pinout combination is correct, go to step 6.
- b. If it is incorrect, enter the correct family/pinout code hex value, then go to step 6.

*NOTE*  If the Pak installed has more than one socket, the LED next to the correct socket will illuminate.

6. Insert and lock the master device into the appropriate socket. (See subsection 3.4.2).

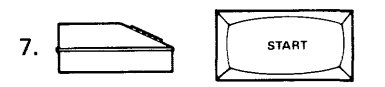

298 Displays

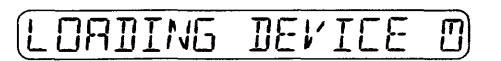

*NOTE*  The amount of time the programmer will require to perform this operation will vary depending on the device size. The action symbol character rotates while the operation is taking place.

8. When the operation is complete, the following display signals the programmer's readiness. If an error code is displayed, see appendix E.

(LORIJ nn"'E lJUI" - HHHH)

*NOTE* 

HHHH is the hex sumcheck of all the device data. If block limits are set the sumcheck (HHHH) will be calculated only for the block size.

- 9. Remove the master device from the socket (see subsection 3.4.3).
- 10. To repeat the load operation from another device with the same family and pinout codes return to step 7.

#### 3.6.2 LOAD RAM FROM SERIAL PORT

Use the following procedure to load the 298 RAM from front panel keyboard with incoming serial port data:

1. Set-up the serial port. Refer to section 2.

2. Select the appropriate data translation format from appendix A and execute the format select function 83 (see subsection 3.8).

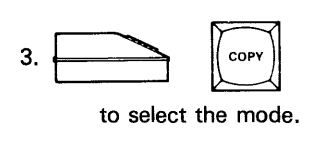

298 Displays

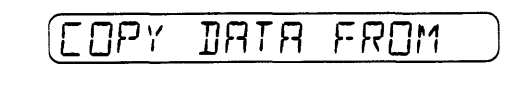

 $4.$ 

to select the source of the data.

298 Displays

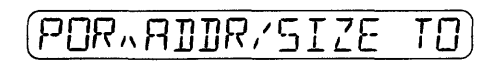

The prompt  $(\wedge)$  preceding "ADDR" in the display means that you can change the begin address offset to any address within the range of the data format by entering the hex value with the front panel keyboard. If an entry is not made, the value defaults to the first incoming address. If a hex value appears in place of "ADDR," it is from a previously entered begin address. Enter FFFF (up to 8 characters) to reset the default.

- a. If the hex value that appears in place of "ADDR" is correct, go to step 5.
- b. If it is incorrect, enter the correct hex value.
- c. If you do not wish to change the begin device address or block size (step 5), go to step 6.

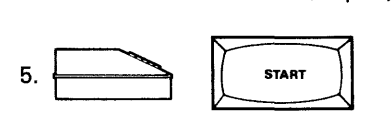

298 Displays

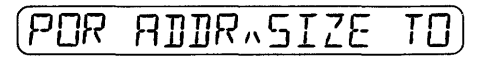

The prompt  $( \wedge )$  preceding "SIZE" means that you can change the block size by entering the hex value with the keyboard. If an entry is not made, the value defaults to zero (0). If a hex value appears in place of "SIZE," it is from a previously entered block size.

a. If the hex value that appears in place of "SIZE" is correct, go to step 6.

b. If it is incorrect, enter the correct hex value, then go to step 6.

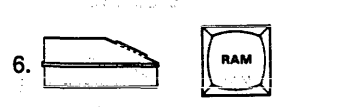

to seiect the destination for the data.

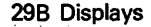

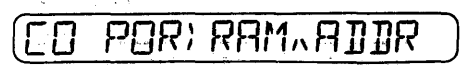

The prompt ( A) preceding "ADDR" means that you can change the begin RAM address by entering the hex value with the keyboard. If an entry is not made, the value defaults to zero (0). If a hex value appears in place of "ADDR," it is from a previously entered RAM begin address.

- a. If the hex value that appears in place of "ADDR" is correct, go to step 7.
- b. If it is incorrect, enter the correct hex value, then go to step 7.

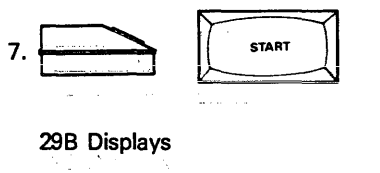

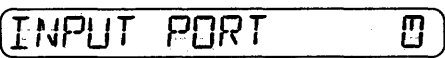

#### *NOTE*

The amount of time the programmer will require to perform this operation will vary depending on the data format, block size, and baud rate. The action symbol *CJ*  character rotates while the operation is taking place.

8. When the operation is complete the following display signals the programmer's readiness. If an error code is displayed see appendix E.

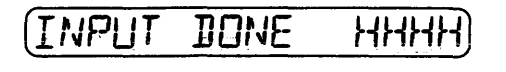

*NOTE*  HHHH is the hex sumcheck of all the received data.

9. To repeat the load operation, return to step 7.

#### 3.6.3 PROGRAM DEVICE WITH RAM DATA \ ~.

When programming a device, the system automatically performs illegal bit tests and blank checks at nominal  $V_{\text{CC}}$ to verify the ability of the PROM to accept programming before it begins the operation. Use the following procedure to program a blank device with data from RAM using the programmer front panel keyboard:

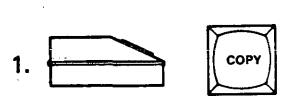

to select the mode.

298 Displays

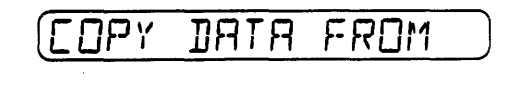

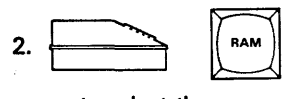

to select the source of the data.

298 Displays

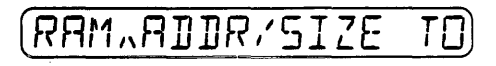

The prompt  $( \wedge )$  preceding "ADDR" in the display means that you can change the begin RAM address to any address within the range of RAM word limit by entering the hex value with the keyboard. If an entry is not made, the value defaults to zero (0). If a hex value appears in place of "ADDR," it is from a previously entered begin address.

- a. If the hex value that appears in place of "ADDR" is correct, go to step 3.
- b. If it is incorrect, enter the correct hex value.
- c. If you do not wish to change the begin device address or block size (step 3), go to step 4.

$$
3. \boxed{\qquad \qquad }
$$

298 Displays

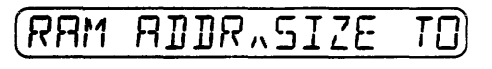

The prompt  $( \wedge )$  preceding "SIZE" means that you can change the biock size by entering the hex vaiue with the keyboard. If an entry is not made, the vaiue defaults to the device size. If a hex value appears in place of "SIZE," it is from a previously entered block size.

- a. If the hex value that appears in place of "SIZE" is correct, go to step 4.
- b. If it is incorrect, enter the correct hex value, then go to step 4.

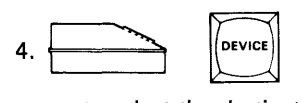

to select the destination for the data.

298 Displays

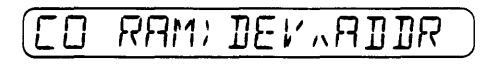

The prompt  $( \wedge )$  preceding "ADDR" means that you can change the begin device address by entering the hex value with the keyboard. If an entry is not made, the value defaults to zero (0). If a hex value appears in place of "ADDR," it is from a previously entered device begin address.

- a. If the hex value that appears in place of "ADDR" is correct, go to step 5.
- b. If it is incorrect, enter the correct hex value, then go to step 5.

**NOTE** If the Pak or programming module installed does not require a family/pinout code combination the 298 automatically skips the next step.

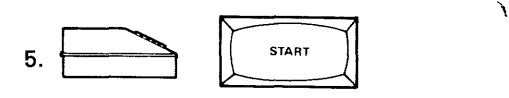

298 Displays

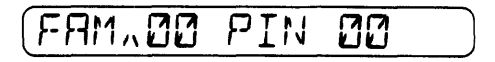

Enter the four digit hex family/pinout code combination for the device to be programmed. The codes are listed in the manual for the Pak or programming module installed. If a code combination other than zeroes appears on the display, it is from a previously entered family and pinout code.

- a. If the hex value that appears in place of the family/pinout combination is correct, go to step 6.
- b. If it is incorrect enter the correct family/pinout code hex value, then go to step 6.

If the Pak installed has more than one socket, the LED next to the correct socket will illuminate.

6. Insert and lock the blank device into the appropriate socket. (See subsection 3.4.2).

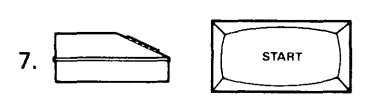

298 Displays

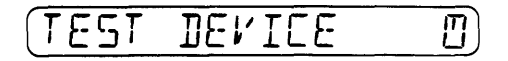

If the device passes the blank check and illegal bit test the 298 automatically begins to program the device.

298 Displays

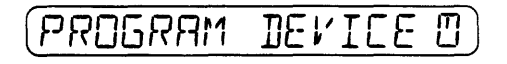

When the device has been successfully programmed the 298 automatically verifies the programmed device.

298 Displays

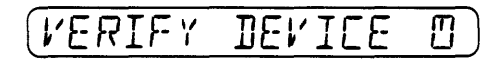

**NOTE** 

The amount of time the programmer will require to perform these operations will vary depending on the device size, technology, and programming algorithm. The action symbol character  $\Box$  rotates while the operation is taking place.

8. When the operation is complete the following display signals the programmer's readiness. If an error code is displayed, see appendix E.

298 Displays

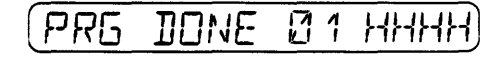

#### **NOTE**

The number (01) following PRG DONE (program done) is the sequence number. The sequence number increments by 1 for each device programmed. HHHH is the hex sumcheck of all the device data. If block is defined, the sumcheck (HHHH) will be calculated only for the block size. NOTE
- 9. Remove the device from the socket.
- 10. To program additional identical devices using the data stored in RAM return to step 6.

#### 3.6.4 OUTPUT TO SERIAL PORT

Use the following front panel keyboard procedure to output data to the serial port:

- 1. Set-up the serial port. Refer to section 2.
- 2. Select the appropriate data translation format from appendix A and execute the format select function 83 (see section 3.8).

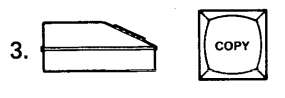

to select the mode.

298 Displays

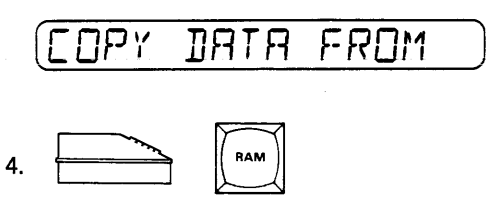

to select the source of the data.

298 Displays

RAM.ADDR/SIZE

The prompt  $( \wedge )$  preceding "ADDR" in the display means that you can change the begin RAM address to any address within the range of RAM word limit by entering the hex value with the keyboard. If an entry is not made, the value defaults to zero (0). If a hex value appears in place of "ADDR," it is from a previously entered begin address.

- a. If the hex value that appears in place of *11* ADDR" is correct, go to step 5.
- b. If it is incorrect, enter the correct hex value.
- c. If you do not wish to change the begin device address or block size (step 5), go to step 6.

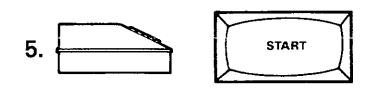

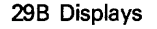

 $R$ RAM ADDR. 51ZE TO

The prompt  $(\wedge)$  preceding "SIZE" means that you can change the block size by entering the hex value with the keyboard. If an entry is not made, the value defaults to RAM size minus the begin RAM address. If a hex value appears in place of "SIZE," it is from a previously entered block size.

- a. If the hex value that appears in piace of "SIZE" is correct, go to step 6.
- b. If it is incorrect, enter the correct hex value, then go to step 6.

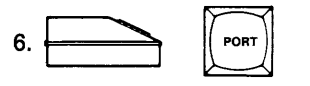

to select the destination for the data.

298 Displays

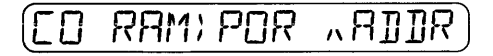

The prompt ( $\wedge$ ) preceding "ADDR" means that you can change the address offset (see the glossary in appendix D) by entering the hex value with the keyboard. If an entry is not made, the value defaults to zero (0). If a hex value appears in place of "ADDR," it is from a previously entered address offset.

- a. If the hex value that appears in place of *<sup>11</sup>*ADDR" is correct, go to step 7.
- b. If it is incorrect, enter the correct hex value, then go to step 7.

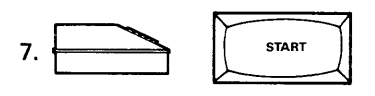

298 Displays

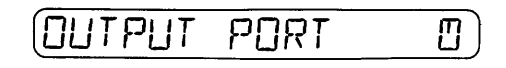

*NOTE* 

The amount of time the programmer will require to perform this operation will vary depending on the data format, block size, and baud rate. The action symbol  $\Box$ character rotates while the operation is taking place.

8. When the operation is complete the following display signals the programmer's readiness. If an error code is displayed, see appendix E.

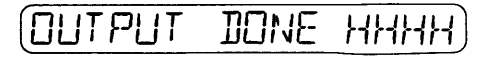

*NOTE*  HHHH is the hex sumcheck of all the transmitted data.

9. To repeat the output operation, return to step 7.

# 3.6.5 BLOCK MOVE

A block move copies data in one block of RAM locations to another block of RAM locations, beginning at a defined address (see figure 3-3). Use the following front panel keyboard procedure to copy data from one location in RAM to another location in RAM:

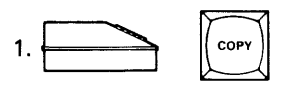

selects the mode.

298 Displays

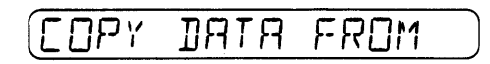

 $2.$ 

to select the source of the data.

## 298 Displays

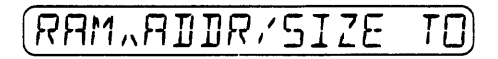

The prompt  $( \wedge )$  preceding "ADDR" in the display means that you can change the begin RAM address to any address within the range of RAM word limit by entering the hex value with the keyboard. If an entry is not made, the value defaults to zero (0). If a hex value appears in place of "ADDR," it is from a previously entered begin address.

- a. If the hex value that appears in place of "ADDR" is correct, go to step 3.
- b. If it is incorrect, enter the correct hex value.
- c. If you do not wish to change the begin device address or block size (step 3), go to step 4.

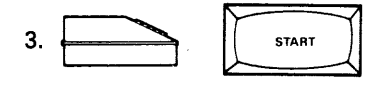

298 Displays

# RAM AIIR.SIZE TO

The prompt  $( \wedge )$  preceding "SIZE" means that you can change the block size by entering the hex value with the keyboard. An entry must be made or data can not be moved. If a hex value appears in place of "SIZE," it is from a previously entered block size.

- a. If the hex value that appears in place of "SIZE" is correct, go to step 4.
- b. If it is incorrect, enter the correct hex value, then go to step 4.

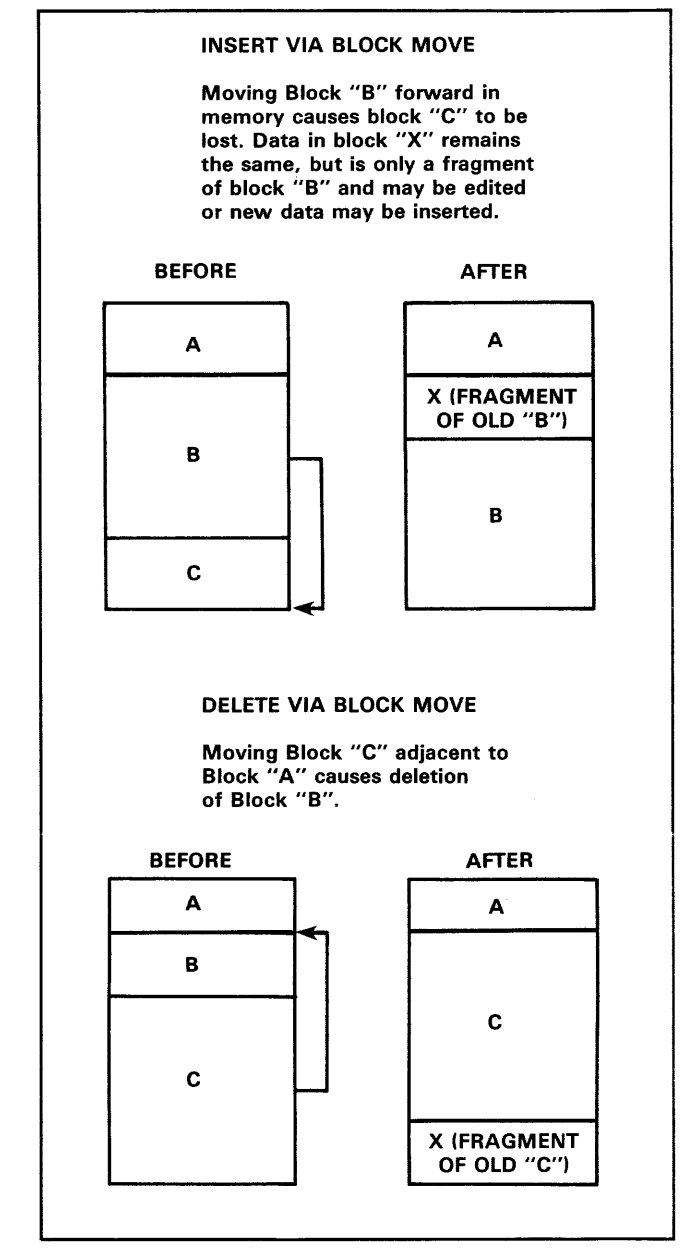

Figure 3-4. Block Move

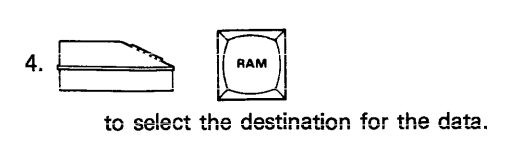

#### 29B Displays

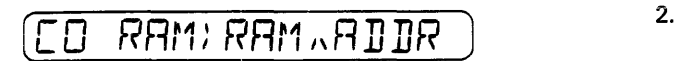

The prompt  $( \wedge )$  preceding "ADDR" means that you can change the destination address by entering the hex value with the keyboard. If an entry is not made, the value defaults to zero (0). If a hex value appears in place of "ADDR," it is from a previously entered destination address.

- a. If the hex value that appears in place of "ADDR" is correct, go to step 5.
- b. If it is incorrect, enter the correct hex value, then go to step 5.

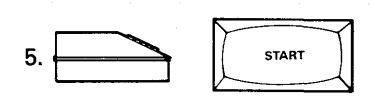

298 Displays

*B)*  MOVE HF K

#### *NOTE*

The amount of time the programmer will require to perform this operation will vary depending on the block size. The action symbol character  $[]$  rotates while the operation is taking place.

6. When the operation is complete the following display signals the programmer's readiness. If an error code is displayed, see appendix E.

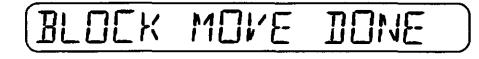

## 3.6.6 VERIFY RAM DATA AGAINST MASTER DEVICE DATA

Use the following front panel keyboard procedure to verify that the data in the 298 RAM is the same as the data in

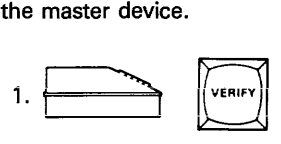

to select the mode.

29B Displays

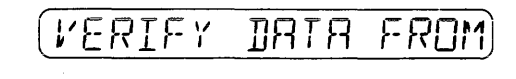

to select the source of the data.

298 Displays

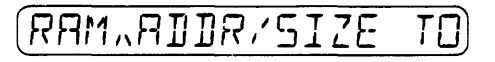

The prompt  $( \wedge )$  preceding "ADDR" in the display means that you can change the begin RAM address to any address within the range of the RAM word limit by entering the address hex value with the keyboard. If an entry is not made, the value defaults to zero (0). If a hex value appears in place of "ADDR," it is from a previously entered begin address.

- a. If the hex value that appears in place of "SIZE" is correct, go to step 3.
- b. If it is incorrect, enter the correct hex value, then go to step 3.

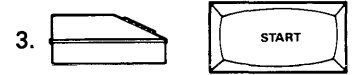

298 Displays

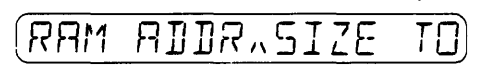

The prompt  $(\wedge)$  preceding "SIZE" means that you can change the block size by entering the hex value with the keyboard. If an entry is not made, the value defaults to the device size. If a hex value appears in place of "SIZE," it is from a previously entered block size.

# *NOTE*

If a begin device address is specified, then the size must be specified also. The size must be equal to or less than the device size minus the begin device address.

- a. If the hex value that appears in place of "SIZE" is correct, go to step 4.
- b. If it is incorrect, enter the correct hex value, then go to step 4.

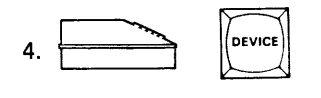

to select the destination for the data.

#### 298 Displays

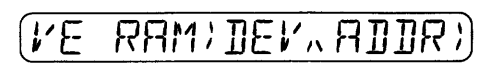

The prompt  $( \wedge )$  preceding "ADDR" means that you can change the begin device address by entering the hex value with the keyboard. If an entry is not made, the value defaults to zero (0). If a hex value appears in place of "ADDR," it is from a previously entered device begin address.

- a. If the hex value that appears in place of "ADDR" is correct, go to step 5.
- b. If it is incorrect, enter the correct hex value, then go to step 5.

#### **NOTE**

If the Pak or programming module installed does not require a family/pinout code combination, the 298 automatically skips the next step.

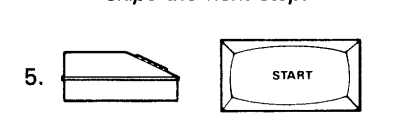

### 298 Displays

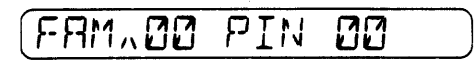

Enter the four digit hex family/pinout code combination for the device to be verified. The codes are listed in the manual for the Pak module installed. If a code combination other than zeroes appears on the display, it is from a previously entered code combination.

- a. If the hex value that appears in place of the family/pinout combination is correct, go to step 6.
- b. If it is incorrect, enter the correct family/pinout code hex value, then go to step 6.

**NOTE** 

If the Pak installed has more than one socket, the LED next to the correct socket will illuminate.

6. Insert and lock the device into the appropriate socket. (See subsection 3.4.2).

$$
7. \boxed{\qquad \qquad \boxed{\qquad \qquad \text{start}}
$$

298 Displays:

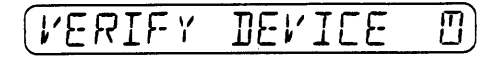

The 298 will perform a two-pass verify.

#### **NOTE**

The amount of time the programmer will require to perform this operation will vary depending on the device size. The action symbol line rotates 360 degrees while the operation is taking place.

8. When the operation is complete the following display signals the programmer's readiness.

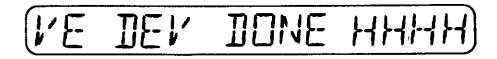

**NOTE** 

HHHH is the hex sumcheck of all the device data. *If* block size is defined the sumcheck (HHHH) will be calculated only for the block size.

9. If the device does not verify the following error message format will appear:

$$
\boxed{\text{VIN HHHH HHH HHH}}
$$

#### **NOTE**

The N in VN is the number of the verify pass, either 1 or 2. HHHH is the address where the verify error was found. DHH is the device hex data and RHH is the RAM hex data.

If a verify error is displayed, press the START key to resume verifying at the next address. Verification will resume until all addresses have been verified or another error is found. Press the START key as many times as is required to locate all of the addresses where there is a verify error.

# **NOTE**

The LogicPak™ verify error message is different. Refer to the LogicPak™ manual for the error message format.

- 10. Remove the device from the socket.
- 11. To repeat the verify operation, return to step 6.

# 3.6.7 VERIFY RAM FROM SERIAL PORT

Use the following front panel keyboard procedure to verify that the RAM data is the same as the incoming serial port data:

- 1. Set-up the seriai port. Refer to section 2.
- 2. Select the appropriate data transiation format from appendix A and execute the format select function 83 (see subsection 3.8).

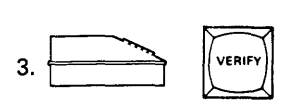

to select the mode.

298 Displays

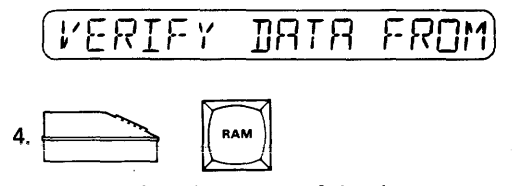

to select the source of the data.

#### 298 Displays

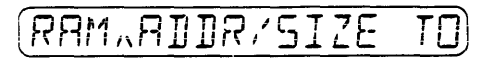

The prompt  $( \wedge )$  preceding "ADDR" in the display means that you can change the begin RAM address to any address within the range of RAM word limit by entering the address hex value with the keyboard. If an entry is not made, the value defaults to the first incoming address. If a hex value appears in place of "ADDR," it is from a previously entered begin address.

- a. If the hex value that appears in place of "ADDR" is correct, go to step 5.
- b. If it is incorrect, enter the correct hex value.
- c. If you do not wish to change the begin device address or block size {step 5), go to step 6.

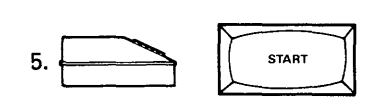

298 Displays

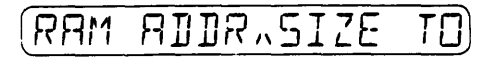

The prompt  $(\wedge)$  preceding "SIZE" means that you can change the block size by entering the hex value with the keyboard. if an entry is not made, the value defaults to RAM size minus the begin RAM address. If a hex value appears in place of "SIZE," it is from a previously entered block size.

- a. !f the hex value that appears in place of "SIZE" is correct, go to step 6.
- b. If it is incorrect, enter the correct hex value, then go to step 6.

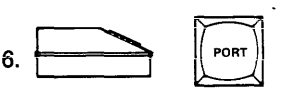

to select the destination for the data.

298 Displays

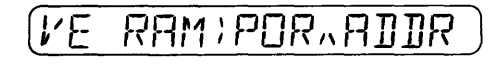

The prompt  $(\wedge)$  preceding "ADDR" means that you can change the address offset by entering the hex value with the keyboard. If an entry is not made, the value defaults to zero (0). If a hex value appears in place of "ADDR," it is from a previously entered address offset.

- a. If the hex value that appears in place of "ADDR" is correct, go to step 7.
- b. If it is incorrect, enter the correct hex value, then go to step 7.

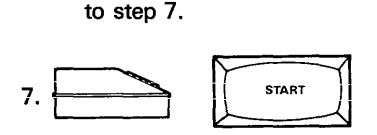

298 Displays

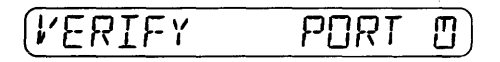

## *NOTE*

The amount of time the programmer will require to perform this operation will vary depending on the data format, block size, and baud rate. The action symbol character rotates while the operation is taking place.

8. When the operation is complete, the following display signals the programmer's readiness. If an error code is displayed, see appendix E.

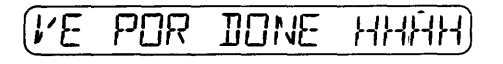

#### *NOTE*

HHHH is the hex sumcheck of all the device data. If block limits are set the sumcheck (HHHH) will be calculated only for the block size.

9. To repeat the verify operation, return to step 7.

#### 3.7 KEYBOARD EDIT OPERATIONS

The EDIT key allows the operator to change the stored data at a specified RAM address. The data may be presented in either binary, octal, or hexadecimal, as determined by a select code (F5, F6, or F7 respectively). The programmer automatically comes up in hexadecimal, which is the default condition. However, if either octal or binary is desired, it may be selected using the applicable select code.

If edit addresses are outside the range of the device addresses two asterisks (\*\*) are displayed for the device data.

Since the display varies when an edit operation is performed in the three numbering systems an example of each is given below.

#### *NOTE*

The symbols H, Q, or B are used in subsections 3. 7. 1 through 3. 7.3 to denote hexadecimal, octal, or binary numeric characters. Therefore, an "H" symbol on a key means the operator can press any key on the numeric key pad. A "8" symbol implies only  $\emptyset$  or 1 can be pressed, since binary values are composed of only 0's and 1's.

#### 3.7.1 HEXADECIMAL BASE

Use the following procedure to edit data in a RAM address when the hexadecimal base has been selected, either by select code F7 or default:

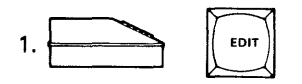

to select the operating mode.

298 Displays

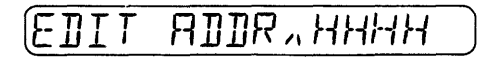

The prompt  $( \wedge )$  after "ADDR" in the display means that you can change the RAM address to be edited by entering any hex address within the range of the RAM. The "HHHH" in the display represents the last hex address edited (power-up default is 0000).

- a. If the hex value address displayed is correct go to step 3.
- b. If it is not correct go to step 2.

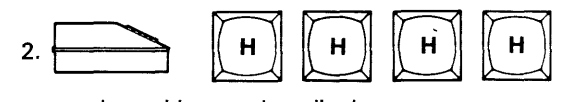

hex address to be edited.

298 Displays

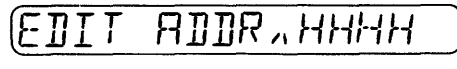

entered hex address.

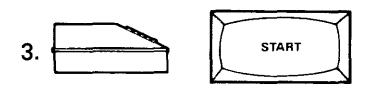

#### 298 Displays

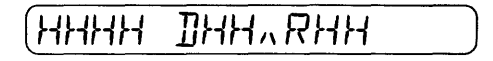

The "HHHH" in the display represents the hex address in RAM to be edited. The device data is represented by the "DHH" symbols; The "D" representing the device and the "HH" the hex data in the device at the address defined. The RAM data to be edited is represented by the symbols " $\land$  RHH." The prompt symbol " $\land$ " to show that this data can be edited, the "R" to show it is in RAM, and 'HH' to show the hex value of the data presently entered in that RAM address.

#### *NOTE*

When the 29B initially powers up, device data is undefined since the device family/pinout code is also undefined. Therefore; under these conditions the edit command will show "D\*\*". After a device type has been defined (usually as the result of a copy or verify device operation) device data can be compared with RAM data; however, device data is only shown for the block of data beginning at the begin RAM address and with a length equal to the device size minus the begin device address.

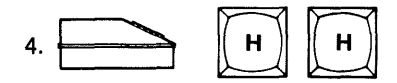

hex data to be entered in RAM address.

298 Displays

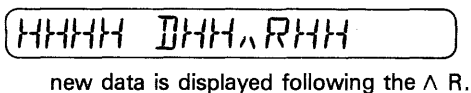

3-16 10-990-0013

- 5. The procedure may be continued in any of the following ways:
	- Press START to increment  $( + 1)$  the address to edit the next higher RAM location and then resume at either step 4 or 5, as applicable.
	- Press REVIEW to decrement  $(-1)$  the address to edit the next lower RAM location and then resume at either step 4 or 5, as applicable.
	- Press EDIT to select another RAM address for editing and then resume at either step 2 or 3, as applicable.
- 6. Press any other function (blue) key (COPY, VERIFY, SELECT) to exit from the EDIT mode of operations.

#### 3.7.2 OCTAL BASE

Use the following procedure to edit data in a RAM address when the octal base has been selected (select code F6):

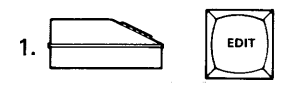

to select the operating mode.

#### 298 Displays

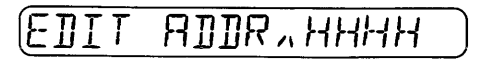

The prompt  $(\wedge)$  following "ADDR" in the display means that you can change the RAM address to be edited by entering any hex address within the range of the RAM. The "HHHH" in the display represents the last hex address edited (power-up default is 0000).

- a. If the hex value address displayed is correct go to step 3.
- b. If it is not correct go to step 2.

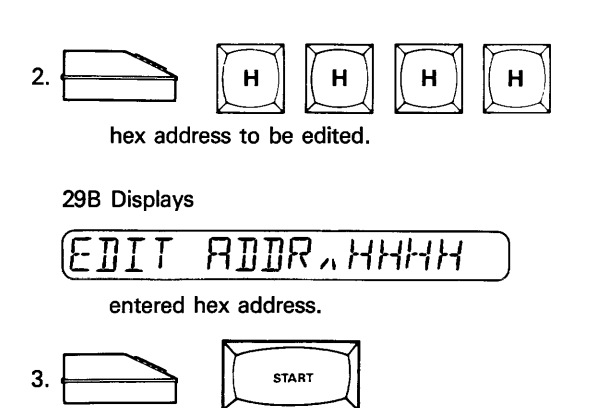

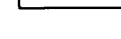

298 Displays

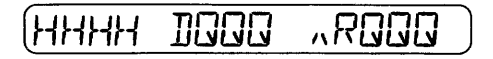

STAR<sup>®</sup>

The "HHHH" in the display represents the hex address in RAM to be edited. The defined device data is represented by the "DQQQ" symbols; The "D" representing the device and the "QQQ" the octai data in the device at the address defined. The RAM data to be edited is represented by the symbols " $\land$  RQQQ." The prompt symbol "  $\wedge$  " to show which data can be edited, the "R" to show it is in RAM, and "QQQ" to show the octal value of the data presently residing in that RAM address.

# *NOTE*

When the 29B initially powers up, device data is undefined since the device family/pinout code is also undefined. Therefore; under these conditions the edit command will show "D\*\*\*." After a device type has been defined (usually as the result of a copy or verify device operation) device data can be compared with RAM data; however, device data is only shown for the block of data beginning at the begin RAM address and with a length equal to the device size minus the begin device address.

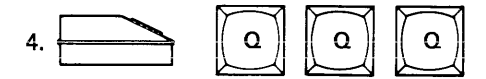

octal data to be entered in RAM address.

298 Displays:

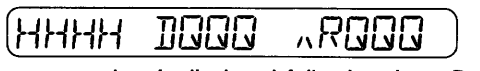

new data is displayed following the  $\wedge$  R.

- 5. The procedure may be continued in any of the following ways:
	- Press START to increment  $( + 1)$  the address to edit the next higher RAM location and then resume at either step 4 or 5, as applicable.
	- Press REVIEW to decrement  $(-1)$  the address to edit the next lower RAM location and then resume at either step 4 or 5, as applicable.
	- Press EDIT to select another RAM address for editing and then resume at either step 2 or 3, as applicable.
- 6. Press any other function (blue) key {COPY, VERIFY, SELECT) to exit from the EDIT mode of operations.

# 3.7.3 BINARY BASE

Use the following procedure to edit data in a RAM address when the binary base has been selected (select code F5):

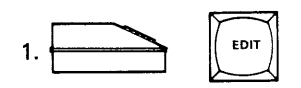

to select the operating mode.

29B Displays

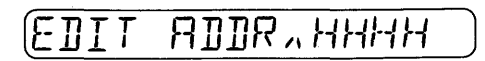

The prompt  $( \wedge )$  following "ADDR" in the display means that you can change the RAM address to be edited by entering any hex address within the range of the RAM. The "HHHH" in the display represents the last hex address edited (power-up default is 0000).

- a. If the hex value address displayed is correct, go to step 3.
- b. If it is not correct, go to step 2.

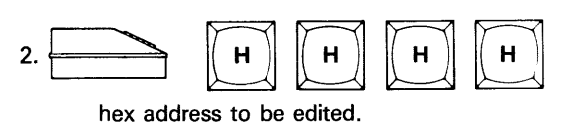

29B Displays:

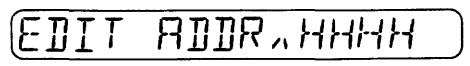

entered hex address.

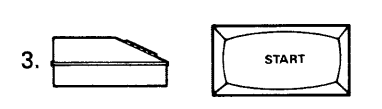

29B Displays

The "HHHH" in the display represents the hex address in RAM to be edited. The defined device data is represented by the "HH" symbols; representing the hex data in the device at the address defined. The RAM data to be edited is represented by the symbols " $\wedge$  BBBBBBBBB." The prompt symbol " $\wedge$ " to show which data can be edited and "BBBBBBBB" to show the binary value of the data presently entered in that RAM address.

#### *NOTE*

When the 29B initially powers up, device data is undefined since the device family/pinout code is also undefined. Therefore; under these conditions the edit command will show "D\*\*." After a device type has been defined (usually as the result of a copy or verify device operation) device data can be compared with RAM data; however, device data is only shown for the block of data beginning at the begin RAM address and with a length equal to the device size, minus the begin device address.

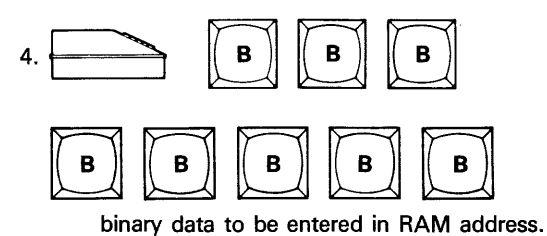

# 29B Displays:

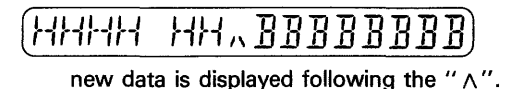

- 5. The procedure may be continued in any of the following ways:
	- Press START to increment  $( + 1)$  the address to edit the next higher RAM location and then resume at either step 4 or 5, as applicable.
	- Press REVIEW to decrement  $(-1)$  the address to edit the next lower RAM location and then resume at either step 4 or 5, as applicable.
	- Press EDIT to select another RAM address for editing and then resume at either step 2 or 3, as applicable.
- 6. Press any other function (blue) key (COPY, VERIFY, SELECT) to exit from the EDIT mode of operations.

# 3.8 SELECT KEY FUNCTIONS

The SELECT key allows the operator to perform additional operations, called select functions, that are used for:

- RAM data manipulations
- Utility and inquiry commands
- Serial I/O commands

# 3.8.1 ACCESSING SELECT FUNCTIONS

The select functions may be accessed by either direct entry, stepping, or scrolling.

For direct entry, press SELECT. The 29B will display "SELECT CODE." Enter the hex code for the desired function or data translation format and then press START. (Some functions, e.g. those to enter terminal remote control, require the START key to be pressed twice.) The display will prompt any additional entries required, or indicate an invalid entry.

To access the select functions by stepping, depress the SELECT key repeatedly until the function desired is displayed. Then press the START key to initiate the operation. Press the REVIEW key to step backwards through the select functions. The functions are displayed in hexadecimal order.

To access the select functions by scrolling, depress SELECT and then START. Each function is momentarily displayed in turn. When the desired function is displayed press any key to stop the scrolling. To back up, press REVIEW. Once the desired select function is displayed, initiate the operation by pressing START.

The programmer signals that the operation is complete by displaying two asterisks (\*\*) in the last two display positions.

# 3.8.2 EXTENDED SELECT FUNCTIONS

Some Paks feature specific operations, resident in their Pak software, called extended select functions. These functions generally are of a utility nature and are documented in their respective Pak manuals. Use the applicable Pak manual for specific step-by-step instructions.

# 3.8.3 DESCRIPTIONS AND KEY SEQUENCES

Following are the select functions, their descriptions, and key sequences. The key sequences are for direct entry. When stepping or scrolling simply skip the steps preceding the display of the desired select function and enter the operation at that point (normally step 3 of the procedure). The command descriptions and key sequences are arranged in hexadecimal order within the three major headings, i.e., RAM data manipulation (3.8.4), utility and inquiry (3.8.5), and serial 1/0 (3.8.6). Table 3-3 is a summary of the select commands, in hexadecimal order.

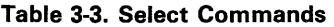

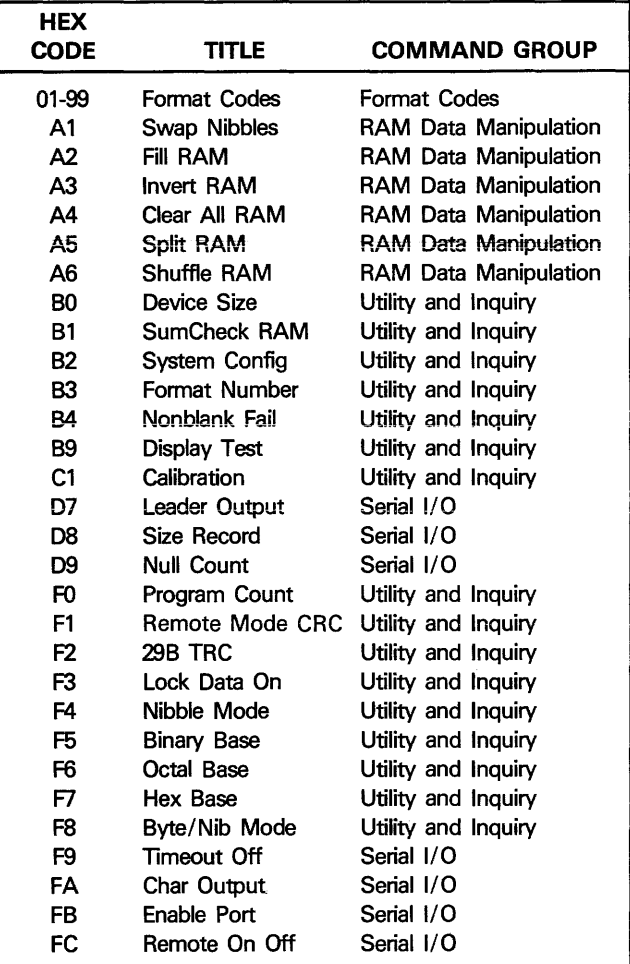

# 3.8.4 RAM DATA MANIPULATION COMMANDS:

# A1 SWAP NIBBLES Command

Use the following procedure to exchange high- and low-order nibbles of every byte:

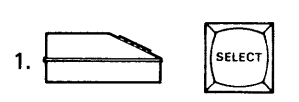

to select the select function.

298 Displays

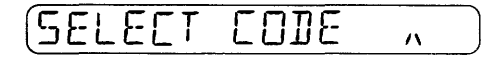

The prompt  $(\wedge)$  following "SELECT CODE" on the display means that the two character hex select function code must be entered before the procedure can continue.

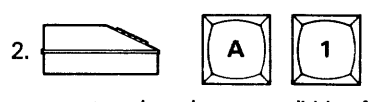

to select the swap nibbles function.

298 Displays

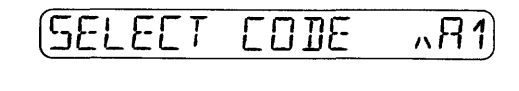

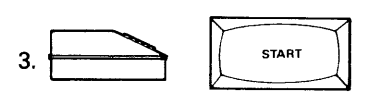

298 Displays

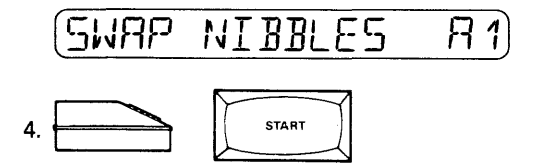

to exchange high and low order nibbles of every byte.

298 Displays

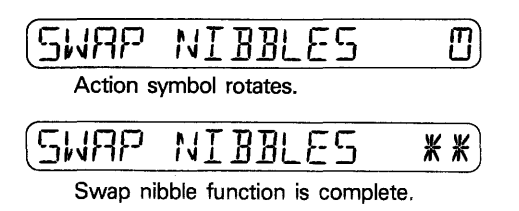

#### A2 FILL RAM Command

Use the following procedure to fill RAM from the last EDIT address to the end of RAM with variable hex data. The default data value is 00. If select function F4 has been specified, or if a 4-bit device is selected, it will fill only the lower order nibbles of RAM; otherwise it will default to the word width of the selected device.

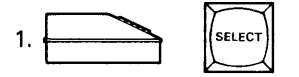

to select the select function.

298 Displays

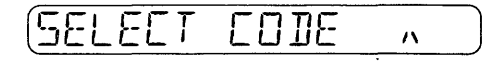

The prompt  $( \wedge )$  following "SELECT CODE" on the display means that the two character hex select function code must be entered before the procedure can continue.

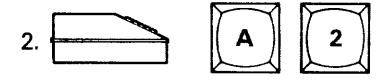

to select the fill RAM function.

298 Displays

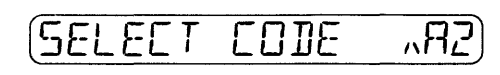

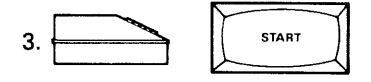

298 Displays

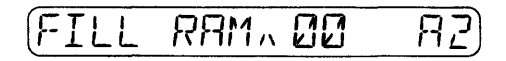

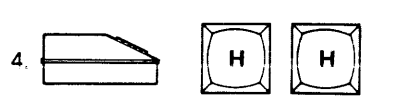

Hex data to be placed in RAM.

298 Displays

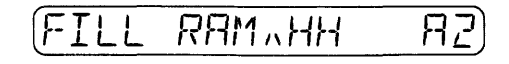

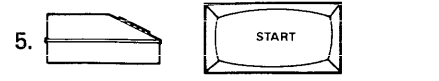

to write the entered hex data in RAM.

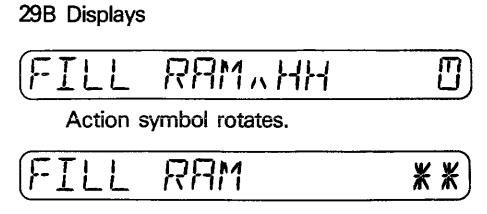

Fill RAM function is complete.

# A3 INVERT RAM Command

Use the following procedure to perform the ones complement of 4 or 8 bits of each word, as determined by the word size in effect:

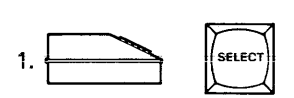

to select the select function.

298 Displays

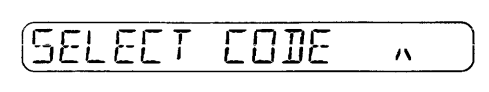

The prompt  $($   $\wedge$  $)$  following "SELECT CODE" on the display means that the two character hex select function code must be entered before the procedure can continue.

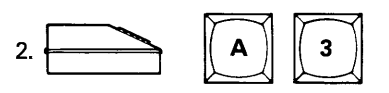

to select the invert RAM function.

298 Displays

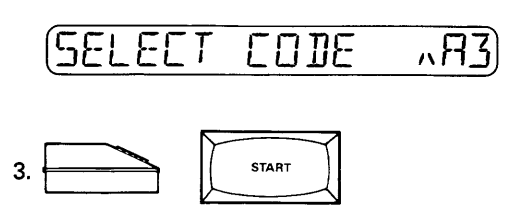

298 Dispiays

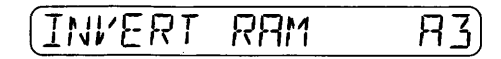

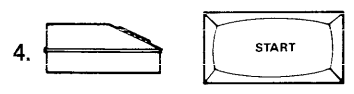

to perform a ones complement on data stored in RAM.

298 Displays

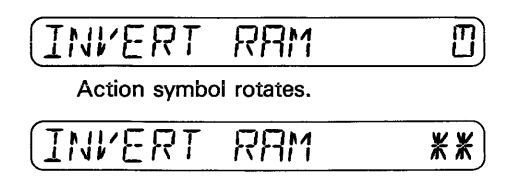

Invert RAM function is complete.

# A4 CLEAR ALL RAM Command

Use the following procedure to clear all RAM to zeros:

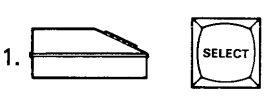

to select the select function.

298 Displays

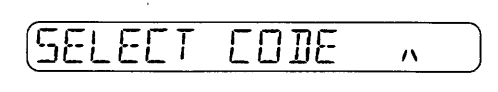

The prompt  $( \wedge )$  following "SELECT CODE" on the display means that the two character hex select function code must be entered before the procedure can continue.

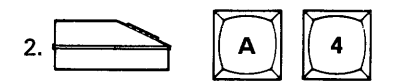

to select the clear all RAM function.

# 298 Displays

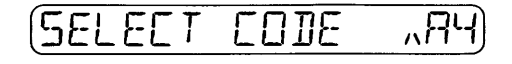

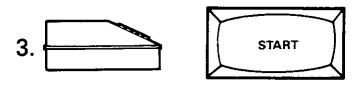

298 Displays

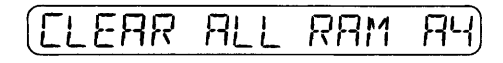

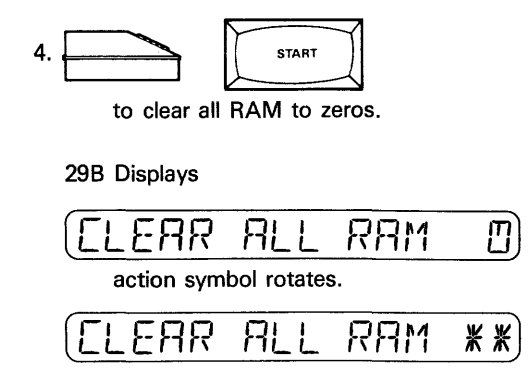

clear all RAM function is complete.

## A5 SPLIT RAM Command

Use the following procedure to split odd- and evenaddressed bytes in RAM about a center point, dividing them into two adjacent blocks occupying the same original amount of RAM. The center point must be a power of two between 0 and the RAM midpoint. The default center point is the RAM total midpoint.

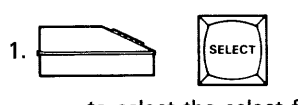

to select the select function.

#### 298 Displays

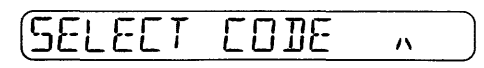

The prompt  $(\wedge)$  following "SELECT CODE" on the display means that the two character hex select function code must be entered before the procedure can continue.

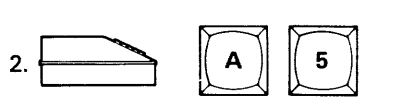

to select the split RAM function.

298 Displays

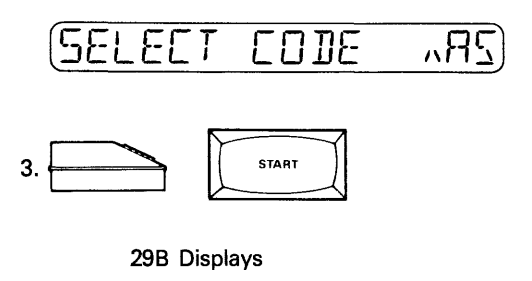

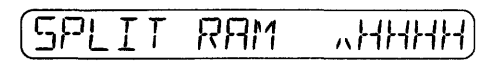

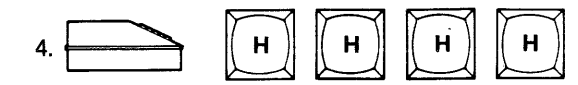

sets the hex midpoint. (Step can be skipped if the total RAM midpoint is correct.)

# 298 Displays

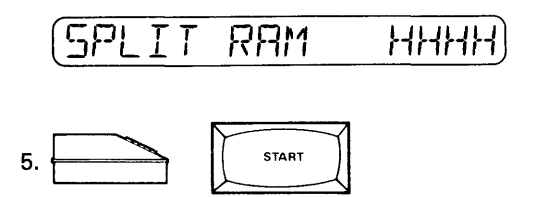

to split the RAM around the designated midpoint.

#### 298 Displays

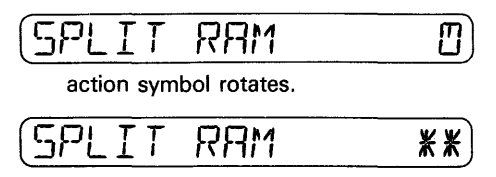

split RAM function is complete.

#### AS SHUFFLE RAM Command

Use the following procedure to shuffle the block of RAM addresses immediately above the center point with the block below, placing the lower-block bytes at evennumbered addresses starting with 0 and the upper-block addresses at odd-numbered addresses starting with 1. The center point must be a power of two between 0 and the RAM midpoint. The default center point is the total RAM midpoint.

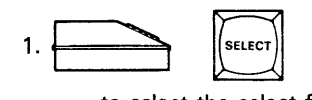

to select the select function.

298 Displays

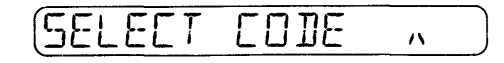

The prompt  $( \wedge )$  following "SELECT CODE" on the display means that the two character hex select function code must be entered before the procedure can continue.

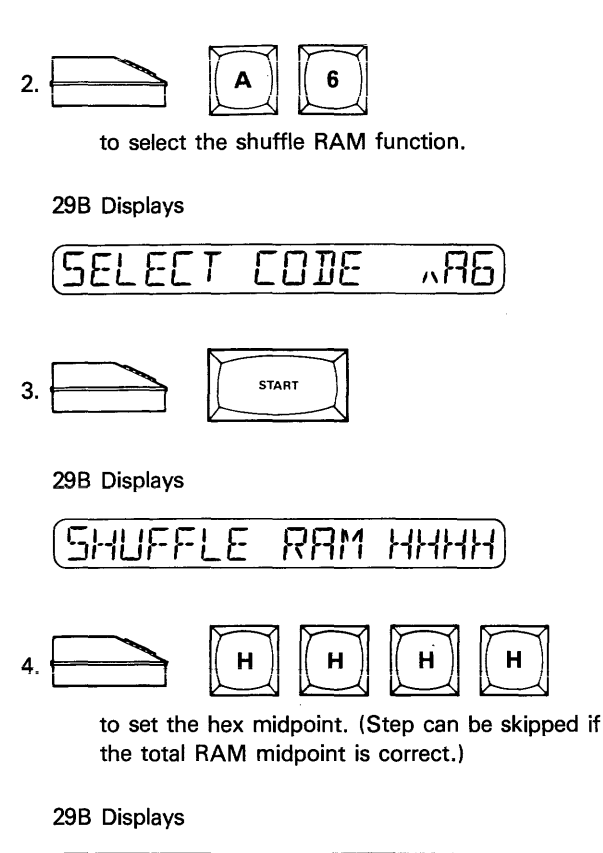

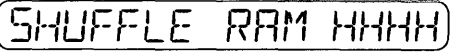

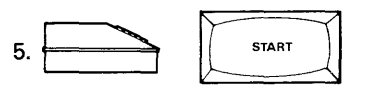

to shuffle the RAM around the designated midpoint.

298 Displays

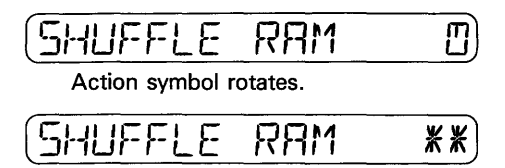

Shuffle RAM function is complete.

# 3.8.5 UTILITY AND INQUIRY COMMANDS

#### BO DEVICE SIZE Command

Use the following procedure to display the device size and word width currently entered. The default values vary with the Pak or programming module in use.

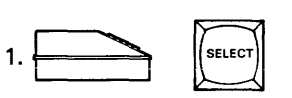

to select the select function.

298 Displays

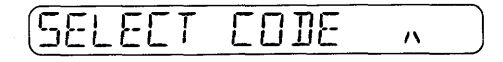

The prompt  $( \wedge )$  following "SELECT CODE" on the display means that the two character hex select function code must be entered before the procedure can continue.

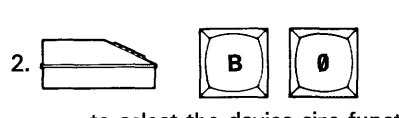

to select the device size function.

298 Displays

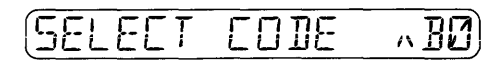

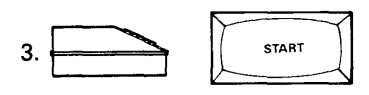

to display in hex the current or default device size and word size.

298 Displays

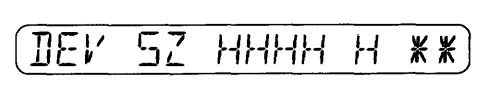

HHHH represents the hex value of the device size and H represents the hex value of the word size.

#### 81 SUMCHECK RAM Command

Use the following procedure to display the total RAM sumcheck:

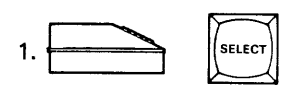

to select the select function.

298 Displays

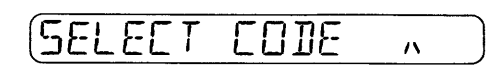

The prompt  $( \wedge )$  following "SELECT CODE" on the display means that the two character hex select function code must be entered before the procedure can continue.

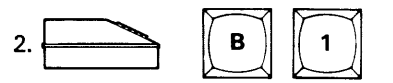

to select the RAM sumcheck function.

298 Displays

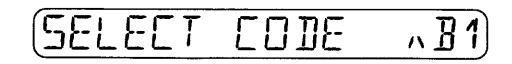

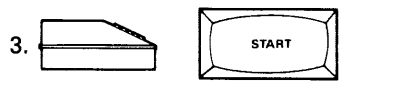

to display the RAM sumcheck in hex.

298 Displays

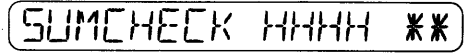

HHHH represents the hex value of the total RAM sumcheck.

# 82 SYSTEM CONFIG Command

Use the following procedure to display the four character system configuration code:

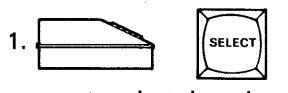

to select the select function.

298 Displays

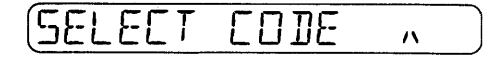

The prompt  $( \wedge )$  following "SELECT CODE" on the display means that the two character hex select function code must be entered before the procedure can continue.

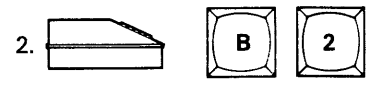

to select the system configuration function.

298 Displays

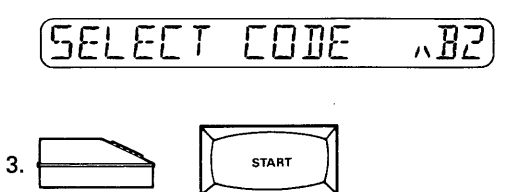

**START** 

298 Displays

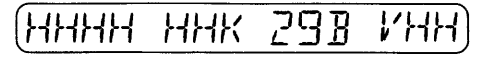

to display the four character system configuration code (HHHH), RAM size (HHK), Model (298), and version number (VHH).

## 83 FORMAT NUMBER Command

The 1/0 format can be selected in either of three ways. If the desired format number is known the select mode can be accessed and the code entered directly. The indirect methods allows the operator to display the current or default entry and then change the entry by either stepping through the formats, or entering the format code. Refer to Appendix A to determine which instrument control code and format code is desired.

Use the following procedure to enter a new data translation format number directly:

 $1. \overbrace{\hspace{2.8cm}}$ 

to select the select function.

298 Displays

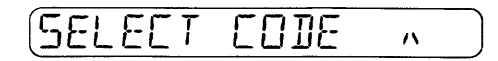

The prompt  $(\wedge)$  following "SELECT CODE" on the display means that the two character hex select function code must be entered before the procedure can continue.

3-24 10-990-0013

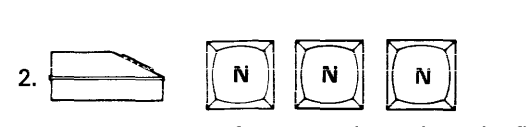

to select the format number; where the first number is the optional instrument control code (default is zero if not entered) and the second and third numbers are the format code.

## 298 Displays

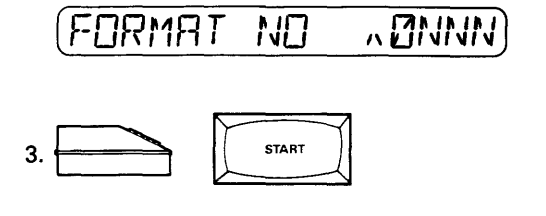

29B Displays

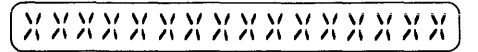

to display the mnemonic for the selected format.

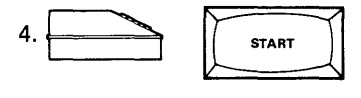

298 Displays

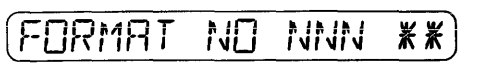

the format number selection is complete.

Use the following procedure to display and change the current data translation format number:

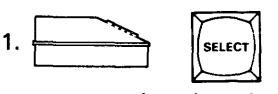

to select the select function.

298 Displays

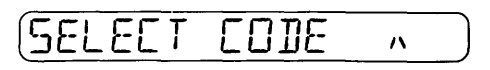

The prompt  $( \wedge )$  following "SELECT CODE" on the display means that the two character hex select function code must be entered before the procedure can continue.

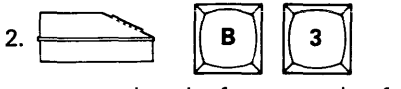

to select the format number function.

298 Displays

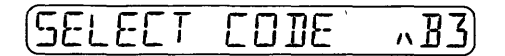

$$
3. \overbrace{\qquad \qquad }^{START}
$$

298 Displays

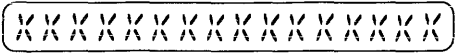

to display the mnemonic for the current {or default) format number.

If the displayed format mnemonic is the desired format go to step 6. If it is not, go to step 4.

$$
4. \begin{tabular}{|c|c|c|c|c|} \hline \textbf{A} & \textbf{B} & \textbf{B} & \textbf{B} \\ \hline \textbf{A} & \textbf{B} & \textbf{B} & \textbf{B} \\ \hline \textbf{A} & \textbf{B} & \textbf{B} & \text
$$

to select the format number; where the first number is the optional instrument control code (default is zero if not entered) and the second and third numbers are the format code.

298 Displays

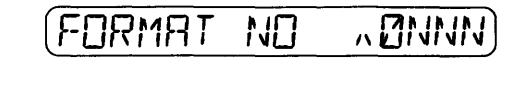

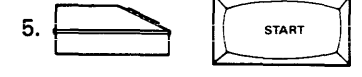

298 Displays

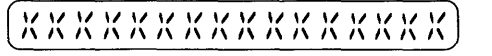

to display the mnemonic for the selected format.

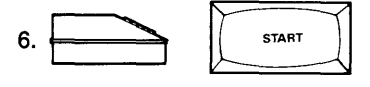

298 Displays

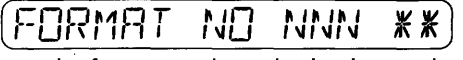

the format number selection is complete.

Use the following procedure to step through the display to change the data translation format number:

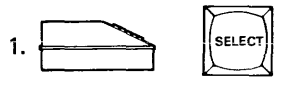

to select the select function.

298 Displays

CODE A

3-25 10-990-0013

The prompt  $( \wedge )$  following "SELECT CODE" on the display means that the two character hex select function code must be entered before the procedure can continue.

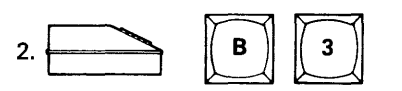

to select the format number function.

298 Displays

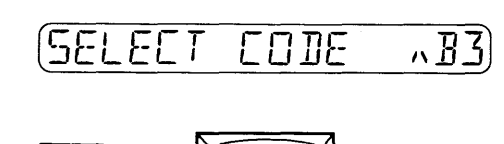

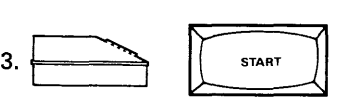

## 298 Displays

# \I \I \I \I \I \I \I \I \I \I \I \I \I \I \I \I I\ I\ *I\ I\* I\ I\ I\ I\ I\ I\ *I\* I\ *I\ I\* I\ I\

to display the mnemonic for the current (or default) format number.

If the displayed format mnemonic is the desired format go to step 5. If it is not use go to step 4.

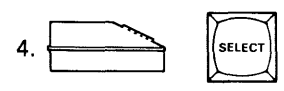

Press and release until the desired format appears on the keyboard display. Press REVIEW to step the display backwards.

298 Displays

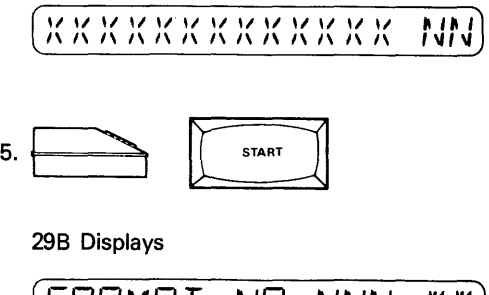

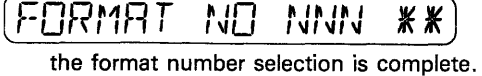

# 84 NON BLANK FAIL Command

Use the following procedure to automatically fail non-blank devices when the 298 is equipped with the optional handler. If the optional handler is not connected the command has no effect on the system. When power is initially applied to the 298 with the optional handler installed the default condition is to attempt to program any non-blank devices detected.

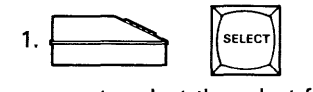

to select the select function.

298 Displays

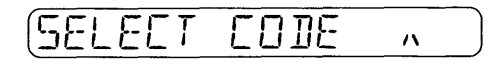

The prompt  $( \wedge )$  following "SELECT CODE" on the display means that the two character hex select function code must be entered before the procedure can continue.

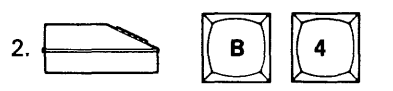

to select the non blank fail function.

298 Displays

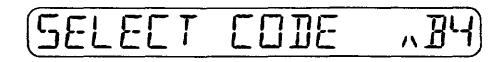

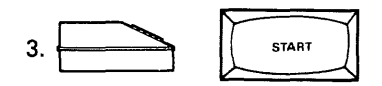

298 Displays

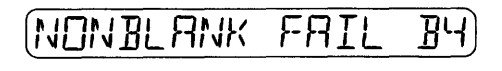

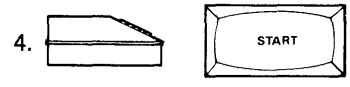

to place the non-blank fail function in effect if the optional handler is connected.

298 Displays

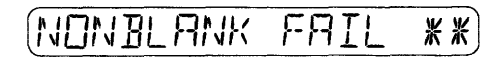

## 89 DISPLAY TEST Command

Use the following procedure to perform the display test (all 14 segments of the 16 indicators illuminate for approximately four seconds):

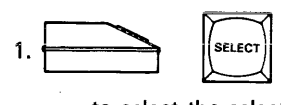

to select the select function.

298 Displays

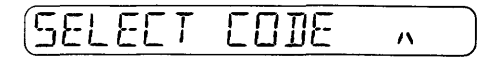

The prompt  $(\wedge)$  following "SELECT CODE" on the display means that the two character hex select function code must be entered before the procedure can continue.

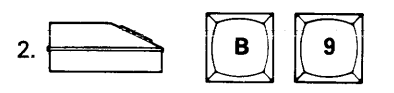

to select the display test function.

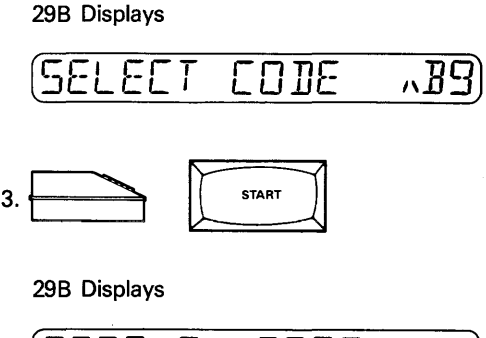

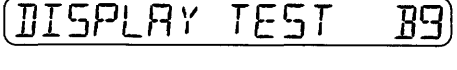

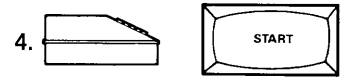

to illuminate all display segments for 4 seconds.

298 Displays

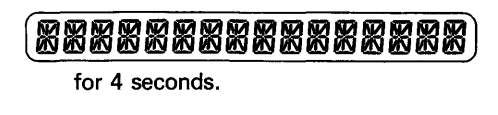

298 Displays

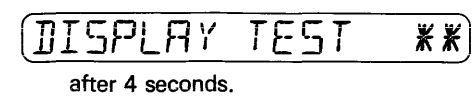

#### Ci CALIBRATION Command

The calibration command response differs between programming Paks and programming modules. In addition some Paks will prompt for additional features.

Use the following procedure to put the programmer in the calibration mode (inhibited in remote operations):

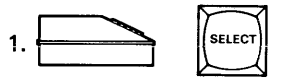

to select the select function.

298 Displays

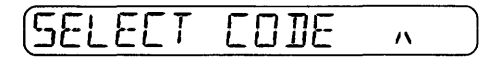

The prompt  $(\wedge)$  following "SELECT CODE" on the display means that the two character hex select function code must be entered before the procedure can **continue.** 

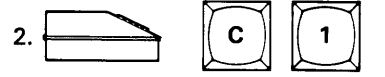

to select the calibration function.

298 Displays

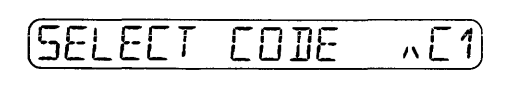

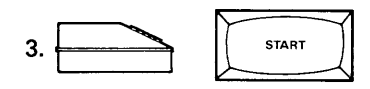

298 Displays

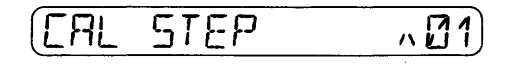

See section 4 and the programming pak or programming module manual for the calibration procedures.

# FO PROGRAM COUNT Command

Use the following procedure to display the number of devices programmed since the last power-up or reset:

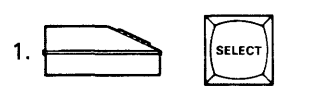

to select the select function.

298 Displays

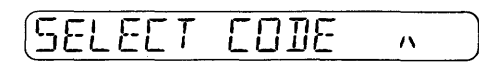

The prompt  $(\wedge)$  following "SELECT CODE" on the display means that the two character hex select function code must be entered before the procedure can continue.

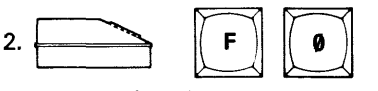

to select the program count function.

# 298 Displays

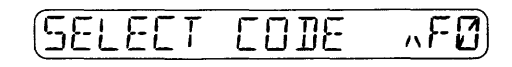

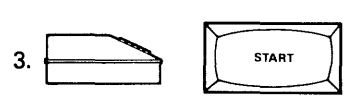

to display the decimal contents of the program counter.

298 Displays

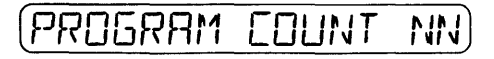

To simply observe the contents of the program counter stop here. To reset the program counter to 00 continue to step 4.

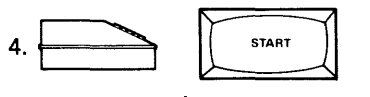

to reset the program counter.

298 Displays

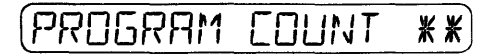

# F1 REMOTE MODE Command

Use the following procedure to select the Computer Remote Control (CRC) mode.

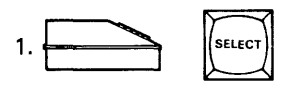

to select the select function.

298 Displays

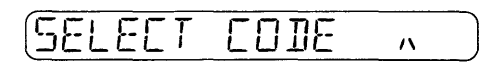

The prompt  $( \wedge )$  following "SELECT CODE" on the display means that the two character hex select function code must be entered before the procedure can continue.

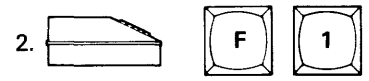

to select the computer remote control function.

298 Displays

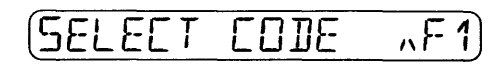

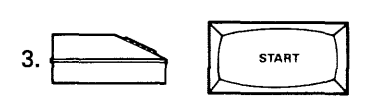

298 Displays

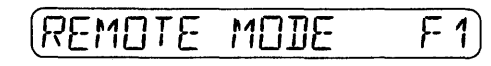

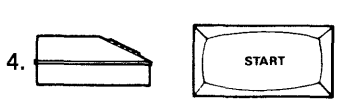

to place the programmer in Computer Remote Control.

298 Displays

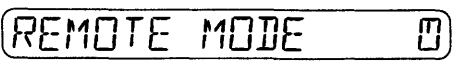

Refer to subsection 3.9.1 for further information on Computer Remote Control.

# F2 298 TRC (Terminal Remote Control) Command

Use the following procedure to select the optional Terminal Remote Control (TRC):

 $\sum$  $\cdot$   $\overline{\phantom{a}}$ 

to select the select function.

298 Displays

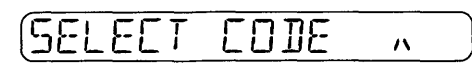

The prompt  $( \wedge )$  following "SELECT CODE" on the display means that the two character hex select function code must be entered before the procedure can continue.

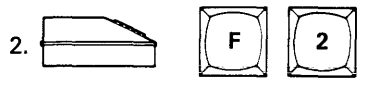

to select the terminal remote control function.

298 Displays

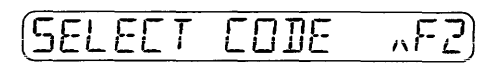

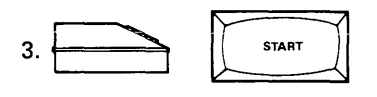

298 Displays

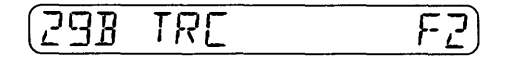

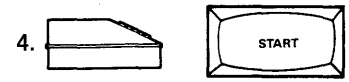

to place the programmer in the optional Terminal Remote Control mode.

298 Displays

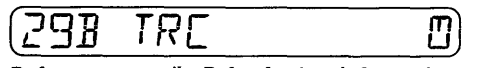

Refer to appendix B for further information on Terminal Remote Control.

# F3 LOCK DATA ON Command

When the data Lock On function is selected the data in RAM is protected because the keys used to alter data are disabied. This aiiows an operator to program or verify without accidently altering data. Only the functions listed below are permitted when the Lock Data On function is selected:

- Copy operations that move data from RAM to the port or device
- Verify operations
- Abort the operation in progress
- Release data lock

Use the following procedure to select the Data Lock On function:

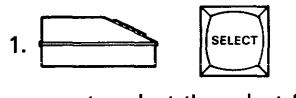

to select the select function.

298 Displays

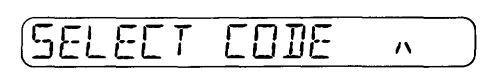

The prompt  $( \wedge )$  following "SELECT CODE" on the display means that the two character hex select function code must be entered before the procedure can continue.

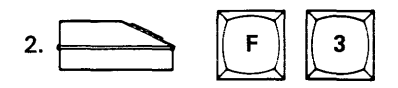

to select the data lock on function.

298 Displays

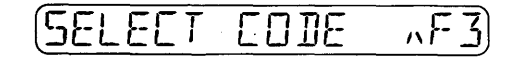

$$
3. \boxed{\qquad \qquad \boxed{\qquad \qquad \text{start} \qquad \qquad }}
$$

298 Displays

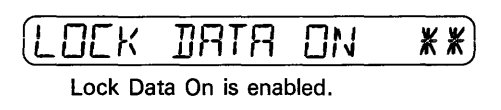

The Lock Data On feature is now enabled. RAM altering operations cannot now be performed until the Data Lock On function is released.

Use the following procedure to release the Data Lock On function:

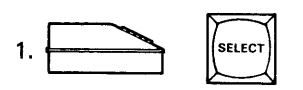

to select the select function.

298 Displays

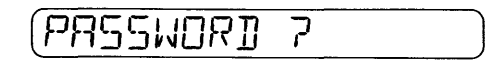

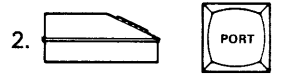

to prepare for release data lock.

298 Displays

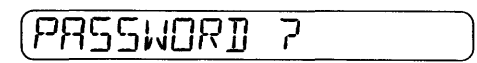

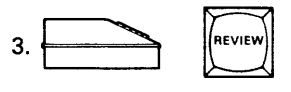

to release data lock.

298 Displays

 $\text{CODE}$  ,

Enter a select code for a select command if desired; otherwise, press either the COPY, VERIFY or EDIT key to begin the next operation. Data Lock On has now been released, and RAM data can be altered.

# F4 NIBBLE MODE Command

Use the following procedure to select a 4-bit word size for 1/0 transfers regardless of the word size defined by default, or the programming module family/pinout. Use the F8 (BYTE/NIB MODE) select command to return to the word size defined by the programming module when the Nibble Mode is no longer desired.

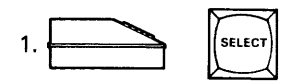

to select the select function.

298 Displays

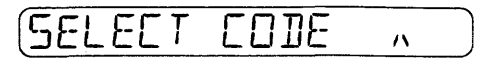

The prompt  $( \wedge )$  following "SELECT CODE" on the display means that the two character hex select function code must be entered before the procedure can continue.

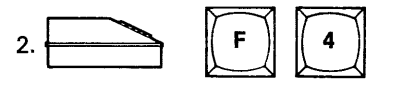

to select the nibble mode function.

298 Displays

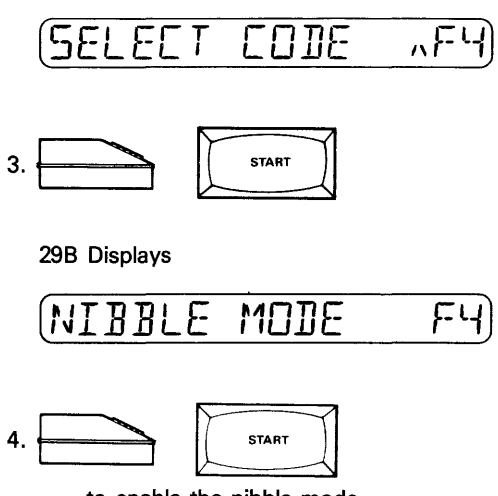

to enable the nibble mode.

298 Displays

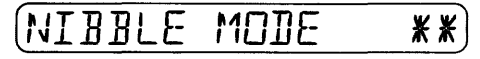

the nibble mode is enabled.

# F5 BINARY BASE Command

Use the following procedure to set the number base for Edit operations to binary:

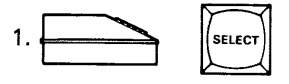

to select the select function.

298 Displays

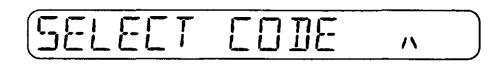

The prompt  $( \wedge )$  following "SELECT CODE" on the display means that the two character hex select function code must be entered before the procedure can continue.

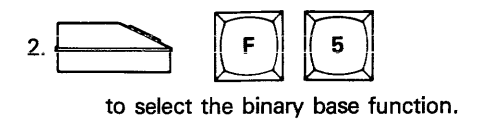

298 Displays

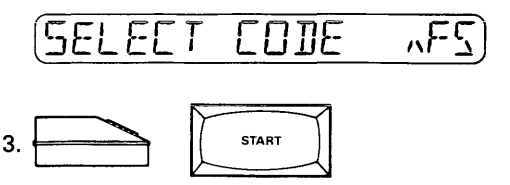

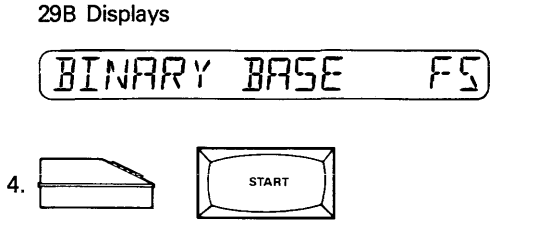

to set the number base to binary for Edit operations.

29B Displays

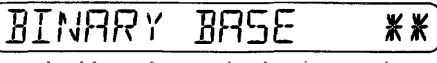

the binary base selection is complete.

# F6 OCTAL BASE Command

Use the following procedure to set the number base for Edit operations to octal:

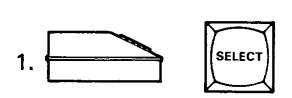

to select the select function.

29B Displays

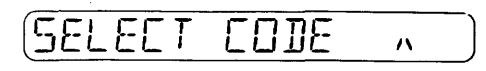

The prompt (A) following "SELECT CODE" on the display means that the two character hex select function code must be entered before the procedure can continue.

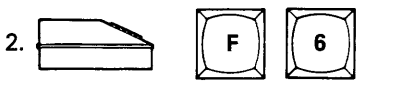

to select the octal base function.

298 Dispiays

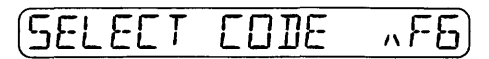

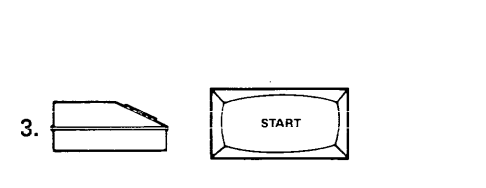

29B Displays

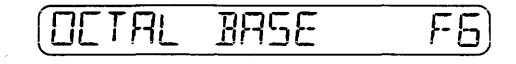

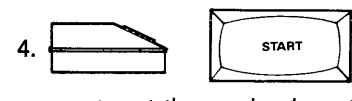

to set the number base to octal for Edit operations.

29B Displays

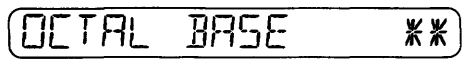

the octal base selection is complete.

# **F7 HEX BASE Command**

Use the following procedure to set the number base for Edit operations to hexadecimal:

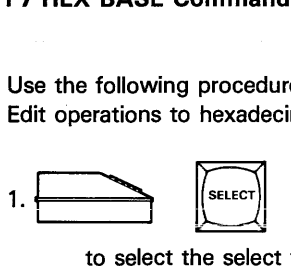

to select the select function.

29B Displays

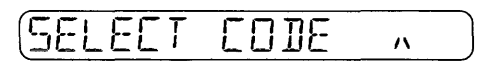

The prompt  $( \wedge )$  following "SELECT CODE" on the display means that the two character hex select function code must be entered before the procedure can continue.

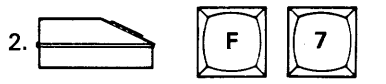

to select the hex base function.

29B Displays

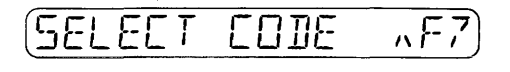

 $3.$   $57ART$ 

29B Displays

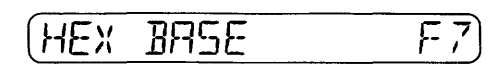

3-31 1 0-990-0013

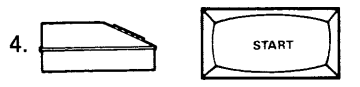

to set the number base to hex for Edit operations.

#### 298 Displays

$$
\begin{array}{ll}\n \text{HEx BHSE} & \text{**}\n \end{array}
$$

the hex base selection is complete.

# FS BYTE/NIB MODE command

Use the following procedure to nullify select function F4, allowing the word size defined by the programming module to take effect:

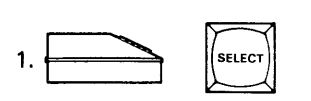

to select the select function.

298 Displays

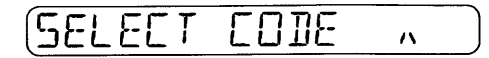

The prompt  $( \wedge )$  following "SELECT CODE" on the display means that the two character hex select function code must be entered before the procedure can continue.

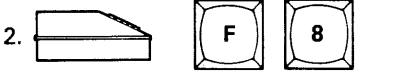

to select the byte/nibble mode function.

298 Displays

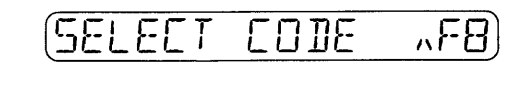

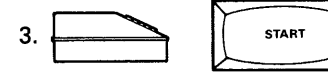

298 Displays

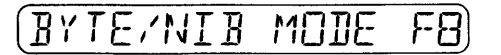

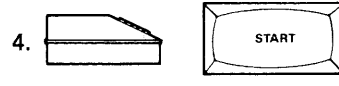

to disable the nibble mode (F4) returning the system to the device word size.

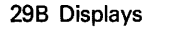

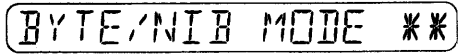

# 3.8.6 SERIAL 1/0 OPERATIONS

# D7 LEADER OUTPUT Command

Use the following procedure to send 50 nulls from the serial port:

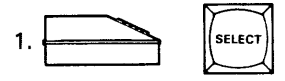

to select the select function.

298 Displays

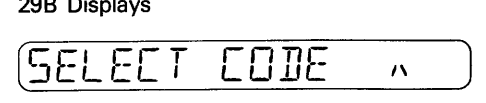

The prompt  $( \wedge )$  following "SELECT CODE" on the display means that the two character hex select function code must be entered before the procedure can continue.

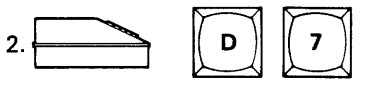

to select the leader output function.

298 Displays

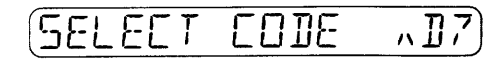

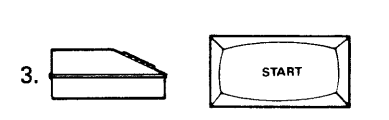

298 Displays

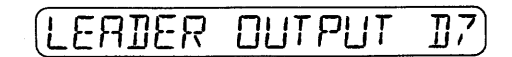

 $4.$ 

to output 50 nulls from the serial port.

298 Displays

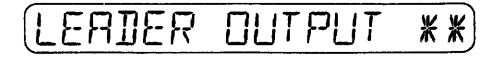

3-32 10-990-0013

## 08 SIZE RECORD Command

Use the following procedure to change the number of bytes per data record on the serial output (the value entered must be in hexadecimal):

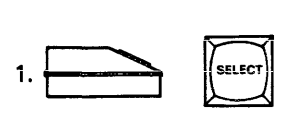

to select the select function.

298 Displays

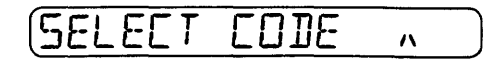

The prompt  $( \wedge )$  following "SELECT CODE" on the display means that the two character hex select function code must be entered before the procedure can continue.

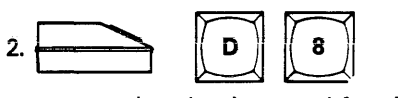

to select the size record function.

298 Displays

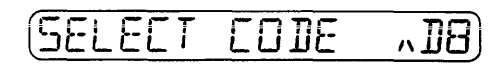

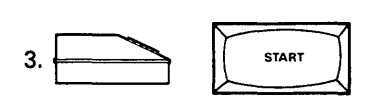

298 Displays

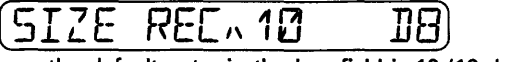

the default entry in the hex field is 10 (16 decimal).

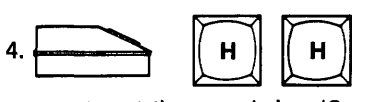

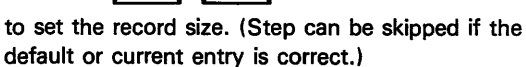

## 298 Displays

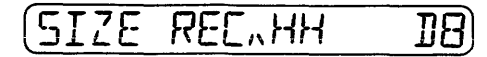

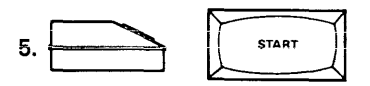

298 Displays

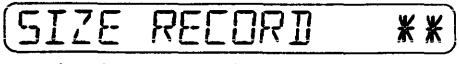

the size record selection is complete.

# 09 NULL COUNT Command

Use the following procedure to set the null count following each data record or line (carriage return and line feed) on the output. The hex entry selects from 0 (00) to 254 (FE) nulls. An entry of 255 (FF) sends no nulls and suppresses the line feed. The default entry on power-up is 1 (01) null.

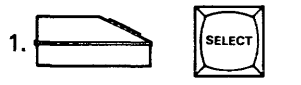

to select the select function.

298 Displays

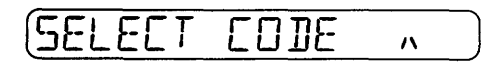

The prompt  $( \wedge )$  following "SELECT CODE" on the display means that the two character hex select function code must be entered before the procedure can continue.

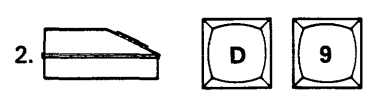

to select the output null count function.

298 Displays

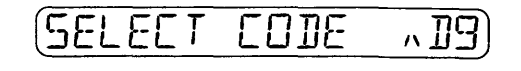

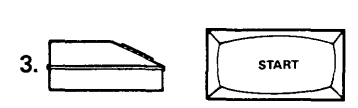

298 Displays

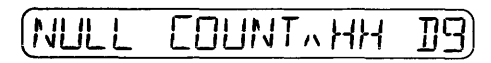

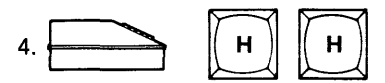

to set the hex null count. (Step can be skipped if the default entry is correct.)

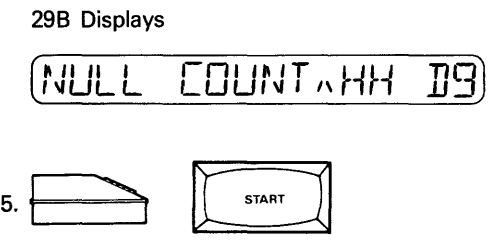

the null count is fixed until a new entry is made.

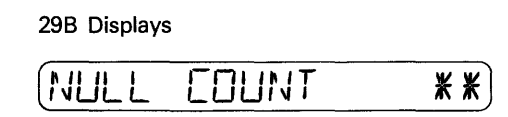

#### F9 TIMEOUT OFF Command

The Timeout Off command is used to disable the 25-second timeout during 1/0 operations. The 25-second timeout (active unless disabled) is the maximum time the 298 will wait for data when receiving or wait for the receiver of data before sending. Once the timeout has been disabled the only way it can be enabled is to turn the 298 power off, and then reapply power.

Use the following procedure to disable the 25-second timeout feature:

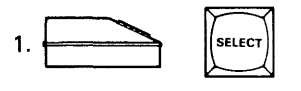

to select the select function.

298 Displays

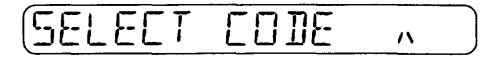

The prompt  $( \wedge )$  following "SELECT CODE" on the display means that the two character hex select function code must be entered before the procedure can continue.

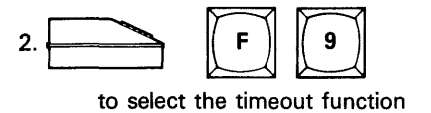

298 Displays

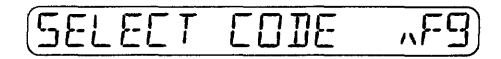

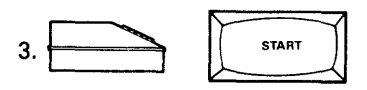

298 Displays

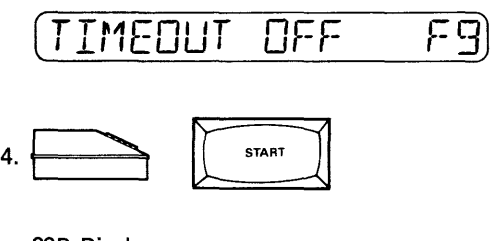

298 Displays

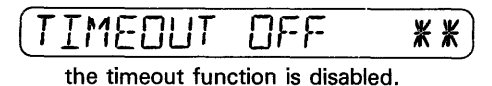

#### FA CHAR OUTPUT Command

Use the following procedure to enter the hex code for an ASCII character (see Appendix D) which will be transmitted to the port each time START is pressed (this function is inhibited in system remote control):

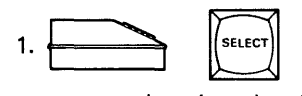

to select the select function.

298 Displays

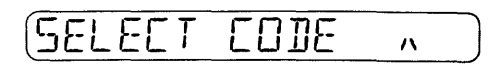

The prompt  $( \wedge )$  following "SELECT CODE" on the display means that the two character hex select function code must be entered before the procedure can continue.

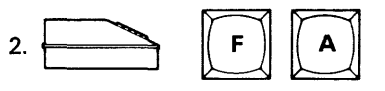

to select the character output function.

298 Displays

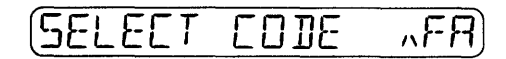

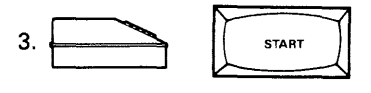

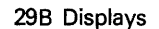

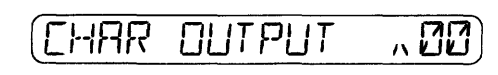

3-34 10-990-0013

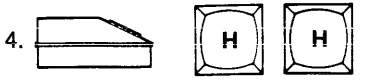

to enter the hex code for the ASCII character to be transmitted. (Step can be skipped if the default entry is correct.)

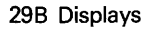

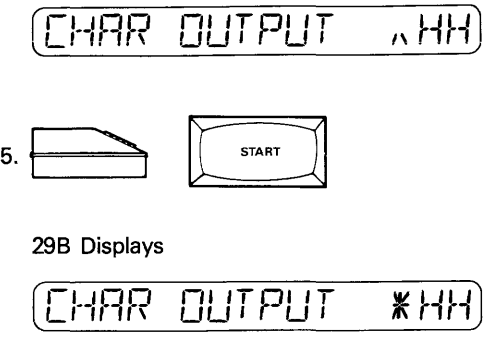

the prompt flashes momentarily.

298 Displays

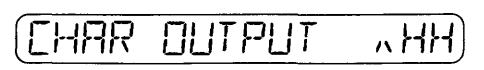

6. To retransmit the same character return to step 5. To transmit a different character return to step 4.

## FB ENABLE PORT Command

Use the following procedure to enable system remote control and input interrupt. This also forces the RTS line high at all times for remote control from peripherals requiring a hardware handshake. The default at power-up is RTS low and system remote control and serial interrupts disabled.

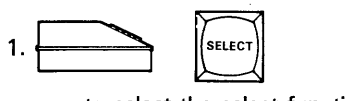

to select the select function.

298 Displays

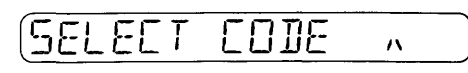

The prompt  $( \wedge )$  following "SELECT CODE" on the display means that the two character hex select function code must be entered before the procedure can continue.

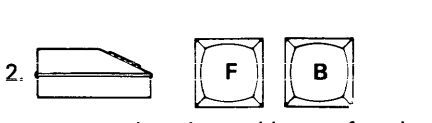

to select the enable port function.

298 Displays

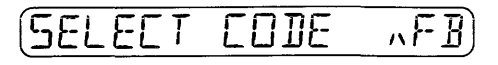

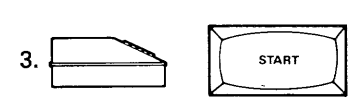

298 Displays

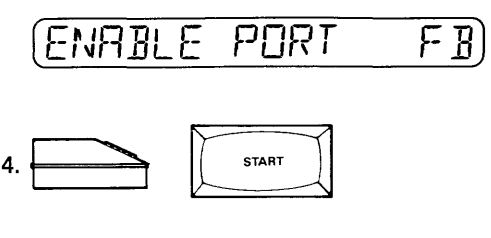

298 Displays

![](_page_60_Figure_23.jpeg)

the system remote control is enabled.

# FC REMOTE ON OFF Command

Use the following procedure to enter hex codes for ASCII characters that can be used to turn remote control on or off (may be used with CRC, SRC or TRC):

![](_page_60_Figure_27.jpeg)

to select the select function.

298 Displays

![](_page_60_Figure_30.jpeg)

The prompt  $( \wedge )$  following "SELECT CODE" on the display means that the two character hex select function code must be entered before the procedure can continue.

![](_page_60_Figure_32.jpeg)

to select the remote on or off function.

298 Displays

![](_page_60_Figure_35.jpeg)

3-35 10-990-0013

![](_page_61_Figure_0.jpeg)

298 Displays

![](_page_61_Figure_2.jpeg)

![](_page_61_Picture_3.jpeg)

to select the hex ON code. (Step can be skipped if the default entry is correct.)

#### 298 Displays

![](_page_61_Figure_6.jpeg)

![](_page_61_Figure_7.jpeg)

to enter the hex ON code.

298 Displays

![](_page_61_Figure_10.jpeg)

![](_page_61_Figure_11.jpeg)

to select the hex OFF code. (Step can be skipped if the default entry is correct.)

### 298 Displays

![](_page_61_Figure_14.jpeg)

![](_page_61_Figure_15.jpeg)

the remote on off entry is complete.

# 298 Displays

![](_page_61_Figure_18.jpeg)

# 3.9 REMOTE OPERATION

The programmer can be operated externally using three different remote control modes. Two of the modes are standard to the programmer and are described in this section. They are the Computer Remote Control (CRC) and System Remote Control (SRC). The third mode is the optional Terminal Remote Control (TRC) mode which is covered in Appendix B of this manual.

CRC is the preferred mode of operation and should be used for all new driver designs. Both SRC and TRC are included mainly to accomodate user's whose existing operations have software and/ or hardware requiring either of those modes of operation.

#### 3.9.1 COMPUTER REMOTE CONTROL

CRC is designed to enable control of the 298 Programmer by a computer. Linked directly to the programmer, the computer generates and sends commands to the programmer, determines variables for setting programming parameters (where needed), and reacts to information returned to it from the programmer.

While these commands may be sent by an operator at a terminal, the commands and syntax described in this manual were designed to be easily incorporated into a computer program.

#### Installation

The 298 with CRC must be connected to the computer according to RS232C specifications. The function of each serial port pin connection is described in subsection 2.5 of this manual. Refer to table 2-2 to determine the necessary connector pins for serial data transfers. The programmer's baud rate, parity, and stop bit settings are described in subsection 2.5.2.

#### **Overview**

Figure 3-4 illustrates the basic components of the 298 under computer remote control. 298 CRC remote control operation is controlled by the user's computer. The user must provide application software which will allow his computer to issue CRC commands and to interpret CRC responses.

Data transferred between the computer and the 298 is generally in ASCII notation, encoded in the selected data translation format (see Appendix A), although straight binary transfer is also possible.

Commands are generated by the computer according to the computer's software or in response to keyboard entries. The computer sends commands to the 298 which executes the command (or tries to) and then sends back a response character.

![](_page_62_Figure_0.jpeg)

Figure 3-4. Computer Remote Control Components

#### Response Characters

The programmer sends a response character to the computer after every command; table 3-4 summarizes these characters. A  $"$  y symbol for a response means that the command was successfully executed. Whenever an error occurs, the 298 will send an F to the computer. The computer or the operator can respond by interrogating the programmer with the X or F command. The X command causes the programmer to send the computer a complete list of the last sixteen error codes (described in Appendix E of this manual) that have occurred. The F command codes all errors into a 32-bit error status word.

The error status word format is shown in table 3-5. The table shows that the eight-character word is broken into four two-character groups. The first two-character group defines receive errors, the second group defines programming errors, the third group defines 1/0 errors and the last group defines RAM errors. Each two character group contains a maximum of eight bits, with each bit representing the presence of the defined error or error type. Multiple errors within a character do occur; therefore, if all four bits within the character are used and present the transmitted character would be F, while if there were no

errors present for that character, zero would be transmitted. The example error status word shown below (also shown on the table) shows how to use the table to

Use the following procedure to decode the error status word 80C80081:

- 1. The first character in the example is 8. This decodes to the most significant bit high (message bit 31) as the only bit used in the first character. This bit is present whenever there is an error in the message; however it does not define whether the error is a programming, 1/0, or RAM error. Since only bit 31 is used in the first character, it will always be either 8 or 0.
- 2. The second character is 0 showing there are no receive errors. Message bits 24, 25, and 26 only carry information in this group; therefore, it will range in magnitude between 0 (no errors) and 7 (all three possible receive errors).
- 3. The third character (first in the programming errors group) is C. This decodes as errors present for message bits 22 (start line not set high) and 23 (device-related error). All four message bits (20 through 23) are used so the possible combinations range from 0 (no errors) to F (all four errors).
- 4. The fourth character is 8. This decodes as an error present for message bit 19 (device not biank). Ali four message bits (16 through 19) are used so the possible combinations range from 0 to F.
- 5. The fifth character (first in the 1/0 errors group) is 0. This shows that there are no errors for this character. Only message bits 12 and 15 are used in this character; therefore, the only characters possible are 0, 1, 8, and 9.
- 6. The sixth character is also 0, showing again that there are no errors for this character. All four bits are used (message bits 8 through 11) so the characters possible range from 0 to F. Since both the fifth and sixth characters are 0 there are no I/O errors.

![](_page_62_Picture_321.jpeg)

#### Table 3-4. Response Characters

![](_page_63_Picture_210.jpeg)

# Table 3-5. Error-Status Word

 $\hat{\mathcal{A}}$ 

 $\bar{z}$ 

 $\mathcal{A}=\mathcal{A}$  . The companion can

- 7. The seventh character (first in the RAM errors group) is 8. This decodes as an error present for message bit 7 (RAM hardware error). Message bit 6 is not used so possible combinations are 0, 1, 2, 3, 8, 9, 10, and 11.
- 8. The eighth character is 1 which decodes for an error in message bit 0 (RAM end not on 1k boundry). All four bits are used (message bits 0 through 3) so the characters possible range from 0 to F.

When a command is invalid or not understood by the programmer, it will send a "?." When this occurs, examine the last command entered, check its validity, make the neccesary changes or corrections, and reenter the new or corrected command.

#### **Entering and Exiting Remote Control**

To enter CRC use select function F1 (see section 3-8). While in CRC the programmer display will show REMOTE MODE. On entering remote control, the programmer will retain all RAM data.

To exit CRC via the 298 keyboard, press any of the four blue mode keys. To exit via the computer, use Z RETURN. The programmer will retain all RAM data and operating parameters except the address offset.

#### **Command Summary**

A summary of CRC commands is given in table 3-6. The table response column ends with the symbols "> CRLF." These represent the prompt  $(>)$  that appears on the terminal display, and the carriage return (CR) and line feed ( LF) that are transmitted after the command has been sucessfully completed. The line feed is present only if the null command (U) has defined the null count to any hex value between "00" and "FE." The default null count is hex "FF" which results in line feeds being suppressed. A detailed explanation of the CRC commands follow the summary table.

![](_page_65_Picture_415.jpeg)

# Table 3-6. Command Summary

(a) Response occurs after data transmission with the proper termination.

 $\sim 40$ 

 $\sim$ 

 $\bar{\beta}$ 

# Command Groups

CRC commands are divided into the foiiowing six catagories:

- 
- **e** Utility Commands (Table 3-8)
- <sup>~</sup>Device Commands {Table 3-9)
- 1/0 Commands (Table 3-10)
- Editing Commands (Table 3-11)
- Handler Commands Table 3-12)

The handler commands are used only when the optional Handler is installed on the 29B. Refer to the table listed for each category of command for a detailed explanation of those commands. The characters (CR) are throughout the • Control Commands (Table 3-7) **tabies to represent the carriage return key.** 

# Table 3-7. Control Commands

![](_page_66_Picture_259.jpeg)

# Table 3-8. Utility Commands

![](_page_66_Picture_260.jpeg)

# Table 3-8. Utility Commands (Continued)

 $\lambda$ 

![](_page_67_Picture_232.jpeg)

# Table 3-9. Device Commands

![](_page_67_Picture_233.jpeg)

![](_page_68_Picture_261.jpeg)

# Tab!e 3-10. !/O Commands

 $\sim$ 

 $\sim 10^{-11}$ 

![](_page_69_Picture_216.jpeg)

# Table. 3-11 Editing Commands

![](_page_69_Picture_217.jpeg)

![](_page_69_Picture_218.jpeg)

# 3.9.2 SYSTEM REMOTE CONTROL

The programmer's System Remote Control (SRC) capability allows you control of the programmer's operation from a terminal. Once the controlling terminal has been properly interfaced to the programmer (see section 2), select function FB (Port Enable) must be manually entered from the keyboard to enable SRC.

## Command Protocol

The syntax for SRC is similiar to that of the front panel manual operations, using the source/ destination syntax method described in section 3.5. When keying in commands from a terminal, the programmer recognizes the first two characters of each word (except REVIEW), as shown in table 3-13.

#### Table 3-13. Command Entry in SRC

![](_page_70_Picture_312.jpeg)

The space bar [denoted by the letters (SP) as shown in table 3-13] is used after the command as a delimiter, setting the boundaries for that command. The programmer will not define the characters input until the space bar is entered. And, since the programmer only recognizes the first two characters, some variations are possible. For example; the command COPY from DEVICE address (XXXX) for block size of (YYYY) to RAM address (ZZZZ) can be written with the same result in either of the following ways:

# CO(SP)DE(SP)XXXX(SP)YYYY(SP)TO(SP)RA(SP)ZZZZ(CR)

COPY(SP)DEVICE(SP)XXXX(SP)YYYY(SP)TQ(SP)RAM(SP) ZZZZ(CR)

# *NOTE*

*The word 11TO" must be keyed in before the destination when entering commands with SRC.* 

In either examp!e, the programmer will load the data in the device into the programmer RAM, in the same way as a Load from Device is done from the front panel keyboard. The carriage return {CR) at the end of the line acts as an execute key. Command characters are input to the programmer until the (CR) is entered, signalling the programmer to execute that line of characters.

## Command Entry

There are two methods of command entry while using SRC, direct or interactive. in direct command entry the commands are entered from the terminal keyboard using the space bar between words as shown in the examples above (Command Protocol paragraph). Entry of the X, Y, and Z values is optional, if they are not included the programmer uses either the last valid entry or the default value.

The interactive method streamlines the entries required of the operator. The operator keys in the function, then presses (CR). In return, the terminal displays a prompt similiar to those displayed on the programmer display. For example, if the CO (CR) is entered for a Copy command, the terminal would display COPY DATA FROM to prompt the operator of the next entry. Operation occurs just as it does when using the programmer's keyboard except the commands are keyed in at the terminal.

When entering data on the terminal, the slash (/) is used in place of the REVIEW key. When pressed, it causes the previous character(s), prior to a space bar entry, to be ignored. The characters are stiii dispiayed on the screen; however, all entries back to the previous space bar are ignored and the operator can enter the replacement characters.

## Inputting Parameters

The parameters required are given in figure 3-5. The characters entered must be valid 4-digit hexadecimal values. When the default value is satisfactory, no new value needs to be entered. If it is necessary to skip over the source address (when its default is correct) and change the block size, input a comma (,) or space bar (SP).

### SRC Operations

When a command is sent to the keyboard using SRC the programmer reacts the same as if a manual command had originated at the keyboard. When the command is entered, the programmer display reads the same as when the corresponding key is pressed on the front panel keyboard. The terminal display, while not identical with the programmer display, has approximately the same information. The 29B's SRC can display both Select and Format menus on the terminal. The procedures that follow cover the commands available through SRC and show both the terminal and programmer display.

![](_page_71_Figure_0.jpeg)

### Figure 3-5. Inputting Remote Control Parameters

COPY AND VERIFY COMMANDS. Use the following procedures to perform the copy and verify procedures using SRC.

Load RAM with Master Device Data. Use the following procedure to load the 298 RAM with data from a master device using a remote terminal and SRC:

![](_page_71_Figure_4.jpeg)

to select the mode.

298 Displays

![](_page_71_Figure_7.jpeg)

The terminal displays: COPY DATA FROM >

![](_page_71_Figure_9.jpeg)

to select the source of the data.

298 Displays

![](_page_71_Figure_12.jpeg)

The terminal displays the command and data in the following sequence:

COPY DATA FROM> DEV ADDR,SIZE >

3. "ADDR" means that you can change the begin device address to any address within the range of device word limit by entering the hex value with the terminal. If an entry is not made the value defaults to zero (0). If a hex value appears in place of "ADDR" it is from a previously entered begin address.

"SIZE" means that you can change the block size by entering the hex value with the keyboard. If an entry is not made the value defaults to device size. If a hex value appears in place of "SIZE" it is from a previously entered block size.

#### *NOTE*

If a begin address is specified then the size must be specified also. The size must be equal to or less than the device size minus the begin address.

If the default or previously entered values are correct, disregard the XXXX and/or YYYY characters in this step representing the device address and block size respectively and enter only the terminal message "TO(SP)RA(CR)." If the values are incorrect, enter the data in the sequence below:

> XXXX, YYYY(SP)TO(SP)RA(CR) or TO(SP)RA(CR)

298 Displays

 $\overline{\text{c}_\text{U}}$ DEV) RAMARDDR

The terminal displays:

COPY DATA FROM > DEV ADDR,SIZE > CO DEV> RAM ADDR >

3-46 10-990-0013
4. "ADDR" means that you can change the begin RAM address by entering the hex value with the keyboard. If an entry is not made, the value defaults to zero (0), If a hex value appears in place of "ADDR," it is from a previously entered RAM begin address.

If the default or previously entered values are correct, disregard the ZZZZ characters in this step representing the RAM address and enter only the terminal carriage return (CR). If the values are incorrect, enter the data in the sequence below:

ZZZZ(CR) or (CR)

#### 298 Displays

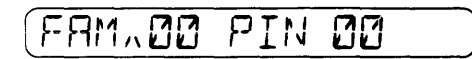

The terminal displays data in the following sequence:

COPY DATA FROM > DEV ADDR,SIZE > CO DEV> RAM ADDR > FAM HH PIN HH >

#### *NOTE*

If the Pak or programming module *installed does* not require a famiiy *I* pinout code combination the 298 skips to the display in step 5.

5. Enter the 4-digit hex family/pinout code combination for the device to be copied. The codes are listed in the Pak or programming module manual. If a code combination appears on the display, it is from a previously entered code.

If a previously entered family/pinout code is correct, disregard the HHHH characters in this step representing the family/pinout code and enter only the terminal carriage return (CR). If the code is incorrect, enter the correct code in the sequence below:

#### HHHH(CR) or (CR)

298 Displays

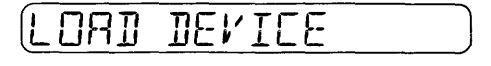

The terminal displays:

COPY DATA FROM > DEV ADDR,S!ZE > CO DEV> RAM ADDR > FAM HH PIN HH > LOAD DEVICE >

#### *NOTE*

If the pak installed has more than one socket, the LED next to the correct socket will illuminate.

6. Insert and lock the master device into the appropriate socket. (See section 3.4.2).

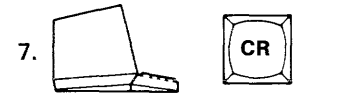

298 Displays

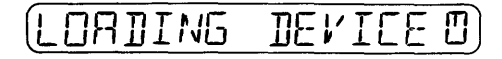

The terminal displays data in the following sequence:

COPY DATA FROM > DEV ADDR,SIZE > CO DEV> RAM ADDR. > FAM HH PIN HH  $>$ LOAD DEVICE > (Cursor Returns)

#### *NOTE*

The amount of time the programmer will require to perform this operation will vary depending on the device size. The action symbol line rotates 360 degrees while the operation is taking place. When the operation is complete the following display signals the programmer's readiness. If an error code is displayed, see appendix E.

#### 298 Displays

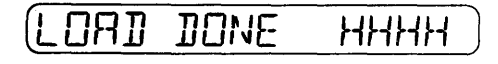

The terminal displays data in the following sequence:

COPY DATA FROM > DEV ADDR,SIZE > CO DEV> RAM ADDR > FAM HH PIN HH > LOAD DEVICE > (Cursor Returns) LOAD DONE HHHH >

#### *NOTE*

HHHH is the hex sumcheck of the data transferred, i.e., the hex sumcheck of RAM data starting at the begin RAM address and extending for a length of address locations equal to the device size minus the begin device address.

3-47 10-990-0013

- 8. Remove the master device from the socket.
- 9. To repeat the load operation, return to step 6.

Load RAM From Serial Port. Use the following procedure to load the 298 RAM from front panel control, with incoming serial port data using a remote terminal and SRC:

- 1. Set-up the serial port. Refer to Section 2.
- 2. Select the appropriate data translation format from appendix A and execute the 83 (format number) select function (see section 3.8).

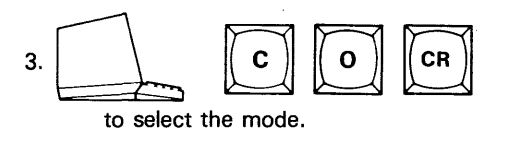

298 Displays

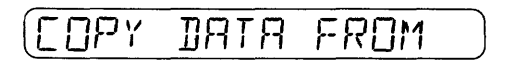

The terminal displays:

COPY DATA FROM >

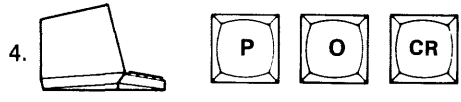

to select the source of the data.

298 Displays

POR^ADDR/SIZ ΙП

The terminal displays data in the following sequences:

COPY DATA FROM> POR ADDR,SIZE >

5. "ADDR" in the display means that you can change the begin port address to any address within the range of format word limit (up to eight characters in length, determined by the format selected) by entering the hex value with the terminal. If an entry is not made, the value defaults to the first incoming address. If a hex value appears in place of "ADDR" it is from a previously entered begin address.

"SIZE" means that you can change the block size by entering the hex value with the keyboard. If an entry is not made, the value defaults to end of RAM address minus the begin RAM address. If a hex value appears in place of "SIZE," it is from a previously entered block size.

If the default or previously entered values are correct disregard the XXXX and/or YYYY characters in this step representing the port address and block size respectively and enter only the terminal message "TO(SP)RA(CR)." If the values are incorrect, enter the data in the sequence below:

#### XXXX,YYYY(SP)TO(SP)RA(CR) or TO(SP)RA(CR)

298 Displays

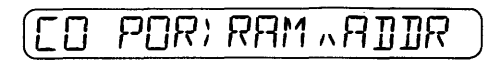

The terminal displays data in the following sequence:

 $COPY$  DATA FROM  $>$ POR ADDR,SIZE > CO POR> RAM ADDR >

6. "ADDR" means that you can change the begin RAM address by entering the hex value with the keyboard. If an entry is not made, the value defaults to zero (0). If a hex value appears in place of "ADDR," it is from a previously entered RAM begin address.

If the default or previously entered values are correct, disregard the ZZZZ characters in this step representing the RAM address and enter only the terminal carriage return (CR). If the values are incorrect, enter data in the sequence below:

ZZZZ(CR) or (CR)

298 Displays

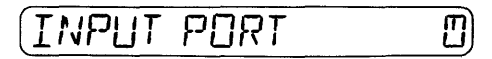

The terminal displays data in the following sequence:

COPY DATA FROM > POR ADDR,SIZE > CO POR> RAM ADDR > (Cursor Returns)

#### *NOTE*

The amount of time the programmer will require to perform this operation will vary depending on the block size. The action symbol line rotates 360 degrees while the operation is taking place. When the operation is complete the following display signals the programmer's readiness. If an error code is displayed see appendix *E.* 

298 Displays

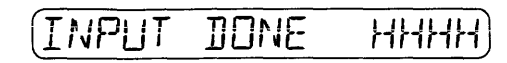

The terminai dispiays data in the following sequence:

COPY DATA FROMT > POR ADDR,SIZE > CO POR> RAM ADDR > (Cursor Returns) INPUT DONE HHHH >

*NOTE*  HHHH is the hex sumcheck of all data transferred to RAM.

Program Device with RAM Data. When programming a device the 298 system performs an illegal bit test and a blank check at nominal Vcc to verify the ability of the PROM to accept programming before it begins the operation, Use the following procedure to program a blank device with data from RAM using a remote terminal and SRC:

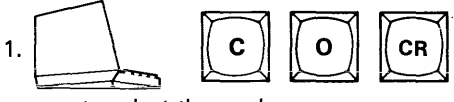

to select the mode.

298 Displays

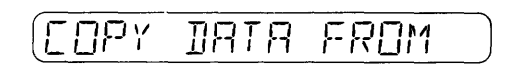

The terminal displays:

COPY DATA FROM >

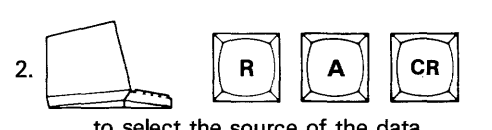

to select the source of the data.

298 Displays

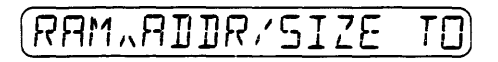

The terminal displays data in the following sequence:

COPY DATA FROM > RAM ADDR,SIZE >

3. "ADDR" in the display means that you can change the begin RAM address to any address within the range of RAM word limit by entering the hex value with the terminal. If an entry is not made, the value defaults to zero (0). If a hex value appears in place of "ADDR" it is from a previously entered begin address.

"S!ZE" means that you can change the block size by entering the hex value with the keyboard. If an entry is not made the value defaults to the device size. If a hex value appears in place of "SIZE," it is from a previously entered block size.

#### *NOTE*

If the begin device address is specified then the size must be specified also. The size must be equal to or less than the device size minus the begin device address.

If the default or previously entered values are correct, disregard the XXXX and/or YYYY characters in this step representing the RAM address and block size respectively and enter only the terminal message "TO DE(CR)." If the values are incorrect, enter the data in the following sequence:

> XXXX,YYYY(SP)TO(SP)DE(CR) or

#### TO(SP)DE(CR)

298 Displays

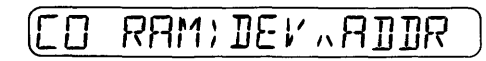

The terminal displays data in the following sequence:

COPY DATA FROM  $>$ RAM ADDR,SIZE > CO RAM> DEV ADDR >

4. "ADDR" means that you can change the begin device address by entering the hex value with the keyboard. If an entry is not made, the value defaults to zero (0). If a hex value appears in place of "ADDR," it is from a previously entered device begin address.

If the default or previously entered values are correct, disregard the ZZZZ characters in this step representing the device address and enter only the terminal carriage return (CR). if the values are incorrect, enter the data in the sequence below:

ZZZZ(CR or (CR)

#### *NOTE*

If *the Pak or programming module installed does not require a family/pinout code combination the 298 automatically skips to the display in step 5.* 

#### 298 Displays

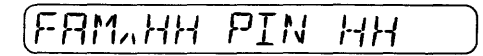

The terminal displays data in the following sequence:

COPY DATA FROM > RAM ADDR,SIZE > CO RAM> DEV ADDR > FAM HH PIN HH >

5. Enter the four digit hex family/pinout code combination for the device to be copied. The codes are listed in the pak or programming module manual. If a code combination appears on the display, it is from a previously entered code.

If a previously entered family/pinout code is correct, disregard the HHHH characters in this step representing the family/pinout code and enter only the terminal carriage return (CR). If the values are incorrect, enter data in the sequence shown below:

HHHH(CR) or (CR)

298 Displays

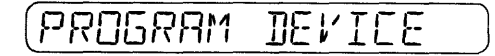

The terminal displays data in the following sequence:

COPY DATA FROM > RAM ADDR,SIZE > CO RAM> DEV ADDR > FAM HH PIN HH > PROGRAM DEVICE >

*NOTE*  If *the pak installed has more than one socket the LED next to the correct socket will illuminate.* 

6. Insert and lock the device to be programmed into the appropriate socket. (See section 3.4.2).

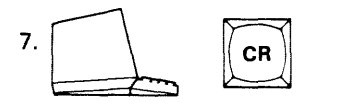

#### *NOTE*

*The amount of time the programmer will require to perform the test, program, and verify operations will vary depending on the device size. The action symbol line rotates 360 degrees while the operations are taking place. As each operation is completed in turn, the following displays signal that the programmer has completed each step. If an error code is displayed, see appendix E.* 

298 Displays

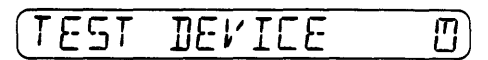

The terminal displays data in the following sequence:

COPY DATA FROM > RAM ADDR,SIZE > CO RAM> DEV ADDR > FAM HH PIN HH > PROGRAM DEVICE > (Cursor Returns)

298 Displays

ROGRAM DEVICE O

The terminal displays data in the following sequence:

COPY DATA FROM > RAM ADDR,SIZE > CO RAM> DEV ADDR > FAM HH PIN HH > PROGRAM DEVICE > (Cursor Returns) (No Change)

298 Displays

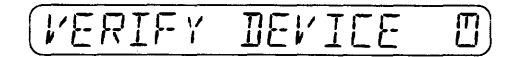

The terminal displays data in the following sequence:

COPY DATA FROM > RAM ADDR,SIZE > CO RAM> DEV ADDR > FAM HH PIN HH > PROGRAM DEVICE > (Cursor Returns) (No Change) (No Change)

298 Displays

## (PRG IJOrJE fJrJ HHHH)

The terminal displays data in the foiiowing sequence:

COPY DATA FROM > RAM ADDR,SIZE > CO RAM> DEV ADDR > FAM HH PIN HH > PROGRAM DEVICE > (Cursor Returns) (No Change) (No Change) PRG DONE NN HHHH>

#### **NOTE**

NN is the decimal sequence number (number of devices that have been programmed since the last time the *counter was reset* or *power was* applied to the programmer). HHHH is the hex checksum of the device data programmed by this operation.

8. Remove the device from the socket.

9. To repeat the load operation, return to step 6.

Output to Serial Port. Use the following procedure to output data to the serial port using the remote terminal and SRC:

- 1. Set-up the serial port. Refer to Section 2.
- 2. Select the appropriate data translation format from appendix A and execute the 83 (format number) select function (see section 3.8).

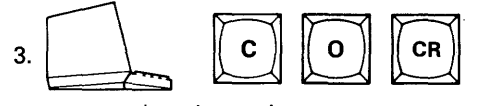

to select the mode.

298 Displays

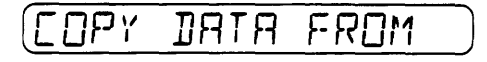

The terminal displays:

COPY DATA FROM >

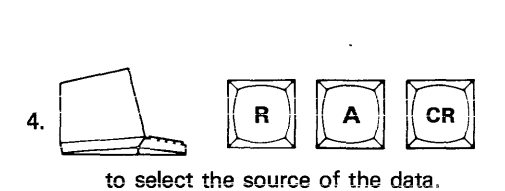

29B Displays

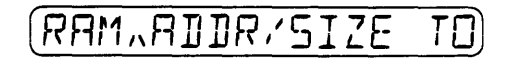

The terminal displays data in the following sequence:

COPY DATA FROM > RAM ADDR,SIZE >

5. "ADDR" in the display means that you can change the begin RAM address to any address within the range of RAM word limit by entering the hex value with the terminal. If an entry is not made, the value defaults to zero (0). If a hex value appears in place of "ADDR" it is from a previously entered begin address.

"SIZE" means that you can change the biock size by entering the hex value with the keyboard. If an entry is not made, the value defaults to the RAM size minus the begin RAM address. If a hex value appears in place of "SIZE," it is from a previously entered block size.

If the default or previously entered values are correct disregard the XXXX and/or YYYY characters in this step representing the device address and block size respectively and enter only the terminal message "TO PO(CR)." If the values are incorrect, enter data in the sequence shown below:

#### XXXX,YYYY(SP)TO(SP)PO(CR) or TO(SP)PO(CR)

298 Displays

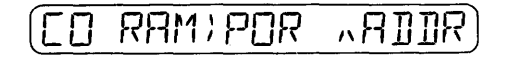

The terminal displays data in the following sequence:

COPY DATA FROM > RAM ADDR,SIZE > CO RAM> POR ADDR >

6. "ADDR" means that you can change the begin port address by entering the hex value with the keyboard. If an entry is not made, the value defaults to zero (0). If a hex value appears in place of "ADDR," it is from a previously entered port begin address.

If the default or previously entered values are correct, disregard the ZZZZ characters in this step representing the port address and enter only the terminal carriage return (CR). If the values are incorrect, enter data in the sequence shown below:

#### ZZZZ(CR) or (CR)

298 Displays

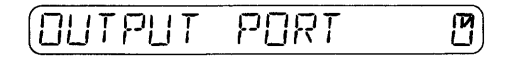

The terminal displays data in the following sequence:

COPY DATA FROM > RAM ADDR,SIZE > CO RAM> POR ADDA> (formatted data file scrolls on terminal display)

*NOTE* 

The amount of time the programmer will require to perform this operation will vary depending on the data in RAM. The action symbol line rotates 360 degrees while the operation is taking place.

7. When the operation is complete, the following display signals the programmer's readiness. If an error code is displayed, see appendix E.

298 Displays

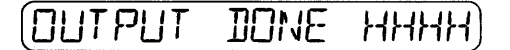

The terminal displays data in the following sequence:

COPY DATA FROM > RAM ADDR,SIZE > CO RAM> POR ADDA > (formatted data file scrolls on terminal display) OUTPUT DONE HHHH>

*NOTE*  HHHH is the hex sumcheck of all data transferred.

Block Move. Use the following procedure to move data from one location in RAM to another using the remote terminal and SAC:

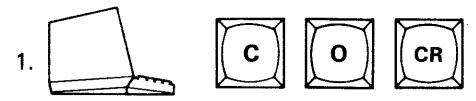

to select the mode.

298 Displays

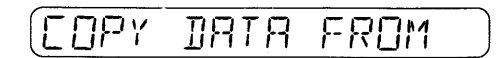

The terminal displays:

COPY DATA FROM  $>$ 

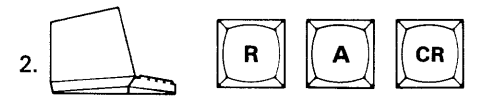

to select the source of the data.

298 Displays

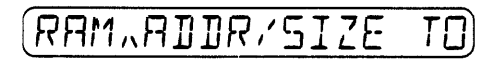

The terminal displays data in the following sequence:

COPY DATA FROM > RAM ADDR,SIZE >

3. "ADDA" in the display means that you can change the RAM begin address to any address within the range of RAM word limit by entering the hex value with the terminal. If an entry is not made, the value defaults to zero (0). If a hex value appears in place of "ADDR," it is from a previously entered begin address.

"SIZE" means that you can change the block size by entering the hex value with the keyboard. If an entry is not made, the value defaults to 0. Block size must be specified. If a hex value appears in place of "SIZE," it is from a previously entered block size.

If the default or previously entered values are correct, disregard the XXXX and/or YYYY characters in this step representing the device address and block size respectively and enter only the terminal message "TO RA(CR)." If the values are incorrect, enter data in the sequence shown below:

> XXXX, YYYY(SP)TO(SP)RA(CR) or TO(SP)RA(CR)

29B Displays

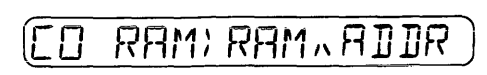

The terminal displays data in the following sequence:

COPY DATA FROM > RAM ADDR,SIZE > CO RAM> RAM ADDR >

4. "ADDR" means that you can change the new (move to) begin RAM address by entering the hex value with the keyboard. If an entry is not made, the value defaults to zero (0). If a hex value appears in place of "ADDR," it is from a previously entered RAM begin address.

If the default or previously entered values are correct disregard the ZZZZ characters in this step representing the RAM address and enter only the terminal carriage return (CR). If the values are incorrect, enter data in the sequence shown below:

#### ZZZZICR) or (CR)

29B Displays

$$
\begin{array}{ccc} \texttt{(BLOEK} & \texttt{MUVE} & \texttt{I} \texttt{I} \end{array}
$$

The terminal displays data in the following sequence:

COPY DATA FROM > RAM ADDR,SIZE > CO RAM> RAM ADDR > (No Change)

#### *NOTE*

The amount of time the programmer will require to perform this operation will vary depending on the device size. The action symbol line rotates 360 degrees while the operation is taking place. When the operation is complete the following display signals the programmer's readiness. If an error code is displayed see appendix E.

29B Displays

The terminal displays data in the following sequence:

COPY DATA FROM  $>$  $RAM$  ADDR, SIZE  $>$ CO RAM> RAM ADDR > {No Change)

Verify RAM Data Against Master Device Data. Use the following procedure to verify the data entered in the 298 RAM duplicates the master device data, using the programmer front panel:

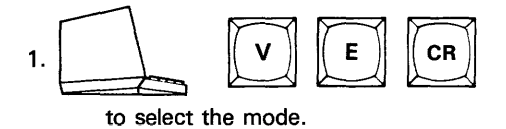

298 Displays

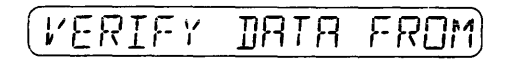

The terminal displays:

VERIFY DATA FROM>

2. r\ b b

to select the source of the data.

298 Displays

$$
(\mathtt{JEV},\mathtt{HIIR}/\mathtt{SIZE} \mid \mathtt{TO})
$$

The terminal displays data in the following sequence:

VERIFY DATA FROM> DEV ADDR,SIZE >

3. "ADDR" in the display means that you can change the begin device address to any address within the range of the device word limit by entering the hex value with the terminal. If an entry is not made, the value defaults to zero (0). If a hex value appears in place of "ADDR," it is from a previously entered begin address.

"SIZE" means that you can change the block size by entering the hex value with the keyboard. If an entry is not made, the value defaults to device size. If a hex value appears in place of "SIZE" it is from a previously entered block size.

#### *NOTE*

If *a begin device address is specified then the size must be specified also. The size must be equal to or less than the device size minus the begin device address.* 

If the default or previously entered values are correct disregard the XXXX and/or YYYY characters in this step representing the device address and block size respectively and enter only the terminal message "TO RA(CR)." If the values are incorrect, enter the data in the sequence shown below:

> XXXX, YYYY(SP)TO(SP)RA(CR) or TO(SP)RA(CR)

298 Displays

DEV)RAM.ADDR

The terminal displays data in the following sequence:

VERIFY DATA FROM> DEV ADDR,SIZE > VE DEV> RAM ADDR >

4. "ADDR" means that you can change the begin RAM address by entering the hex value with the keyboard. If an entry is not made, the value defaults to zero (0). If a hex value appears in place of "ADDR," it is from a previously entered RAM begin address.

If the default or previously entered values are correct, disregard the ZZZZ characters in this step representing the RAM address and enter only the terminal carriage return (CR). If the values are incorrect, enter data in the sequence shown below:

#### ZZZZ(CR) or (CR)

*NOTE* 

If *the Pak or programming module installed does not require a family/pinout code combination, the 298 automatically skips to the step 5 display.* 

298 Displays

**PIN** 8M.HH HH

The terminal displays data in the following sequence:

VERIFY DATA FROM> DEV ADDR,SIZE > VE DEV> RAM ADDR > FAM HH PIN HH >

5. Enter the 4-digit hex family/pinout code combination for the device to be copied. The codes are listed in the Pak or programming module manual. If a code combination appears on the display, it is from a previously entered code.

If a previously entered family/pinout code is correct, disregard the HHHH characters in this step representing the family/pinout code and enter only the terminal carriage return (CR). If the code is incorrect, enter the correct code in the sequence shown below:

HHHH(CR) or (CR)

298 Displays

*( ..... i\_*1  $F^-R^+F^-Y^ IEVITEE$ 

The terminal displays data in the following sequence:

VERIFY DATA FROM> DEV ADDR,SIZE > VE DEV> RAM ADDR > FAM HH PIN HH > VERIFY DEVICE >

*NOTE*  If *the Pak installed has more than one socket the LED next to the correct socket will illuminate.* 

6. Insert and lock the master device into the appropriate socket. (See section 3.4.2).

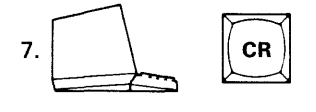

298 Displays

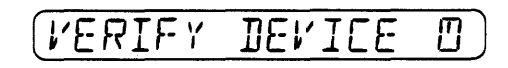

The terminal displays data in the following sequence:

VERIFY DATA FROM > DEV ADDR,SIZE > VE DEV> RAM ADDR > FAM HH PIN HH > VERIFY DEVICE > (Cursor Returns)

#### *NOTE*

The amount of time the programmer will require to perform this operation will vary depending on the device size. The *action*  symbol line rotates 360 degrees while the  $o$ *peration is taking place. When the operation is complete,* the *following*  display signals the programmer's readiness. *If* an error code is displayed see appendix E.

#### 298 Displays

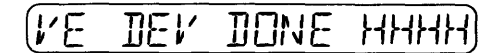

The terminal displays data in the following sequence:

VERIFY DATA FROM> DEV ADDR,SIZE > VE DEV> RAM ADDR > FAM HH PIN HH  $>$ VERIFY DEVICE > (Cursor Returns) VE DEV DONE HHHH

*NOTE*  HHHH *is* the hex checksum of the data verified.

- 8. Remove the master device from the socket.
- 9. To repeat the load operation, return to step 7.

Verify RAM From Serial Port. Use the following procedure to verify the incoming serial port data using the remote terminal and SRC:

- 1. Set-up the serial port. Refer to Section 2.
- 2. Select the appropriate data translation format from appendix A and execute the 83 (format number) select function (see section 3.8).

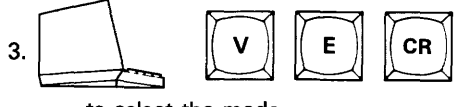

to select the mode.

298 Displays

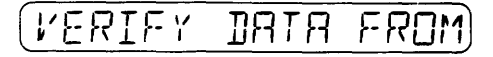

The terminal displays:

VERIFY DATA FROM>

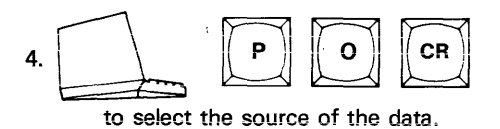

29B Displays

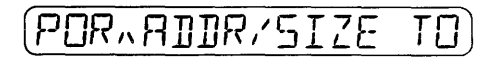

The terminal displays data in the following sequence:

VERIFY DATA FROM> POR ADDR,SIZE >

5. "ADDR" in the display means that you can change the begin port address to any address within the range of the port word limit by entering the hex value with the terminal. If an entry is not made, the value defaults to the first incoming address. If a hex value appears in place of "ADDR," it is from a previously entered begin address.

"SIZE" means that you can change the block size by entering the hex value with the keyboard. If an entry is not made, the value defaults to RAM size minus the begin RAM address. If a hex value appears in place of "SIZE," it is from a previously entered block size.

If the default or previously entered values are correct, disregard the XXXX and/or YYYY characters in this step representing the port address and block size respectively and enter only the terminal message "TO RA(CR)." If the values are incorrect, enter data in the sequence shown below:

XXXX, YYYY(SPlTO(SP)RA(CR)

or

TO(SP)RA(CR)

298 Displays

POR RAM. ADDR F

The terminal displays data in the following sequence

VERIFY DATA FROM> POR ADDR,SIZE > VE POR> RAM ADDR >

6. "ADDR" means that you can change the begin RAM address by entering the hex value with the keyboard. If an entry is not made, the value defaults to zero (0). If a hex value appears in place of "ADDR," it is from a previously entered RAM begin address.

If the default or previously entered values are correct, disregard the *ZZZZ* characters in this step representing the RAM address and enter only the terminal carriage return (CR). If the values are incorrect, enter data in the sequence shown below:

#### ZZZZ(CR) or (CR)

298 Displays

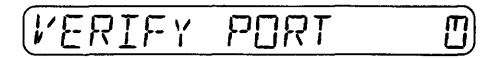

The terminal displays data in the following sequence:

VERIFY DATA FROM> POR ADDR,SIZE > VE POR> RAM ADDA > (No Change)

#### **NOTE**

The amount of time the programmer will require to perform this operation will vary depending on the device size. The action symbol line rotates 360 degrees while the operation is taking place.

7. When the operation is complete, the following display signals the programmer's readiness. If an error code js displayed, see appendix E.

#### 298 Displays

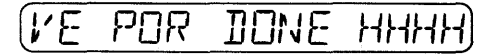

The terminal displays data in the following sequence:

VERIFY DATA FROM> POR ADDR,SIZE > VE POR> RAM ADDA > (No Change) VE POR DONE HHHH>

**NOTE** HHHH is the hex sumcheck of all the serial port data verified.

EDIT COMMANDS. The contents of the programmer RAM can be edited in remote with either the hexadecimal, octal or binary modes selected, just as from the front panel keyboard. The key sequence is given below for only the hexadecimal mode of operation. If one of the others is used, the operation is the same, the difference is in the manner in which the RAM data is displayed. The address is always displayed in hex, regardless of the mode selected. Refer to the manual procedure in section 3-7 if any question exists on the operation in the octal or binary modes.

Use the following procedure to perform the Edit command while in the hex mode, operating with a remote terminal and using SRC:

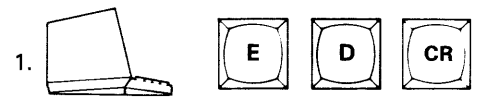

to select the mode.

298 Displays

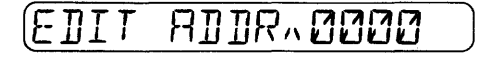

The terminal displays: EDIT ADDA 0000 >

2. Enter a hex address to be edited in the sequence shown below:

#### HHHH(CR)

298 Displays

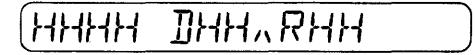

The terminal displays data in the following sequence:

EDIT ADDR  $0000$  > HHHH DHH,RHH > 3. "HHHH" in the display is the hex address in RAM where the data can be editted. "DHH" is the hex data programmed into the device at the selected address {\*\* for data means that address is undefined in the device). 'RHH' is the present hex data in the selected RAM address. To enter the new hex data for the selected address, enter data in the sequence:

## HH(CR)

## 298 Displays

## HHHH IIHH,, RHH

New address is previous address plus one. Data is from new address.

The terminal displays data in the following sequence:

EDIT ADDR  $0000$   $>$ HHHH DHH,RHH > HHHH DHH,RHH >

As long as new data is input followed by a return (CR) the address counter will be incremented by one for the next address. Exit the edit mode by pressing another mode key.

#### *NOTE*

If *the data displayed is not to be changed, enter a carriage return (CR) to increment to the next data location or a slash (I) to decrement to the previous data location.* 

SELECT COMMANDS. Select Commands can be entered with SRC by selecting either (S) (E) (space) (select hex code) (CR), or by entering directly the first two characters of the select command followed by a carriage return (CR). Entering (S) (E) (CR) will display a menu of all select codes. Refer to table 3-15 for a listing of the format codes.

Use one of the following examples which illustrate the two methods to enter a select code.

The following example shows how to enter the Clear All RAM select function using the hex code:

Enter: SE(SP)A4(CR).

*NOTE*  Always enter space bar between "SE" *and the hex code.* 

298 Displays

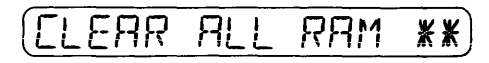

The terminal displays a prompt  $(>)$ .

• The following example shows how to enter the Clear All RAM select mode using the first two characters of the select command.

Enter: CL(CR). 29B Displays

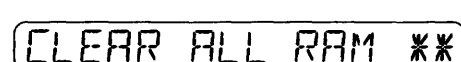

The terminal displays a prompt  $(>)$ .

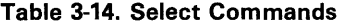

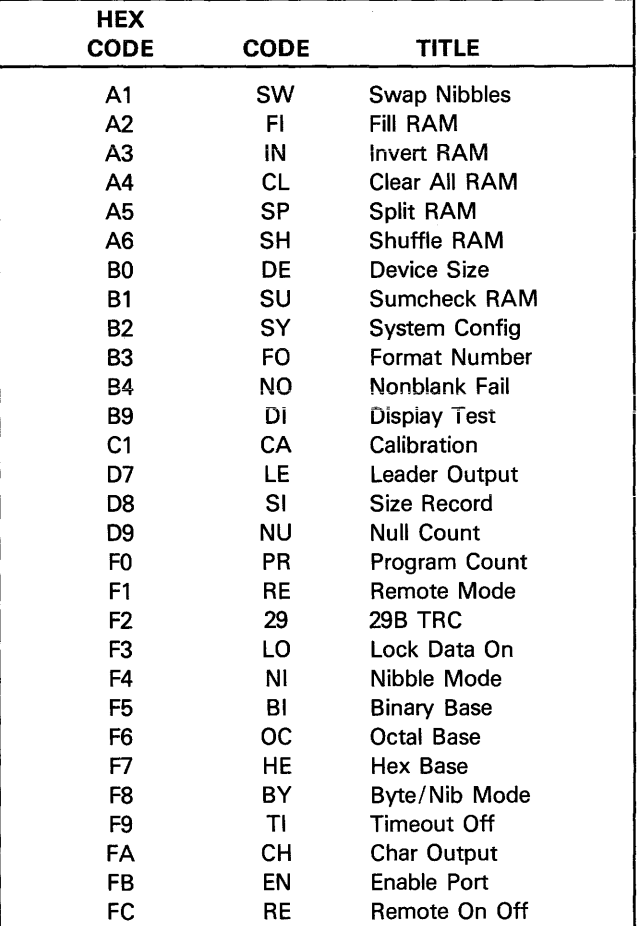

## SECTION 4 **MAINTENANCE**

### 4.1 OVERVIEW

#### WARNING

The instructions contained in this section are for qualified service personnel only. Do not attempt to perform them unless you are qualified to do so.

#### CAUTION

When servicing Data I/O equipment beyond that described in this manual, we recommend that you send your unit to your local service center. If you decide to do the repair, be aware that many parts in Data 1/0 equipment have been qualified by vendor and may not be interchangeable with the same type of part manufactured elsewhere. Refer to the back of this manual for service office locations.

The support material in this section has been provided to help you keep your 298 in good operating condition. General maintenance practices are discussed in subsection 4.2 while basic troubleshooting procedures are described in subsection 4.4. For those 298 users who prefer to do their own caiibration, power supply calibration procedures are provided in subsection 4.3. To complete the calibration cycle, perform a calibration of your Pak or module, with the 298, by following the calibration instructions in your Pak (or module) manual. If you wish, you can also send your programmer and Pak to your nearest Data 1/0 Service Center for a complete calibration.

## 4.2 MAINTENANCE

Regular maintenance of the 298 consists of cleaning and inspecting the unit. To gain access inside the programmer, follow the procedures for cover removal in subsection 4.2.1. Also, remove the protective shield from inside the programmer's front panel opening by following the instructions in subsection 4.2.2.

#### 4.2.1 COVER REMOVAL

To remove your 298 front panel cover, follow these procedures:

#### WARNING

To avoid electrical shock, disconnect the power cord before removing cover, panel or protective shield.

- 1. Tum the programmer power off and remove the power cord.
- 2. Remove any programming Pak (or module) from the programmer (see section 2.3.1).
- 3. Tum the programmer upside down and remove the four screws at the corners of the base.
- 4. Return the programmer to its upright position.
- 5. Remove the cover by lifting it straight up.

#### 4.2.2 REMOVING THE CONTROLLER BOARD PROTECTIVE SHIELD

A protective shield guards the interior of the programmer from dust and damage and protects the operator from shock. To remove it, do the following:

- 1. Remove the Pak (see subsection 2.3.1).
- 2. Remove the screw from the middle of the shield.
- 3. With your thumbs, push back and pull-up on the shield clearing it from the connector.
- 4. Lift the back edge out, pull the plate up slightly and turn it to the left until it clears the opening on the programmer's front panel.

#### 4.2.3 INSTALLING THE PROTECTIVE SHIELD

- 1. Tilt the shield to one side and insert into Pak opening.
- 2. Lower the shield into the programmer's front panel opening ..
- 3. Fit the plate over the Pak connector making sure the cutout for the dipswitch is on the right side.
- 4. Push down on the shield until it fastens into place. Secure it with the screw removed earlier.

#### 4.2.4 CLEANING

Clean the exterior of the unit with a mild detergent on a damp cloth.

### CAUTION

#### Do not use caustic or abrasive agents; these will damage the 298.

Clean the fan filter (located on the top of the unit) every three months. Remove the filter and clean it with running water to rinse out accumulated dust. Dry it thoroughly before reinstalling. Press it back into its recessed location on the top of the programmer.

#### 4.2.5 INSPECTION

You can help prevent malfunctions by periodically inspecting your 298. Check cable connections, card seating, component mounting, etc., for proper seating, wear, and visible damage.

If you find heat-damaged components, be particularly careful to find and correct the cause of the overheating to prevent further damage.

## 4.3 CALIBRATION

#### WARNING

To avoid electric shock always test for voltage before touching when working inside the equipment.

Calibration of the 298 consists of checking and adjusting the power supplies. This will normally be performed as part of the calibration of a programming Pak (or module), as proper operation of the module depends on the programmer's power supplies.

This manual explains how to calibrate the programmer's power supplies. The programming Pak's (or module's) instruction manual provides the procedures for calibrating the Pak (or module), and explains how to carry out these instructions on the 298 by providing specific key sequences and steps for entering and executing the calibration mode. Figure 4-1 demonstrates the calibration procedure.

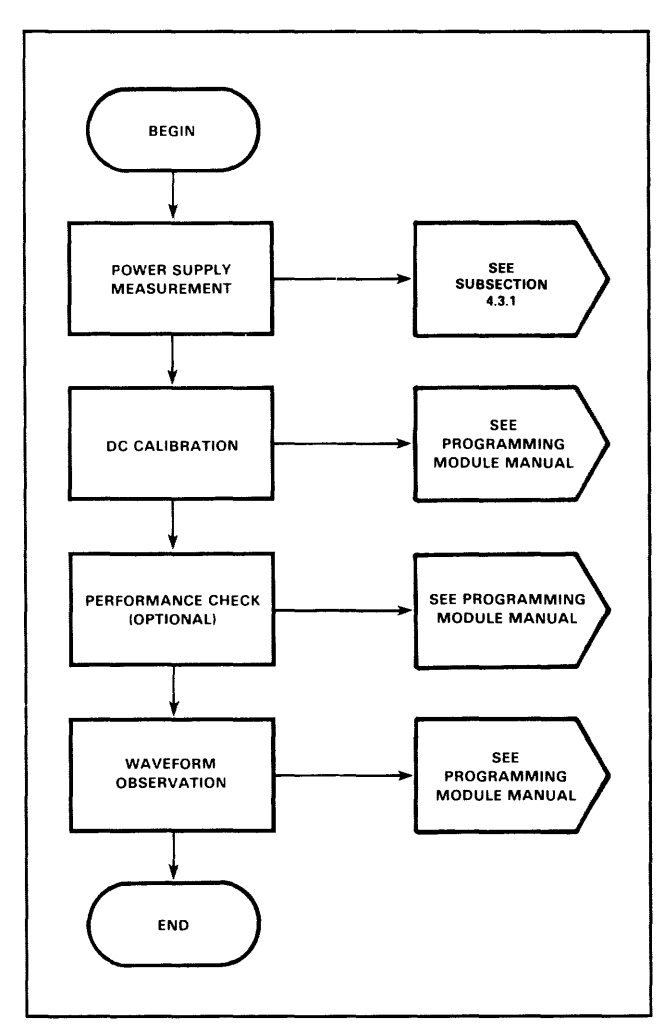

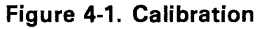

#### 4.3.1 POWER SUPPLY CALIBRATION

Proper operation of your programming Pak depends on the programmer's power supplies being properly adjusted. Therefore, the programmer power supplies must be calibrated first.

Table 4-1 lists the voltage ranges for the power supplies. Test points for these supplies are located both on the controller board (see figure 4-2) and on the calibration extender. The power supply voltages can be measured in either location.

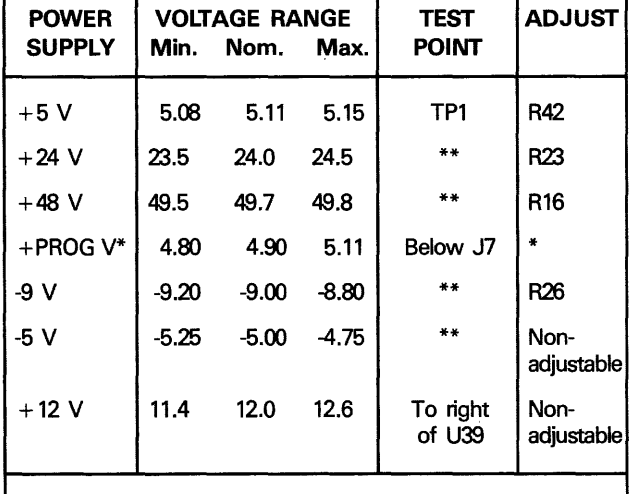

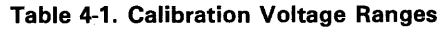

\* If adjustment is required, ground the right side of R59 on the Controller. Use R55 to adjust PROG V to  $+21.60 \pm$ 0.20 v.

These test points are printed circuit feed-throughs to the left of J7.

#### Required Equipment

The following equipment is required for calibrating the 29B's power supplies.

- Digital Voltmeter
- Non-conductive alignment tool, or 1/8" flat-blade screwdriver
- Jumper wire approximately 12 inches long
- IC removal tool or small screwdriver

#### Set-Up

The following procedures describe calibration set-up. Test points are shown in figure 4-2.

- 1. Turn the programmer power off and remove the power cord.
- 2. Remove the programming Pak {or module) from the programmer.

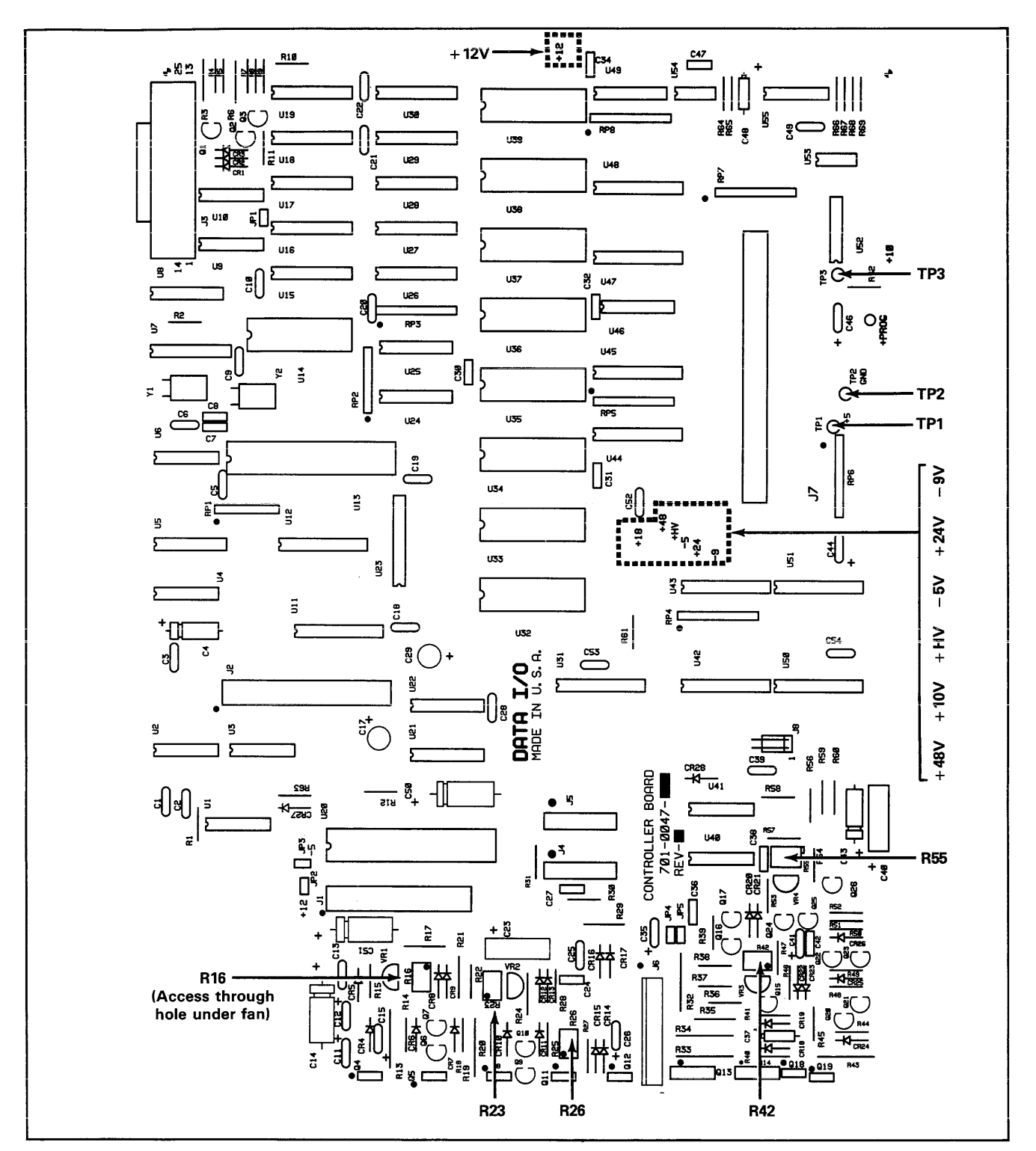

Figure 4-2. Power Supply Test and Adjustment Points

- 3. Remove the protective shield from inside the programmer. See subsection 4.2.2.
- 4. Connect your DVM to ground at TP2. See figure 4-2.
- 5. Ground TP3 by connecting a jumper from TP3 to TP2.
- 6. Turn the programmer power on.
- 7. Measure the suppiies at the test points shown in figure 4-2. Results should be within the ranges listed in table 4-1.

#### Adjustment Procedures

If all adjustments are within the specified range, no adjustment will be necessary. If the voltages fall outside the range, adjust them as follows. Adjustment points are shown in figure 4-2.

- 1. Turn the programmer power off. See section 3.3.
- 2. Unplug the power cord. See section 2.4.
- 3. Remove any calibration equipment that has been installed.
- 4. Remove the top cover (section 4.2.1).
- 5. Remove the controller board protective shield (subsection 4.2.2).
- 6. Remove the front panel assembly as shown in figure 4-3b. To do this:
	- a. Remove the four screws from each corner of the panel.
	- b. Remove center brace screw.
- 7. Disconnect the front panel cable.
- 8. Ground TP3 by connecting a jumper from TP3 to TP2.
- 9. Connect power cord and apply power.

#### CAUTION

Extreme care is required to avoid short-circuiting discrete components while making measurements and adjustments.

10. Adjust the supply (see figure 4-2 for potentiometer location) so that it corresponds to the correct voltage listed in table 4-1 . If supply cannot be adjusted within the specified range, refer to subsection 4.4, Troubleshooting.

#### 4.3.2 THE PERFORMANCE CHECK/DC CALIBRATION SET-UP

Some programming Pak manuals contain a "performance check" subsection in the calibration procedure. The set-up procedures below, are also the same procedures you would follow in setting up your programmer for calibration. Your programming Pak (or module) manual will contain complete details on how to do a performance check or set your programmer and Pak up for calibration.

- 1. Turn the programmer power off. See subsection 3.3.
- 2. Insert the appropriate calibration equipment into the 298. As an example, figure 4-4 shows the 298 set-up for calibration with a calibration extender and a Pak installed. Figure 4-3. Front Panel and Protective Shield Removal

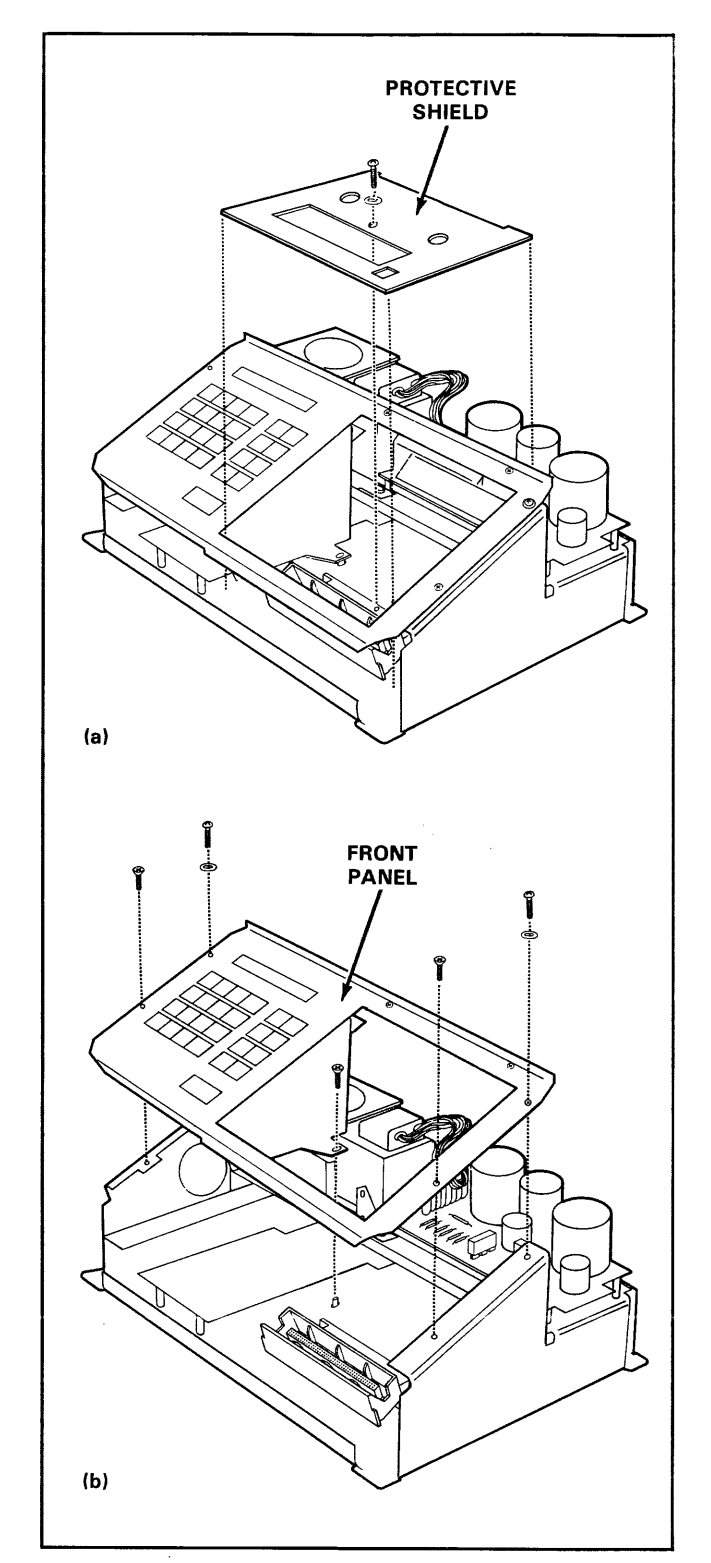

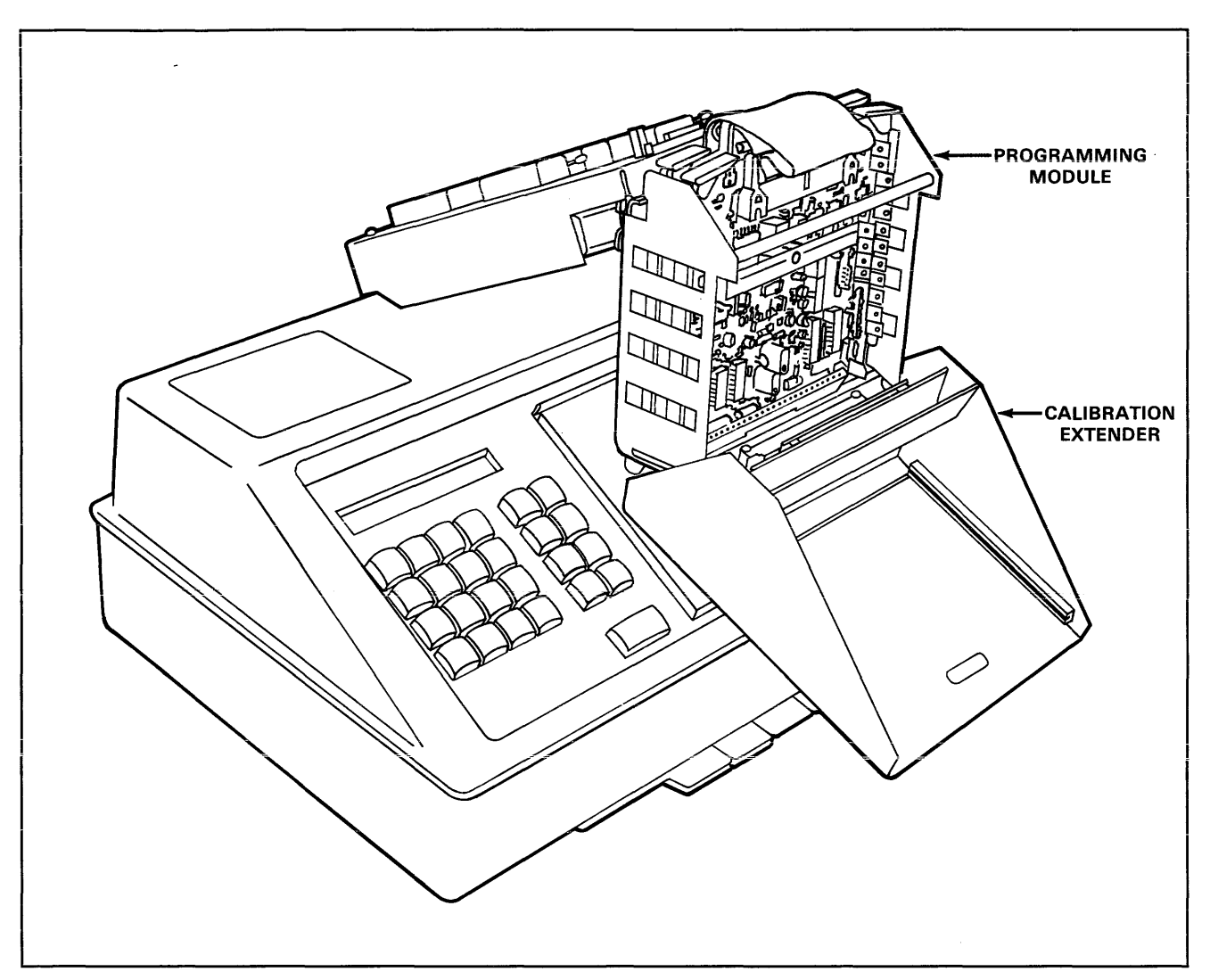

Figure 4-4. 298 with Programming Module Prepared for Calibration

3. Turn the power back on. See subsection 3.2.2.

#### CAUTION

Remove all devices from the programming Pak (or module) before putting the 298 in the calibration mode. DC voltages applied to the socket during calibration will damage any device in the socket.

- 4. Enter the calibration mode using select function C1.
	- a. Press SELECT.
	- b. Enter C1.
	- c. Press START.
- 5. The 298 is now ready for step 1 of the Measurement Chart in your Pak (or module) manual. Follow the steps in order.
	- To increment one step, press START.
	- To decrement steps, press REVIEW.

After making a measurement, increment to the next step.

- 6. If any voltages fall outside the specified range, perform a complete DC calibration as outlined in your Pak (or module) manual.
- 7. To exit the calibration mode, press COPY, VERIFY, or EDIT.

#### 4.3.3 CALIBRATION OF PROGRAMMING PakS AND MODULES

Data 1/0 manufactures two types of programming units to go with the 298: programming Paks (which have expanded memory) and standard programming modules. Calibration of standard programming modules requires the Data 1/0 Universal Calibrator and Calibration Extender. Programming Paks have additional ROM (Read Only Memory), providing software which eliminates the need for the universal calibrator (the calibration extender is still necessary).

This section contains two calibration procedures, one for programming Paks and one for standard programming modules.

#### Calibration of Programming Paks

The procedure for calibration of programming Paks is as follows:

- 1. Measure and adjust the 29B's power supplies as necessary. (See subsection 4.3.1).
- 2. Enter the calibration mode:
	- a. Press SELECT.
	- b. Enter C1.
	- c. Press START twice. The status display (see table 4-2) will appear on the programmer display.
- 3. Refer to section 4 of your programming Pak instruction manual. This section describes the equipment you will need for calibration. In addition, the measurement chart in this section contains calibration steps for your programming Pak. Step numbers on the programmer's display correspond to those on the Measurement Chart.
	- To increment one step, press **START**. To increment more than one step at a time, enter the desired step number and press START.
	- To decrement steps, press REVIEW.

Perform the steps in sequence and make adjustments as necessary.

4. For waveform observation, follow the directions in the programming Pak manual. Use select function A2 (see table 3-3) to fill RAM with the correct programming data. Consult the appropriate programming module for the proper RAM data.

> *NOTE*  Always exit the calibration mode before inserting a programmable device.

5. To exit the calibration mode, press COPY, VERIFY, or EDIT.

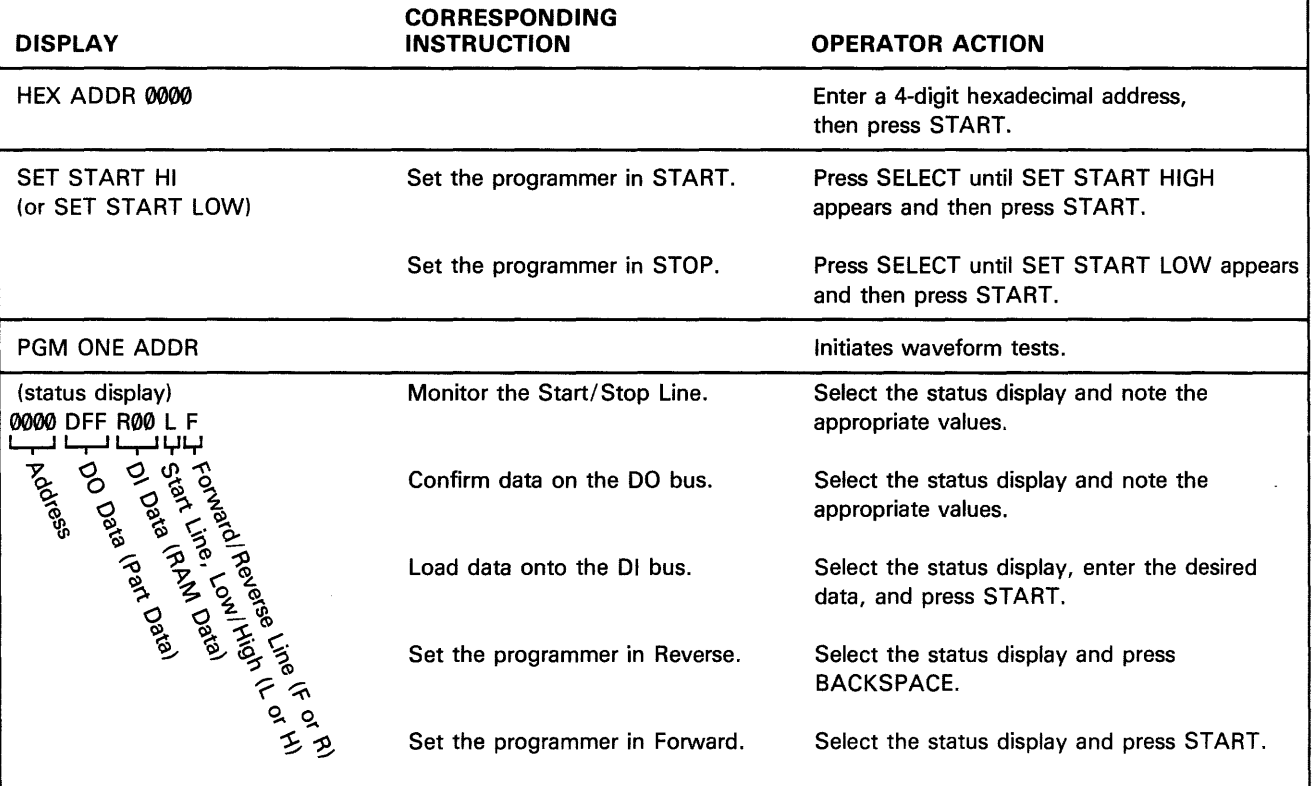

#### Table 4-2. Displays and Instructions for Calibrating Standard Programming Modules

#### Calibration of Standard Programming Modules

Calibration of standard programming modules (see table 4-2) is performed as follows:

- 1. Measure and adjust the programmer power supplies as necessary. (See subsection 4.3.1.)
- 2. Put the programmer into the calibration mode via Select Function C1.
	- a. Press SELECT.
	- b. Enter C1.
	- c. Press START twice. The status display (see table 4-2) will appear on the programmer display.

*NOTE*  Some modules do not allow increment or decrement from certain steps.

#### *NOTE*

- Some programming modules generate waveforms only in automatic program mode. PGM ONE ADDR is a manual program mode and will not cause such programming modules to output waveforms. For these modules, use the program command instead. To determine is a programming module can be used *only in automatic mode, see Section 3 of*  the programming module operation and maintenance manual.
- 3. Refer to the instruction manual for the programming module. Section 4 contains required equipment, calibration instructions, and the calibration charts. To enter step 1, press START. To enter any other step, enter the desired step number and press START. To increment one step, press START. To decrement steps, press REVIEW. The programmer displays and calibration chart instructions are given in table 4-2.
- 4. To exit calibration, press COPY, VERIFY, or EDIT.

### 4.4 TROUBLESHOOTING

The following troubleshooting information is an aid to understanding malfunctions and locating hardware failures. Subsection 4.4.1 discusses the procedures for establishing the type of trouble occurring in the unit and the steps necessary for further servicing. Subsection 4.4.2 directs the service technician to the portion of the circuitry suspected of failure. These procedures do not isolate the fault to the component level, but the information in this section, along with normal troubleshooting and service techniques, should lead to the solution of most hardware failures.

Circuit descriptions are provided in Section 5, and Schematics are iocated in Appendix F.

#### 4.4.1 PREUMINARY TROUBLESHOOTiNG

The following paragraphs describe some common problems, with corrective steps following each. After performing each step, determine whether the problem still exists. Figure 4-5 shows the overall troubleshooting procedure.

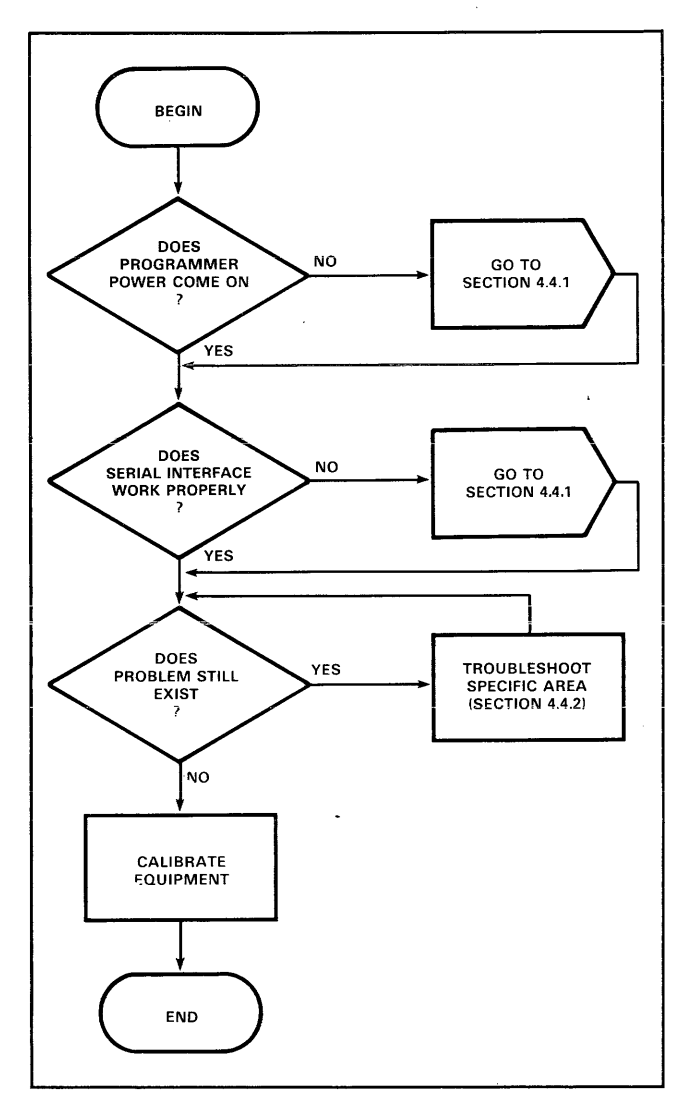

Figure 4-5. Troubleshooting

#### Erratic or Nonfunctional Programmer

If the programmer does not operate, or operates erraticaiiy, check the following:

- 1. Check that the AC power cord is firmly plugged in and the power switch is on.
- 2. Check that AC power selection is the same as the line voltage. The voltage at which the programmer will operate is shown on the voltage selector wheel. For proper operation, the line voltage must be within  $+5/-10$  percent of the voltage shown on the wheel.
- 3. Check that the programming module is fully seated in the mating connector (J7) of the controller card. During operations with the programming module removed, TP3 must be grounded by a jumper to TP2.
- 4. Remove any cables attached to the serial interface.
- 5. Check the power supplies according to the calibration procedure in paragraph 4.2. If this reveals a problem, refer to "power supplies" paragraph 4.4.2.
- 6. Check the installation of all hardware. Check the orientation and connection of all cables as well as the seating of the PC boards. Check all jumpers.
- 7. Check the controller as described in paragraph 4.4.2.
- 8. If steps 1 through 7 do not reveal the problem, contact your Data 1/0 Service Center.

#### Serial 1/0 Failures

If the serial interface does not work properly, check the following:

- 1. Make sure the programmer and other equipment to which it is connected are set for the same parity, baud rate, and number of stop bits.
- 2. Check the operation of the peripheral equipment according to the manufacturer's procedures.
- 3. Troubleshoot the serial interface circuitry as described in paragraph 4.4.2.

#### 4.4.2 TROUBLESHOOTING SPECIFIC AREAS

The following paragraphs discuss specific areas of circuitry. After performing each step, determine whether the problem continues.

#### Power Supplies

If it has been determined from preliminary troubleshooting that a problem exists in the power supplies, do the following:

- 1. Turn the programmer off for 30 seconds and then on again. Portions of the power supply employ foldback overcurrent protection. If a supply becomes overloaded, it will remain off even after the overload is eliminated. The protection circuits can be reset by turning the programmer off for 30 seconds and then on again.
- 2. Refer to table 4-3 to check the voltage for each power supply circuit. Test points are shown in figure 4-2.
- 3. To replace any components associated with the  $+5$  V, -5V, or + 12V supplies, first remove jumpers JP1 through JP5 to protect other circuits from overvoltage. When component replacement is complete, reinsert the jumpers and calibrate the programmer per section 4.3.1.

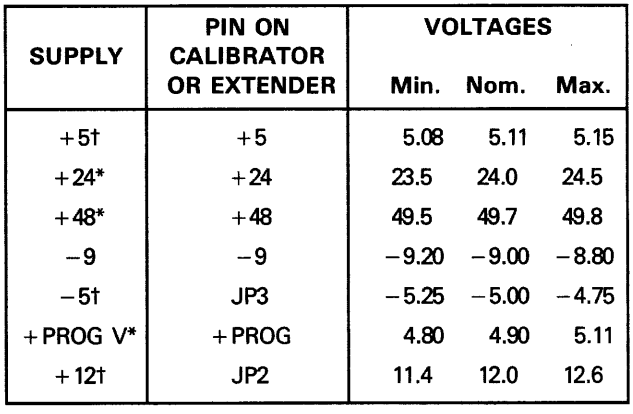

#### Table 4-3. Power Supply Voltages

\* A programming module must be installed or TP3 must be grounded.

t To replace faulty components associated with this supply, first remove jumpers JP1 through JP5. After bringing the supply into range, replace the jumpers and calibrate the programmer.

#### **Controller**

If it has been determined from preliminary troubleshooting that a problem exists in the controller, do the following:

- 1. Check that all socketed devices are seated firmly and all soldered components are intact. Check that jumpers JP1 through JP5 are installed.
- 2. With an oscilloscope, detemine if the  $\overline{V}$ •02 timing signal is present by observing pin 7 of U5 on the controller board. if it is not present, check that the programming module is grounding pin HH (TP3) on J7 (the programming module interface).
- 3. If steps 1 and 2 do not reveal the problem, contact your Data 1/0 Service Center.

#### Serial Interface Circuitry

If it has been determined from preliminary troubleshooting that a problem exists in the serial interface, do the following:

- 1 . Use an oscilloscope to observe the signal on pin 3 of U14 on the controller card. The frequency of the signal at pin 3 should be 16 times the selected baud rate. (Baud rate  $=$  [1/time] divided by 16.)
- 2. Perform steps a through d. A failure in any step indicates a failure in the ACIA (U14) or the drivers U9 or U10).
	- a. Initiate a copy from the data RAM to the serial port.
	- b. Check the voltages at U14, pins 23 and 24. Both should read 0.0 to 0.5 V.
	- c. Press START.
	- d. Use the oscilloscope to observe pin 2 of the serial interface. The 29B should be transmitting data at the selected baud rate. Perform the following procedure (see figure 4-6).
		- (1) Turn 29B power on.
		- (2) Set baud rate to 9600.
		- (3) Using select function A2, enter 00 hex data into all of RAM.
		- (4) Connect oscilloscope probe to pin 2 of serial port connector J3.
		- (5) Copy RAM to port using 0 (default) values for beginning addresses and maximum (default) block size.
		- (6) Observe the waveform. It should be similar to figure 4-6(b).
		- (7) Using select function A2, enter FF hex data.
		- (8) Repeat steps (4) and (5) above.
		- (9) Observe waveform. It should be similar to figure 4-6(a).

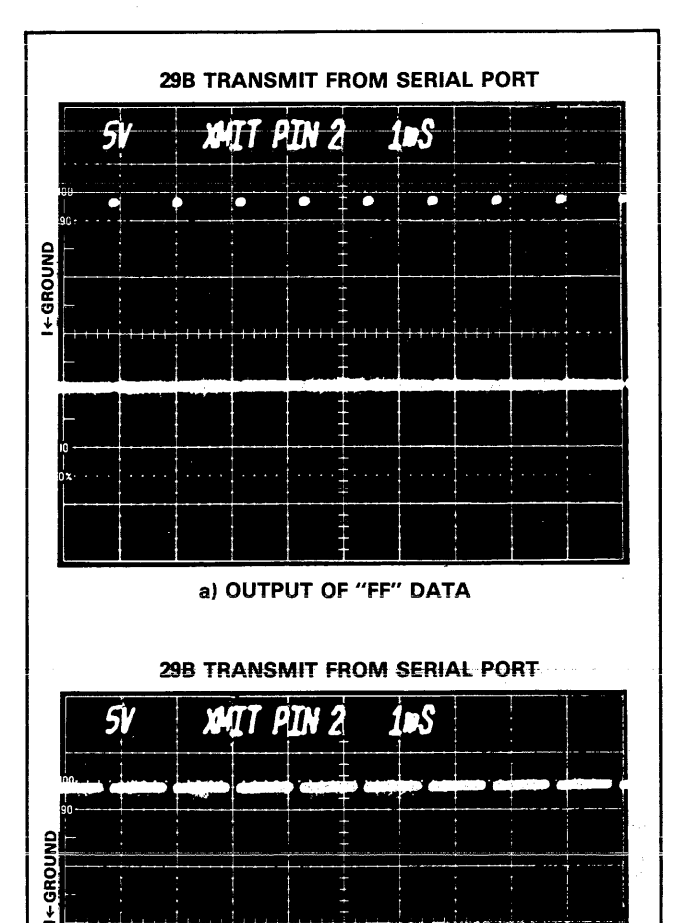

Figure 4-6. Checking Baud Rate on Pin 2

l.

b) OUTPUT OF ZEROS "08" DATA

## SECTION 5 CIRCUIT DESCRIPTION

### 5.1 INTRODUCTION

This section describes the 298 Universal Programmer's circuitry. It includes both a general and detailed description and of the programmer's main circuitry functions. Each detailed circuitry function is described in its own subsection along with a biock diagram.

This section also discusses the main components of the 298 programmer, address map assigments, and assembly cabling.

## 5.2 GENERAL CIRCUIT DESCRIPTION

The 298 is a microprocessor-based programmer utilizing bus-style architecture. Figure 5-1 shows the functional blocks of each of the circuits in the 298. These circuits are described in the following paragraphs.

AC line voltage passes through a voltage selector and filter to the transformer and a cooling fan. The AC is rectified filtered and regulated for use by all other circuits on the 298.

A microprocessor unit (MPU) controls all operations for the 298. MPU circuits are interfaced to a keyboard and display. An RS232 serial port is standard.

The actual programming of devices is performed through a 64-pin connector (J7)which interfaces with programming modules or Paks. Optionally, devices can be programmed by a PROM Handler through a special hardware interface provided for this purpose.

The internal RAM of the 29B provides storage for all programming data information whether from a master device or from an external source (computer, terminal, etc.).

## 5.3 DETAILED CIRCUIT DESCRIPTION

Figure 5-2 shows an interconnect diagram of the 298. Each of the circuit areas, power supplies, MPU, keyboard/display, RAM, and interface circuits, are described in the following paragraphs and shown in separate block diagrams.

Figure 5-2 also shows the cabling between assemblies along with associated connector cables and part numbers. The schematic for each board is located in Appendix F.

The component layout of the 29B is shown in figure 5-3.

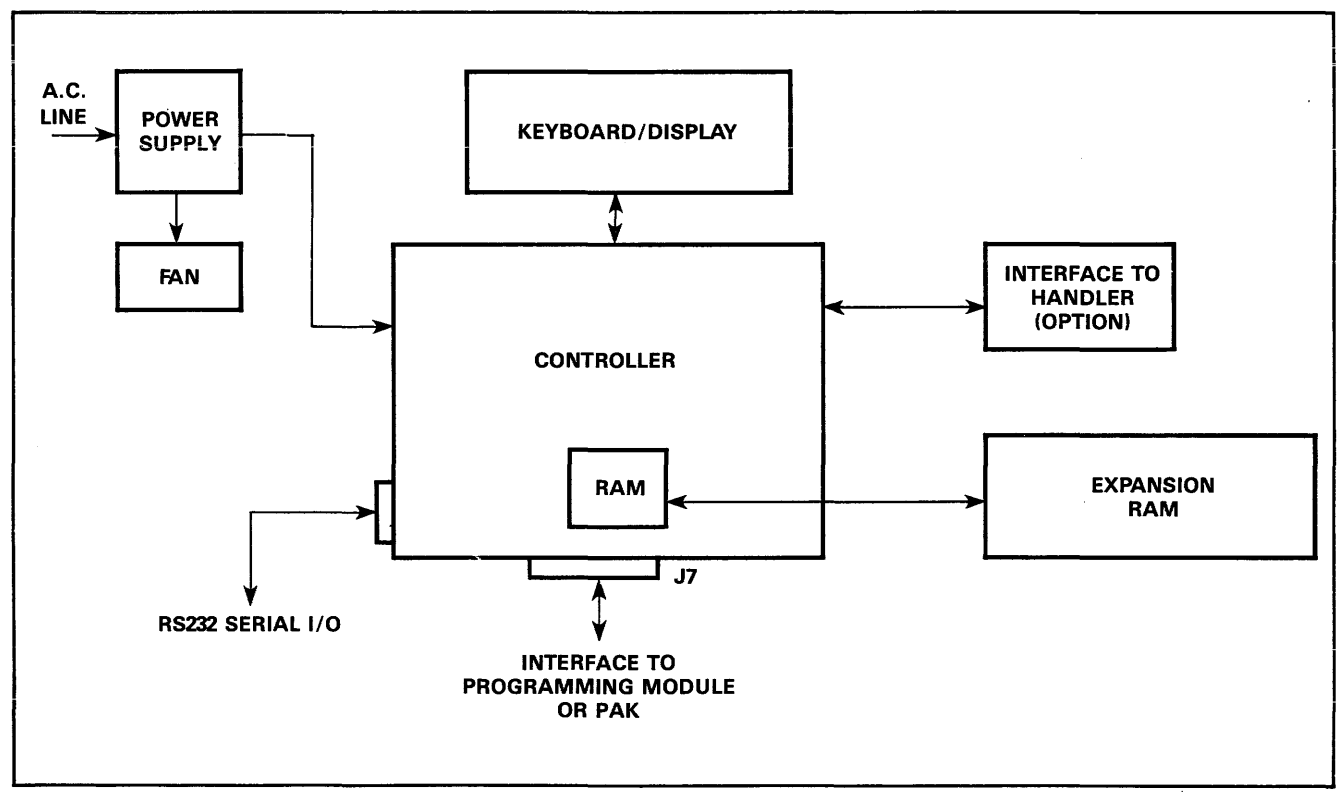

Figure 5-1. Functional Diagram of 298 Universal Programmer

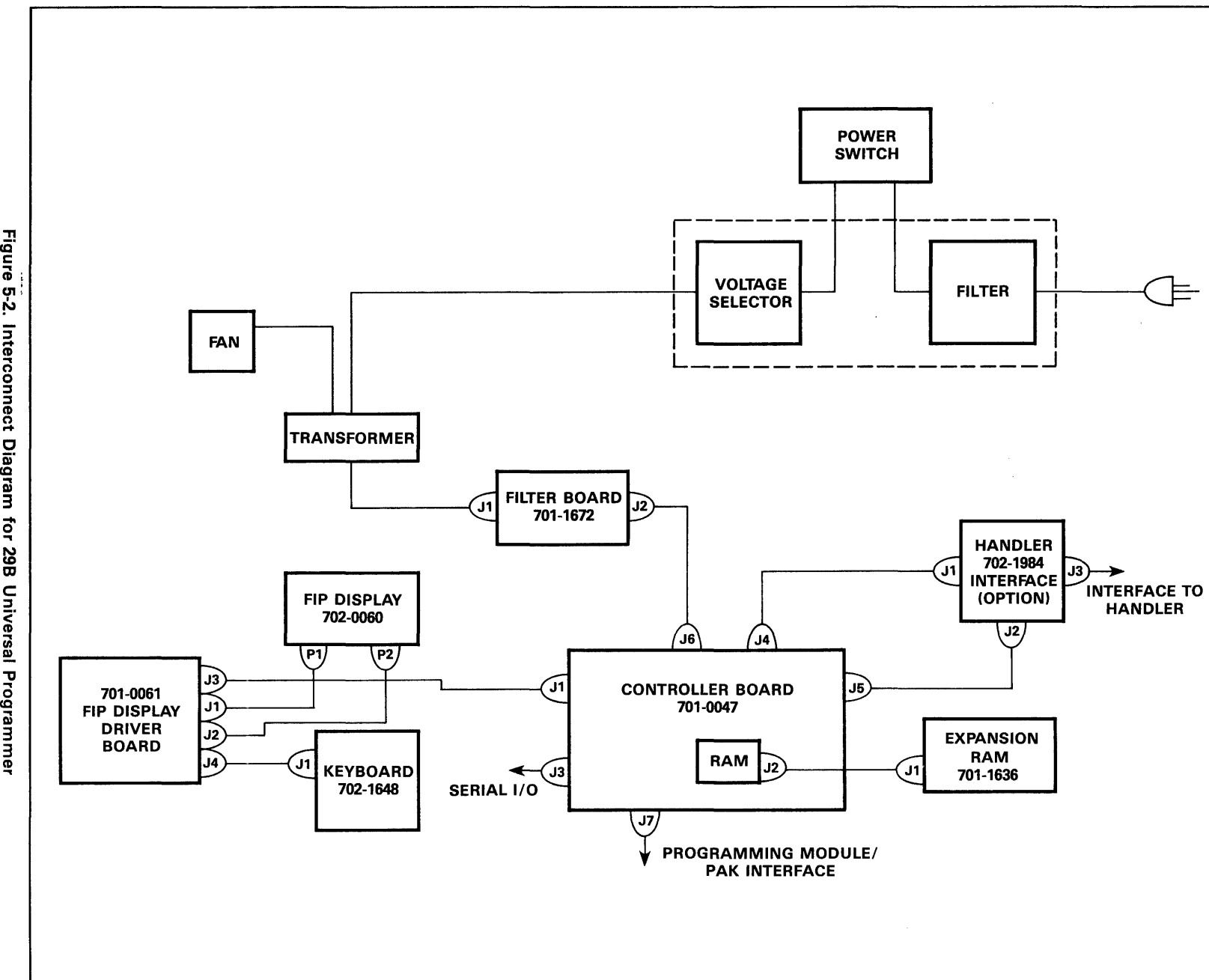

re<br>E 5" rconnect Dia  $\boldsymbol{\omega}$ N *co*  m uive<br>N ""O

្ល<br>**c**b "  $\frac{1}{2}$  i  $\frac{1}{2}$   $\frac{2}{3}$   $\frac{2}{3}$ 

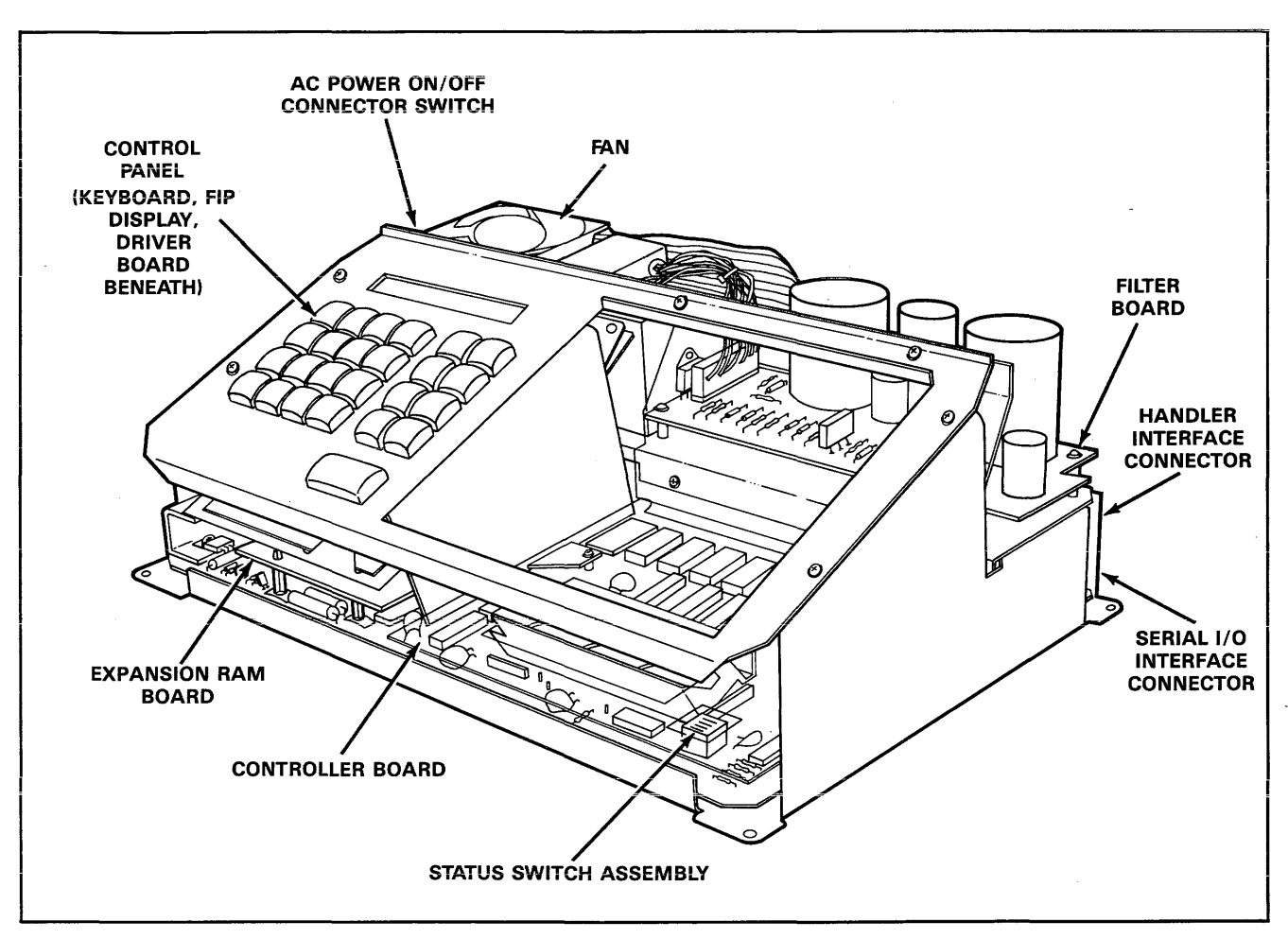

Figure 5-3. Circuit Board Locations

### 5.3.1 POWER SUPPLIES

Figure 5-4 is a block diagram of the power supply circuitry.

#### Voltage Selector/Filter

The voltage selector/filter unit provides circuit protection, filtering and provides the ability to tap different voltages from the transformer.

#### **Transformer**

The power transformer has multiple primary windings to allow the use of various input line voltages. The secondary develops appropriate voltages for the rectifiers and filters.

#### Filter Board

Four rectifier and capacitor filter networks on the filter board provide the de voltages for the various regulators. PNP transistors Q1 and Q2 turn off to isolate +40 and + HV on high voltage shutdown.

#### Voltage Regulator

The voltage regulator circuits are located on the controller printed circuit board.

The + 5-volt regulator consists of a TL430 shunt regulator (VR3) driving an MJE 240 (018) which in turn drives two TIP 35A pass transistors (013 and 014). Feedback is provided to the TL430 by R42, the voltage adjusting potentiometer. Foldback current limiting is achieved by sensing both output current and output voltage. If an overcurrent exists, 015 senses the increased voltage across R32 and reduces the base drive to the pass transistor, which drops the output voltage. When the output voltage goes below the CR18 Zener diode reference, the base current flows through CR19 to 015, further dropping the output voltage. To reset the regulator from its foldback condition, input power must be removed long enough to discharge C37. If an over-voltage condition exists, CR20 will begin to conduct, causing Q16 to pull base current from 018.

The 24-volt supply and the 48-volt supply work on the same principle as the 5-volt supply. The difference is that a current source, rather than an emitter follower, is used to supply base current to the pass transistors.

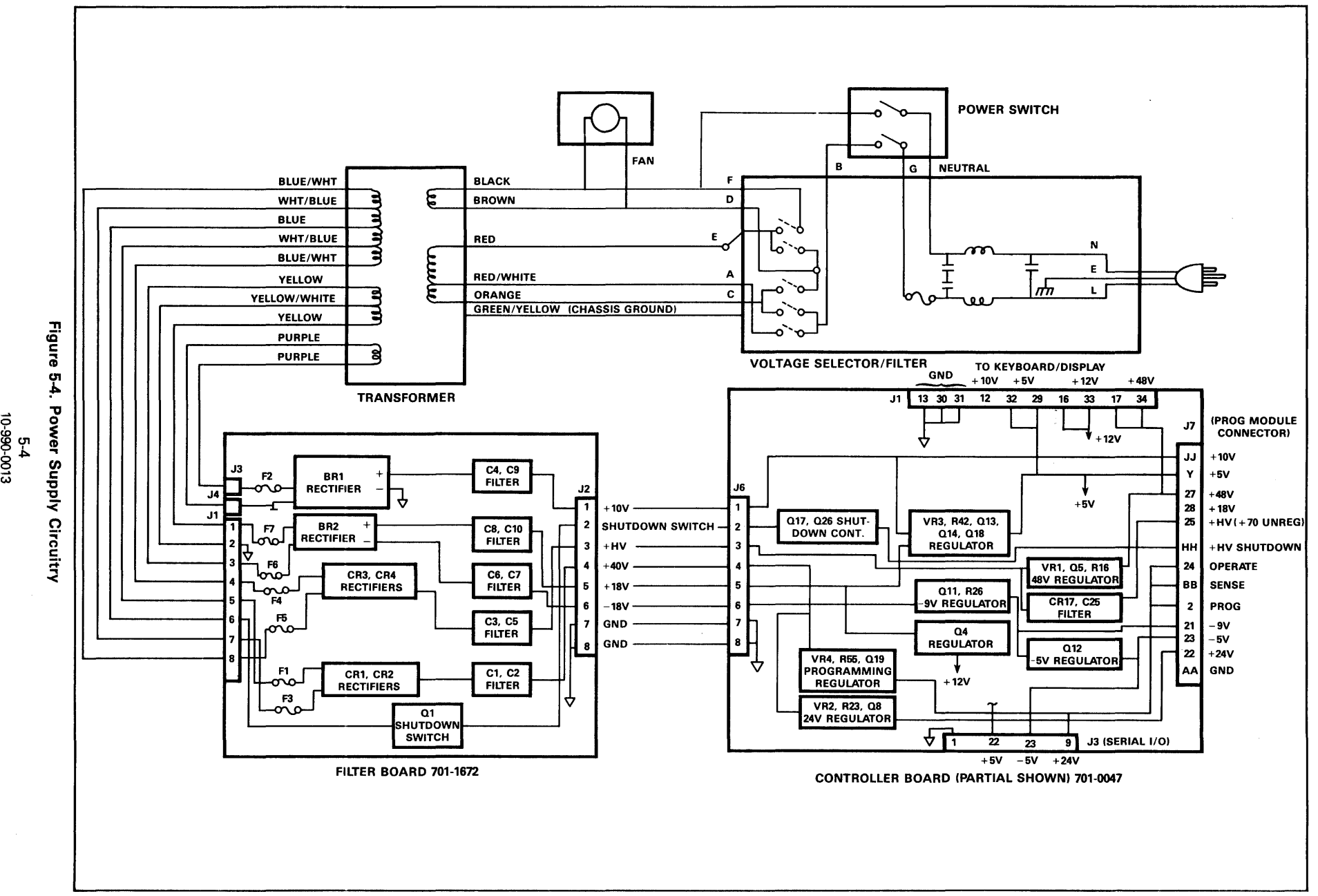

 $\overline{\phi}$  of

The programmable supply { + PROG) uses a Darlington differential pair, 024-025 and 022-023, working into a current source, 021. Pass transistor Qi9 foiiows the current source voltage. A TL430 shunt regulator (VR4) provides a 5V reference for the plus input of the differential pair (024). Two feedback nodes are connected to the sense and and operate lines. By connecting various resistors to these lines, the output voltage can be "programmed" to any level between 5V and 40V. Foldback current limiting is provided in the same manner as in the  $+5V$  supply. The  $+12V$ ,  $-9V$ , and  $-5V$  supplies use standard monolithic regulators.

The shutdown control signals the card to turn off  $+HV$ and  $+40V$  unregulated supplies when a programming module is removed. This in turn shuts down the  $+48V$ ,  $+ 24V$ ,  $+$  PROG and  $+ 70V$  supplies.

Fuses F1 through F7 on the filter board, in conjunction with the crowbar zeners on all supply outputs, protect the system electronics from an overcurrent condition on the supply lines. An overvoltage condition could occur from failure of power supply components.

#### 5.3.2 KEYBOARD/DISPLAY

The keyboard/display consists of a hex keyboard, four mode keys, three source/ destination keys, REVIEW key, START key and a 16-character, 14-segment display. See figure 5-5.

Display operation starts with four scan lines, RSO-RS3, from the keyboard interface IC on the controller. These scan lines continuously count in binary and are sent to the display driver board for decoding. Two demultiplexers (U3 and U4) decode the scan lines for use by the display grid drivers (U1 and U2). Data (six bits) associated with each scan count passes to a character generator PROM (U11) whose four-bit output is demultiplexed into 16 lines by a decoder (U12) and four quad flip-flops (U7 through U10). These outputs are used by the display anode drivers (U5 and U6).

Keyboard operation starts with three continously counting scan lines from the controller which are demultiplexed and used to scan the keyboard. When a key is pressed, the signal passes back to the controller on one of the five return lines.

#### 5.3.3 CONTROLLER

The controller PCB is shown in block diagram form in Figure 5-6. Each block will be discussed in this section.

The microprocessor drives the bus through the address buffers and data buffer. Control signals are also generated by the processor and sent through the buffers to the bus.

The bus consists of a 16-bit address bus, 8-bit data bus, power supply lines, and severai controi lines. Ali communications between portions of the circuitry are handled in the same manner over this bus. The timing of a write cycle is shown in-figure 5-7, and the timing of a read cycle is shown in figure 5-8.

The buffered bus is available at the programming pak/module interface (J7).

Table 5-1 is the address map of the controller and shows the location, in hexadecimal, of each decoded function of the controller.

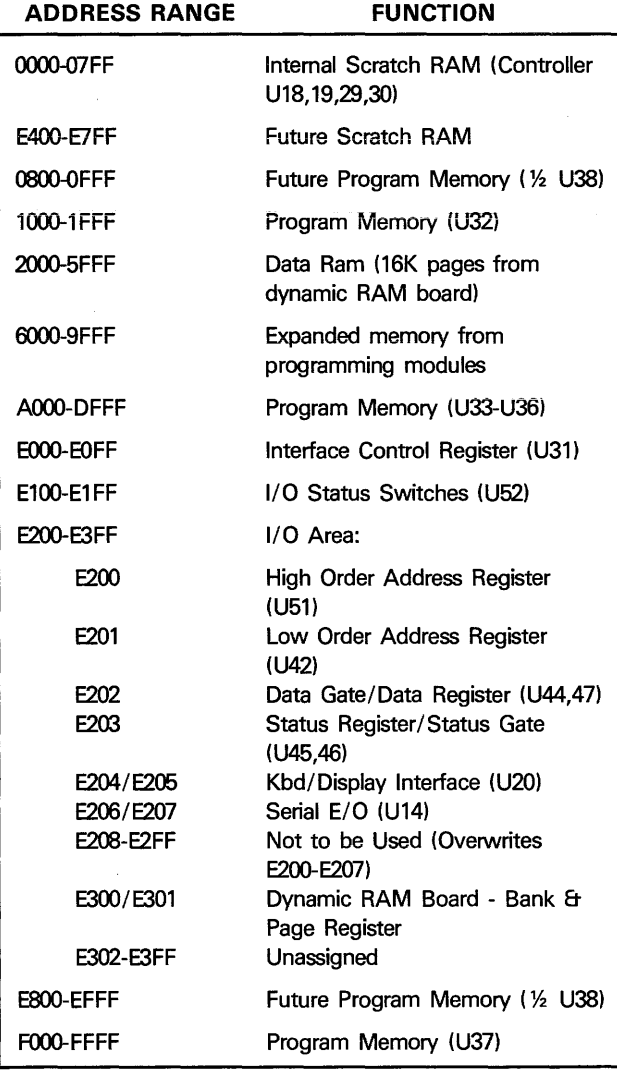

#### Table 5-1. Address Map

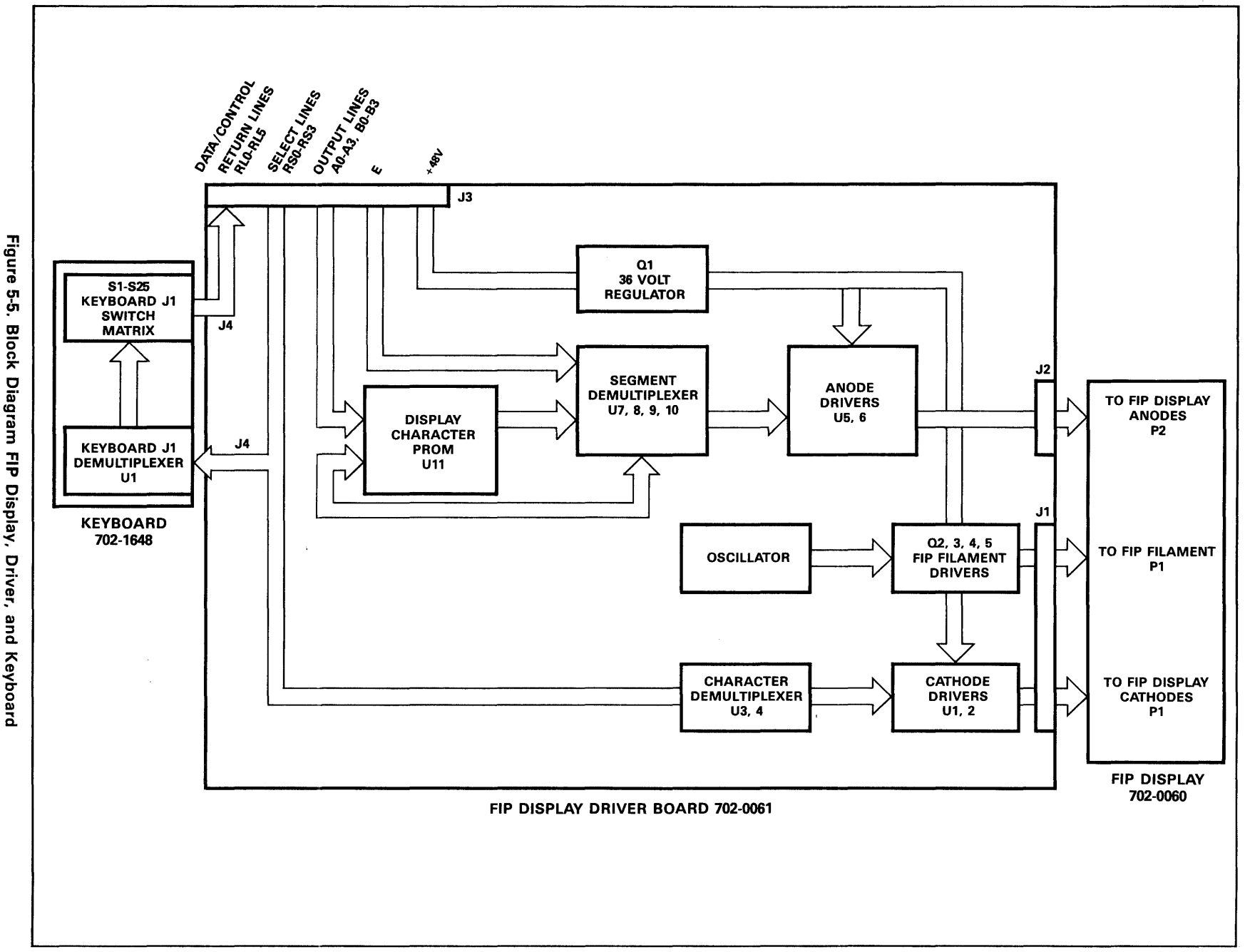

3 00-066-01<br>3-9<br>3-9<br>300-066-01

 $\sim$   $\mu$ 

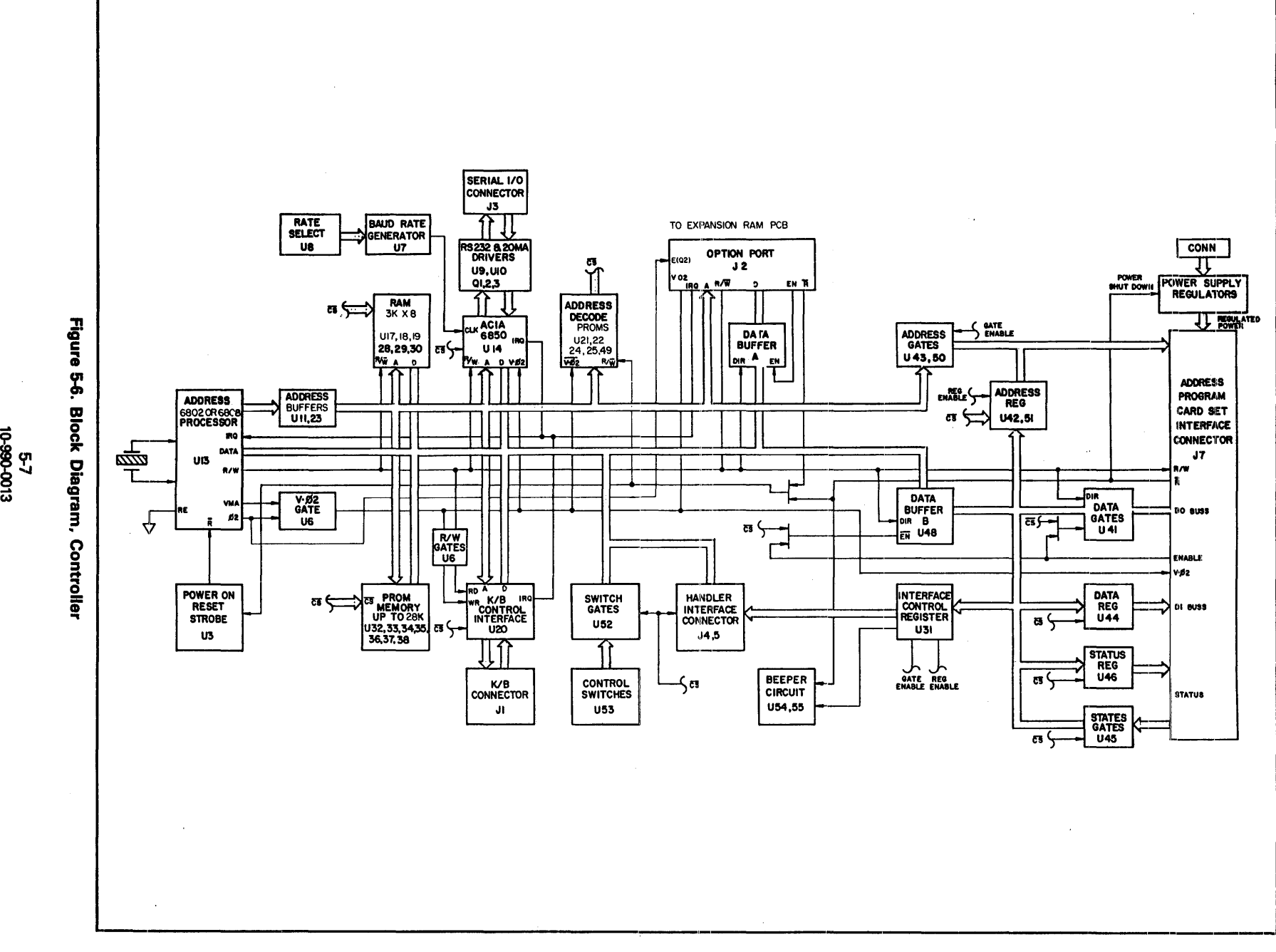

군<br>고<br>고 ន<br>សូ

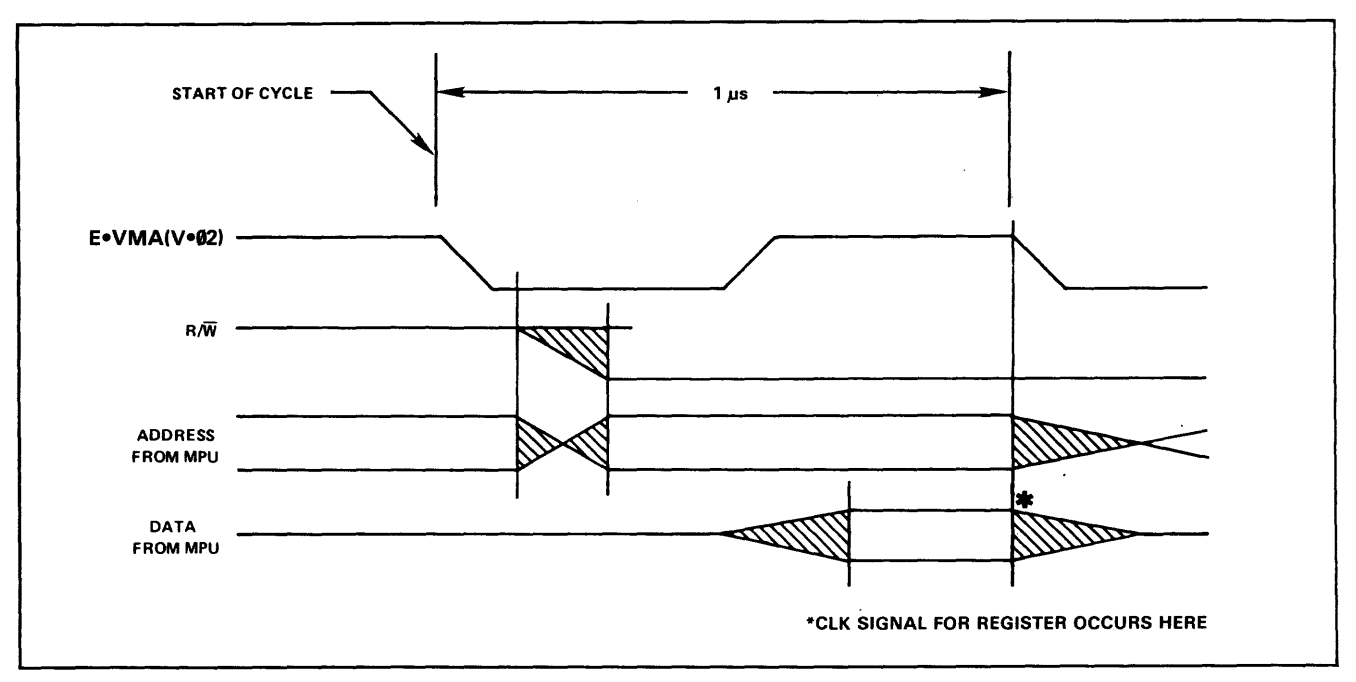

Figure 5-7. Write Timing

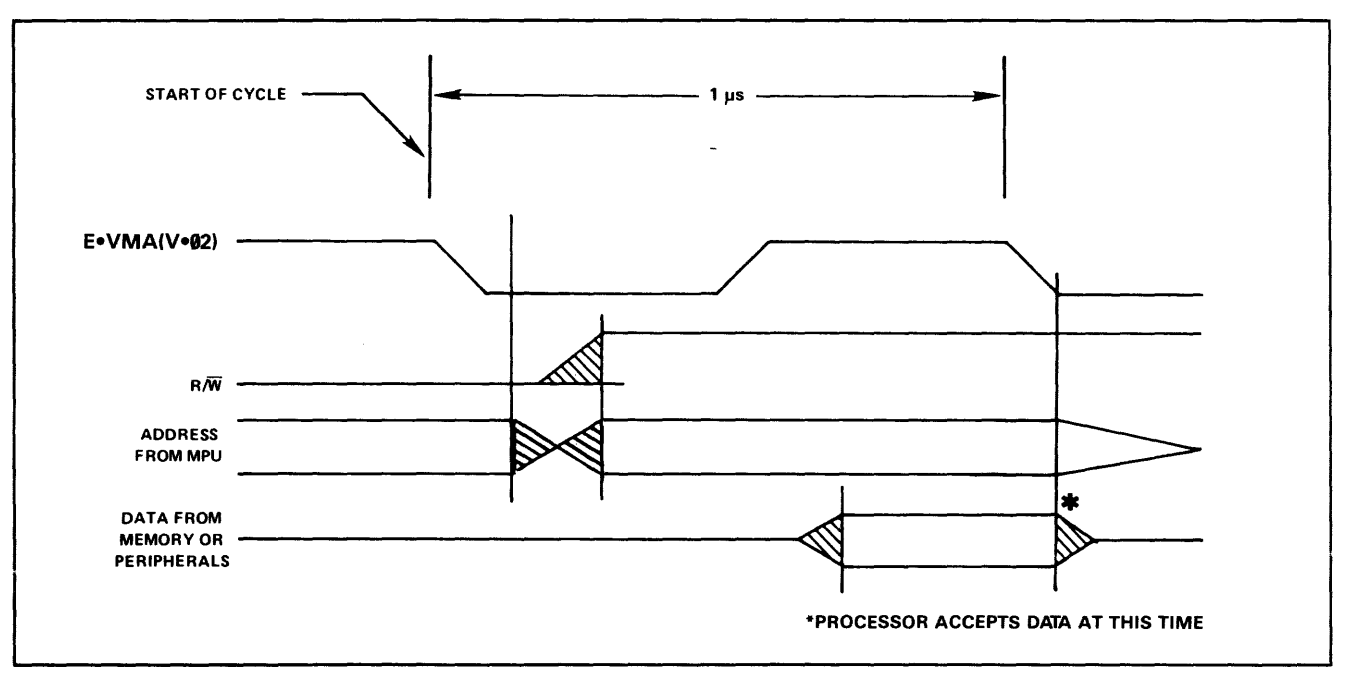

Figure 5-8. Read Timing

The decode PROMs provide selection of the various gates, registers and other devices connected to the data bus. Refer to the memory map of table 5-1. V•02 is connected to the chip select of each decode PROM to provide the correct timing for writing to registers or reading gates or memory.  $R/\bar{W}$  is used for EPROM timing.

The programming module interface is provided by address registers, status gates, data register, data gates and control register.

When a programming module is removed, the microprocessor is held reset by a high on the line HH of J7. When the programming module is installed, line HH of J7 is grounded, removing the reset after a short delay. This feature allows programming modules to be changed with the power on in order to preserve RAM data.

Additional flexibility of the programming module interface can be gained with software control of the interface control register. The programming module interface can be set up so that the microprocessor bus is buffered and directly available at the port. This is accomplished by disabling the address register outputs, enabling the address gates in the outward direction, and connecting the data gate directly to

the R/W line. The data gate is enabled at the appropriate address by decoding done externally to the port over the Data Gate Enable line.

The serial interface is controlled by a 6850 Asynchronous Communications Interface Adapter (ACIA, U14) and appropriate software. The timing signal for the ACIA is provided by the baud rate generator U7. The baud rate is selected by rate select switch U8. The status switch provides for selecting parity and stop bits. The ACIA occupies two addresses (table 5-1) and uses !RQ to interface with the microprocessor.

The on-board program memory occupies ups to 28K bytes of PROM U32-U38 decoded in 4K segments.

Temporary data storage on the controller board consists of 2K bytes of RAM (U17, U28) decoded in 1K segments.

#### Expansion RAM Board

The Expansion RAM Board (figure 5-9) allows the expansion of the base unit memory by up to 64K bytes. The RAM is in 16K byte banks with four banks per page. Future expansion of the board RAM will permit 128K of memory.

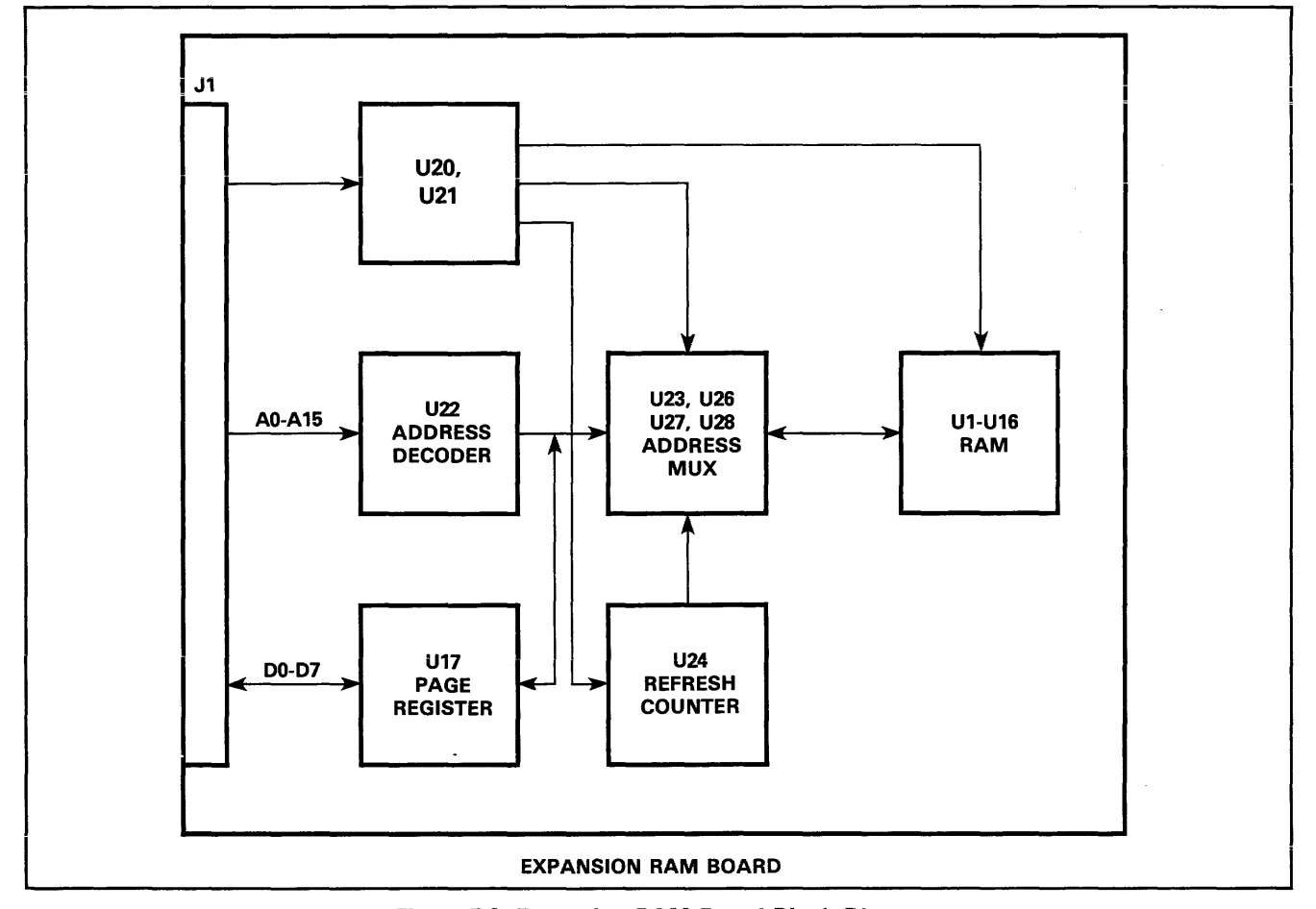

Figure 5-9. Expansion RAM Board Block Diagram

Timing is generated using system timing in conjunction with a tapped digital delay line (U20), with a PAL (U21) as the combinational logic.

Address decoding is performed by PAL U22. U17 serves as the bank and page register, with D6 and D7 at address E300 controlling the bank select, and DO at address E301 controlling the page select.

Address multiplexing is accomplished via U23, U26, U27 and U28. Multiplex timing is generated by the delay line/ PAL timing generator.

The board uses invisible refresh for the RAMs. During the first half of each 'E' cycle, the RAMs are refreshed. Refresh timing is generated by the delay line/PAL timing generator. The refresh address is generated by U24.

64K or 128K (future) configuration is selected by the programming of PAL, U22.

The D-RAM array is addressed at 2000 through 5FFF, hexidecimal.

#### Handler Interface Board (Optional)

The handler interface board (Figure 5-10) is comprised of a 3-to-8 decoder (U1) which receives binning information from the controller register U31 and ouputs this information to the handler interface connector at the back panel of the 298. Also at this interface a strobe signal is used to notify the handler when the binning information is stable.

Only one of four possible binning signals are sent at any one time: pass bin, illegal bit bin, program error bin, or verify error bin.

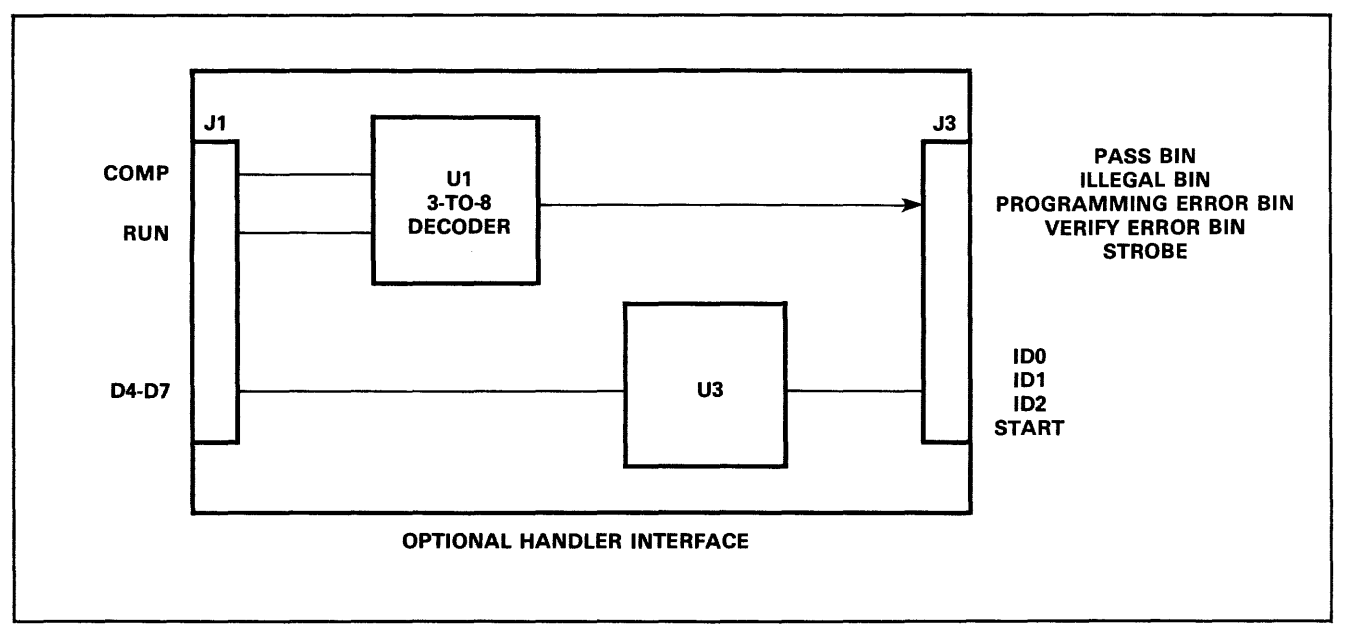

Figure 5-10. Optional Handler Interface, Block Diagram

## **APPENDiX A DATA TRANSLATION FORMATS**

## **A.1 INTRODUCTION**

This appendix defines the data translation formats available for the 298. The 298 is capable of interfacing with all RS232C serial equipment employing a data translation format described in this appendix.

Each data translation format is assigned a 2-digit code which the operator enters into the programmer (from the keyboard or, in remote control, through the serial port) to send or receive data in that format. In addition to the data translation format code, there is a 1-digit instrument control code which specifies control characters to be transmitted to, or received from, peripheral instruments.

In several cases, the 298's standard display symbols will be shortened to accommodate large address fields used with some translation formats. These are:

we<sup>ge</sup><br><sub>tee</sub>t

- Copy Ram to Port FORMAT: HP 64000 Absolute (Format #89) DISPLAY: RAM>PORv<del>ZZZZZZZZZ</del><br>چوچ<br>چ
- Copy RAM to Port FORMAT: Motoroia Exormax (Format #87) DISPLAY: RAM> PORvZZZZZZZ  $\frac{2}{3}$   $\frac{2}{3}$  $\frac{3}{3}$
- Copy Port to RAM FORMAT: HP 64000 Absolute (Format #89) DISPLAY: POvZZZZZZZZZ/YYYY
	-
- Copy Port to RAM FORMAT: Motorola Exormax (Format #87) DISPLAY: POv--ZZZZZZZ/YYYY **C**<br>250 mars
- Pressing REVIEW to review I/O parameters. FORMAT: HP 64000 Absolute\* and Motorola Exormax

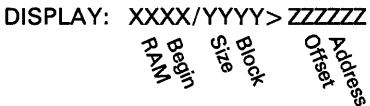

## **A.2 DATA VERIFICATION**

For data verification the 298 calculates a sum-check of all data sent to or from the programmer. At the end of a successful input operation, the programmer will display the sum-check of all data transferred. It will also compare any received sum-check fields with its own calculation. If the two agree, the programmer wiii dispiay the sum-check; a mismatch will produce an error message. Output data is always followed by a sum-check field which may be printed on disk or tape for use in subsequent input operations.

\* In the HP format, *ZZ:ZZ:ZZ.* represents the six least significant digits in the 8-digit address field. If either of the two most significant digits in the field is not zero, the display will show PORT instead of the address. To view the address, reinitiate the key sequence for the input or output operation.

## A.3 CODES

Each format is assigned a 2-digit data translation format code which the operator enters to instruct the programmer as to which format to use. In addition to this code, a 1-digit instrument control code may be used to specify control characters for peripheral equipment. The codes must be formatted as shown in figure A-1. If no codes are entered into the programmer, the current default values will be in effect.

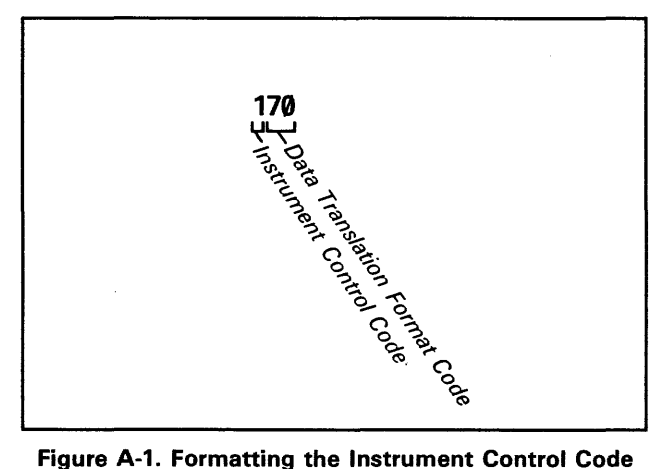

and Data Translation Format Code

See table A-1 for a definition of instrument control codes and table A-2 for a definition of data translation format codes.

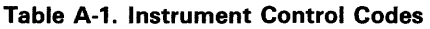

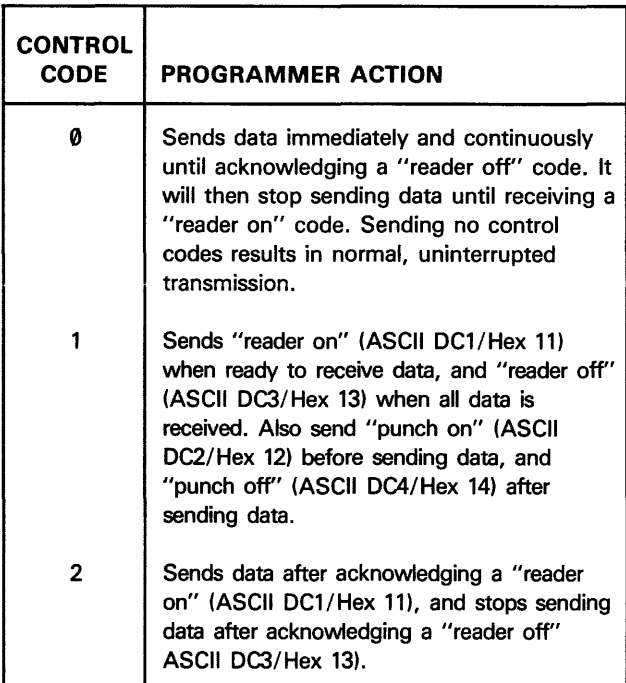

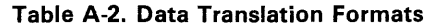

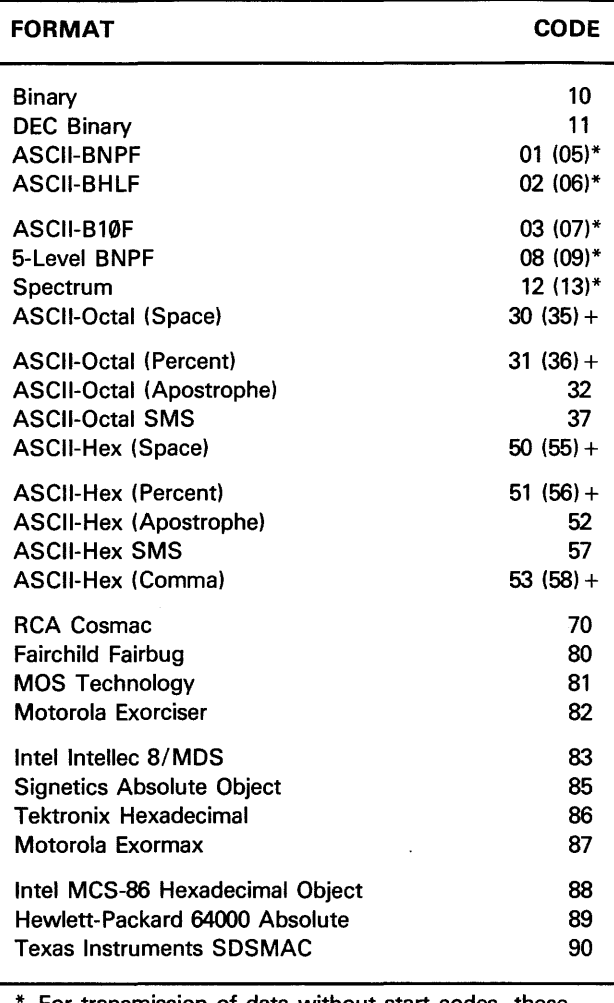

For transmission of data without start codes, these alternate data translation fromat codes are used.

+For transmission of data with the SOH (CTRL A) start code, these alternate data translation format codes are used.

## **A.4 LEADER AND NULL OUTPUT**

A ieader is a string of characters that is attached to the **beginning and end of a data fi!e. !t is used to separate**  different files from one another and allows extra room which may be necessary for loading and unloading the data medium to or from equipment. For the 298, the leader is sent at the beginning and end of a data output operation. With one exception, this leader will always be comprised of carriage return [CR], a line feed [LF], and 50 nulls in succession.

Null count is the number of null characters in a string of characters between each record or line within a file. What actually comprises a data record depends upon the format that is being used. Records and lines can basically be thought of as separations of data within a file.

Null count is a parameter which can be defined by the 29B user for use with printers with a slow carriage return response time. The number of nulls can be set to any value from zero to 254 decimal (FE hexadecimal). With one exception, the string of characters actually sent between each and every record or iine of the fiie inciudes a carriage return [CR], a line feed [LF], and the number of nulls defined by the null count.

The exception referred to above for the leader and the null count occurs when the user defines the null count equal to the value of "FF" hexadecimal (or 255 decimal). In this case, the leader is made up of solitary carriage return (no line feed and no nulls). Also, the string separating the records of the file is a carriage return (no line feeds and no nulls).

Parity for the beginning and end leader is the same as the parity for the data within the file. The same is true for the carriage return [CR], line feed [LF] and nulls separating the records or lines of the file. They have the same parity as the data. However, it should be noted that binary formats (10, 11 and 89) do not have parity for their data; therefore, the leader, the carriage return, line feed, and nulls separating the records for these files have no parity.

## **A.5 TRANSLATION FORMATS**

This section gives information on the translation formats available for input and output by the 29B.

#### **A.5.1 BINARY TRANSFER, CODE 10**

Data transfer in the Binary format consists of a stream of 8-bit data words preceded by a byte count and followed by a sum-check. The Binary format does not have addresses.

A paper tape generated by a programmer will contain a 5-byte, arrow-shaped header followed by a null and a 4-nibble byte count. The start code, an 8-bit rubout, follows the byte count. The end of data is signalled by two nulls and a 2-byte sum-check of the data field. Refer to figure A-2.

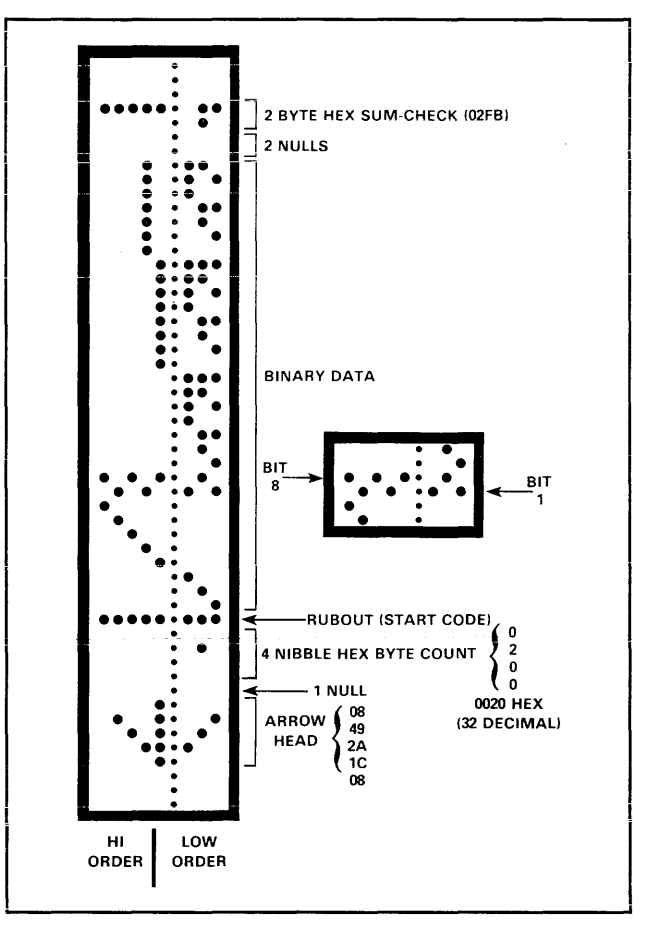

**Figure A-2. Input or Output Binary Tape** 

The programmer stores incoming binary data upon receipt of the start character. Data is stored in RAM starting at the first RAM address and ending at the last incoming data byte. Transmission may be aborted by pressing any mode key.

#### **A.5.2 DEC BINARY FORMAT, CODE 11**

Data transmission in the DEC Binary format is a stream of 8-bit data words with no control characters except the start code. The start code is one null preceded by at least one rubout. A tape output from the programmer will contain 32 rubouts in the leader. The DEC Binary format does not have addresses.

#### A.5.3 ASCII BINARY FORMAT, CODES 01, 02 AND 03 (OR 05, 06, AND 07)

In these formats, bytes are recorded in ASCII codes with binary digits represented by N's and P's, L's and H's, or 1's and O's, respectively. See figure A-3. The ASCII Binary formats do not have addresses.

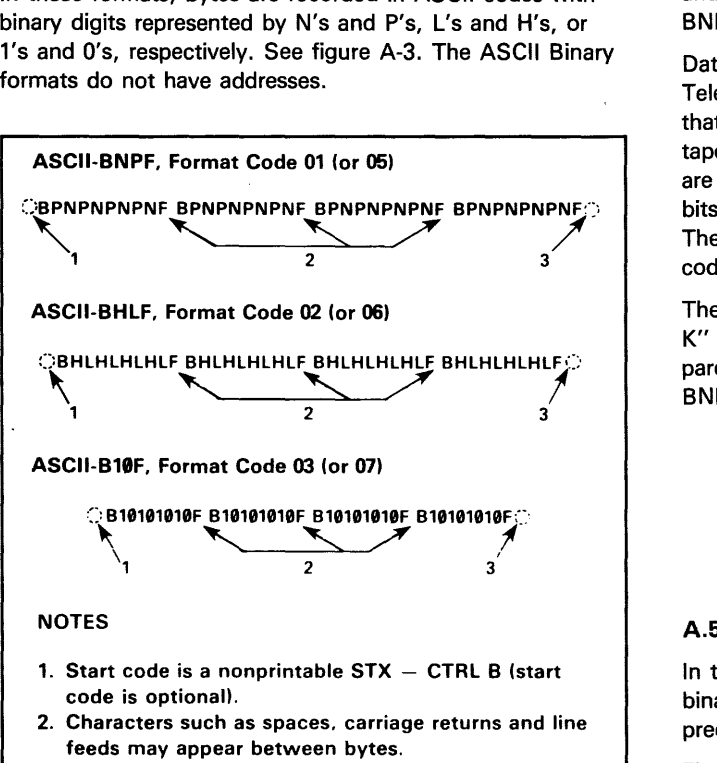

- 3. End code is a nonprintable  $ETX CTRL$  C.
- 4. Data can also be expressed in 4-bit words

#### Figure A-3. ASC11 Binary Formats

Figure A-3 shows four data bytes coded in each of the three ASCII Binary formats. Incoming bytes are stored in RAM sequentially starting at the first RAM address. Bytes are sandwiched between "B" and "F" characters and are normally separated by spaces. Data can also be expressed in 4-bit words. Any other characters, such as carriage returns or line feeds, may be inserted between an "F" and the next "B". The start codes are a nonprintable STX, control B (or hex 02), and the end code is a nonprintable ETX, control C (or a hex 03).

#### *NOTE*

Data without a start code may be input to or output from the programmer by use of alternate data translation format codes. These are: ASC/1-BNPF, 05; ASCII-BHLF, 06; ASCII-B10F, 07.

A single data byte can be aborted if the programmer receives an E character between B and F characters. Data will continue to be stored in sequential RAM addresses. The entire data transfer can be aborted by pressing any mode key (COPY, VERIFY, SELECT, EDIT).

Data is output in 4-byte lines with a space between bytes.

#### A.5.4 THE 5-LEVEL BNPF FORMAT, CODES 08 OR 09

Except for the start and end codes, the same character set and specifications are used for the ASCll-BNPF and 5-level BNPF formats.

Data for input to the programmer is punched on 5-hole Telex paper tapes to be read by an ASCII-based reader that has an adjustable tape guide. The reader reads the tape as it would an 8-level tape, recording the 5 holes that are on the tape as 5 bits of data. The 3 most significant bits are recorded as if they were holes on an 8-level tape. The programmer's software converts the resulting 8-bit codes into valid data for entry in RAM.

The start code for the format is a left parenthesis, ("Figs K" on a Telex machine), and the end code is a right parenthesis, ("Figs L" on a Telex machine). The 5-level BNPF format does not have addresses.

#### *NOTE*

Data without a start code may be input to or output from the programmer by use of the alternate data translation format code, 09.

#### A.5.5 SPECTRUM FORMAT, CODES 12 OR 13

In this format, bytes are recorded in ASCII codes with binary digits represented by 1's and O's. Each byte is preceded by an address.

Figure A-4 shows 2 data bytes coded in the Spectrum format. Bytes are sandwiched between the space and carriage-return characters and are normally separated by line feeds. The start code is a nonprintable STX, control B (or hex 02), and the end code is a nonprintable ETX, control C (or hex 03).

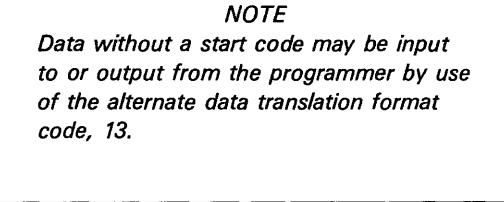

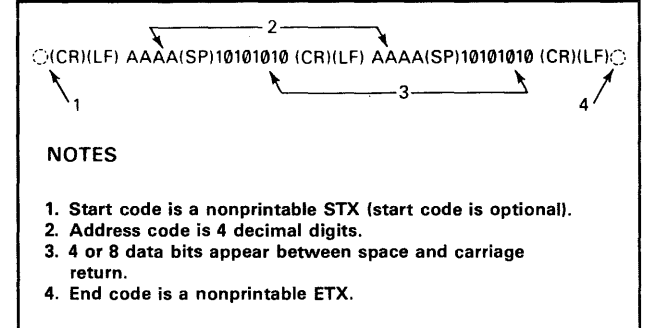

Figure A-4. Spectrum Format

A single data byte can be aborted if the programmer receives an "E" character between a space and a carriage return. Data will continue to be stored in sequential RAM addresses. The entire data transfer can be aborted by pressing any mode key (COPY, VERIFY, SELECT or EDIT).

Data output to a printer will have one address and one byte of data on each line. The programmer first sends an STX (optionally), then the data, and finally an ETX.

#### A.5.6 ASCII OCTAL AND HEX FORMATS, CODES 30-37 AND 50-58

Each of these formats has a start and end code, and similar address and sum-check specifications. Figure A-5 illustrates 4 data bytes coded in each of the 9 ASCII-Octal and Hex formats. Data in these formats is organized in sequential bytes separated by the execute character (space, percent, apostrophe, or comma). Characters immediately preceding the execute character are interpreted as data. ASCII-Hex and Octal formats can express 8=bit data, by 2 or 3 octal, or 1 or 2 hex characters. Line feeds, carriage returns and other characters may be included in the data stream as long as a data byte directly precedes each execute character.

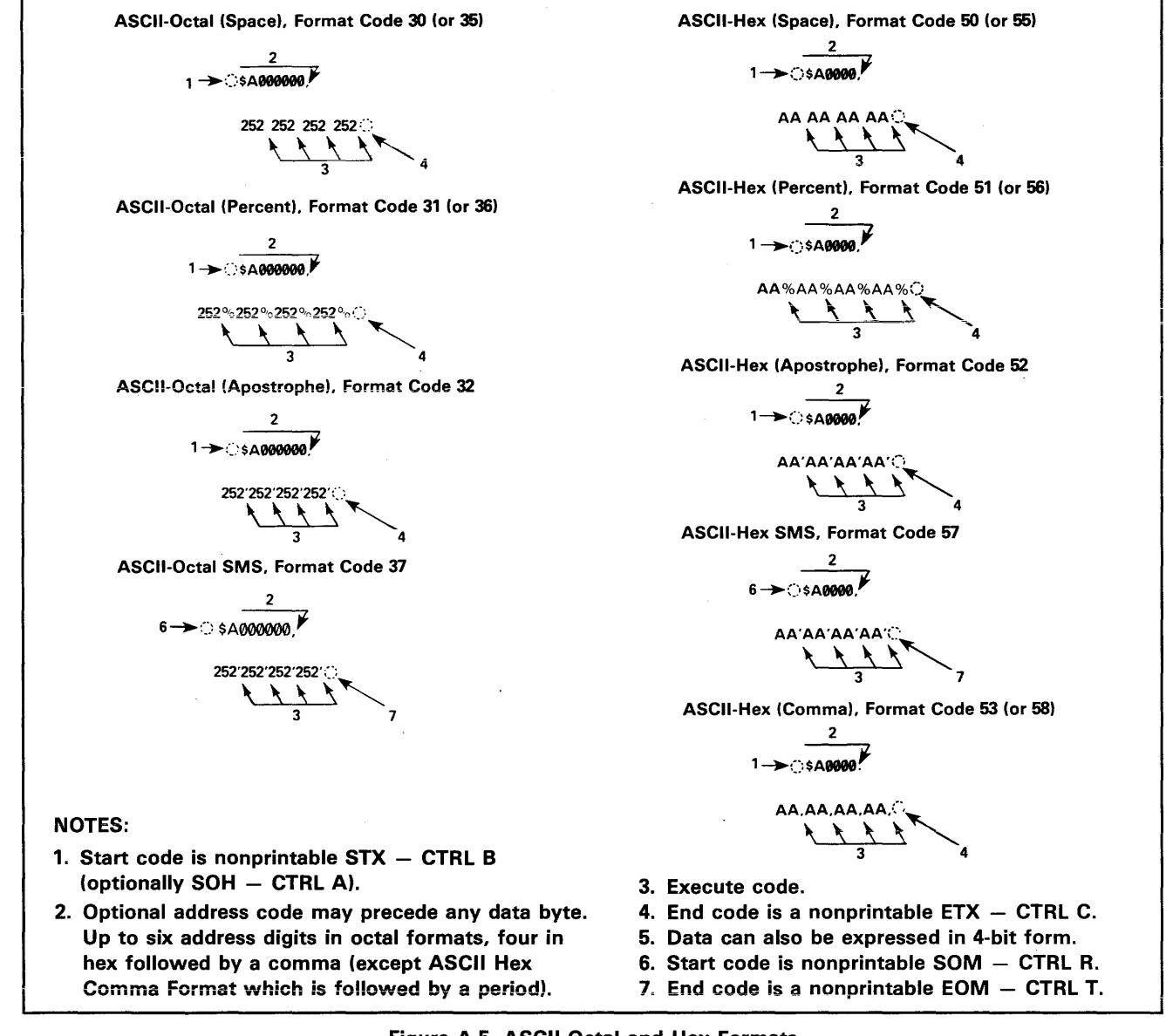

Figure A-5. ASCII-Octal and Hex Formats

Although each data byte has an address, most are implied. Data bytes are addressed sequentially unless an explicit address is included in the data stream. This address is preceded by a "\$" and an "A", must contain 2 to 4 hex or 3 to 6 octal characters, and must be followed by a comma, except for the ASCII-Hex (Comma) format, which uses a period. The programmer skips to the new address to store the next data byte; succeeding bytes are again stored sequentially. See figure A-6.

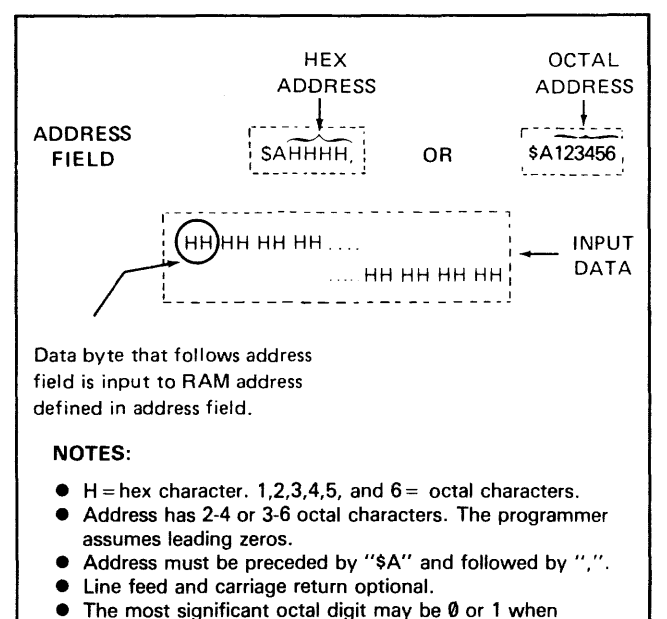

# expressing 16 bits as 6 octal characters.

#### Figure A-6. Optional Address Field in ASCII-Octal and Hex Formats

Each format has an end code, which terminates input operations. However, if a new start code follows within 16 characters of an end code, input will continue uninterrupted.

After receiving the final end code following an input operation, the programmer calculates a sum-check of all incoming data. Optionally, a sum-check can also be entered in the input data stream. The programmer compares this sum-check with its own calculated sumcheck. If they match, the programmer will display the sumcheck; if not, a sum-check error will be displayed. Specifications for the optional sum-check are given in figure A-7.

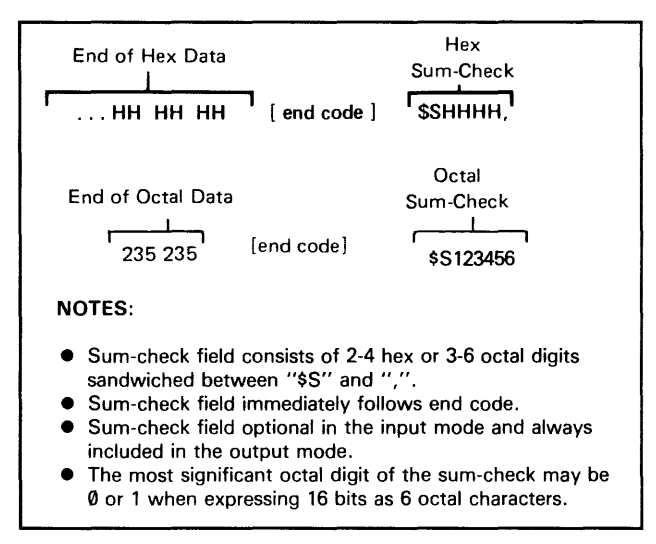

#### Figure A-7. Syntax of the Sum-Check Field in 1/0 **Operations**

Output is begun by invoking an output-to-port operation. The programmer divides the output data into 8-line blocks.

Data transmission is begun with the start code, a nonprintable STX, optionally SOH.\* Data blocks follow, each one prefaced by an address for the first data byte in the block. The end of transmission is signalled by the end code, a nonprintable ETX. Directly following the end code is a sum-check of the transferred data.

\* ASCII-Octal SMS and ASCII-Hex SMS use SOM ICTRL Rl as a start code and EOM (CTRL T) as an end code.
# **A.6 MICROPROCESSOR FORMATS**

Data in these formats is organized into records characterized by expressed addresses and error-check codes. Each format has record start characters and sumchecks. Records are independent; that is, the programmer can accept addresses in nonsequential order. (The Fairchild Fairbug format differs from the other microprocessor formats in address setting. See the Fairchild Fairbug format description.)

# **•RCA COSMAC FORMAT, CODE 70**

Data in this format begins with a start record consisting of the start character **(!M** or ?M), an address field, and a space. See figure A-8.

The start character ?M is sent to the programmer only by a development system. This happens when the operator enters the interrogation ?M at a terminal (linked in parallel with the programmer to the development system), followed by the address in the development system memory where data transmission is to begin, foiiowed by a number of bytes to be transferred, then by a carriage retum. The development system responds by sending ?M to the programmer, followed by the starting address, and a data stream which conforms to the data input format described in figure A-5. Transmission stops when the specified number of bytes have been transmitted.

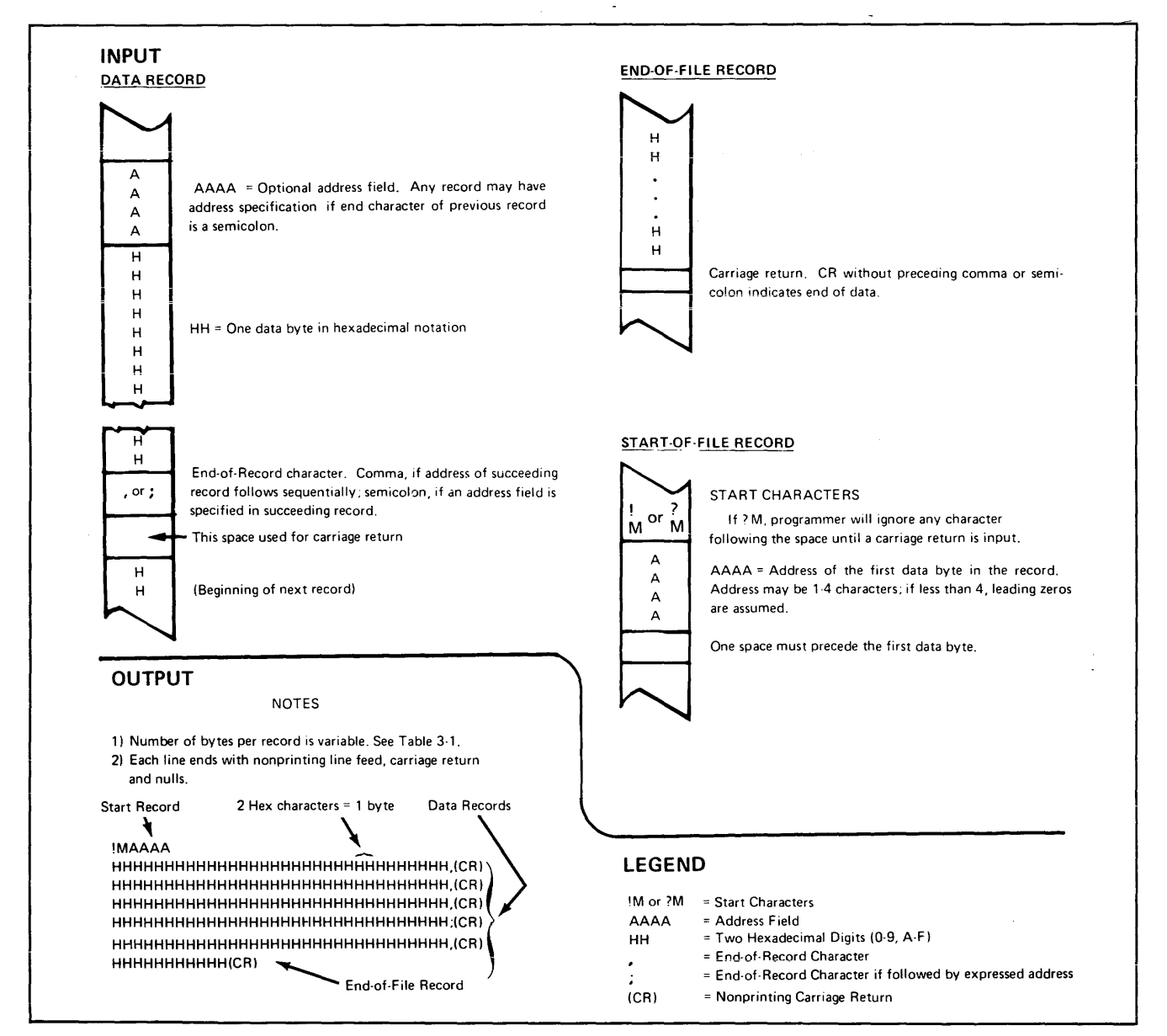

**Figure A-8. Specifications for RCA Cosmac Data Files** 

Address specification is required for only the first data byte in the transfer. An address must have 1 to 4 hex characters and be followed by a space. The programmer records the next hex character after the space as the start of the first data byte. (A carriage return must follow the space if the start code ?M is used.) Succeeding bytes are recorded sequentially.

Each data record is followed by a comma if the next record is not preceded by an address, or by a semicolon if it starts with an address. Records consist of data bytes expressed as two hexadecimal characters and followed by either a comma or semicolon, and a carriage return. Any characters received between a comma or semicolon and a carriage return will be ignored by the programmer.

The carriage-return character is significant to this format because it can signal either the continuation or the end of data flow; if the carriage return is preceded by a comma or semicolon, more data must follow; the absence of a comma or semicolon before the carriage return indicates the end of transmission.

Output data records are followed by either a comma or a semicolon and a carriage return. The Start-of-File records are expressed exactly as for input.

# • FAIRCHILD FAIRBUG, CODE 80

In the Fairbug format, input and output requirements are identical; both have 8-byte records and identical control characters. Figure A-9 simulates a Fairbug data file. A file begins with a 5-character prefix and ends with a onecharacter suffix. The Start-of-File character is an "S", followed by the address of the first data byte. Each data byte is represented by 2 hexadecimal characters.

#### *NOTE*

Address specification is optional in this format; a record with no address directly follows the previous record.

A 1-digit hexadecimal checksum follows the data in each data record. The checksum represents, in hexadecimal notation, the sum of the binary equivalents of the 16 digits in the record; the half carry from the fourth bit is ignored.

The programmer ignores any character (except for address characters) between a checksum and the start character of the next data record. These spaces can be used for any comments.

The last record consists of an asterisk only, which indicates the end of data transmission.

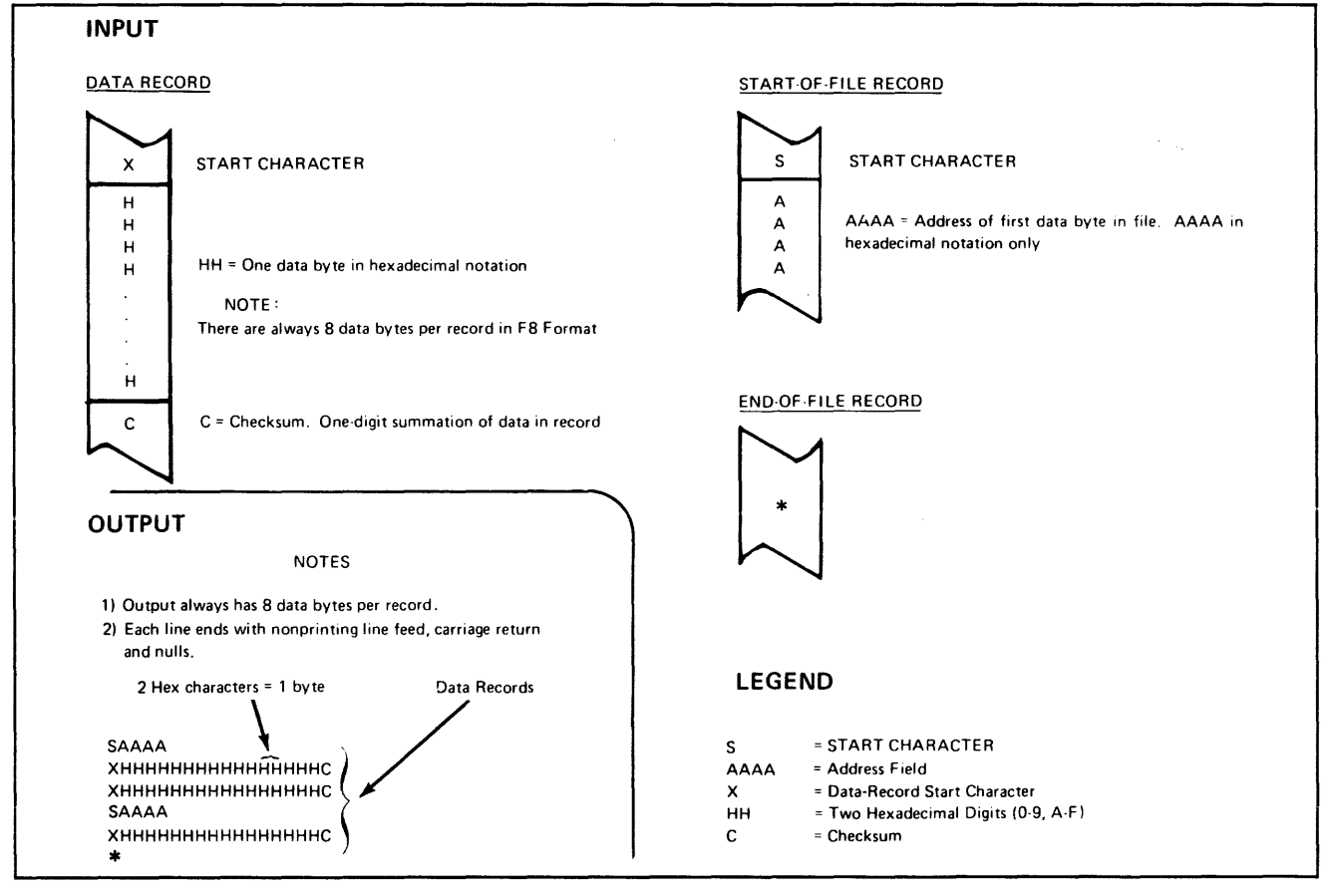

Figure A-9. Specifications for Fairchild Fairbug Data Files

A-8 10-990-0013

#### • MOS TECHNOLOGY FORMAT. CODE 81

The data in each record is sandwiched between a 7~character prefix and a 4-character suffix. The number of data bytes in each record must be indicated by the byte count in the prefix. The input file can be divided into records of various length.

Figure A-10 simulates a series of valid data records. Each data record begins with a semicolon. The programmer will ignore all characters received prior to the first semicolon. All other characters in a valid record must be valid hex digits (0-9, A-F). A 2-digit byte count follows the start character. The byte count, expressed in hexadecimal digits, must equal the number of data bytes in the record. The next 4 digits make up the address of the first data byte in the record. Data bytes follow, each represented by 2 hexadecimal digits.

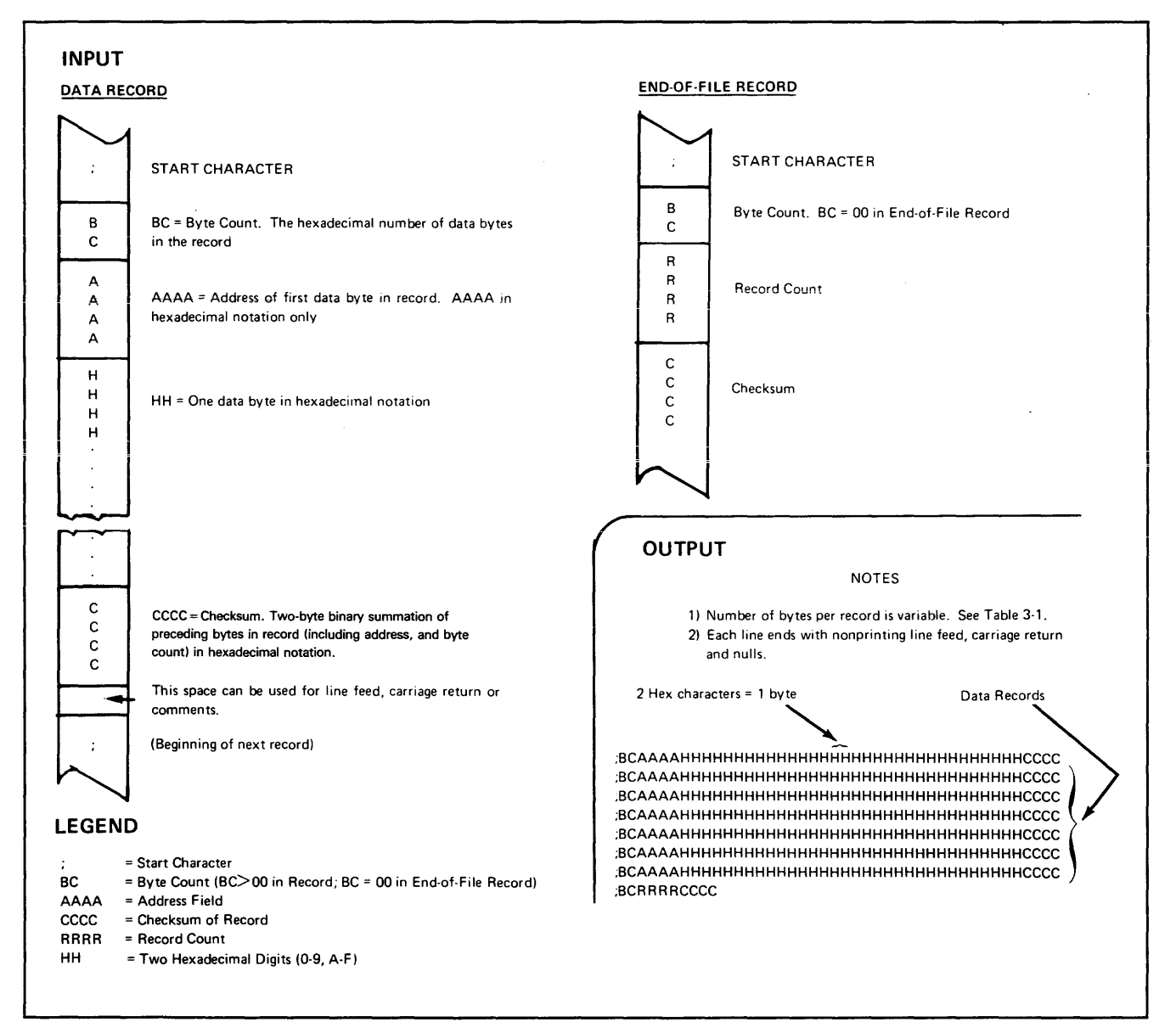

Figure A-10. Specifications for MOS Technology Data Files

# • **MOTOROLA EXORCISER FORMAT, CODE 82**

Motorola data files may begin with a sign-on record, which is initiated by the code SO. Valid data records start with an 8-character prefix and end with a 2-character suffix. Figure A-11 demonstrates a series of valid Motorola data records.

Each data record begins with the start characters "S1"; the programmer will ignore all earlier characters. The third and fourth characters represent the byte count, which expresses the number of data, address and sum-check bytes in the record. The address of the first data byte in the record is expressed by the last 4 characters of the prefix. Data bytes follow, each represented by 2 hexadecimal characters. The number of data bytes occurring must be three less than the byte count. The suffix is a 2-character checksum.

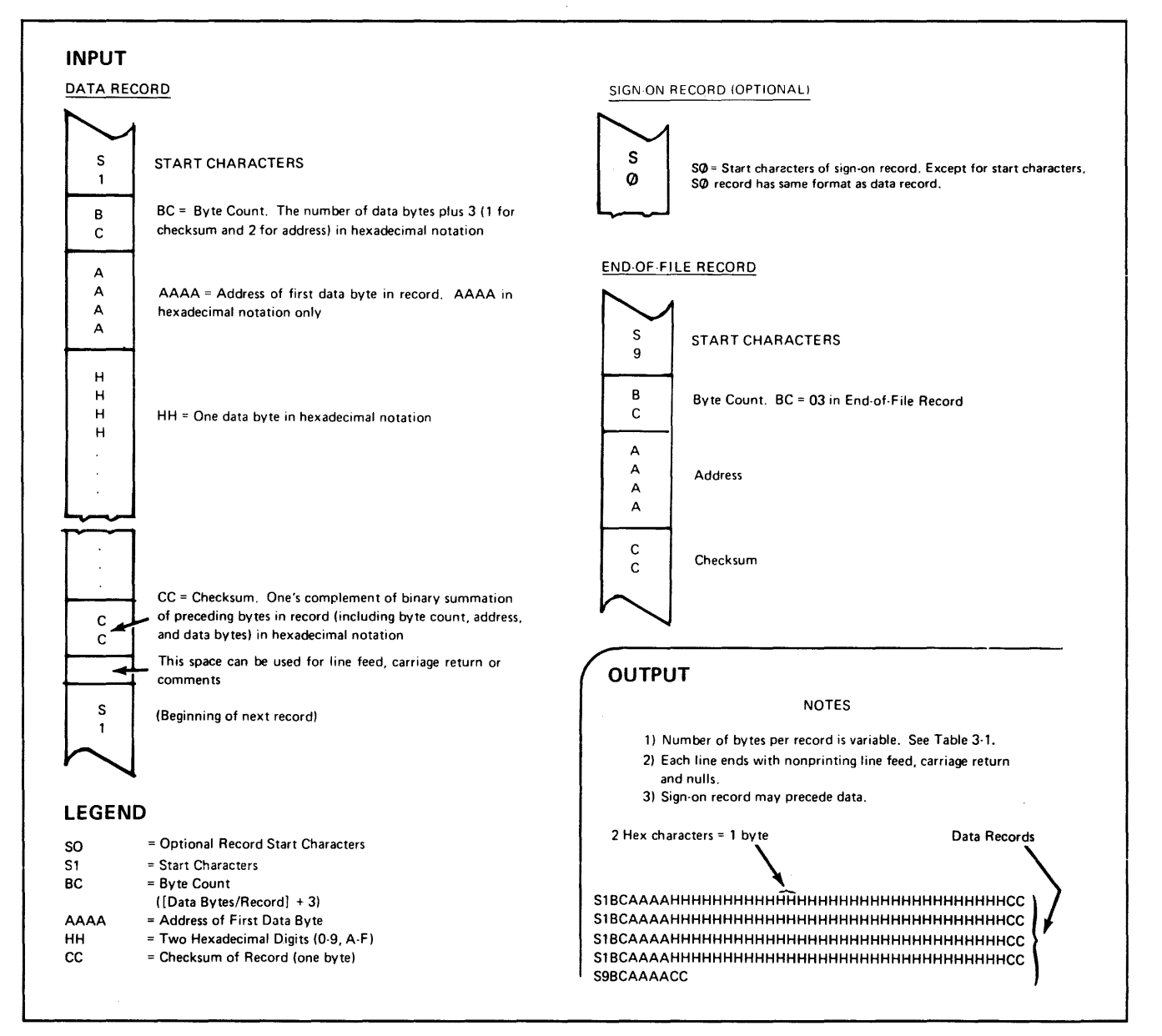

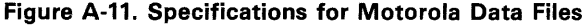

# • INTEL INTELLEC 8/MDS FORMAT, CODE 83

Intel data records begin with a 9-character prefix and end with a 2-character suffix. The byte count must equal the number of data bytes in the record.

Figure A-12 simulates a series of valid data records. Each

record begins with a colon, which is followed by a 2-character byte count. The 4 digits following the byte count give the address of the first data byte.

Each data byte is represented by 2 hex digits; the number of data bytes in each record must equal the byte count.

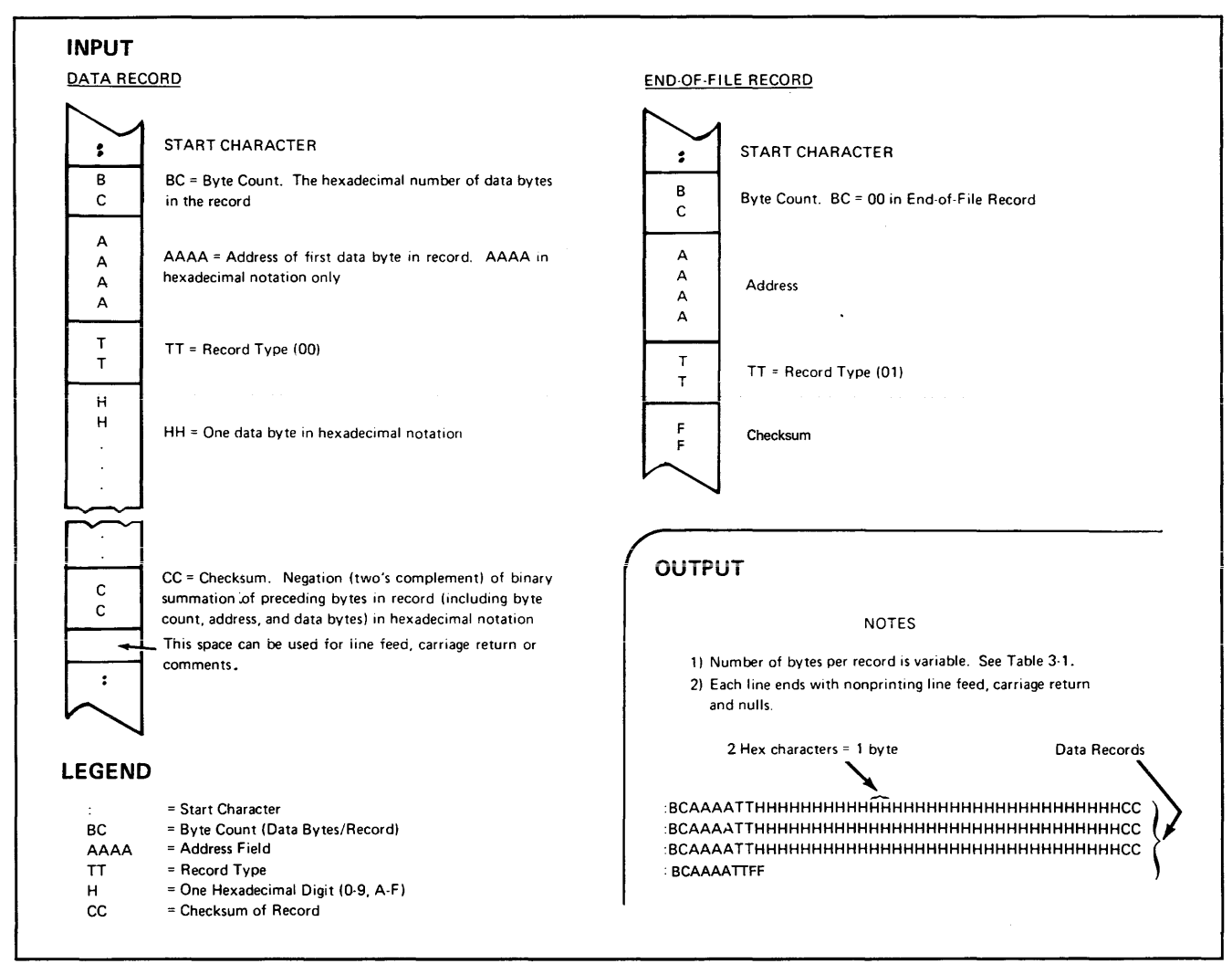

Figure A-12. Specifications for Intel lntellec 8/MDS Data Files

#### • **SIGNETICS ABSOLUTE OBJECT FORMAT, CODE 85**

**Figure A-13 shows the specifications of Signetics format files. The data in each record is sandwiched between a 9-character prefix and a 2-character suffix.** 

**The start character is a colon. This is followed by the address of the first data byte, the byte count, and a 2-digit**  **address check. Data is represented by pairs of hexadecimal characters. The byte count must equal the number of data bytes in the record. The suffix is a 2-character data check, calculated using the same operations described in figure A-13 for the address check.** 

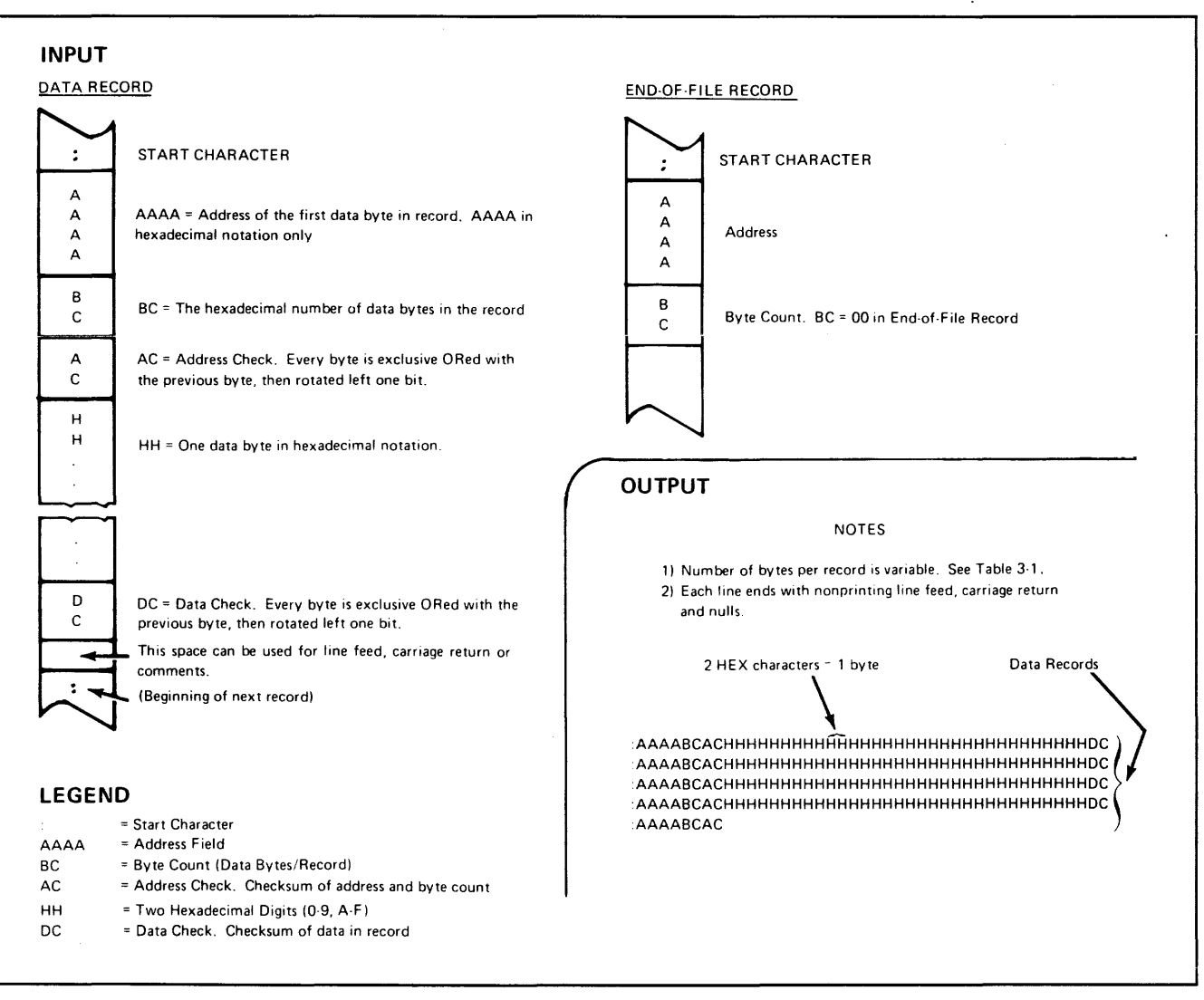

**Figure A-13. Specifications for Signetics Absolute Object Data Files** 

# • TEKTRONIX HEXADECIMAL FORMAT, CODE 86

Figure A-14 illustrates a valid Tektronix data file. The data in each record is sandwiched between the start character (a slash) and a 2-character sum-check. Following the start character, the next 4 characters of the prefix express the address of the first data byte. The address is followed by a byte count, which represents the number of data bytes in. the record, and by a sum-check of the address and byte count. Data bytes follow, represented by pairs of hexadecimal characters and succeeded by a sum-check of

the data bytes. The End-of-File record consists only of control characters used to signal the end of transmission and a byte count and sum-check for verification.

Data is output from the programmer starting at the first RAM address and continuing until the number of bytes in the specified block have been transmitted. The programmer divides output data into records prefaced by a start character and an address field for the first byte in the record.

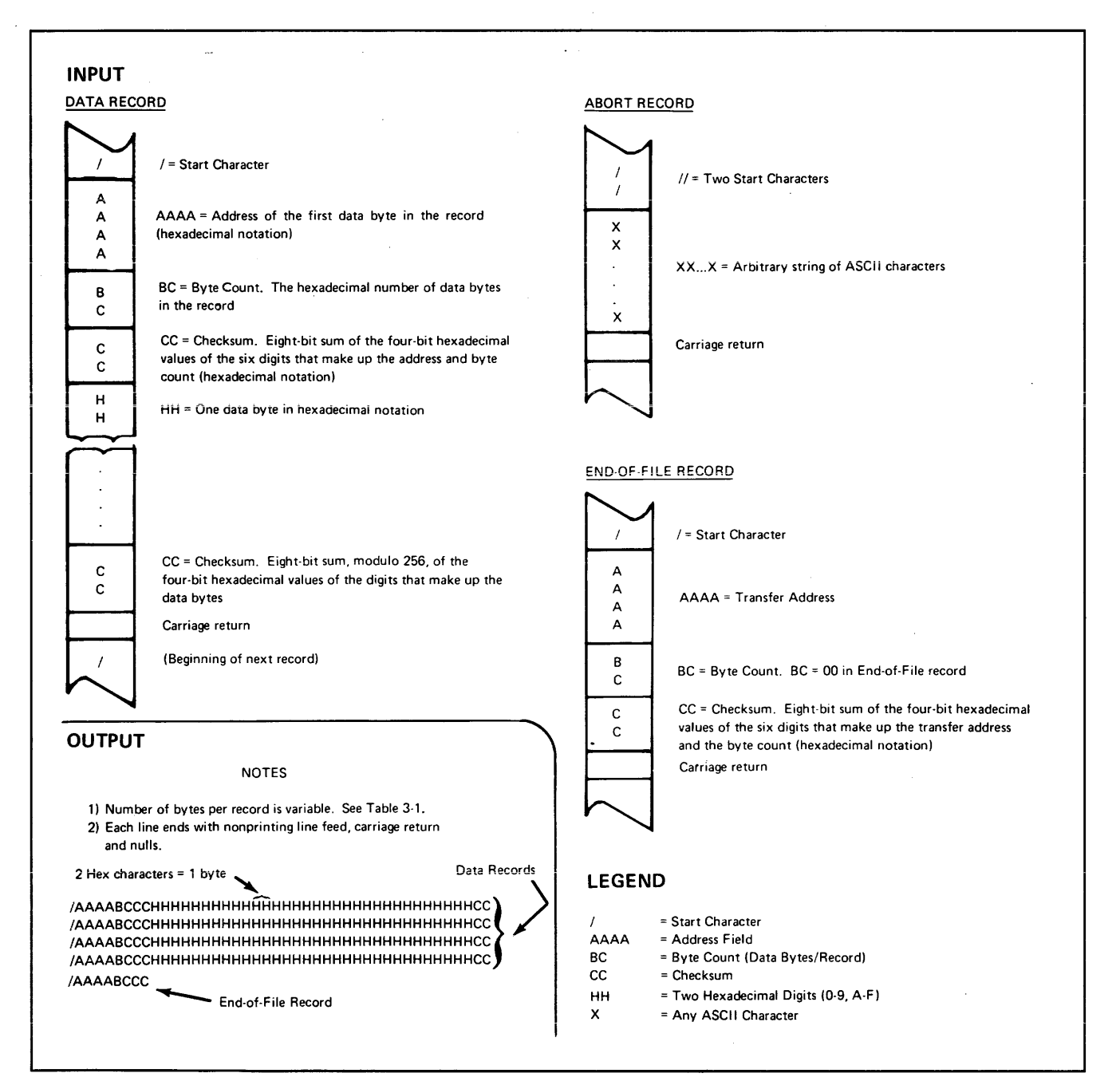

Figure A-14. Specifications for Tektronix Hexadecimal Data Files

# • MOTOROLA EXORMAX FORMAT, CODE 87

Motorola data files may begin with a sign-on record, initiated by the code SO. Data records start with an 8- or 10-character prefix and end with a 2-character suffix. Fjgure A-15 demonstrates a series of Motorola Exormax data records.

Each data record begins with the start characters S1 or  $S2-$ S1 if the following address field has 4 characters, S2 if it has 6 characters. The third and fourth characters represent the byte count, which expresses the number of data, address and checksum bytes in the record. The address of the first data byte in the record is expressed by the last 4 characters of the prefix (6 characters for addresses above hex FFFF). Data bytes follow, each represented by two hexadecimal characters. The number of data bytes occurring must be 3 or 4 less than the byte count. The suffix is a 2-character checksum.

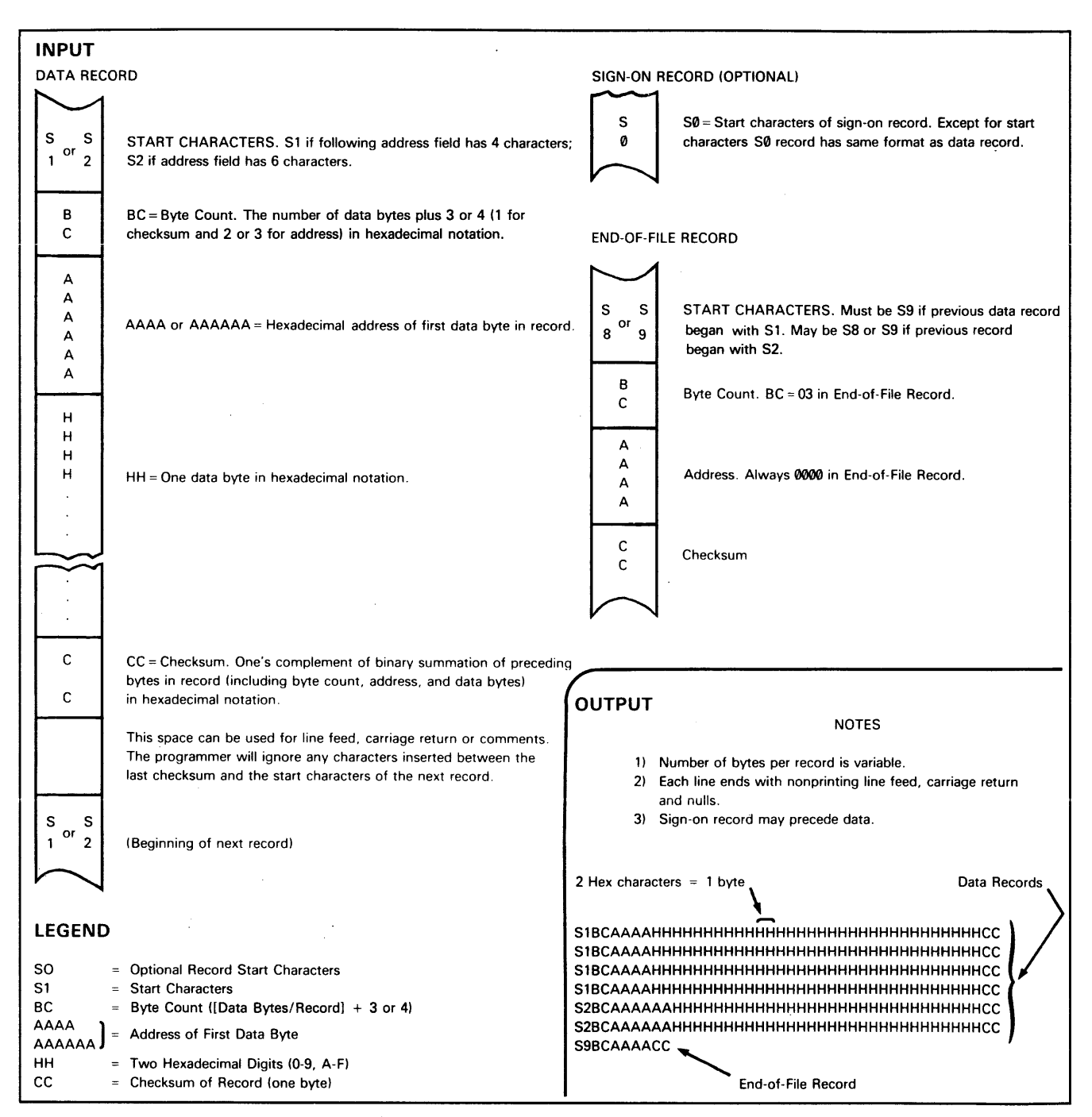

Figure A-15. Specifications for Motorola Exormax Data Files

# • INTEL MCS-86 HEXADECIMAL OBJECT. CODE 88

The intel 16-bit Hexadecimal Object file record format has a 9 character (4-field) prefix that defines the start of record, byte count, load address, and record type and a 2-character checksum suffix. Figure A-16 illustrates the four types of records used with this format.

The four record types are:

- 00 = data record
- $01 =$  end record (signals end of file)
- 02 extended address record (added to the offset to determine the absolute destination address)
- 03 = start record (ignored during input and not sent during output by Data 1/0 translator firmware)

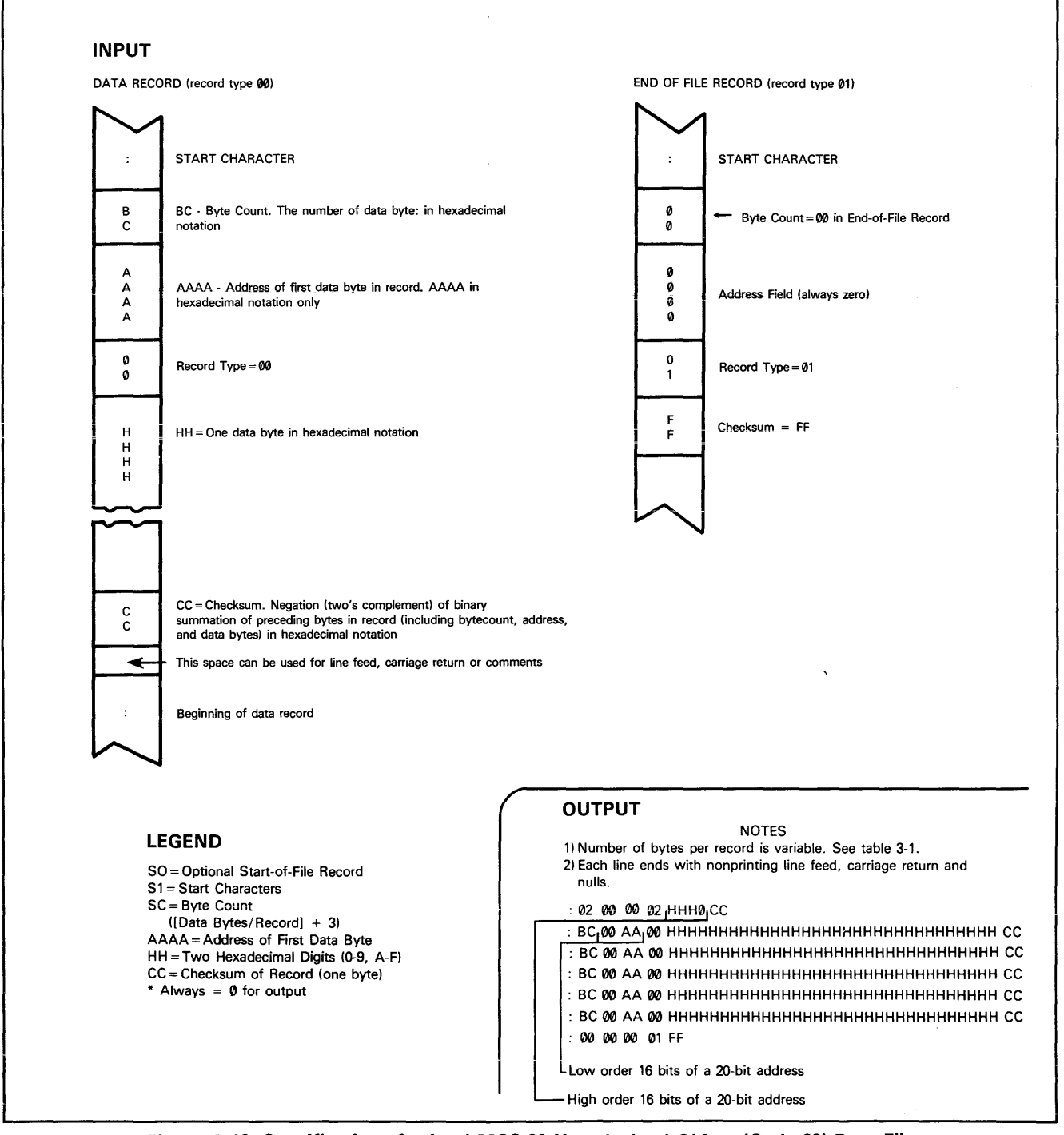

Figure A-16. Specifications for Intel MCS-86 Hexadecimal Object (Code 88) Data Files -Continued on Next Page-

# **INPUT**

EXTENDED ADDRESS RECORD (record type 02)

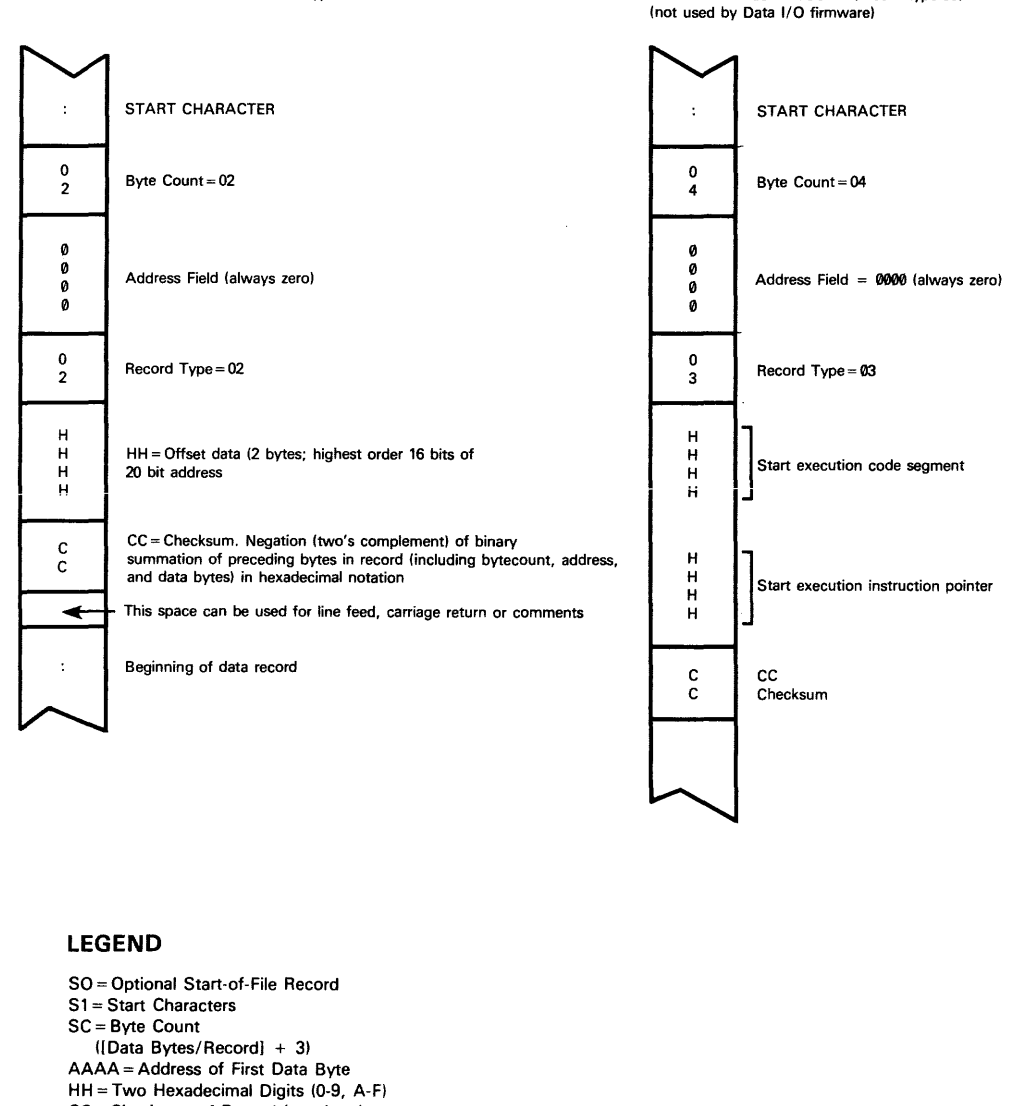

START ADDRESS RECORD (record type 03)

CC== Checksum of Record (one byte) \* Always == 0 for output

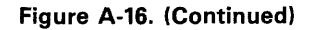

 $\bar{\lambda}$ 

Record type 02, the extended address record, defines bits 4 to 19 of the segment base address. It can appear randomly anywhere within the object file and in any order; i.e., it can be defined such that the data bytes at high addresses are sent before the bytes at lower addresses. Figure A-17 illustrates how the extended address is used to determine a byte address.

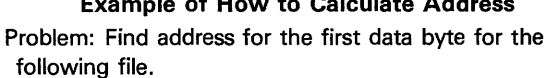

Example of How to Calculate Address

:02 0000 02 1230 BA :10 0045 00 55AA FF ...... BC

#### Solution:

Step 1: Find the record address for the byte. The first data byte is 55. Its record address is 0045 from above.

Step 2: Find the base address (offset). The base address is 1230 from above.

Step 3: Shift the base address one place to the left and then add to the record address.

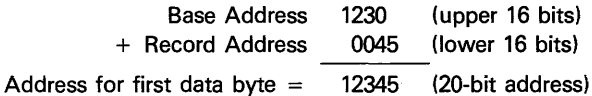

# Figure A-17. Calculating an Address Using the Intel MCS-86 (Code 88) Extended Address Board

#### *NOTE*

Aways specify the address offset when using this format, even when the offset is zero.

During output translation, the firmware will force the record size to 16 (decimal) if the record size is specified greater than 16. There is no such limitation for record sizes specified less than 16.

#### • HEWLETT-PACKARD 64000 ABSOLUTE FORMAT, CODE 89

Hewlett-Packard Absolute is a binary format with control and data-checking characters. See figure A-18.

Data fiies begin with a Start-of-File record including the data bus width, data width base, transfer address, and a checksum of the bytes in the record.

Data records follow the Start-of-File record. Each begins with 2 byte counts: the first expresses the number of 16-bit words in the record not including the checksum and itself; the second expresses the number of 8-bit data bytes in the record. Next comes a 32-bit address, which describes the storage location of the following data byte. Data bytes follow; after the last data byte comes a checksum of every byte in the record except the first byte.

The End-of-File record consists only of a byte count, which is always zero.

# • TEXAS INSTRUMENTS SDSMAC FORMAT, CODE 90

Data files in the SDSMAC format consist of a Start-of-File record, data records, and an End-of-File record. See figure A-19.

Each record is composed of a series of small fields, each initiated by a tag character. The programmer recognizes and acknowledges the foiiowing tag characters:

- 0 always followed by a file header.
- 7 always foliowed by a checksum which the programmer acknowledges.
- 8 always followed by a checksum which the programmer ignores.
- 9 always followed by a load address.
- B always followed by 4 data characters.
- F denotes the end of a data record.

The Start-of-File record begins with a tag character and a 12-character file header. Next come interspersed address fields and data fields (each with tag characters). If any data fields appear before the first address field in the file, the first of those data fields is assigned to address 0000. Address fields may be expressed for any data byte, but none are required. The record ends with a checksum field initiated by the tag character 7 or 8, a 4-character checksum, and the tag character F.

Data records follow the same format as the Start-of-File record but do not contain a file header.

The End-of-File record consists of a colon (:) only. The output translator sends a control S after the colon.

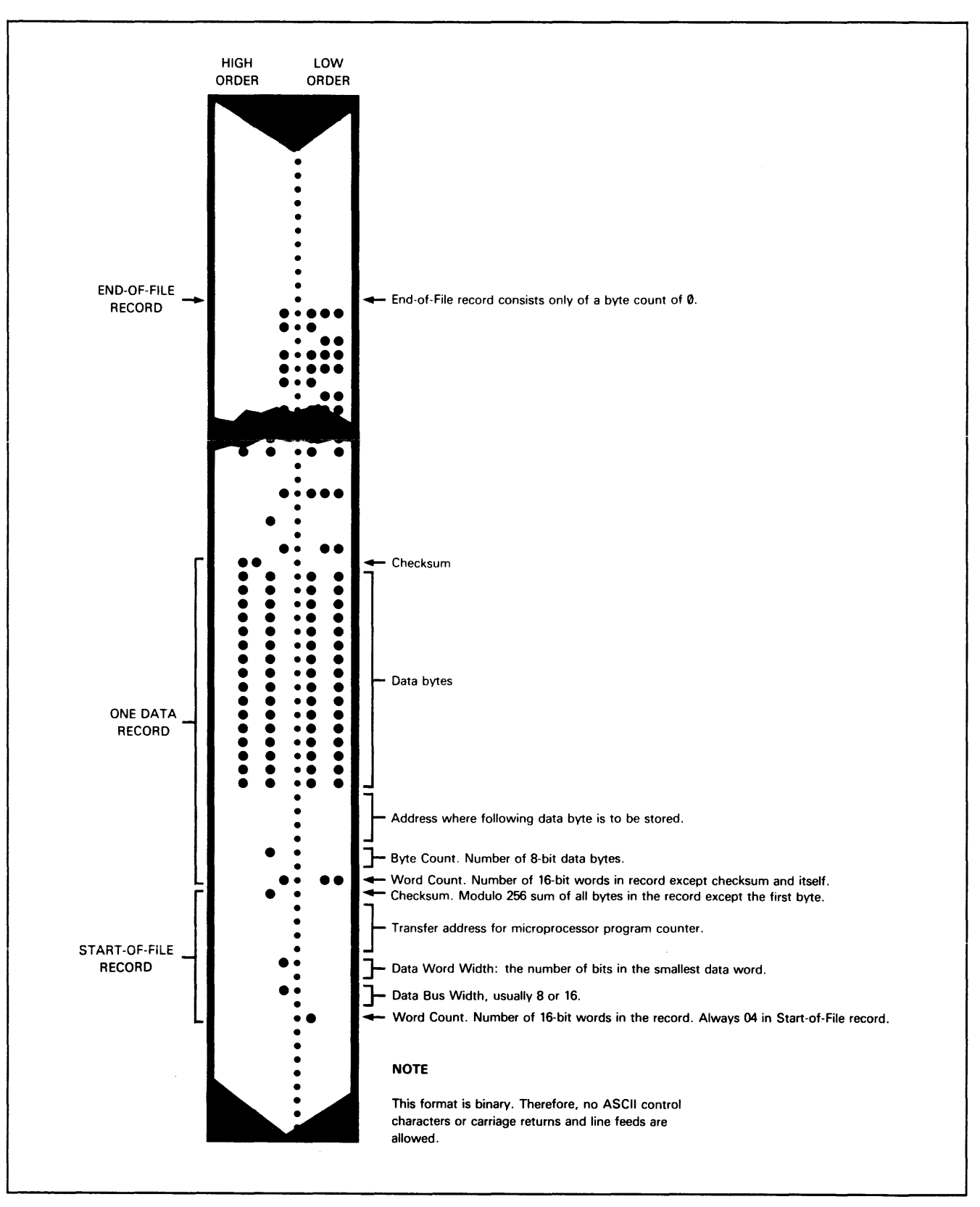

**Figure A-18. Specifications for Hewlett Packard Absolute Format Data Files** 

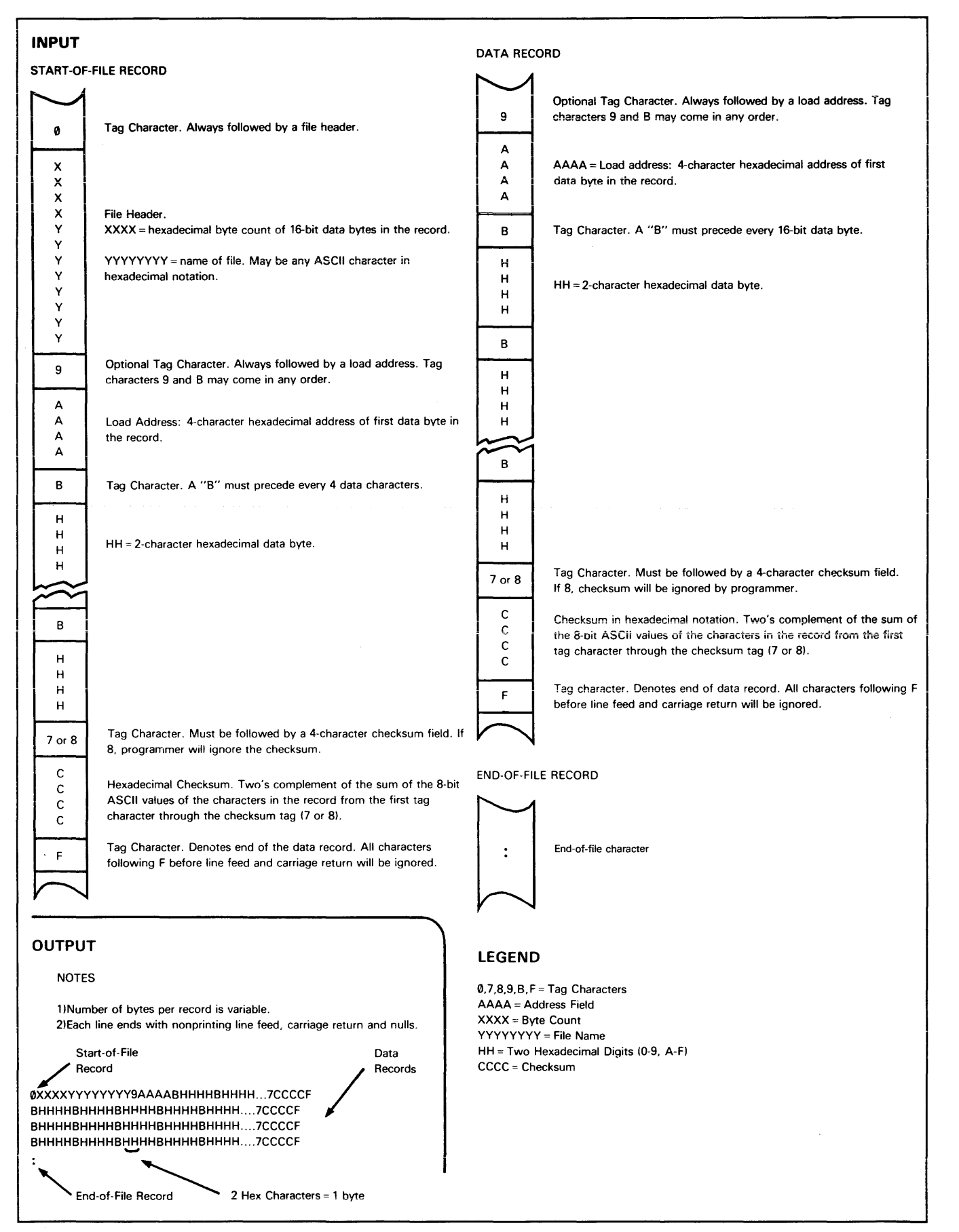

Figure A-19. Specifications for Texas Instruments SDSMAC Data Files

# **APPENDIX B TERMINAL REMOTE CONTROL (TRC)**

# 8.1 INTRODUCTION

This section summarizes the commands available for data transfer, editing, or review via Terminal Remote Control (TRC) for the 298 Programmer.

Figure B-1 shows the link between the 298 programmer and the remote system. When in Terminal Remote Control, all data manipulations are controlled remotely, either by a computer, manual data entry, or by a data transferring device, such as a tape reader. Existing RAM data is edited by any of the editing commands or by the various commands invoked while the programmer is in the Memory Mode. Edited RAM data can then be programmed into a device.

Data blocks transferred between the programmer and a device are in binary. Data blocks transferred between the remote system and the programmer are coded in a format specified by the operator (see the appendix A for description of the various data translation formats).

The programmer, under control of the terminal, executes the commands entered at the terminai and returns the prompt character  $(>)$  to the terminal upon successful execution of a command. When in the memory mode the current RAM address location and the data at that location are displayed.

# 8.2 SYSTEM VARIATIONS

The TRC system is not recommended for newly designed computer controlled programming systems; whereas, the CRC remote system is recommended (see subsection 3.9.1). However, since TRC has been widely used in the past with the System 19, it has been adapted to operate with the 298. The few differences in operation between the System 19 and the Model 298 TRC are listed below; however, these should not require any significant changes in existing TRC programming system software and drivers.

- 1. All memory address related commands will take longer with 298 because it allows for up to 64k addressing which requires more software execution because of page addressing. These commands include all the major commands: "PG" (Program), "LD" (Load), "VF" (Verify), "DI" (Data Input), "DC" (Data Compare), and "DO" (Data Output) as well as less significant commands such as "SC" (Sumcheck), "CA" (Clear All RAM), "CM" (Complement Memory), "SN" (Swap Nibbles), and "SD" (Split RAM Data).
- 2. Memory mode commands which manipulate or search all 64k bytes of memory will require at least four times more time to perform their operation. These commands include: I (Insert Data), D (Delete Data), U (Fill Unprogrammed Data), S (Search Data), 8 (Substitute Data).

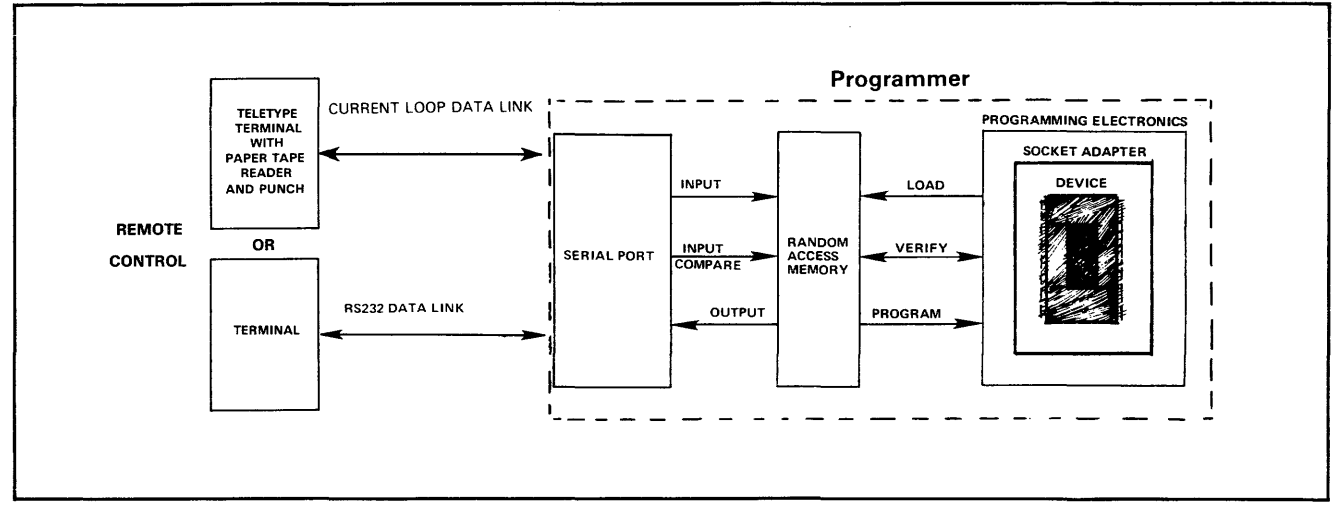

Figure B-1. System Configuration Between Programmer and Terminal Remote Control

- 3. The 298 message displayed on the terminal when first entering TRC has one extra line-feed preceding the text. Otherwise these messages are the same.
- 4. For the Model 298 after the end of an input or input compare data translation there must be a pause of incoming characters for 1/2 second before the prompt is returned. All incoming characters after the end of data translation and before the returning prompt are purged (thrown away).
- 5. The System 19 sends out an extra carriage return, linefeed, and null count after the STX (start character) for formats 01 through 09, 12, 13 whereas the model 298 does not.
- 6. The Model 29B sends out an extra carriage return, linefeed, and null count after the leader for formats 10 and 11 whereas the System 19 does not.
- 7. During input or input compare translation the System 19 beeps each time an error occurs whereas the Model 298 does not.
- 8. For the Model 29B a BREAK or ESCAPE key depressed during input or input compare translation will abort the operation just as with System 19, however, the Model 29B will not return a prompt until data stops coming in.
- 9. The "SM" (Memory Size) command with the Model 29B will show only the lower 16 bits of a 17-bit ending address if the "VM" (Virtual Memory Offset) command has been defined to be greater than zero. If the address offset is equal to zero (its default value) then there is no problem since the ending address can be shown with 16 bits.
- 10. Generally the quantity of errors given in response to "QB" (Input Compare Errors), "QC" (Buffer-Overflow Errors), and "OD" (Error Status) commands will be the same for both the System 19 and the Model 29B, however for some translators the quantity may be different.

# B.3 COMMAND GROUPS

The commands available in remote control are grouped according to their functions. Tables B-1 through B-6 summarize the commands available in remote-control operation of the programmer, as well as programmer responses to these commands. Syntax for the commands in the summary tables is shown in section 8.4.

# Control-Key Commands

The Control-Key Commands summarized in table B-1 are used to execute or suspend a command, or to display the last command.

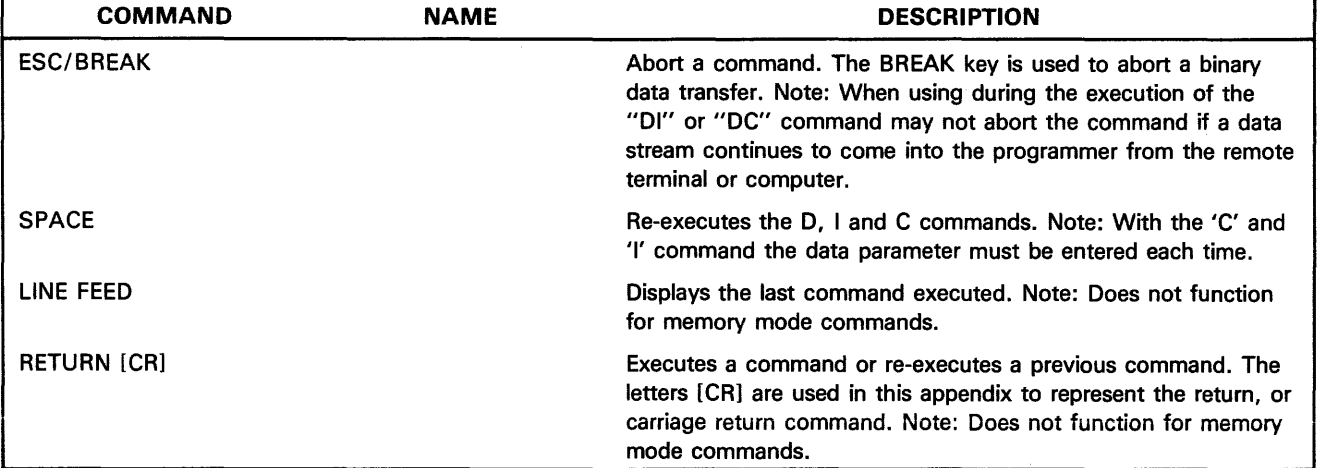

# Table B-1. Control-Key Commands.

The Utility Commands summarized in table B-2 set some generai operating parameters required in many operations.

# Utility Commands **Device Commands**

The Device Commands summarized in table B-3 execute the basic operations used in programming: Load, Program, Verify, etc.

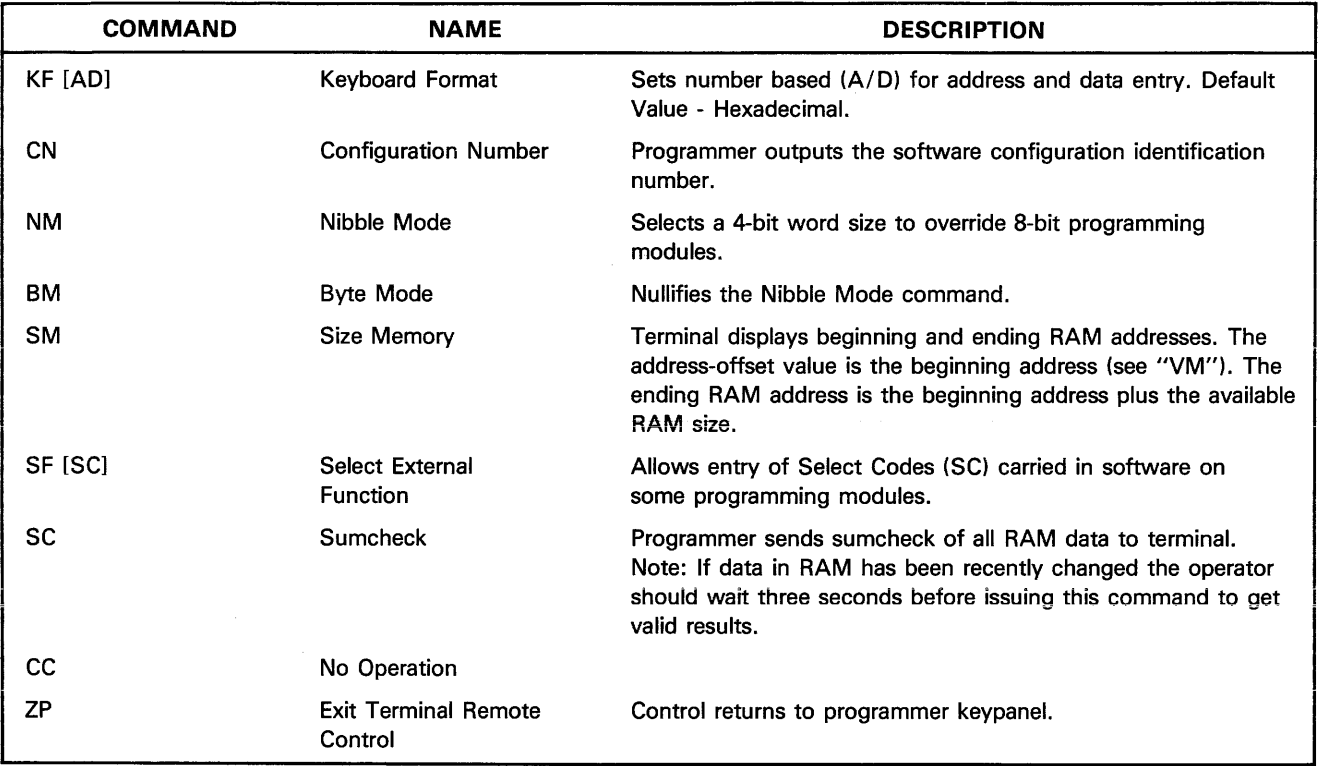

# Table B-2. Utility Commands

# Table B-3 Device Commands

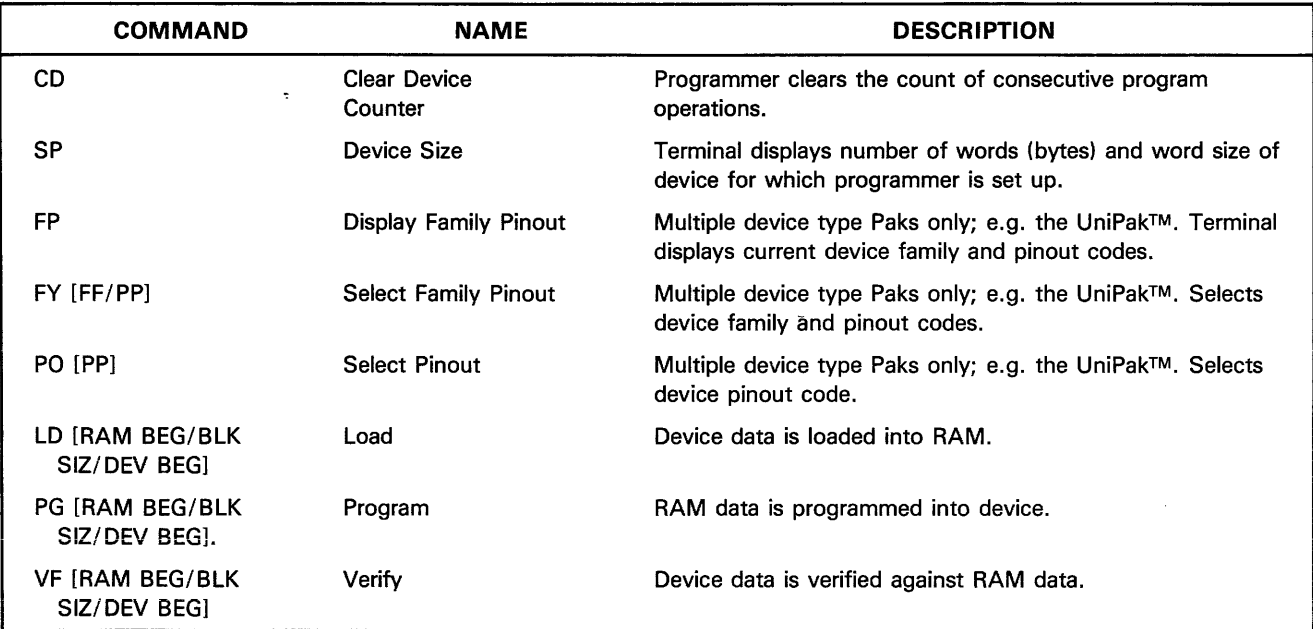

# 1/0 Commands

The 1/0 commands summarized in table B-4 set up the programmer to transmit or receive data through the serial port. This includes setting a translation format, parity, address control, and other considerations fundamental to 1/0 data transfers.

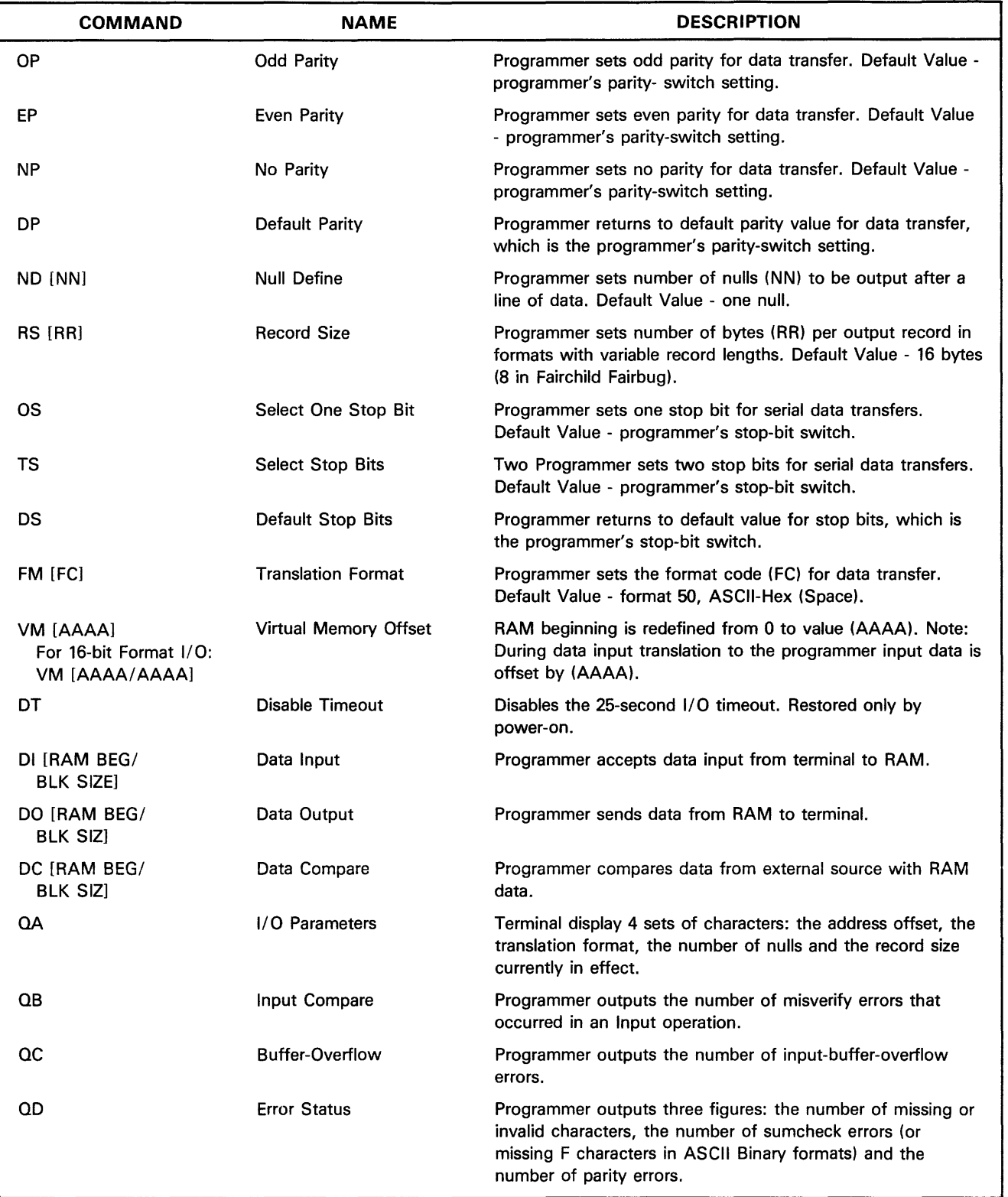

# Table 8-4 1/0 Commands

# Editing Commands

The Editing commands summarized in table 8-5 manipulate RAM data. Several functions are available, such as clearing RAM, or filling RAM with a variable.

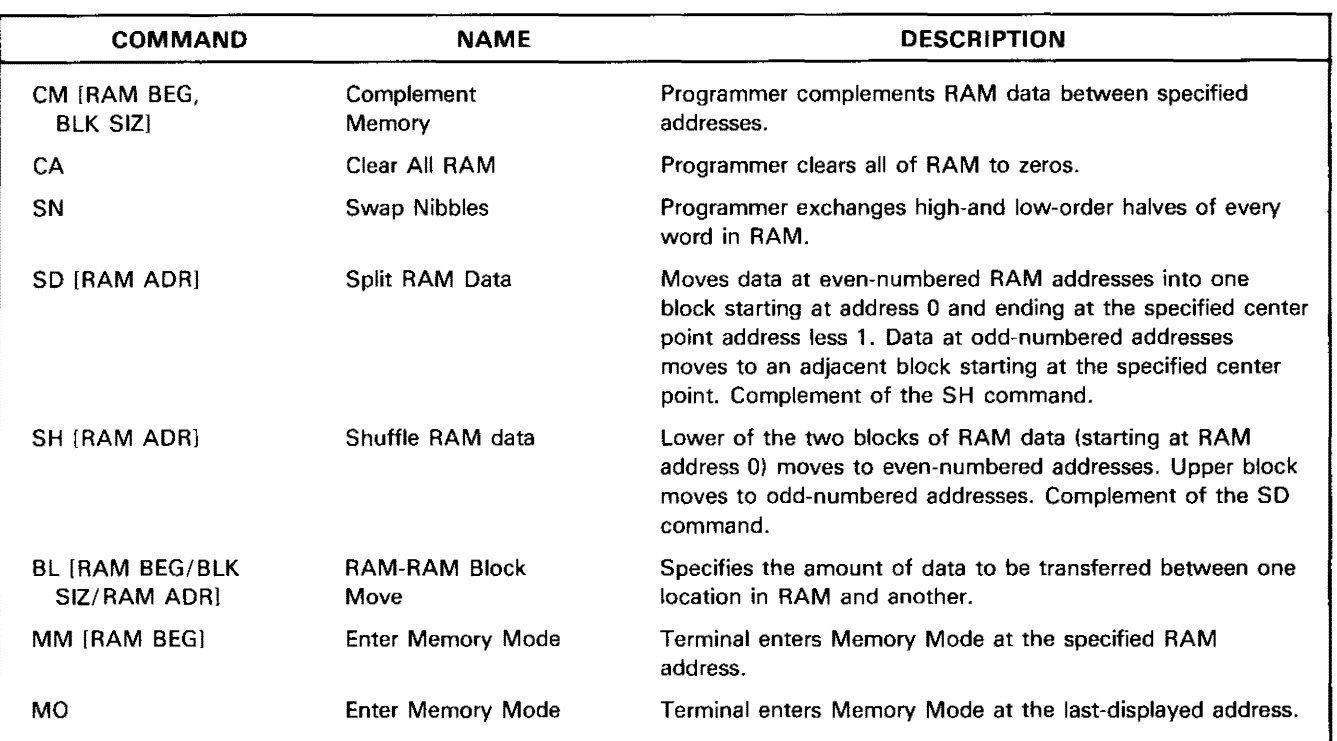

# Table B-5. Editing Commands

 $\bar{z}$ 

# **Memory Mode Commands**

The Memory Mode commands summarized in table B-6 also allow editing. These commands allow the operator to review or to make changes to data at specific locations in RAM. The edit commands "MM" (Enter Memory Mode specified address) or "MO" (Enter Memory Mode - last displayed address) enter the system into the "memory mode" from which any of the memory mode commands

can be executed. The memory mode command **"E"**  (Escape Memory Mode) directs the system to exit the "memory mode."

> *NOTE Errors when in the memory mode* will *cause the system to exit the memory mode.*

# **Table 8-6 Memory Mode Commands**

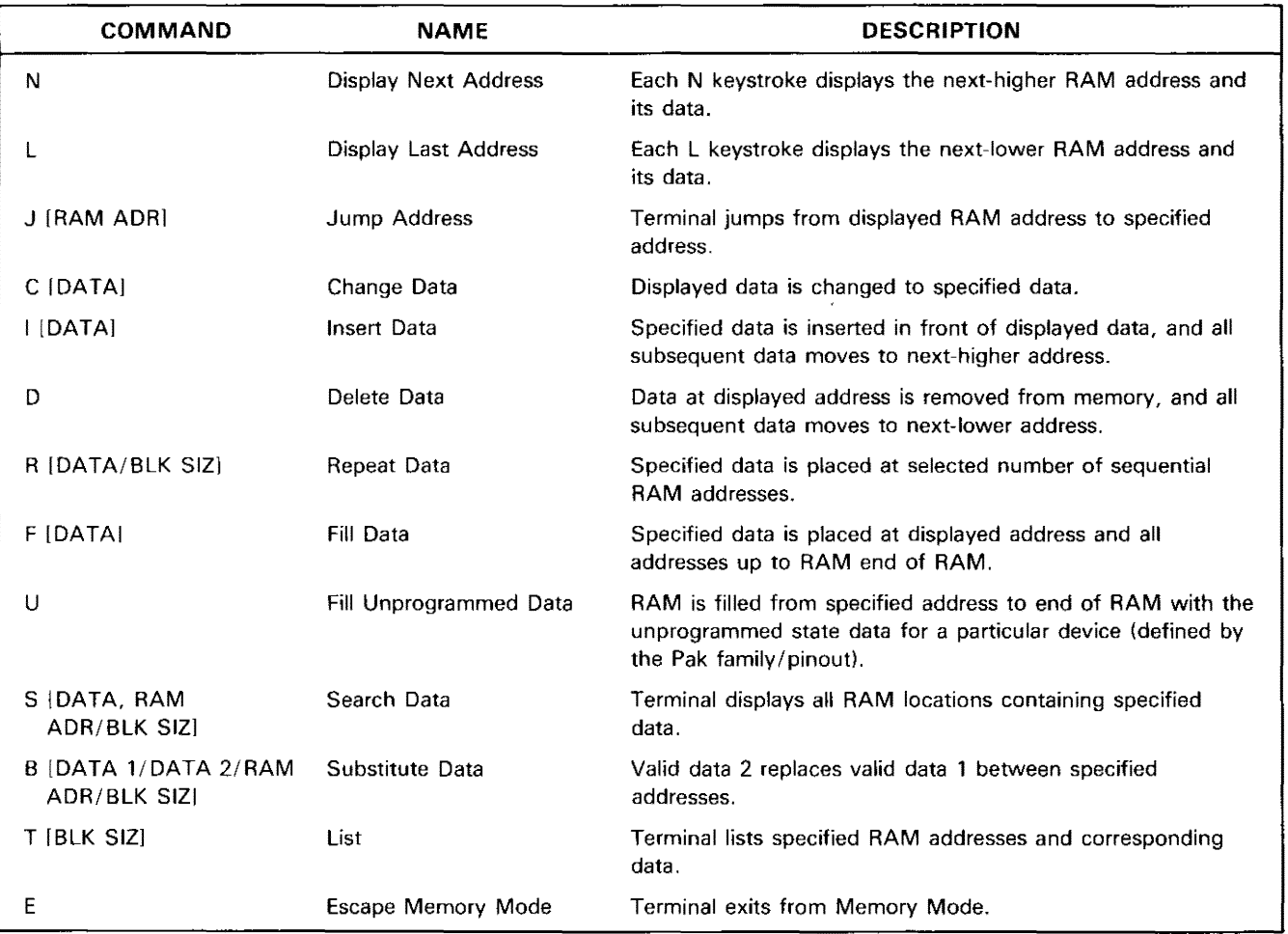

# B.4 SYNTAX

Commands must be keyed in according to the rules of syntax listed below. The correct (or typical) syntax for each command is illustrated by means of the following symbols:

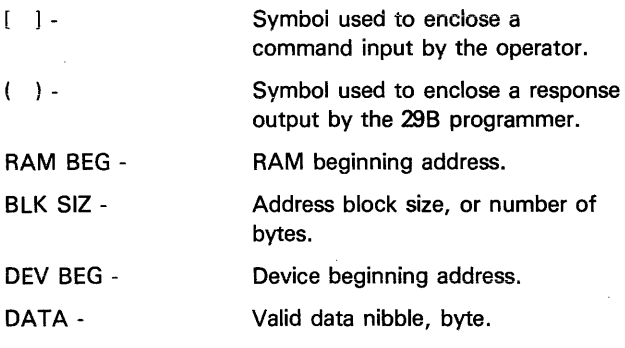

# *NOTE*

These symbols are indicators only. They are not entered by the operator as part of the commands or output *by* the programmer as part of the responses.

In a command, a parameter may be omitted if the default value is desired. Defaults for specific commands are listed in paragraphs B.8.2 through B.8.6.

For commands that require entering of address or data, this information must be entered using the numerical base in effect, either octal, binary, decimal, or hexadecimal. The base is defined by the KF command and the default base is hexadecimal. When data is being transferred via the serial 1/0 port, it must conform to translation code format defined by the FM command.

# B.5 PROGRAMMER RESPONSES TO TERMINAL DATA ENTRY

The Model 29B Programmer responds to commands entered at the terminal in one of three ways:

- l. If the command has been entered correctly, the programmer will execute the command, send a reply to the terminal and return the prompt character  $(>)$ .
- 2. If the operator enters an incorrect Command Code, the programmer will return a question mark (?).
- 3. If the operator attempts an illegal operation, the programmer will either reject an entered command and emit a beep, or display "\*ERROR" and the error number. Errors codes are listed in Appendix E of this manual.

# B.6 SERIAL 1/0 INTERFACE

This information is provided in subsection 2.5 of this manuai. However, it should be restated that Terminal Remote Control is full duplex. Thus, for a terminal or computer to be properly interfaced it must be set to full duplex.

# B.7 ACCESS TO TERMINAL REMOTE **CONTROL**

# 8.7.1 ENTRY

To place the Model 29B Programmer in terminal remote control, enter Select Code F2 on the programmer's keyboard. The terminal will display the Data 1/0 title block: Data 1/0 Corp. terminal remote control

copyright 1979 955-1903 Rev. F.

Use the following procedure to enter terminal remote control:

# ENTER TERMINAL REMOTE CONTROL Command

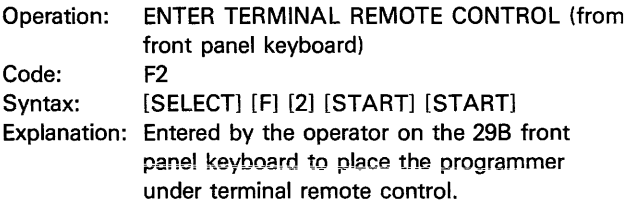

# B.7.2 EXIT

The operator may use either the terminal or the 29B keyboard to exit from terminal remote control. Use the applicable of the two following procedures to exit terminal remote control:

# EXIT REMOTE CONTROL (from terminal) Command

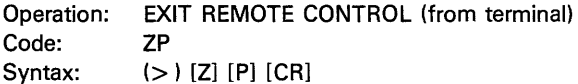

Explanation: This command causes the terminal to surrender control to the programmer. When exiting remote control via the ZP command, all operating parameters except the virtual memory offset will be retained. Upon reentering terminal remote control, the terminal will display a prompt character ">" instead of the Data 1/0 title block. The title block will display if the programmer has subsequently been turned off.

### EXIT REMOTE CONTROL (from keyboard) Command

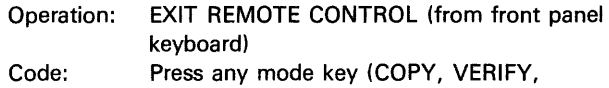

SELECT, or EDIT)

Syntax: (>) [any mode (blue) key]

Explanation: Pressing a mode key on the programmer (any blue key) returns control to the front panel. All parameters will be retained, and data displayed at the terminal before depressing a mode key will remain unchanged upon reentering remote control.

# 8.8 COMMAND SUMMARY

The entire Command summary, with commands detailed individually, is described in paragraphs B.8.1 - B.8.6. Tables 8-1 through B-6 summarize the commands.

#### **NOTE**

The programmer must send the prompt character  $(>)$  to the terminal before any command can be executed. The prompt character is sent to the terminal:

- 1. on entering remote control
- 2. after a previous command has been successfully executed
- 3. after either BREAK or ESCAPE has halted a command
- 4. after an error message has been printed at the terminal.

# B.8.1 CONTROL-KEY COMMANDS

The following are Control-Key Commands:

# ESCAPE (or BREAK) Command

Operation: ESCAPE and BREAK Code: ESC or BREAK Syntax: [ESC] or [BREAK] Explanation: ESC or BREAK suspend the present command at any stage of execution. ESCAPE may be used at any time except when inputting binary data. Only the BREAK key is used to suspend a binary-input operation. Note: During input data translation an abort will not result in an immediate prompt for a new command until the input data stops coming in for a period of 1/2 second.

# SPACEBAR Command

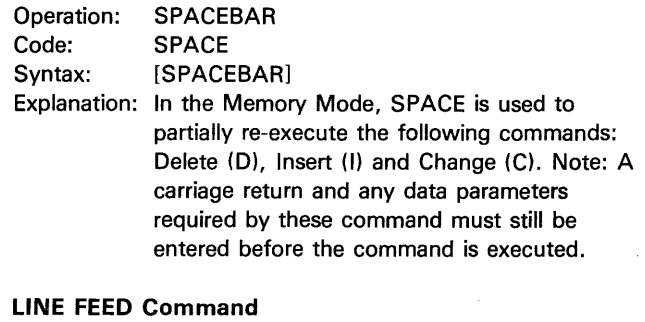

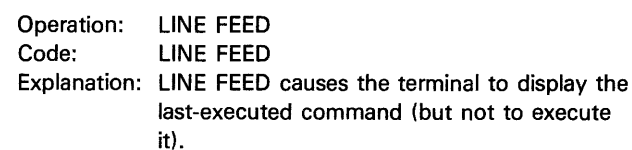

#### **NOTE**

The following commands are not reexecuted by a return or redisplayed by a line-feed: DC, DI, FM, FY, KF, MM, MO, ND, PO, RS, SF, ZP, and all the memory mode commands.

# RETURN Command

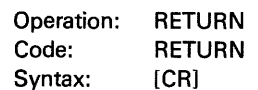

Explanation: RETURN executes commands that are not executed immediately on entry of the command. For commands that allow reexecution, RETURN is used to re-execute the previous command. This eliminates the need to retype lengthy commands.

# **NOTE**

The following commands are not reexecuted by a return or redisplayed by a line feed: DC, DI, FM, FY, KF, MM, MO, ND, PO, RS, SF, ZP, and all the memory mode commands.

# B.8.2 UTILITY COMMANDS

The following are Utility Commands:

# KEYBOARD FORMAT Command

Operation: KEYBOARD FORMAT

Code: KF

- Syntax: (>) [Kl [F] [Address Base] [/] [Data Base] [CR]
- Explanation: The KF command sets the address and data bases the operator will use in communicating addresses and data. These number bases may differ; for example, hexadecimal addresses and binary data may be displayed together. Default Value - hexadecimal.
	- Bases:  $0 =$  hexadecimal
		- $1 = decimal$
		- $2 = octal$
		- $3 = binarv$

# CONFIGURATION NUMBER Command

Operation: CONFIGURATION NUMBER

Code: CN

Syntax:  $(>) [C] [N] [CR]$ 

Explanation: This command displays the configuration number which identifies the software resident in the 298.

# NIBBLE MODE Command

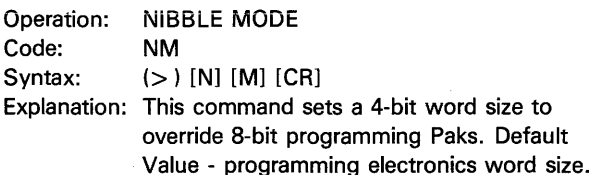

#### *NOTE*

*The word size in effect does not change upon entering or exiting remote control.* 

# BYTE MODE Command

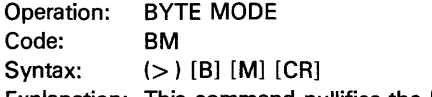

Explanation: This command nullifies the Nibble Mode command, allowing the programming Pak word size to take effect.

# SIZE MEMORY Command

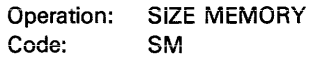

Syntax:  $(>) [S] [M] [CR]$ 

Explanation: This command causes the terminal to display the beginning and ending addresses in RAM, added to the address offset in effect. The beginning address value is the address-offset. The ending RAM address is the beginning address plus the available RAM size.

#### *NOTE*

*For the 298 version with 64k bytes RAM:*  If *the virtual address offset (see the*  ~VM" *command) is greater than zero the ending address displayed will not show the most significant bit(s). This is because only the 16 lowest order binary bits of the address are shown on the display. The operator must add the most significant bits which will be equal to "1" binary to derive the ending address.* 

#### SELECT EXTERNAL FUNCTION Command

- Operation: SELECT EXTERNAL FUNCTION Code: SF
- Syntax: (> ) [S] [F] [Select Code] [CR] Explanation: Some Select Codes are associated with the programming Pak, and can only be accessed when that Pak is installed in the programmer.

To access those Select Code functions in terminal remote control, the Select Code is entered after SF.

# SUMCHECK Command

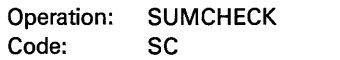

Syntax: (>) [S] [C] [CR]

Explanation: This command instructs the programmer to compute the sumcheck of all RAM data and to display it at the terminal. For example, the terminal will display "SUM= 06FE."

# *NOTE*

If *data in the RAM has been recently changed the operator should wait at least three seconds before issuing this command to insure valid results.* 

# NO OPERATION Command

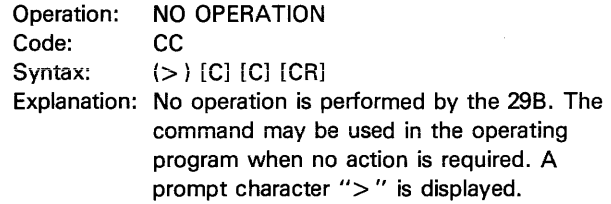

# B.8.3 DEVICE COMMANDS

The following are Device Commands:

# CLEAR DEVICE COUNTER Command

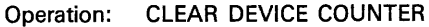

Code: CD Syntax: (>) [C] [D] [CR] Explanation: The CD command clears the count of the number of program operations accumulated since power-on, since the last FO command was entered at the programmer keyboard, or since the last CD command.

# DEVICE SIZE Command

Operation: Code: Syntax: Explanation: This command causes the terminal to print DEVICE SIZE **SP** (>) [Cl [D] [CR] the number of words and number of bits per word of the device which the programmer is configured to program. Addresses are in the specified keyboard format. In hex format, for example, a 1024 x 8 matrix would be displayed as 3FF/8.

# DISPLAY FAMILY & PINOUT Command

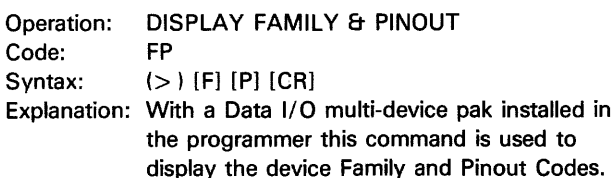

# SELECT FAMILY & PINOUT Command

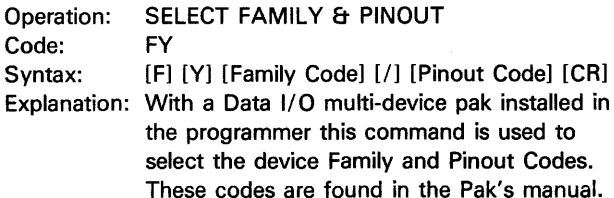

These codes are found in the Pak's manual.

# SELECT PINOUT Command

PO

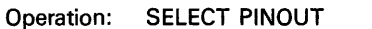

Code:

Syntax: (>) [P] [0] [Pinout Code] [CR]

Explanation: With a Data 1/0 multi-device pak installed in the programmer, this command can be used to change the device Pinout Code when the correct Family Code is already selected. These codes are found in the Pak's manual.

# LOAD Command

Operation: LOAD (Device to RAM)

LD

Code:

Syntax: (>) [C] [D] [Begin RAM Address] [/] [Number of Bytes] [/] [Begin Device Address]

Explanation: This command causes device data to be [CR] loaded into programmer RAM. If address limits are specified, device data starting at the specified device address is loaded into RAM, starting at the Begin RAM address and continuing until the specified number of bytes has been sent. If address limits are not specified the entire device data will be loaded into RAM. For 4-bit devices, device data will be loaded to the low-order nibble in RAM. Upon successful loading of data from a part the sumcheck of the data loaded is displayed.

#### PROGRAM Command

Operation: Code: Syntax: PROGRAM (RAM to Device) PG (>) [P] [G] [Begin RAM Address] [/] [Number of Bytes] [/] [Begin Device Address] [CR]

Explanation: This command causes an illegal-bit check and a blank check of the device before RAM data is programmed into a device. If address limits are specified, RAM data between those addresses is programmed, starting at the Begin Device Address. If address limits are not specified, the entire device will be programmed. For 4-bit devices, the low-order nibble in RAM will be programmed into a device. The Swap Nibbles command may be used previous to the "PG" command to move data from the high-order nibble of RAM to the low-order nibble of RAM, so that it can be subsequently programmed by the "PG" command.

> If the device to be programmed is non-blank the 298 will display on the CRT terminal "DEVICE NOT BLANK. S =SKIP." If the operator still wishes to program the part he responds by typing "S". If not, he will abort the command by typing "ESC" key on keyboard.

If the device cannot be programmed because a bit or more is already programmed where it should not have been, then an illegal-bit error exists. The 29B will display on the CRT terminal "ILLEGAL BIT" and a prompt ">" to signify the command was aborted and that the 29B is ready for another command.

Codes.

Upon successfui programming of a part the programmer outputs a count of the number of programming operations completed, To reset this count see the "CD" command.

Pressing the RETURN key repeats the Program operation.

# VERIFY Command

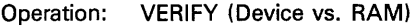

VF

Code:

Syntax: (>) [V] [F] [Begin RAM Address] [/] [Number of Bytes] [/] [Begin Device Address] [CR]

Explanation: This command compares data in a device with data in RAM. If address limits are specified, verification occurs only within the specified number of bytes, starting at the specified RAM and device addresses. If address limits are not specified the entire device data is verified against the RAM data.

> For 4-bit devices, device data will be verified against the low-order nibble of RAM. After a successful verification, the programmer returns a sumcheck for the data verified and displays "VERIFY OK" and a prompt character.

If the device data fails to verify against the RAM data the following message is displayed on the terminal CRT screen: "PASS 1 VERIFY ERRORS  $= NN''$  where NN is a number denoting the quantity of errors. There could also be a "PASS 2 VERIFY ERRORS  $=$  NN" if errors were only detected on the second of the two verify passes.

Also the address, RAM data and device data for each mis-verify location is displayed on the terminal's CRT screen. At the last misverify location, the sumcheck for the RAM data is displayed along with the message "VERIFY ERROR."

# B.8.4 I/O COMMANDS

The following are I/O Commands:

# ODD PARITY Command

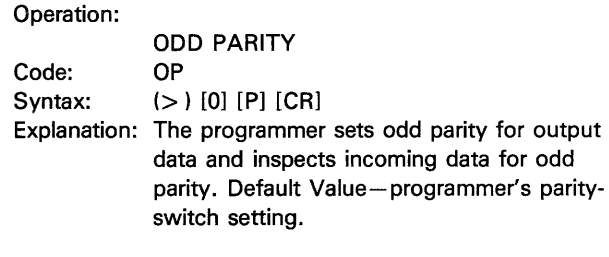

# EVEN PARITY Command

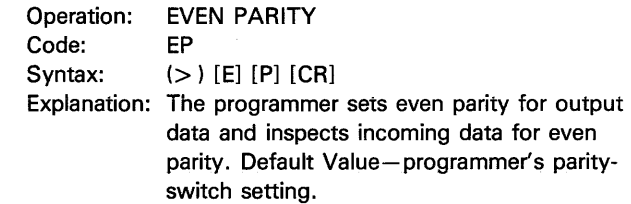

# NO PARITY Command

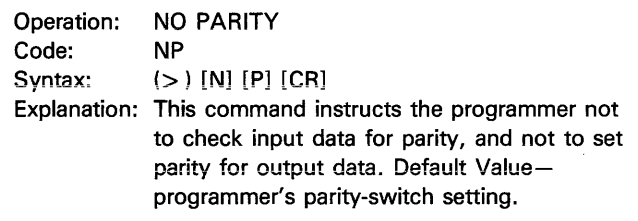

# DEFAULT PARITY Command

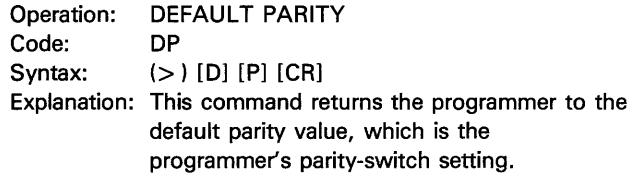

# NULL DEFINE Command

Operation: NULL DEFINE Code: ND<br>Syntax: (>)  $(>)$  [N] [D] [Decimal Number of Nulls] [CR] Explanation: This command allows choice of sufficient nulls for the terminal to recover at the end of a line of output data. Any number from 0 up to 254 may be entered. Default Value-1 null. A carriage return and a line feed always precedes the nulls for null counts values from O to 254. However, a null count of 255 (FF hexadecimal) is used to specify a single carriage return without a linefeed and without any nulls.

#### **NOTE**

The number of output nulls in effect does not change upon entering or exiting remote control.

# RECORD SIZE Command

Operation: RECORD SIZE Code: RS Syntax: (>) [R] [S] [Decimal Number of Bytes] [CR] Explanation: This command sets the number of bytes per output record for those formats which allow variable record lengths. Any number up to 255 may be entered. Default Value-16 bytes per record (8 bytes per record in Fairchild Fairbug).

#### **NOTES**

- 1. The record size in effect does not change upon entering or exiting remote control.
- 2. When you change from one translation format to another, the record size in effect remains the same, unless you change to Fairchild Fairbug, which has mandatory 8-byte records.

# SELECT ONE STOP BIT Command

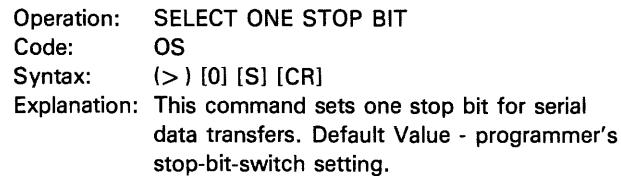

# SELECT TWO STOP BITS Command

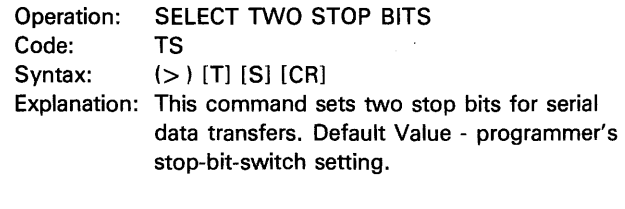

# DEFAULT STOP BITS Command

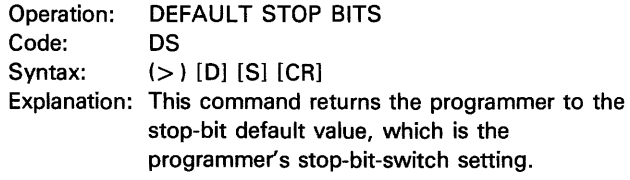

# TRANSLATION FORMAT Command

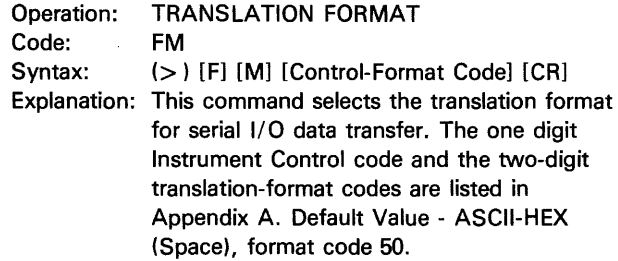

#### **NOTE**

The translation format in effect does not change upon entering or exiting remote control

# VIRTUAL MEMORY OFFSET Command

Operation: VIRTUAL MEMORY OFFSET Code: VM

Syntax: (>) [VJ [M] [Offset] [CR]

Explanation: The offset value redefines all programmer RAM addresses. Thus, RAM Address 0 becomes equal to the offset, address 1 becomes the offset plus 1, address 2 becomes the offset plus 2, etc. These new addresses are used in the Memory Mode, and are also used in place of an address offset in I/O data transfers.

> Thus for data translation using terminal remote control VM has two meanings. First it defines the address value of the lowest RAM location or the RAM offset. Second it defines (and is used in place of) the I/ 0 address offset (equivalent to the port address for keyboard operations). However, the 1/0 address offset is undefined and assumes a value equal to zero for those formats which don't send address information as part of data translation. Therefore, there is effectively no I/ O address offset regardless of the value

defined by "VM" for formats such as format 10 and 11 which do not send address information (see Appendix A). However, even for data translation using these formats the "VM" command will continue to define the address value of the RAM locations.

The VM can be set greater than 64K for I/O translations of 16-bit formats with 5, 6, and 8 character address fields by entering a slash between the high-order and four low-order characters of the offset value.

# *NOTE*

The 29B version with 64K or RAM is not designed to manipulate any virtual address defined to be greater than 64K (FFFF). Thus if the lowest address location is defined by the "VM" command to be greater than zero then its highest virtual address should logically be greater than 64K. However, the 29B version with 64K of RAM can not display an address field greater than 64K, will instead actually display only the 16 least significant bits of the address field. Moreover an operation which would require data to be addressed which is greater than 64K will result in an error #56 (RAM range error).

# DISABLE TIMEOUT Command

Operation: DISABLE TIMEOUT

Code: DT

Syntax:  $(>) [D] [T] [CR]$ 

Explanation: This command disables 1/0 timeout. The 1/0 timeout is a time interval (25 seconds) used during data translation (either DI, DC, or DO commands) during which the 29B will wait for data coming in (for DI and DC commands) or for the output device not to be busy (for the DO command). The timeout will be restored only when the programmer is switched ON again.

# DATA INPUT Command

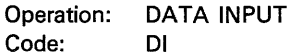

- Syntax: (>) [D] [I] [Begin RAM Address] [/] [Number of Bytes] [CR]
- Expianation: Data originating at a terminal or computer is translated (using the selected translation format, see "FM" command) into binary data which is then stored in RAM at the specified address limits. After the input operation is complete, the terminal displays the sumcheck of all data translated.

#### *NOTE*

If Binary (format 10) without an arrowshaped leader, DEC Binary (format 11), or ASCII Binary data (formats 01 through 09, 12, 13) with no end code is input from a paper tape reader, the "Number of Bytes, " must be specified, corresponding to the length of the tape starting at the first data character.

#### *NOTE*

Using a "BREAK" or "ESC" key during execution of the above command may not abort the command if a stream of data continues to be output to the programmer.

# DATA OUTPUT Command

Operation: DATA OUTPUT

Code: DO

Syntax: (>) [D] [0] [Beginning RAM Address] [/] [Number of Bytes] [CR]

Explanation: This command causes the programmer to output RAM data between the specified addresses to the terminal or computer in the data format previously specified in the FM command. With a 4-bit device selected, RAM data from the low-order nibble will be output. If output is through a tape punch, the tape will contain a leader of fifty null characters, data in the specified format, then fifty more null characters. There is one exception: If the null count (defined by the "ND" command) is set to a value of FF (hexadecimal) then no nulls are sent at the beginning or the ending of data translation. After the output operation is complete, the terminal displays the sumcheck of all data transferred.

# *NOTE*

The BREAK or ESCAPE key can be used to abort a binary data output operation.

# DATA COMPARE Command

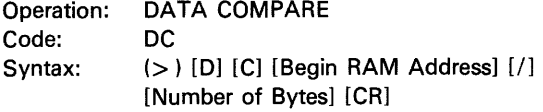

Explanation: This command is the same as Data Input (DI) except that remote data is not transferred - it is compared with RAM data. The programmer sends to the terminal the sumcheck of all data compared. Any failure causes an error message to be sent to the terminal. The OB command can be used to determine the number of non-compare errors.

#### **NOTE**

If Binary without an arrow-shaped leader, DEC Binary or ASCII Binary data with no end code is input from a paper tape reader, the "Number of Bytes, " must be specified corresponding to the length of the tape starting at the first data character.

#### **NOTE**

Using a "BREAK" or "ESC" key during execution of the above command may not abort the command if a stream of data continues to be output to the programmer.

#### 1/0 PARAMETERS Command

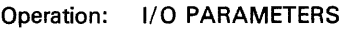

Code: QA

Syntax:  $(>)[Q] [A] [CR]$ 

Explanation: On this command, the programmer outputs 4 sets of characters: the address offset, the translation format, the number of nulls and the output-record size currently in effect. The display is as follows:

# (RRRR FF fJfJfJ RRR )

Where the above symbols are defined as follows:

AAAA or AAAAAA represents the address offset in effect, represented by 4-6 digits depending on the keyboard format in effect.

FF represents the translation format in effect.

NNN represents the decimal number of output nulls in effect.

RRR represents the decimal number of bytes per output recorded in effect.

# INPUT COMPARE ERRORS Command

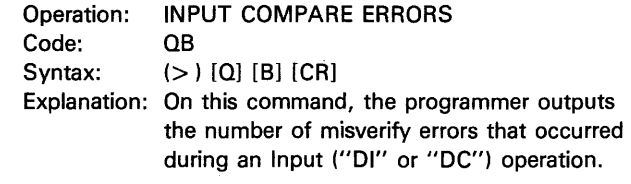

# BUFFER-OVERFLOW ERRORS Command

Operation: Code: BUFFER-OVERFLOW ERRORS QC

Syntax:  $(>) [0] [C] [CR]$ 

Explanation: On this command, the programmer outputs the number of characters received during an input "DI" or "DC" operation after the programmer instructed the terminal to stop sending data.

#### 1/0 ERROR STATUS Command

Operation: 1/0 ERROR STATUS

OD

Code: Syntax:

 $(>)$   $[Q]$   $[D]$   $[CR]$ 

Explanation: On this command, the programmer outputs three sets of characters which give the total number of each of these three types of errors that occurred during an input ("DI" or "DC") operation. The display is as follows:

Where the above symbols are defined as

follows:

( 1111 1111 II <sup>J</sup>~· -''-'-'~~'~'~\_L\_L~~~~~~~~~

XX represents the decimal number of either:

- 1. non-valid characters (Formats 01-03, 5-9, 12-13).
- 2. missing data characters (Formats 30-37 and 50-58).
- 3. non-hex characters (Formats 80-88, 90).

YY represents the decimal number of sumcheck errors.

ZZ represents the decimal number of parity errors.

# B.8.5 EDITING COMMANDS

The following are Editing Commands:

# COMPLEMENT MEMORY Command

- Operation: COMPLEMENT MEMORY<br>Code: CM
- Code:<br>Syntax:
- (>) [C] [M] [Beginning Address] [/] [Number of Bytes] [CR]
- Explanation: This command causes the programmer to complement RAM contents at the specified addresses; that is, all one bits are turned into zeros, and all zero bits are turned into ones. If no addresses are specified, all RAM data is complemented.

# CLEAR ALL RAM Command

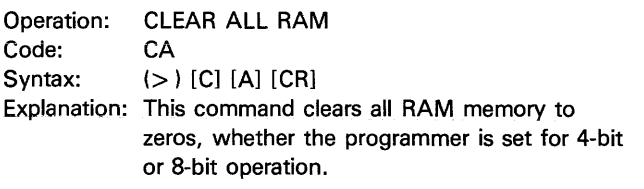

# SWAP NIBBLES Command

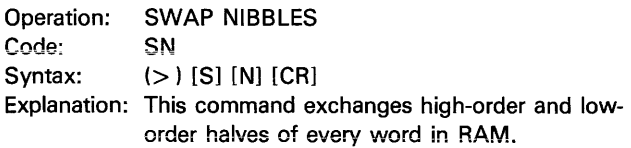

#### SPLIT RAM DATA Command

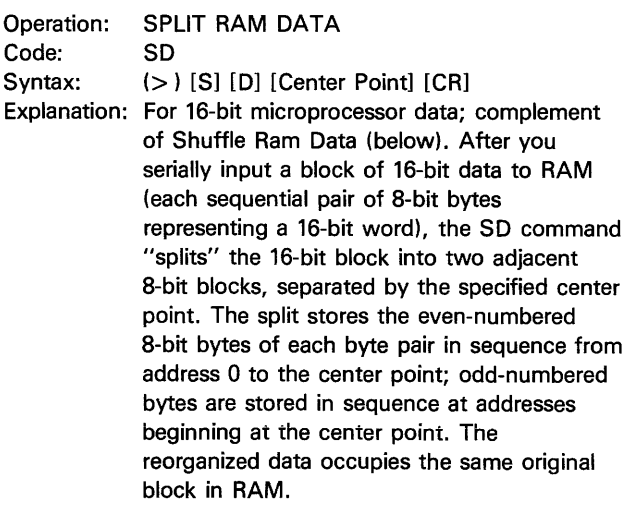

You can then program each block of data into an 8-bit device, and the two devices can be addressed in parallel (while in use) to deliver 16-bit words to the processor.

Typically, the center point will equal the number of words in the 8-bit device to be programmed. In any event, it must meet two requirements:

- 1. It must be a power of 2.
- 2. It must be less than or equal to half the size of the resident RAM.

Center-point default value- RAM midpoint.

# SHUFFLE RAM DATA Command

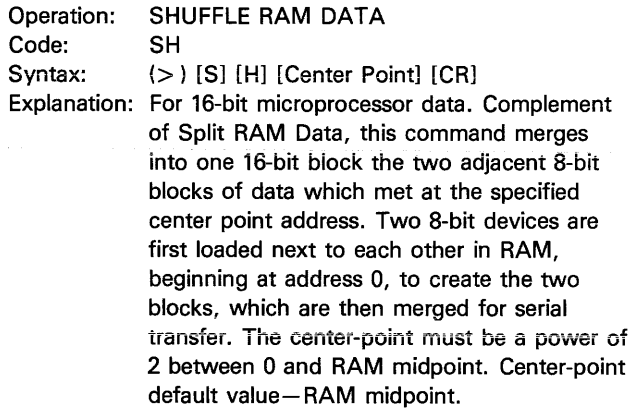

# RAM-RAM BLOCK MOVE Command

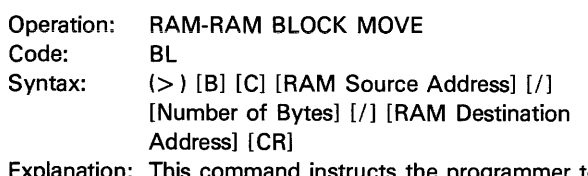

Explanation: This command instructs the programmer to move the specified number of bytes beginning at the RAM Source Address to a new RAM location beginning at the RAM Destination Address.

# ENTER MEMORY MODE (at address) Command

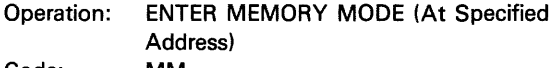

Code: MM

Syntax: (>) [M] [M] [Valid Address] [CR]

Explanation: The terminal enters the Memory Mode at the specified "valid address." A valid address is defined as an address within the word limits of virtual memory expressed in the number base previously selected with the KF (Keyboard Format) command. If an address is not given prior to RETURN, the starting address of virtual memory is assumed default value equals 0. The carriage return causes a display of the address and the data at that address. Also the curser stops just past the data field awaiting further memory mode commands. See the following example:

EXAMPLE: Entering memory mode using the

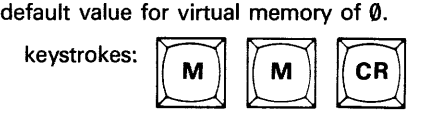

display:

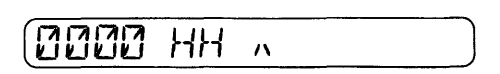

Where 0000 is the address

- HH is the hexadecimal value of the data
	- is the cursor used as a prompt for a Memory Mode Command (see section 8.8.6).

# ENTER MEMORY MODE (at last address) Command

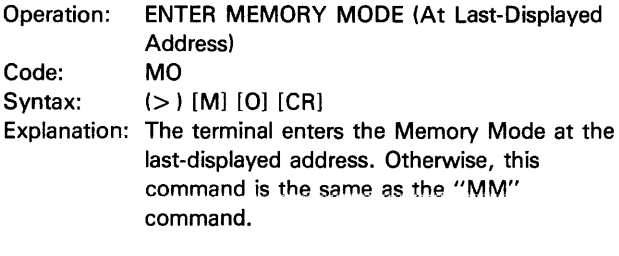

# 8.8.6 MEMORY MODE COMMANDS

In the Memory Mode, RAM data is displayed and manipulated. The printer or CRT displays two fields address and data - and the print head or CRT cursor indexes to the right of the data field awaiting Memory Mode commands. The addresses displayed are virtual addresses, in other words, the beginning of RAM is defined by whatever value was issued by the "VM" command. Addresses below this value are undefined.

To enter the memory mode use either the "MM" or "MO" command (see subsection 8.8.5). To exit the memory mode use the memory mode "E" command.

The following are memory mode commands:

#### DISPLAY NEXT ADDRESS Command

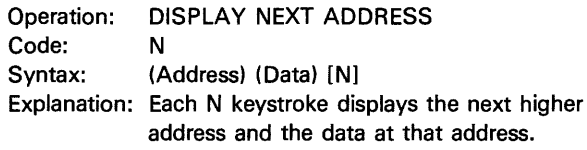

# DISPLAY LAST ADDRESS Command

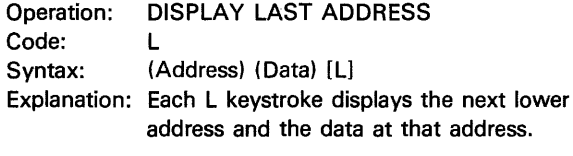

# JUMP ADDRESS Command

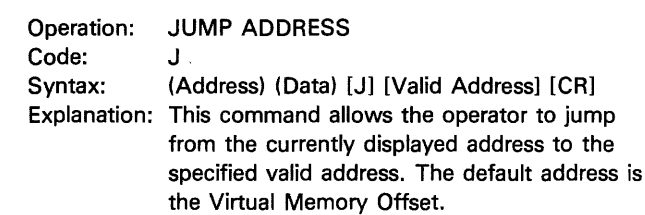

# CHANGE DATA Command

Operation: CHANGE DATA

Code: C

- Syntax: (Address) (Data) [C] [Valid Data] [CR] or [SPACE]
- Explanation: This command changes the displayed data to the specified valid data. The RETURN key causes the command to execute once. To execute the change command more than once use the SPACE BAR instead of the RETURN key. This is the same as pressing RETURN and "C" again; thus, valid data must be entered each time.

# EXAMPLE: Change DD to EE at address 004.

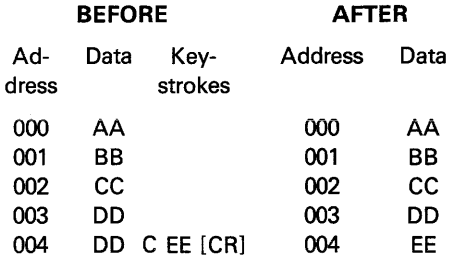

# INSERT DATA Command

- Operation: INSERT DATA
- Code: Syntax: I (Address) (Data) [I] [Valid Data] [CR] or [SPACE]
- Explanation: This command places valid data into the displayed address and moves the old data and all subsequent data to the next higher address. The RETURN key causes the command to execute once. To execute an Insert command more than once use the SPACE BAR instead of the RETURN key. This is the same as hitting RETURN and "I" again. Thus, valid data must be entered each time.

# EXAMPLE: Insert EE into address 002.

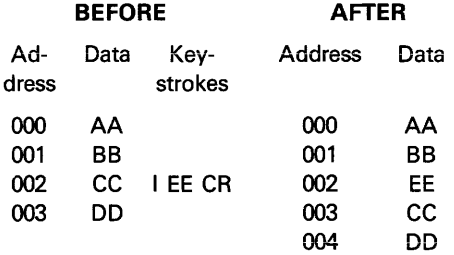

# DELETE DATA Command

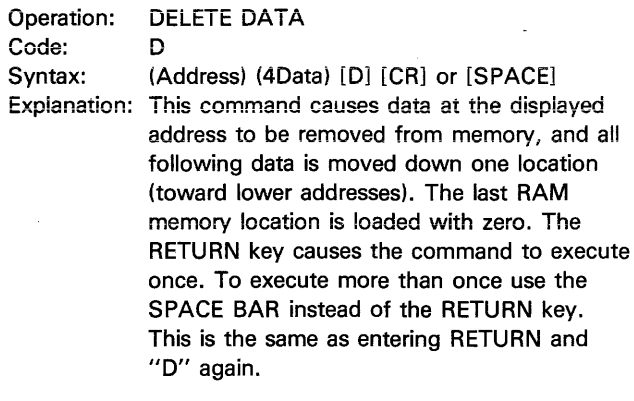

# EXAMPLE: Delete EE into address 002.

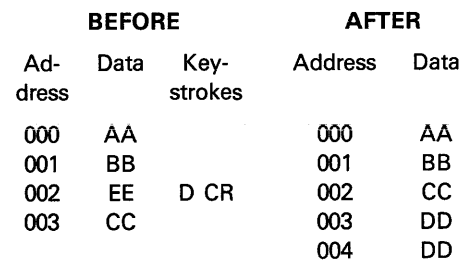

# REPEAT DATA Command

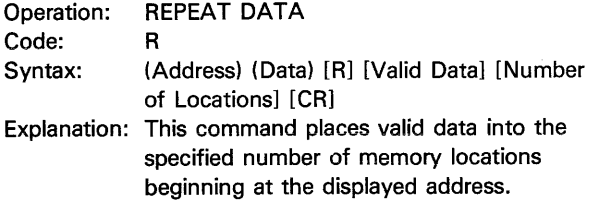

# EXAMPLE: Repeat EE three times starting at address 002.

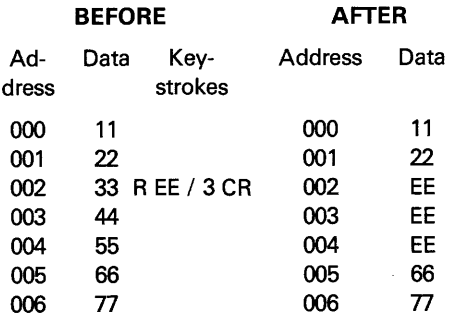

# FILL DATA Command

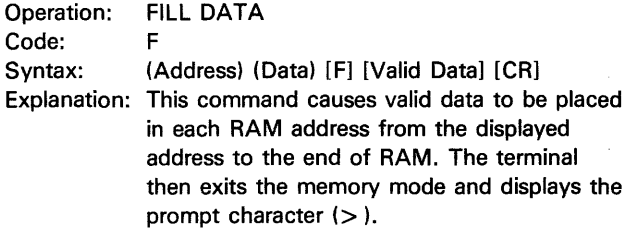

#### FILL UNPROGRAMMED DATA Command

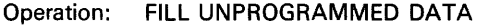

- Code: u
- Syntax: (Address) (Data) [U] [CR]
- Explanation: This command fills memory from the displayed address to the end of RAM with no-program information. That is, if the programmer is configured to program VOH devices, remaining memory is filled with logical "O" (low state). Likewise, if the programmer is set to program VOL devices, remaining memory is filled with logical "1" (high state). The terminal then exits the Memory Mode and displays the prompt character  $( > )$ .

# SEARCH DATA Command

Operation: SEARCH DATA

Code: Syntax: s (Address) (Data) [S] [Valid Data] [/] [Beginning Address] [/] [Number of Bytes]  $[CR]$ 

Explanation: This command displays all locations containing the specified valid data. Entry of the beginning address and number of bytes is optional. If addresses are entered, the display is bounded by those address limits. If no addresses are specified, all RAM locations containing the entered valid data are displayed.

# SUBSTITUTE DATA Command

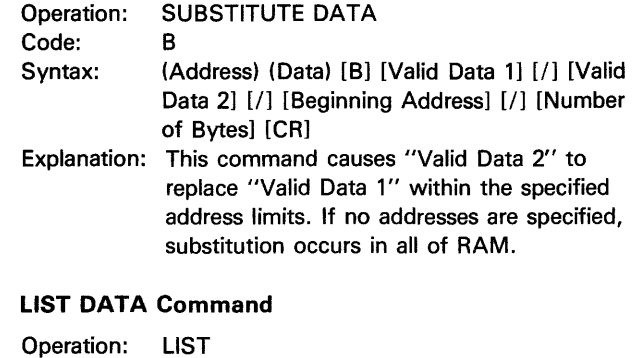

Code:

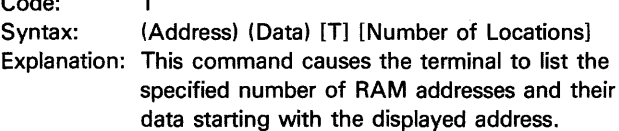

#### ESCAPE MEMORY MODE Command

Operation: ESCAPE MEMORY MODE

Code:

Syntax: (Address) (Data) [El

E

Explanation: This command causes exit from the Memory Mode. The terminal displays a prompt character  $(>)$  and will then recognize twocharacter commands. The ESC key can also be used for this purpose, but if ESC is pressed while processing is occuring, data in scratch pad buffers will be lost. Therefore, it is recommended that E always be used to escape the Memory Mode.

# APPENDIX C 298/HANDLER INTERFACE

# C.1 INTRODUCTION

This appendix describes how to operate the 29B with the Handler UniPak™ and a commercially available handler. Covered are components, setup, and basic operation of the system. For more detailed information, consult your handler and Handler UniPak™ manuals.

# C.2 COMPATIBILITY

The Handler UniPak™ will currently interface wnit both the Delta and Micro Component Technology (MCT) handlers. An Exatron handler is also compatible with the 298, but does not require the Handler UniPak™ or the handler port. Instead, the Exatron handler interfaces with the 298 directly via computer remote control (CRC) and with the standard programming Paks. (Exatron supplies the interface package with the handler.) A third type of handler interface, also not requiring the Handler UniPak™, interfaces via the 298's handler port and standard programming Paks (see section C.3).

# C.3 298 HANDLER PORT INFORMATION

The following information is provided for 298 users who are making their own interface. Figure C-1 shows the port pin numbers; table C-1 defines the function of each. Figure C-2 illustrates the handler control timing. To prevent device oscillation or other errors, it is recommended that the cable connecting the handler device contacts to the programming Pak socket be shielded and minimal length.

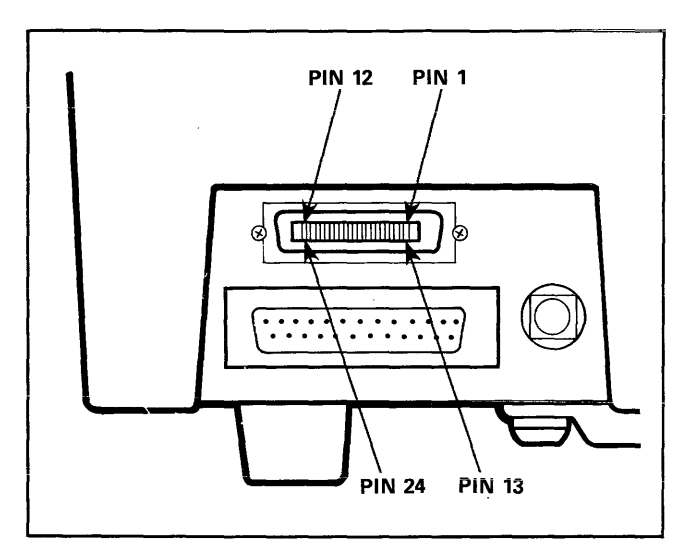

Figure C-1. 298 Handler Port Pin Assignment

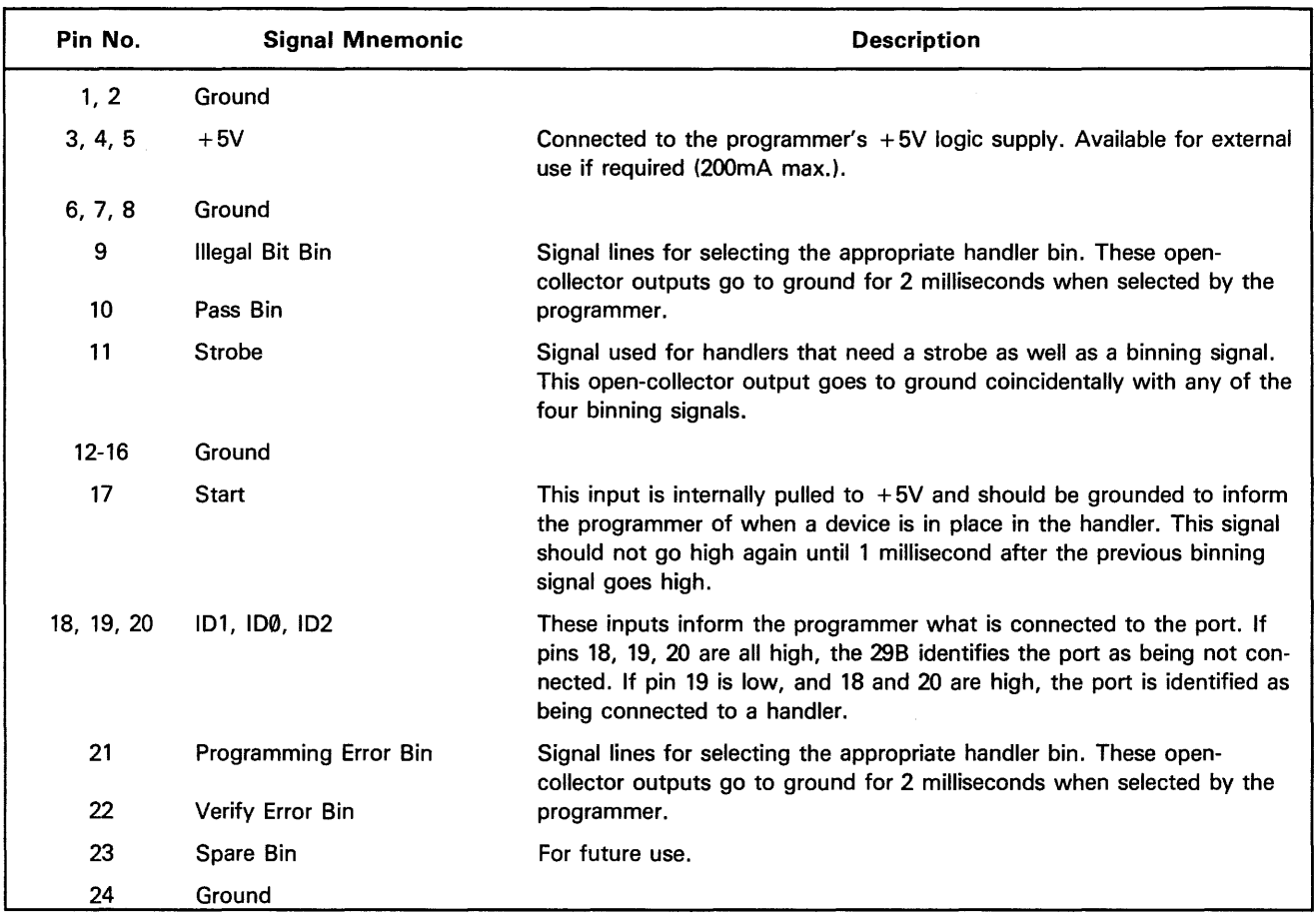

Table C-1. Handler Interface Connector Pin Assignment

÷.

 $\alpha$  and  $\beta$  are considered in the set of  $\alpha$ 

 $\bar{\mathcal{A}}$ 

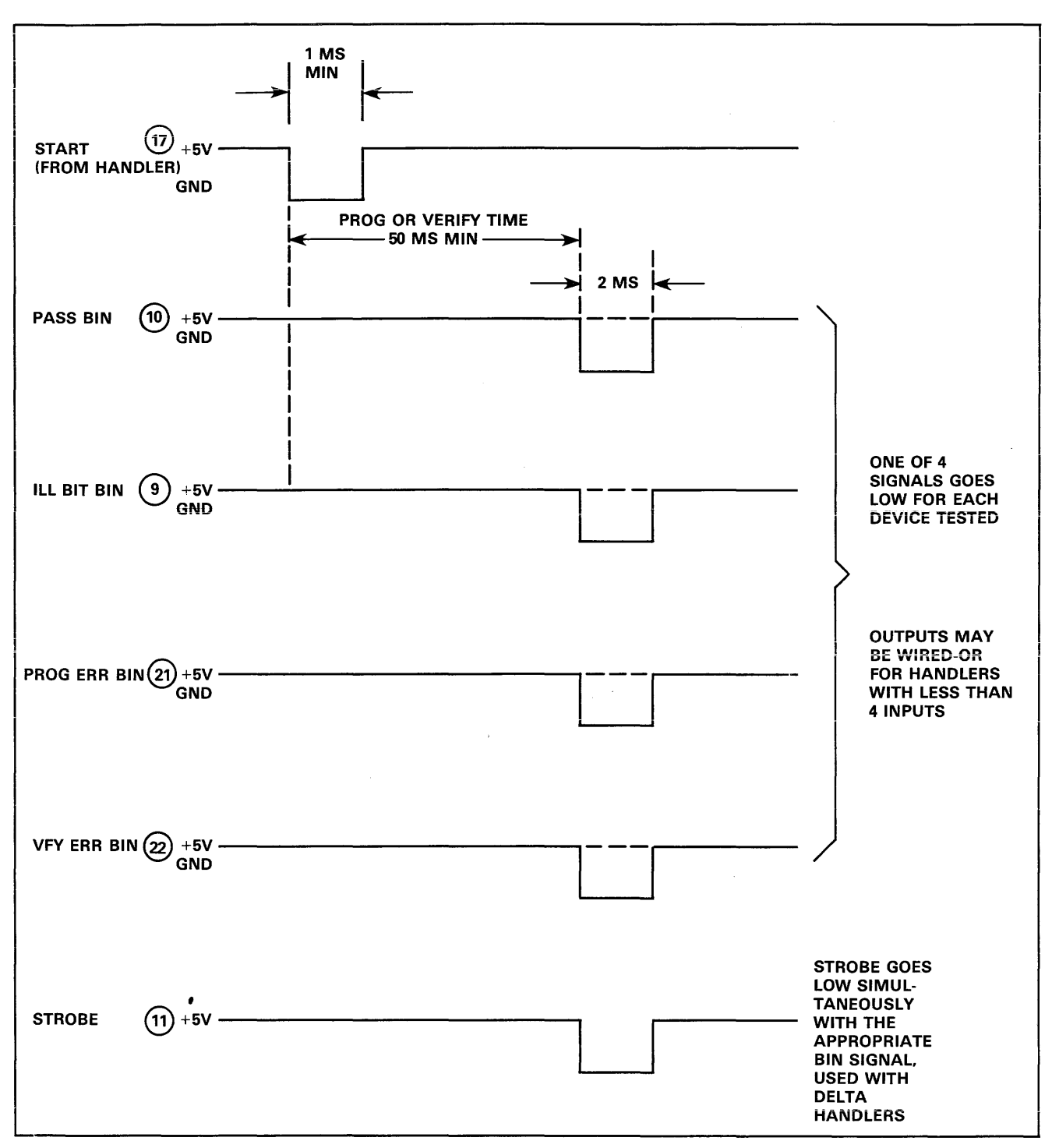

Figure C-2. Handler Control Signal Timing Diagram

# C.4 SYSTEM COMPONENTS

As shown in figure C-3, the 298/handler system consists of 1) the 298 Programmer, 2) the Handler UniPak™, 3) a handler compatible with the 298, 4) a performance board, which configures the system to the particular device to be programmed, and 5) a terminal (optional). Also included in the system are the various cables that transmit data between components of the system.

# C.5 PERFORMANCE BOARD SELECTION

The Performance Board configures the 298/handler system to the particular device the user wishes to program. For all but 16-pin devices, select the board that has the same number of pins as the device you want to program.

For the 16-pin devices, there are two performance boards: one for 4-bit output devices and one for 8-bit output devices.

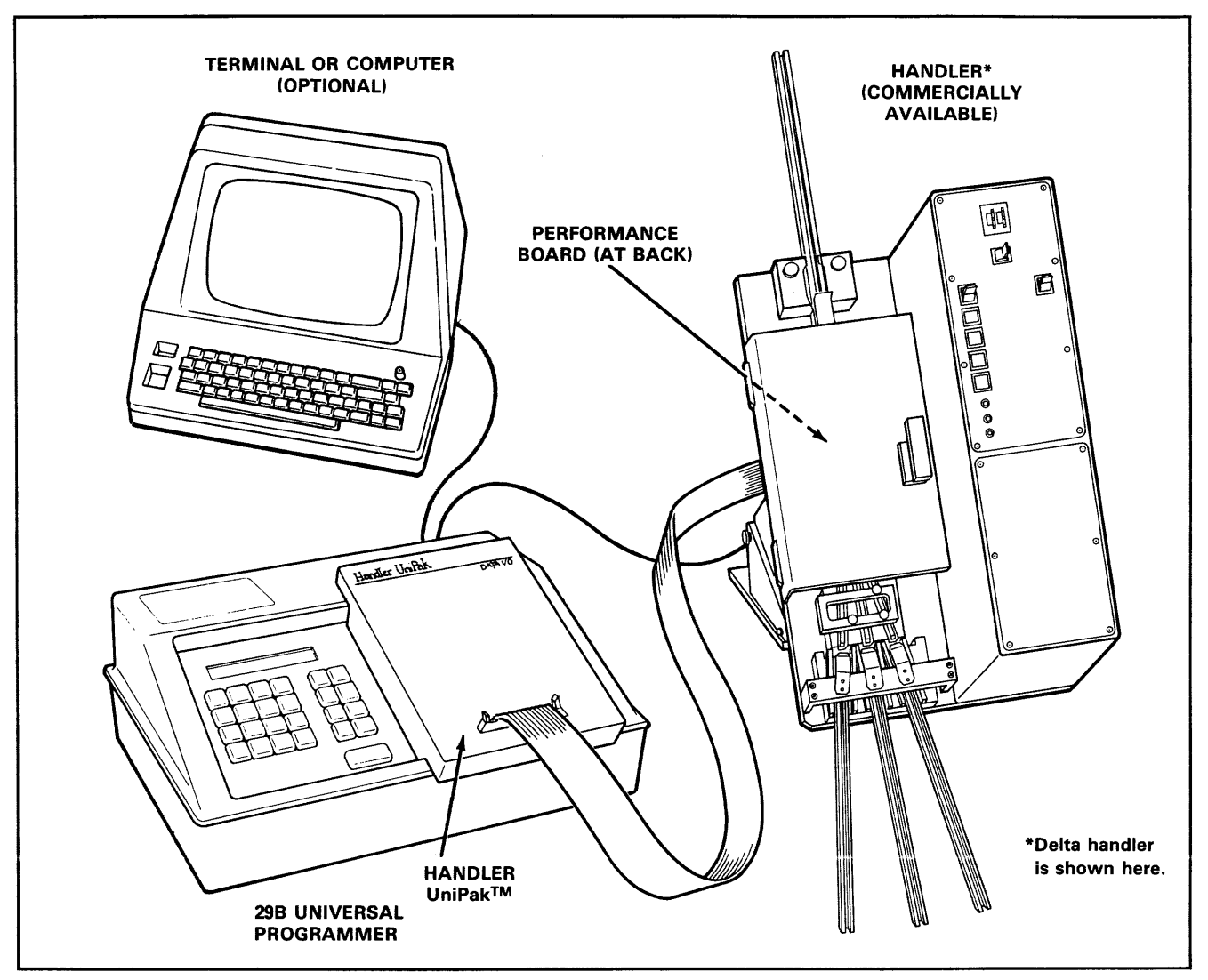

Figure C-3. The 298/Handler System

# C.6 MCT HANDLER SETUP

#### **NOTE**

The Delta handler does not require that any of its circuit boards be altered. This section refers only to the MCT handler.

Setting up the MCT handler for use with the 298 requires two procedures: 1) Altering the Opto-lnterface Board and 2) setting the binning switches. These procedures are described in the MCT handler interface kit manual, (10-950-0102-001), and in section 1 of the MCT handler manual.

# C.7 SYSTEM SETUP

This section of the appendix describes how to set up the 298 with a handler. Although the Delta and MCT handlers do not look the same, system setup is similar. Following is a list of the procedures which set up the components of the system for operation:

- Installing the Handler UniPak™ in the 298 (see section 2 of this manual for procedure)
- Connecting the Handler UniPak™ to the performance board (section C.7.1)
- Installing the performance board to the handler (section C.7.2)
- Connecting the 298 control cable to the handler (section C.7.3)
- Connecting a computer or terminal to the 298 (section C.7.4).

To set up the 298/handler system, refer to figures C-4

through C-8 and follow the procedures given in the following subsections.

# C.7.1 CONNECTING THE HANDLER UNIPAKTM TO THE PERFORMANCE BOARD

The Handler UniPak™ connects to the performance board via a 50-pin ribbon cable. The cable/performance board functions much like a socket adapter, sending the programming signals to the handler.

To connect the cable, proceed as follows:

- 1. Ensure that the connector tabs on the top of the Handler UniPak™ are snapped out (see figure C-4).
- 2. With the colored sidestrip (indicating pin 1) of the cable on the left, insert the 50-pin ribbon cable into the Handler UniPak™'s connector.
- 3. Ensure that the connector tabs on the Handler UniPak™ are now snapped in.

#### **NOTE**

Pin 1 is marked on both the ribbon cable and the connector. On the Handler UniPak™'s connector, the pin designator is on the underside and to the left (see figure C-2).

- 4. Ensure that the connector tabs on the performance board are snapped out (see figure C-4).
- 5. Insert the 50-pin ribbon cable into the connector on the performance board. Ensure that the colored sidestrip (indicating pin 1) of the cable is on the same side as pin 1 indication on the performance board. Ensure that the connector tabs are now snapped back in.

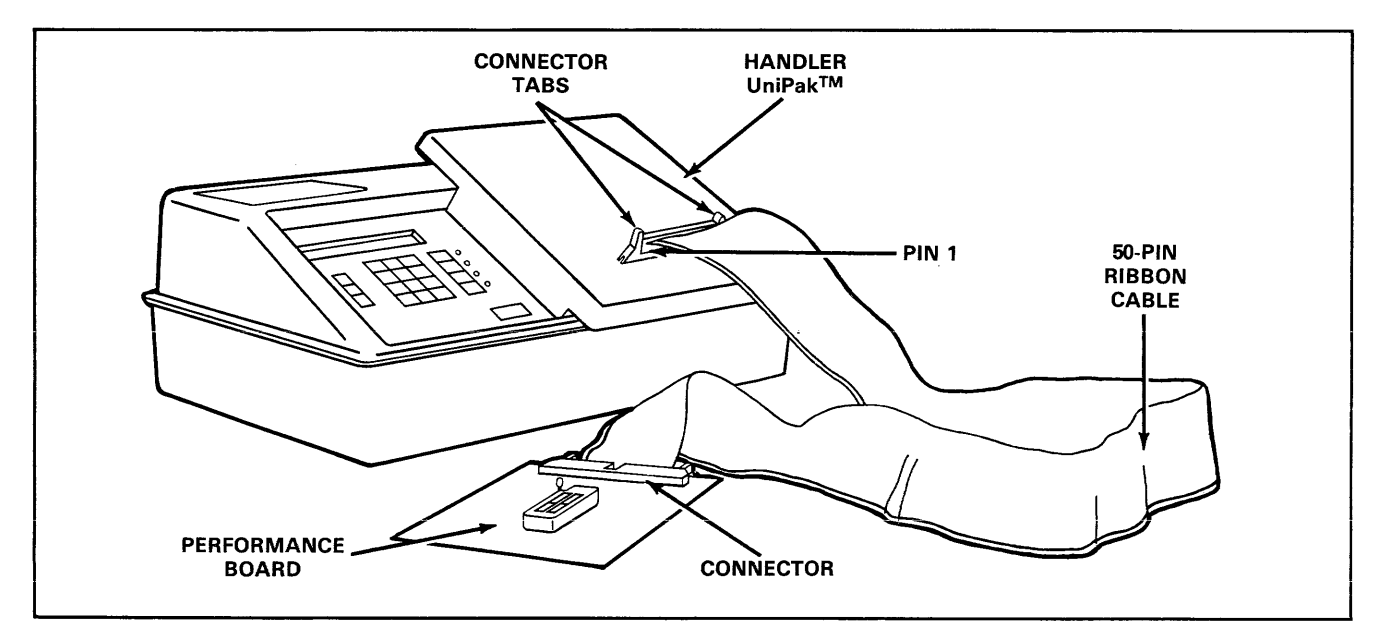

Figure C-4. Connecting the Handler UniPak™ and Performance Board
## C.7.2 INSTALLING THE PERFORMANCE BOARD

To install the performance board in the handler, fit the pins on the handler into the holes on the performance board. Four standoffs provide a secure physical attachment. See figures C-5 (MCT handler) and C-6 (Delta handler) for an illustration of the attachment procedure.

## C.7.3 CONNECTING THE 298 TO THE HANDLER

The handler connects to the 298 via a digital control interface cable. This cable provides handler control, including binning commands. See figures C-7 (MCT handler) and C-8 (Delta handler) for an illustration of the procedure.

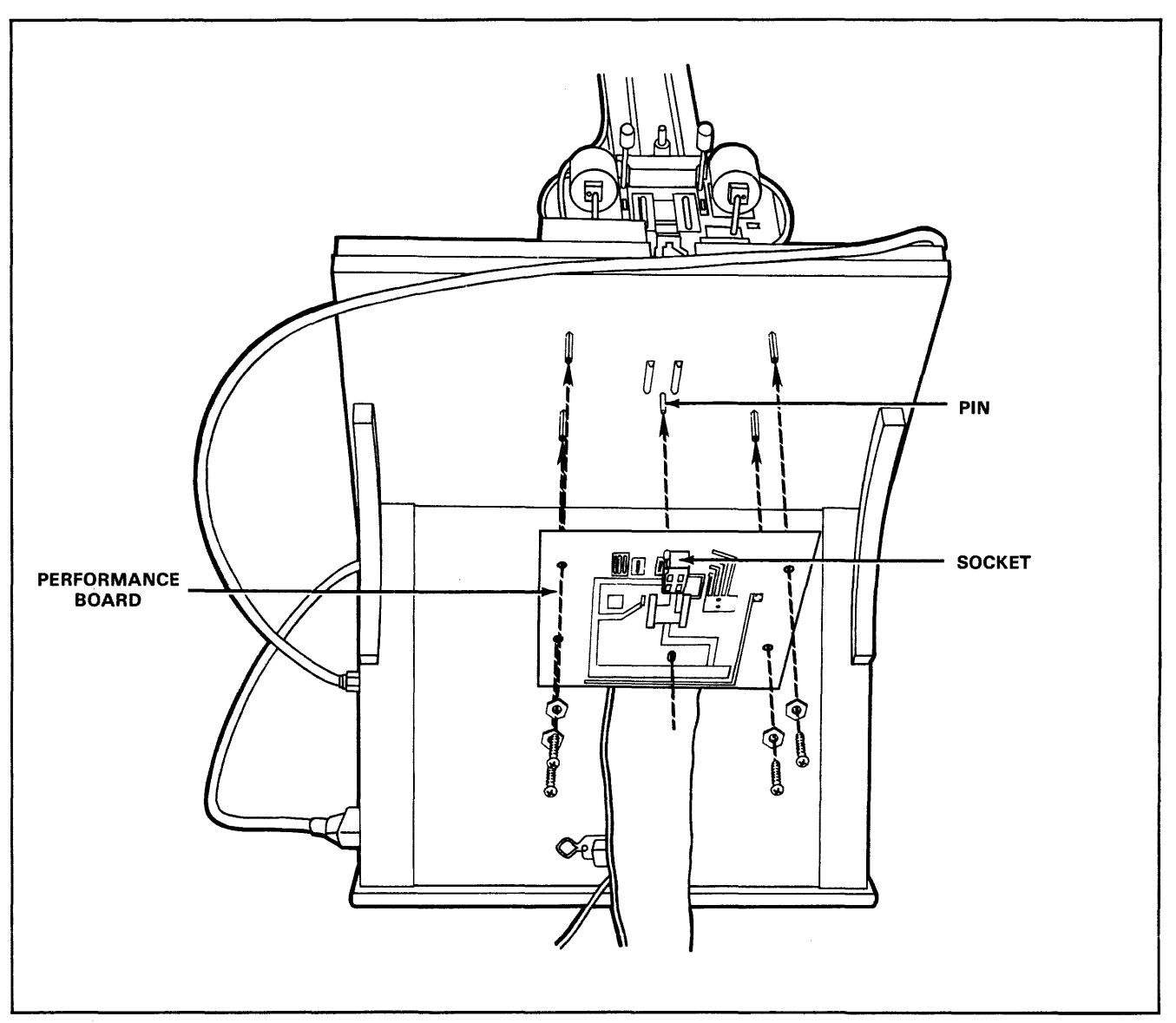

Figure C-5. Installing the Performance Board-MCT Handler

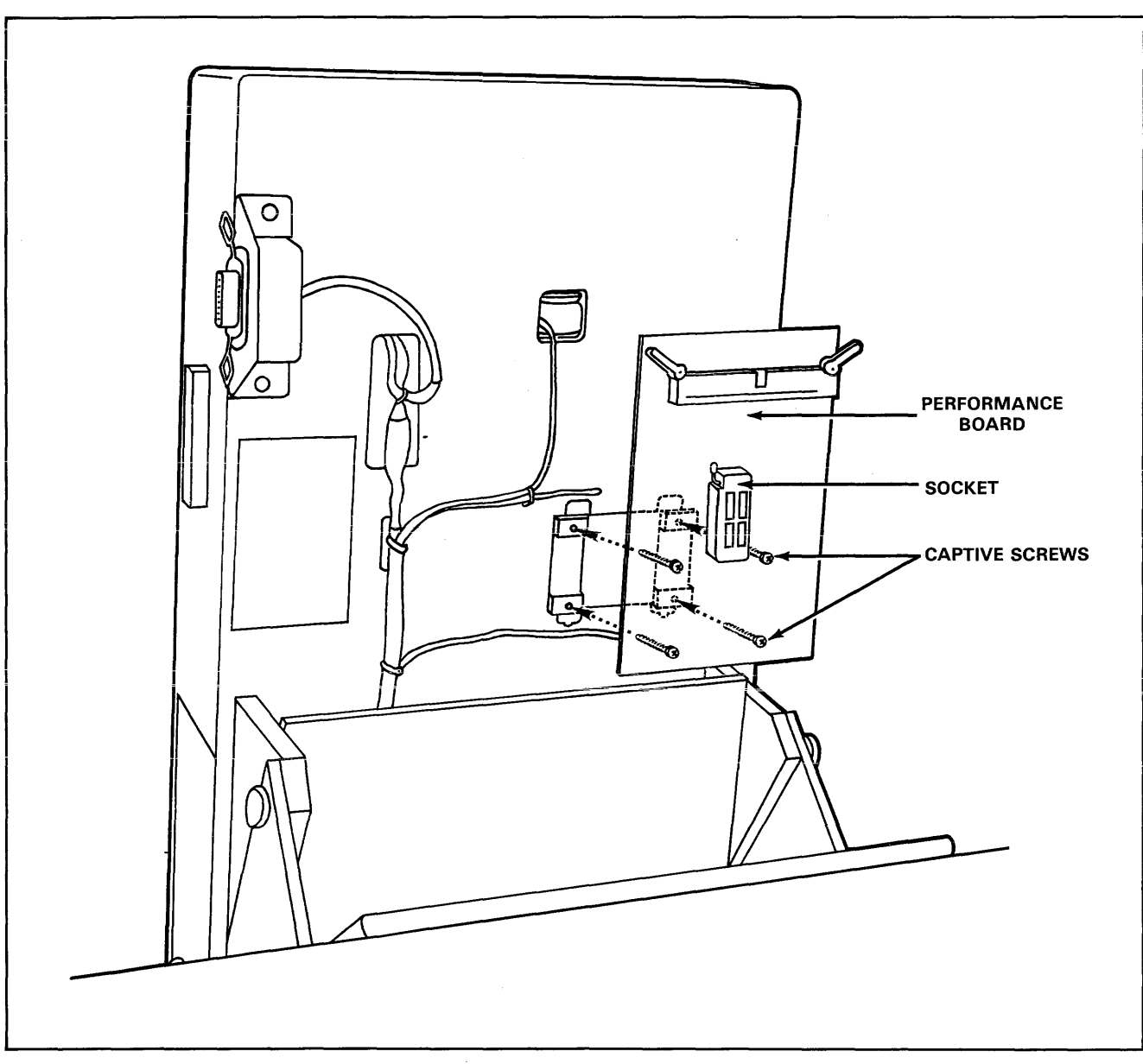

Figure C-6. Installing the Performance Board-Delta Handler

## C.7.4 CONNECTING A COMPUTER OR TERMINAL TO THE 29B

Commands can be issued to the 298 via a computer or terminal using Computer Remote Control (CRC). To operate the 298 via computer, the user will have to provide special interface software. If you wish to perform operations with the system using a computer or terminal, connect an RS232C transmission cable between the 298 and the computer or terminal. See section 2.5 of this manual for cable installation details, and section 3.9.1 for more information on CRC.

## C.8 POWER UP

## CAUTION

Voltage transients can damage a device. Be sure the performance board and the handler are free of devices before you apply power to the system or before you install or remove the Handler UniPak™.

To power up the system, follow the procedures given in this manual (sections 2.4 and 3.2.2) and the handler's manuals.

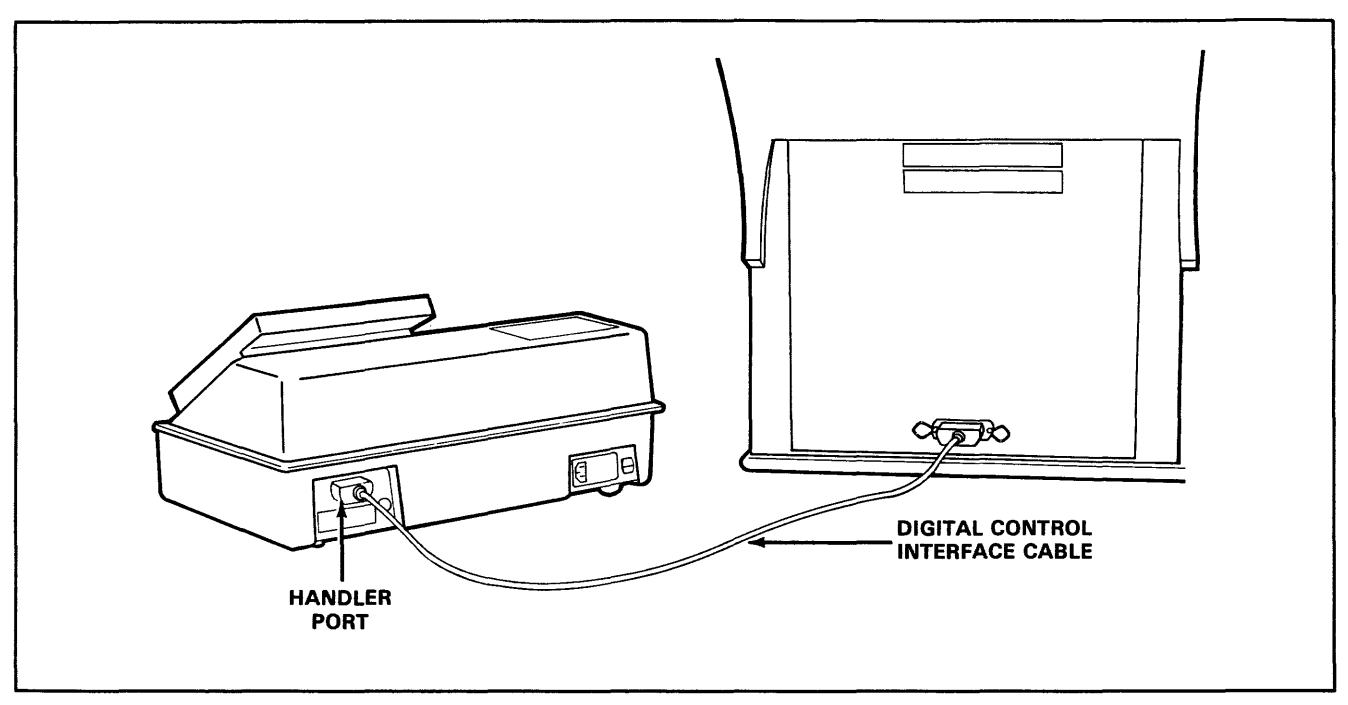

Figure C-7. Handler/Programmer Connection-MCT Handler

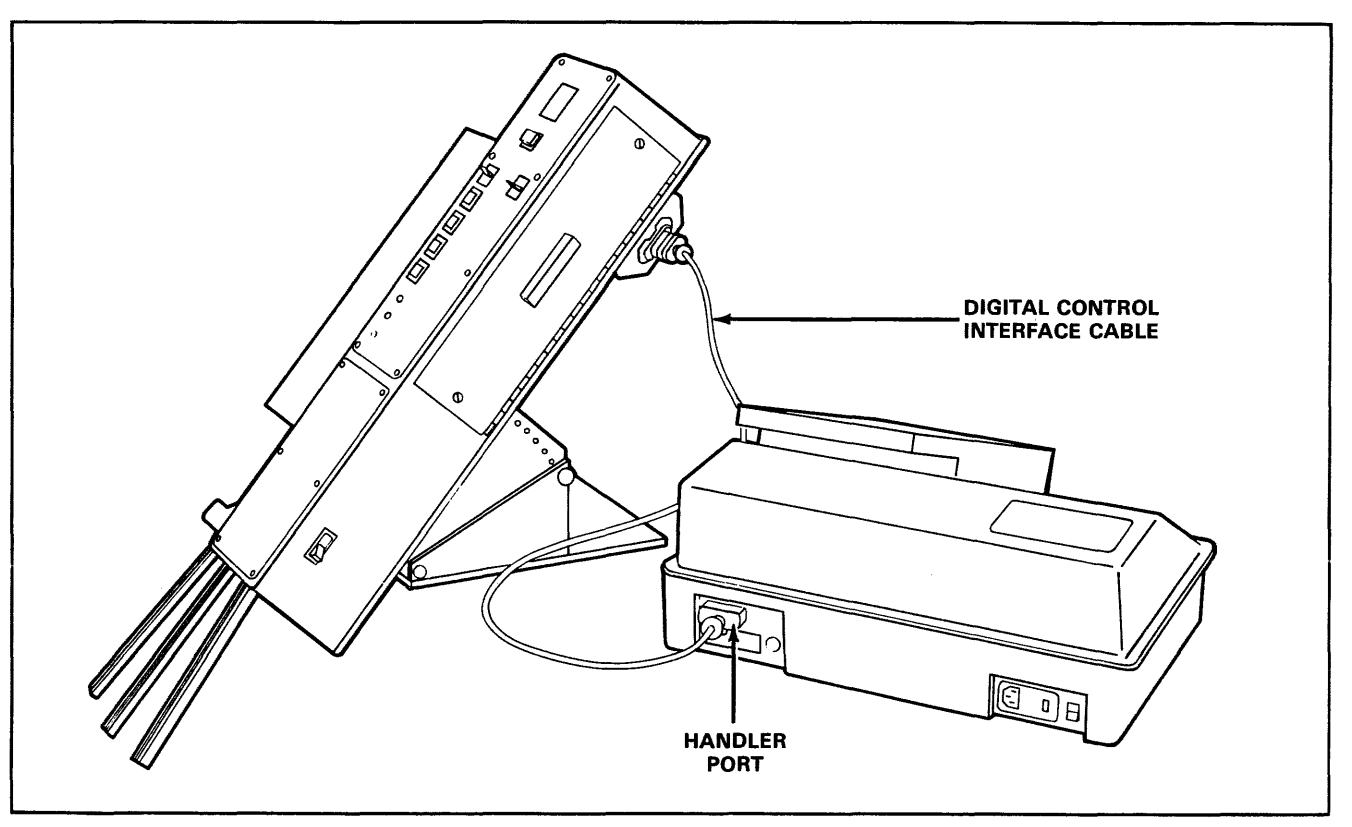

Figure C-8. Handler/Programmer Connection- Delta Handler

## C.9 BASIC DATA TRANSFER OPERATIONS

The basic operations that can be accompiished with the 29B/handler system are:

- load the 29B's RAM with master device data (section C.9.5)
- program devices with the 29B's RAM data (section C.9.6)
- verify the 29B's RAM data against device data (section C.9.7)

These operations may be performed on the handler from either the 29B's keyboard or via CRC. This section describes operational setup and basic data transfer operations that are unique to the 29B/handler system. A more detailed discussion of these data transfer operations can be found in section 3 of this manual.

## C.9.1 ENTERING CRC MODE (Optional)

If you are going to use a computer or a terminal to perform operations with the system, enter select code F1 on the 29B to enter CRC mode.

To exit CRC, send the "Z" return command, or press any mode key on the 29B's keyboard. See section 3.9.1 of this manual for a more detailed discussion of the CRC format.

There are two remote handler commands specific to computer remote control. A description of these commands is given in table C-2.

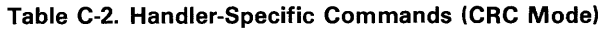

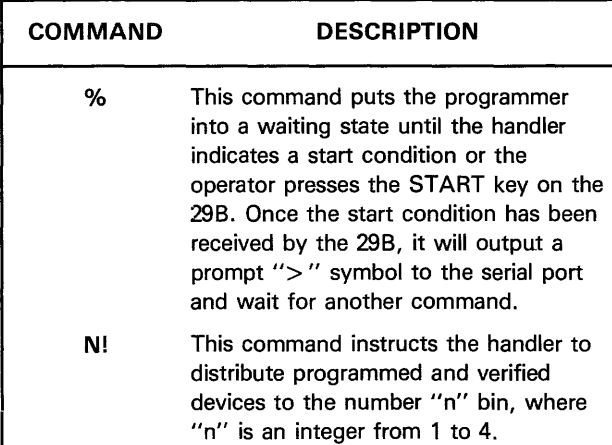

## C.9.2 ENTERING FAMILY AND PINOUT CODES

Before you can perform any device-related operations with the Handler UniPak™, you must key in the family and pinout codes of the devices you wish to program, The codes may be entered from either the 29B's keyboard or the terminal. Check the device table in section 1 of the Handler UniPak™ manual and locate the two-digit family and two-digit pinout codes of the device you wish to program. To enter the family and pinout codes into the system, follow the procedures given in section 3.4.1 of this manual. After a family and pinout code has been entered, it will remain in effect until the user changes it or power to the 29B is shut off.

## C.9.3 DEVICE INSERTION

Devices may be placed into the 29B/handler system at two locations: 1) the performance board, and 2) the top of the handler.

If you want to load the 29B's RAM with a master device's data, or if you want to verify the 29B's RAM data with master device data, insert a device into the performance board's device socket. See section 3.4.2 of this manual for device insertion procedure.

Insert devices at the top of the handler if you want to program a device(s) or verify preprogrammed device(s). When inserting devices into the Delta handler, insert pin 1 (notched end) of the device first. When using the MCT handler, insert pin 1 last. Devices inserted backward will cause a backward device error to display on the 29B keyboard.

### C.9.4 BINNING CONTROL

## Front Panel Control

When programming or verifying devices from the front panel, binning controls are defined as follows:

- Bin 1: Device passes
- Bin 2: Device fails-illegal bit
- Bin 3: Device fails-failure during programming
- Bin 4: Device fails-failed to verify after programming

### *NOTE*

The Delta handler sends both program and verify failures to bin 3.

#### CRC Mode

When operating the handler via CRC, information regarding the status of an operation (verify or program) can be obtained from the 298. Based on this status information, the user can then bin the device(s) using the "!" command. For example, to send a device to bin 2, you · would enter 2![CR] from the terminal's keyboard (where [CR] denotes a carriage return). In general, you would send a binning command after each device has been programmed or has failed an operation. See section 3.9 of this manual for more information on CRC.

#### C.9.5 PREVENTING NONBLANK DEVICES FROM BEING PROGRAMMED (Select Code 84)

To prevent the system from programming nonblank devices, enter the "nonblank fail" select code 84 from the 29B's keyboard. This code, when enabled, will prevent you from programming over parts that already contain data. Parts that are nonblank will go to bin 2, and an illegal bit error message will display on the 29B's keyboard.

#### **NOTE**

When six devices in a row fail for the same reason, the system will shut down, and the sixth device will remain in the handler. It may then be binned either manually or via CRC.

Once the "nonblank fail" code is set, the only way to disable the code is to shut off the 29B's power. See section 3.8.5 of this manual for the key sequence that enables this function.

#### C.9.6 LOAD RAM WITH MASTER DEVICE DATA

#### Front Panel Control

To load the 29B's RAM with data from a master device, follow the procedure given in section 3.6.1 of this manual, with one exception:

Step 6 of the procedure is device insertion. For this step, insert the master device into the performance board's socket.

#### CRC Mode

To load the 29B's RAM with data from a master device, proceed as follows:

- 1. Insert the master device into the performance board's socket (see section 3.4.2 for insertion discussion).
- 2. Issue the family and pinout codes for the device using the "@" command if they are not already entered. See section 3.9.1 for details.
- 3. Issue the Load command: "L[CR]".
- 4. The 298 will respond with one of three characters: " $>$ ", "F" or "?". See section 3.9.1 for details on CRC.

#### C.9.7 PROGRAM DEVICE(S) WITH 298 RAM DATA

#### Front Panel Control

To program device(s) with data from the 29B's RAM, proceed as follows:

- 1. Set up the handler for the type of devices to be programmed (set device width, binning controls, etc.).
- 2. Insert the device(s) into the top of the handler. See the handler manual for details on device insertion.
- 3. Start the handler.
- 4. Perform the "Program Device with RAM Data" procedure given in section 3.6.3 of this manual, with one exception: Step 6 calls for device insertion. Ignore this step, since the devices to be programmed are already in the handler.

#### **NOTE**

Devices will be automatically programmed or failed as long as the handler continues to feed them. The programmed or failed devices will be automatically binned as described in section C.9.4.

#### CRC Mode

To program device(s) with data from the 29B's RAM while in CRC mode, proceed as follows:

- 1. Set up the handler for the type of devices to be programmed (set device width, binning controls, etc.).
- 2. Insert the device(s) into the top of the handler. See the handler manual for details on device insertion.
- 3. Start the handler.
- 4. Issue the family and pinout codes for the device, (using the "@" command) if they are not already entered (see section 3.9.1 for details.
- 5. Issue the "T" command for an illegal-bit check and give the "B" command for blank check. Issue binning signals in case of error using the "!" command.
- 6. Issue the Program command: "P[CR]".
- 7. The 298 programmer will respond with one of three characters: "> ", "F" or "?". See section 3.9.1 for details on CRC.
- 8. Issue a binning command (1!, 2!, 3! or 4!) to bin the device.
- 9. If the "%" function has been enabled, wait for the 29B to issue a ">" prompt. If this function is not being used, wait until the next device is ready.
- 10. Repeat steps 5 through 9 until all devices have been programmed.

#### C.9.8 VERIFY DEVICE'S DATA WITH 298 RAM DATA

#### Front Panel Control

To verify device(s) with data from the 29B's RAM, proceed as follows:

- 1. Set up the handler for the type of devices to be verified (set device width, binning controls, etc.).
- 2. Insert the device{s) into the top of the handler. See the handler manual for details on device insertion.
- 3. Start the handler.
- 4. Perform the "Verify Device Data with 298 RAM Data" procedure given in section 3.6.6 of this manual, with one exception: Step 6 calls for device insertion. Ignore this step, since the devices to be verified are already in the handler.

#### *NOTE*

Devices will be automatically verified or failed as long as the handler continues to feed them. The verified or failed devices will be automatically binned as described in section C.9.4.

#### CRC Mode

To verify device(s) with data from the 298's RAM while in CRC mode, proceed as follows:

1 . Set up the handler for the type of devices to be verified (set device width, binning controls, etc.).

- 2. Insert the device(s) into the top of the handler. See the handler manual for details on device insertion.
- 3. Start the handler.
- 4. Issue the family and pinout codes for the device (using the "@" command) if they are not already entered (see section 3.9.1 for details).
- 5. Issue the Verify command: "V[CR]".
- 6. The 298 programmer will respond with one of three characters: "> ", "F" or "?". See section 3.9.1 for details on CRC.
- 7. Issue a binning command  $(1!, 2!, 3!$  or  $4!)$  to bin the device.
- 8. If the "%" function has been enabled, wait for the 298 to issue a ">" prompt. If this function is not being used, wait until the next device is ready.
- 9. Repeat steps 5 through 8 until all devices have been verified.

## **C.10 OTHER COMMANDS**

Commands other than the Load, Program and Verify mentioned in this appendix operate in the same way for handler operation as they do for non-handler operation. See section 3 of this manual for key sequences and terminal commands for other operations.

## APPENDIX D REFERENCE MATERiAL

 $\overline{a}$ 

J.

 $\bar{\gamma}$ 

Glossary Abbreviations Cross-Reference Chart of Number Bases ASCII and IEEE Code Chart ASCII Control Characters

## **Glossary**

address field. A set of characters used with some data translation format, which defines the address of the next data byte.

address offset. A value subtracted from addresses during input translation and then added to addresses during output translation.

begin device address. The first device address from which or to which data is being transferred.

begin RAM address. The first address of the programmer data RAM from which or to which data is to be transferred.

blank check. A test performed by a programmer to detect the presence of any programmed bits. A device with no programmed bits is "blank."

block size. The hexadecimal number of bytes to be transferred in a data transfer.

bootstrap. The basic software routine which performs initial power-up machine checks and prepares the machine to receive and respond to operating system instructions.

configuration number. A 4-digit hex number that identifies the software revision level of the programmer.

data translation format. Form in which the translator software accepts input data and transmits output data.

default value. The value the unit uses for a parameter unless the operator specifies another value.

device. Any PROM, PAL, EPROM, EEPROM, or programmable logic part.

end code. Character in a data translation format which signals the completion of a data transfer.

error code. A code which signals specific errors to the operator.

Family and Pinout Codes. Two-digit codes used by some Data 1/0 programming modules to identify programming variables including pinout, address limit and programming algorithms.

generic family. Devices of different memory size developed by a manufacturer that require the same programming voltages, currents, and timing relationships. They can be programmed by the same programming module.

handshaking. The required sequence of signals for communication between two units. The 1/0 bus protocol for a unit defines its handshaking requirements. This is especially true for asynchronous 1/0 systems in which each signal requires a response to complete an 1/0 operation.

illegal-bit test. A test performed by a programmer to detect the presence of any programmed bits of incorrect polarity (illegal bits).

mode. A software routine in a machine, characterized by a specific automatic sequence of steps.

nibble. One half of an 8-bit byte.

programming module. Generic term for Data 1/0 Programming Pak, Program Card Set, UniPak, Gang Module, FPLF Pak, MOS Pak, IFL Pak, and other programming electronics.

record size. The number of bytes printed on a line of a teletype or other printer; or the number of bytes printed on a paper tape before another address field is printed.

scratch pad memory. The internal RAM memory used by the processor for performing calculations.

select function. A two-digit hex number used to specify data translation formats, serial interface operations, or certain RAM data manipulations.

start code. Character in a data translation format which signals the beginning of a data transfer.

 $\overline{\phantom{a}}$ 

sum-check. A summation of bits calculated according to the rules of simple addition and usually expressed as a four-digit hex number; any carry from the most significant bit or digit is discarded. A sum-check is used to verify the integrity of data transfers.

| <b>HEX DATA</b>                      | <b>BINARY DATA</b>              |
|--------------------------------------|---------------------------------|
| 84                                   | 10000100                        |
| C <sub>1</sub>                       | 11000001                        |
| 62                                   | 01100010                        |
| 24                                   | 00100100                        |
| 01CB                                 | 0000 0001 1100 1011             |
|                                      |                                 |
| Sum-check in<br>hexadecimal notation | Sixteen-bit binary<br>sum-check |

Sample Sum-check Calculation

waveforms (programmable). The graphical representation of the timing and magnitude of programming pulses. If the programming waveforms are not kept within tolerance, programming yield is jeopardized.

word limit. The highest address in a device. For example, the word limit of a 1Kx8 device is 1K (or hex 3FF). Synonymous with address limit.

word width. The number of bits in a byte or word (4 or 8).

## **Abbreviations**

The following is a list of abbreviations commonly used in Data I/O Instruction manuals.  $A<sub>4</sub>$  - address line 4 ADDR - address BC - bin count, number of bins BR - bridge rectifier C - capacitor CE - Chip Enable Clk -·clock Clk. lnh. - clock inhibit Cntl. - control Cont. - control CR - diode CTS - Clear To Send  $D<sub>5</sub>$  - data line 5 DAC - Digital to Analog Converter DC - division count, number of partitions DCD - Data Carrier Detect DCU - Data 1/0 Data Control Unit DI<sub>2</sub> - data input 2 DIR - Directory DO<sub>2</sub> - data output 2 OS - display DSR - Data Set Ready DTR - Data Terminal Ready DVM - digital voltmeter Emul - emulate ERR - error ESC - escape F - fuse FC - Translation Format Code FFPP - Family Code (FF) and Pinout Code (PP) FIP - Flourescent Indicator Panel FPGA - Field Programmable Gate Array FPLA - Field Programmable Logic Array FPLS - Field Programmable Logic Sequencer FPRP - Field Programmable ROM Patch FRME - frame Fwd. - Forward Gnd. - Ground HLT. - Halt HV - high voltage 104 - identification line 4 IFL - Integrated Fused Logic 1/0 - Input/Output IRO - Interrupt Request

J - jack or connector JP - jumper K - relay LIM - limit LSB - Least Significant Bit LSD - Least Significant Digit MSB - Most Significant Bit MSD - Most Significant Digit NMI - Non-Maskable Interrupt NO CONT SECT - No Contiguous Sector Oper. - operate PA<sub>15</sub> - programmer address line 15 PAK - programming module PCS - Program Card Set PD<sub>6</sub> - programmer data line 6 PN - Part Number PR/OE - Preset/Output Enable Prog - Program Prog. Pulse - Program Pulse PROM - Programmable Read Only Memory Q - transistor R - resistor RAM - Random Access Memory Read lnh. - Read Inhibit Rec. - receive Rev. - reverse RP - resistor pack AST - Reset R/W - Read/Write RX - Receive Data S - switch TOR - Turn On Reset TX - Transmit Data U - integrated circuit device  $\sqrt{602}$  - the "AND"-ing of the Valid Memory Address line and the phase 2 line Ver. A - Verify pass A Ver. B - Verify pass B VFY - verify VMA - Valid Memory Address VA - Voltage Regulator VREF - Voltage Reference W/L - Word Limit Write lnh. - Write Inhibit

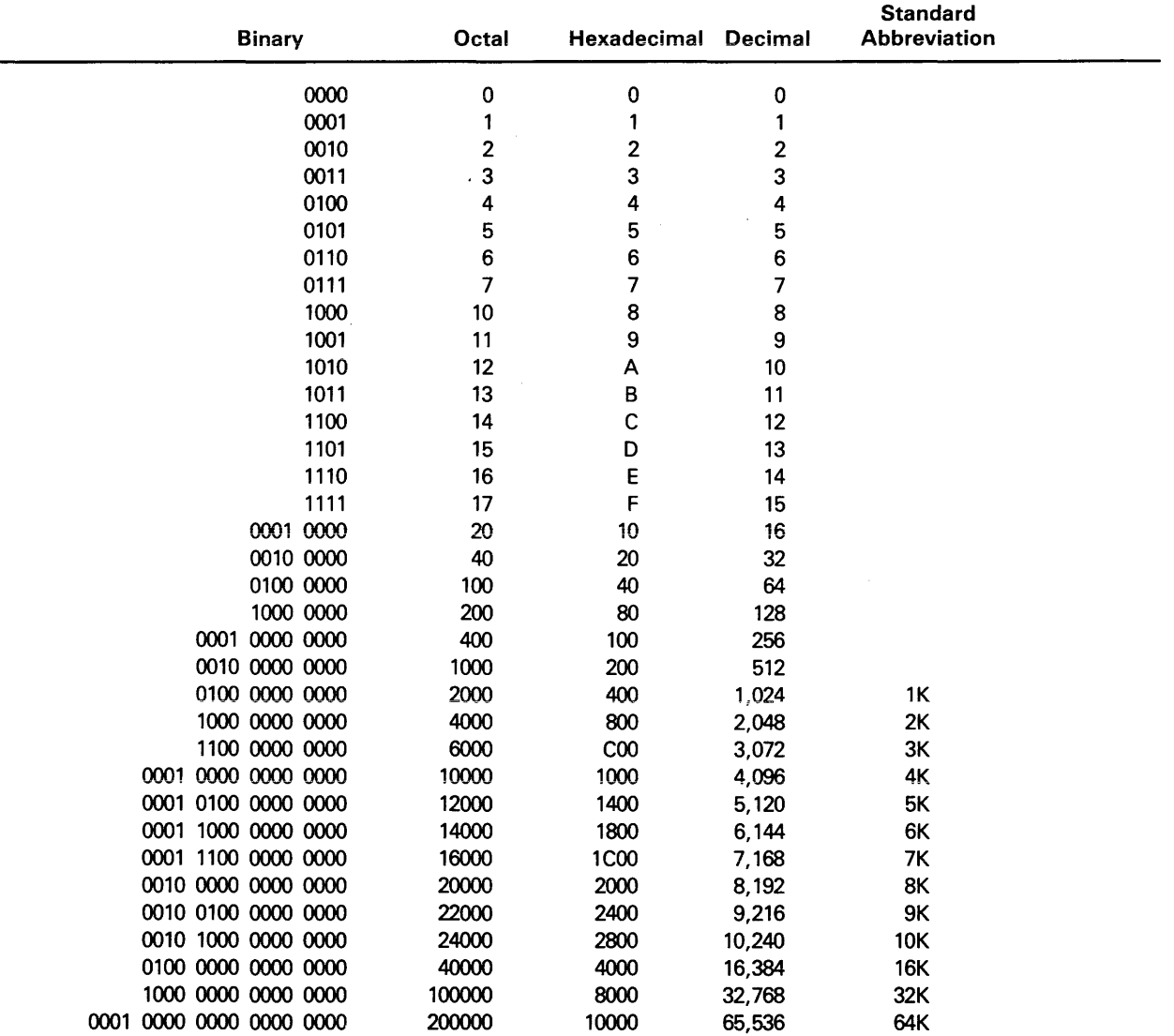

## Cross-Reference Chart of Number Bases

 $\hat{\mathcal{I}}$ 

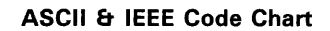

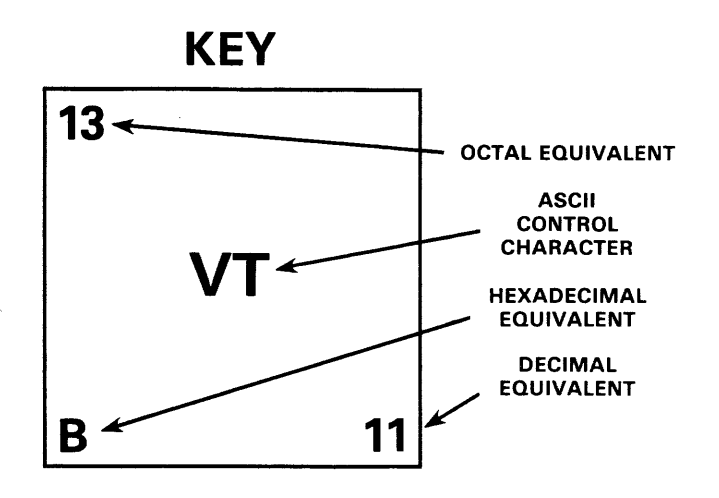

 $\mathcal{A}_\mathrm{c}$ 

 $\bar{z}$ 

# **ASCII & IEEE Code Chart**<br>(Continued)

 $\sim$ 

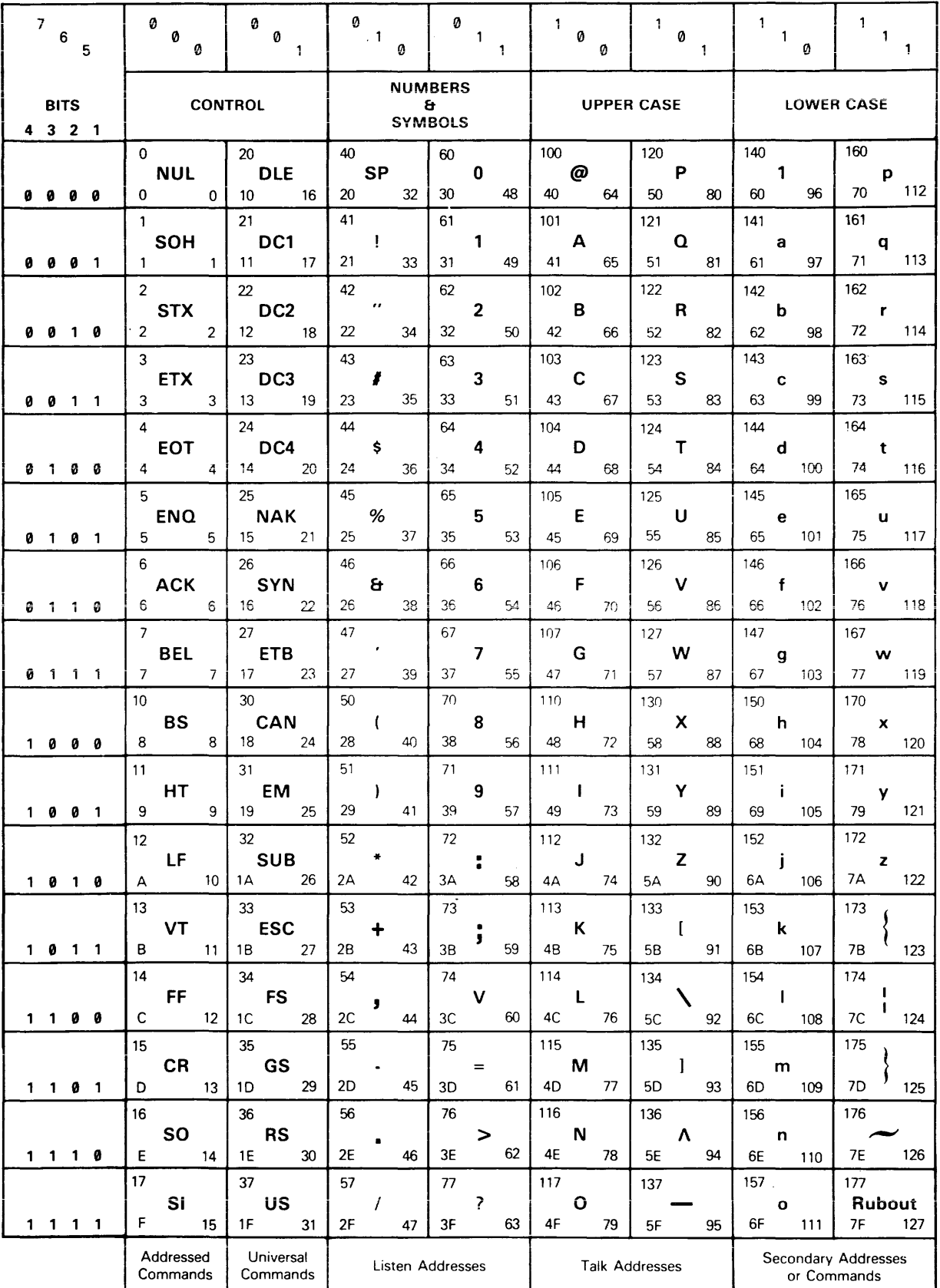

## ASCII Control Characters

 $\bar{\mathcal{A}}$ 

 $\bar{z}$ 

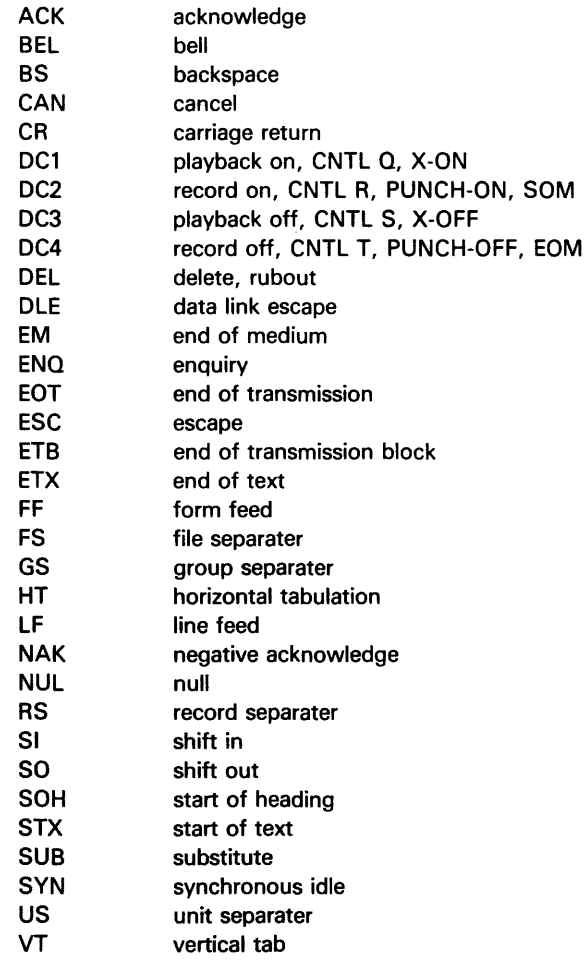

 $\mathcal{A}^{\text{max}}_{\text{max}}$ 

# APPENDIX E ERROR CODES

 $\label{eq:3} \text{where} \quad \mathbf{a} \in \mathbb{R}^{d \times d} \text{ and } \mathbf{a} \in \mathbb{R}^{d \times d} \text{ and } \mathbf{a} \in \mathbb{R}^{d \times d} \text{ and } \mathbf{a} \in \mathbb{R}^{d \times d} \text{ and } \mathbf{a} \in \mathbb{R}^{d \times d} \text{ and } \mathbf{a} \in \mathbb{R}^{d \times d} \text{ and } \mathbf{a} \in \mathbb{R}^{d \times d} \text{ and } \mathbf{a} \in \mathbb{R}^{d \times d} \text{ and } \mathbf{a}$ 

 $\bar{z}$ 

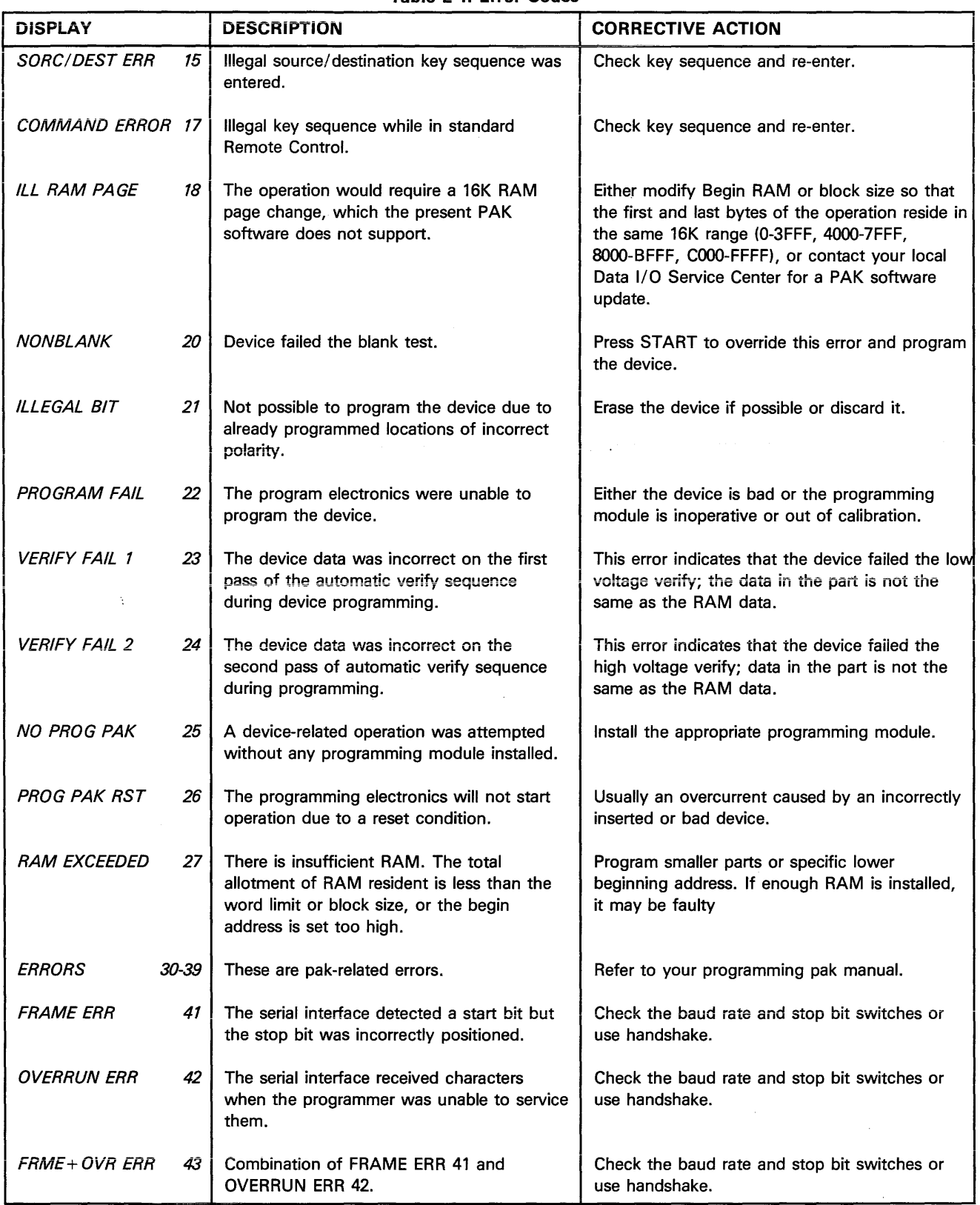

## Table E-1. Error Codes

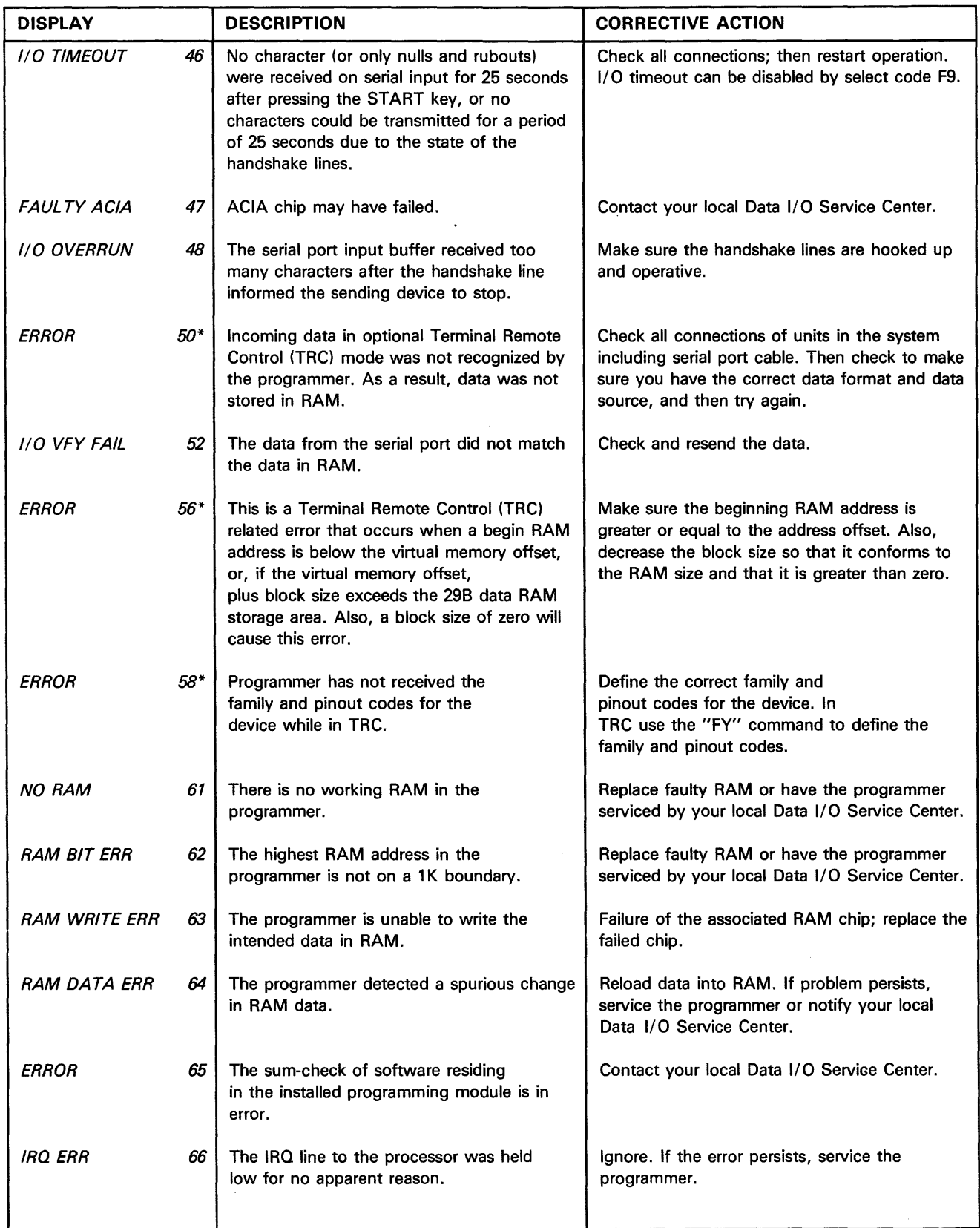

## Table E-1. Error Codes (Continued)

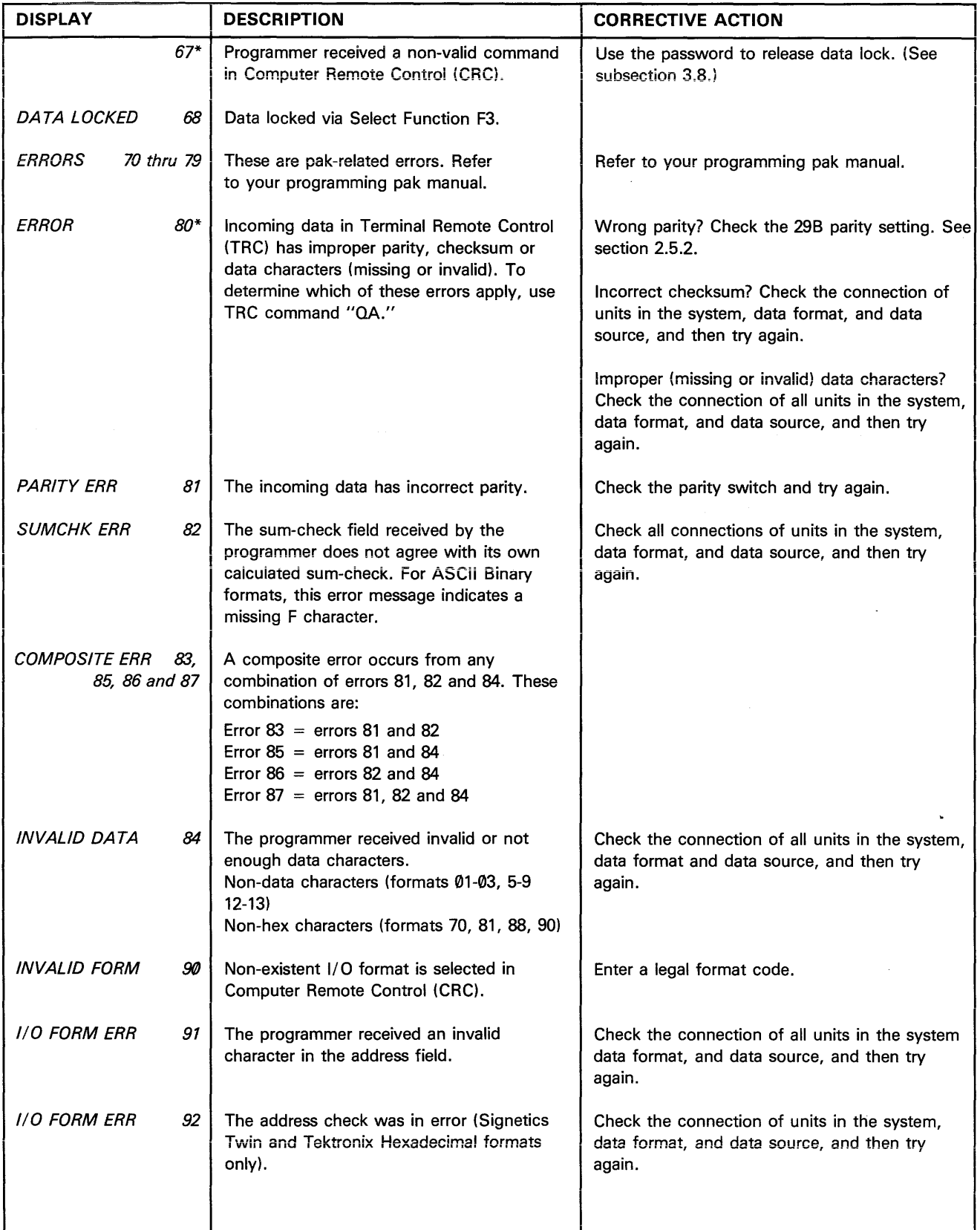

## **Table E-1. Error Codes (Continued)**

 $\bar{\gamma}$ 

ò.

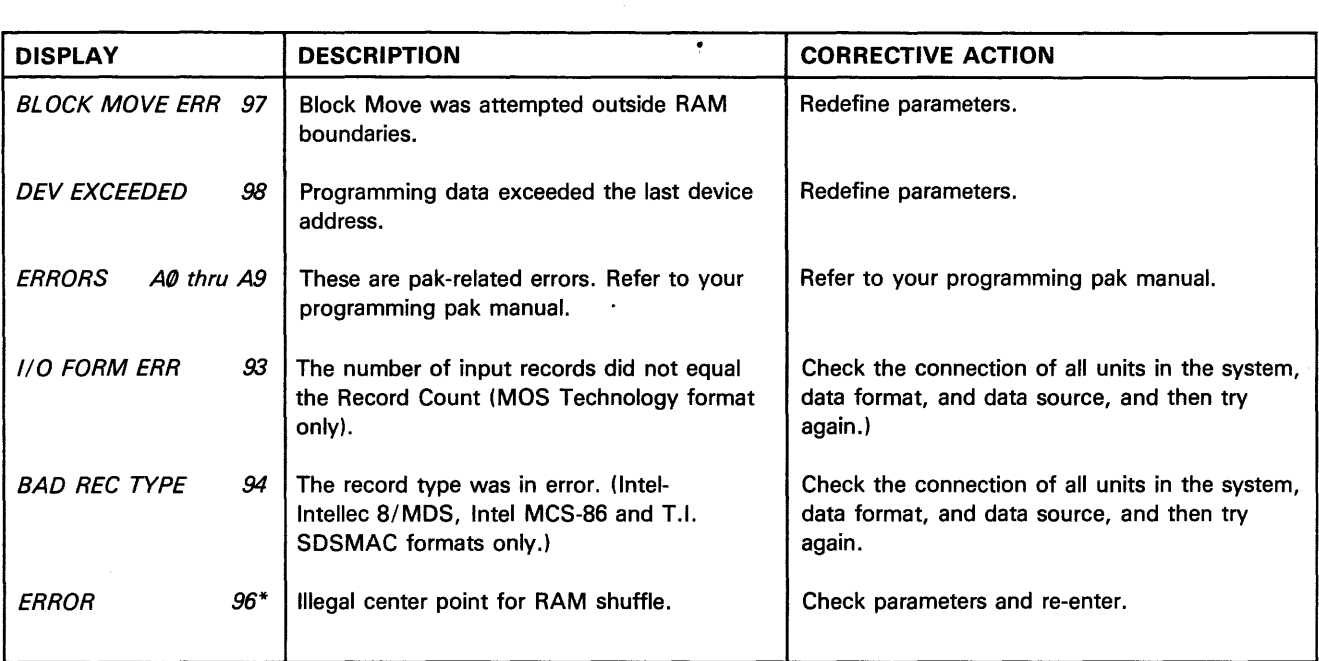

## Table E-1. Error Codes (Continued)

\*Remote Control only; will not occur during front panel operation, hence no front panel display.

 $\sim$ 

## **APPENDIX F SCHEMATICS**

Controller Board 30-701-0047 Front Panel Keyboard Front Panel Display Driver FIP Display Board 128K Memory Expansion Board Handler Interface Board Filter Board

30-702-1648 30-702-0061 30-702-0060 30-701-1636 30-702-1984 (optional) 30-701-1672

#### CAUTION

When servicing Data 1/0 equipment beyond that described in this manual, we recommend that you send your unit to your local service center. If you decide to do the repair be aware that many parts in Data 1/0 equipment have been qualified by vendor and may not be interchangeable with the same type of part manufactured elsewhere. Refer to the back of this manual for service office locations.

 $\bar{z}$ 

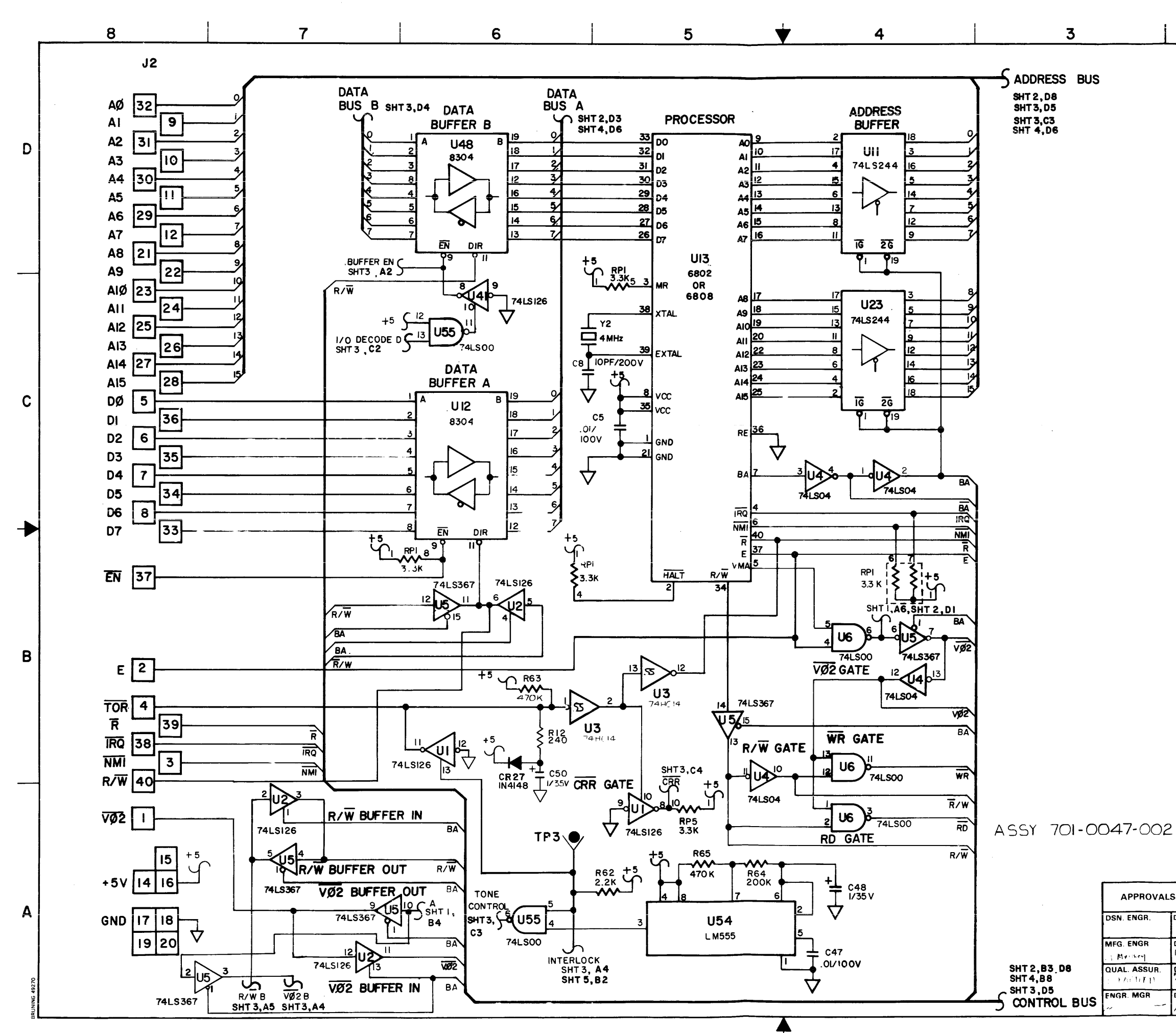

 $\overline{2}$ 

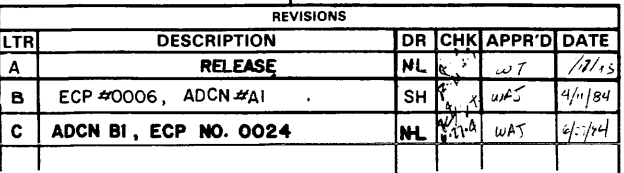

 $\overline{1}$ 

D

l c l

l B

NOTES: UNLESS OTHERWISE SPECIFIED

I. ALL RESISTORS ARE I/4W AND IN OHMS, 5%.

2. ALL CAPACITORS ARE IN MICROFARADS.

- 3. LAST REFERENCE DESIGNATOR USED: C54, CR28, J8, JP5, Q26, R69, RP8, TP3, U55,<br>VR4, Y2.
- 4. REFERENCE DESIGNATORS NOT USED:<br>C7, C16, C33, C45

5. UNUSED GATES:

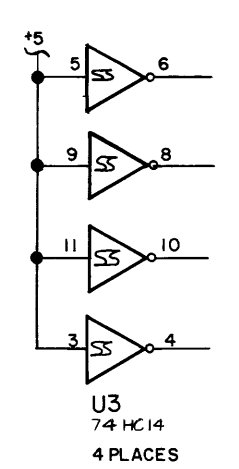

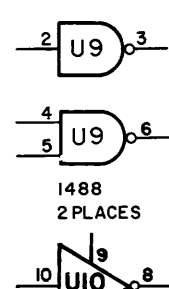

UIO 1489

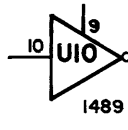

6. POWER SUPPLY CHART ON SHEET 4.

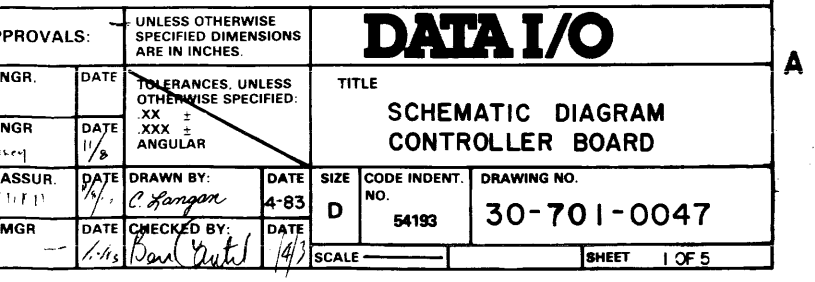

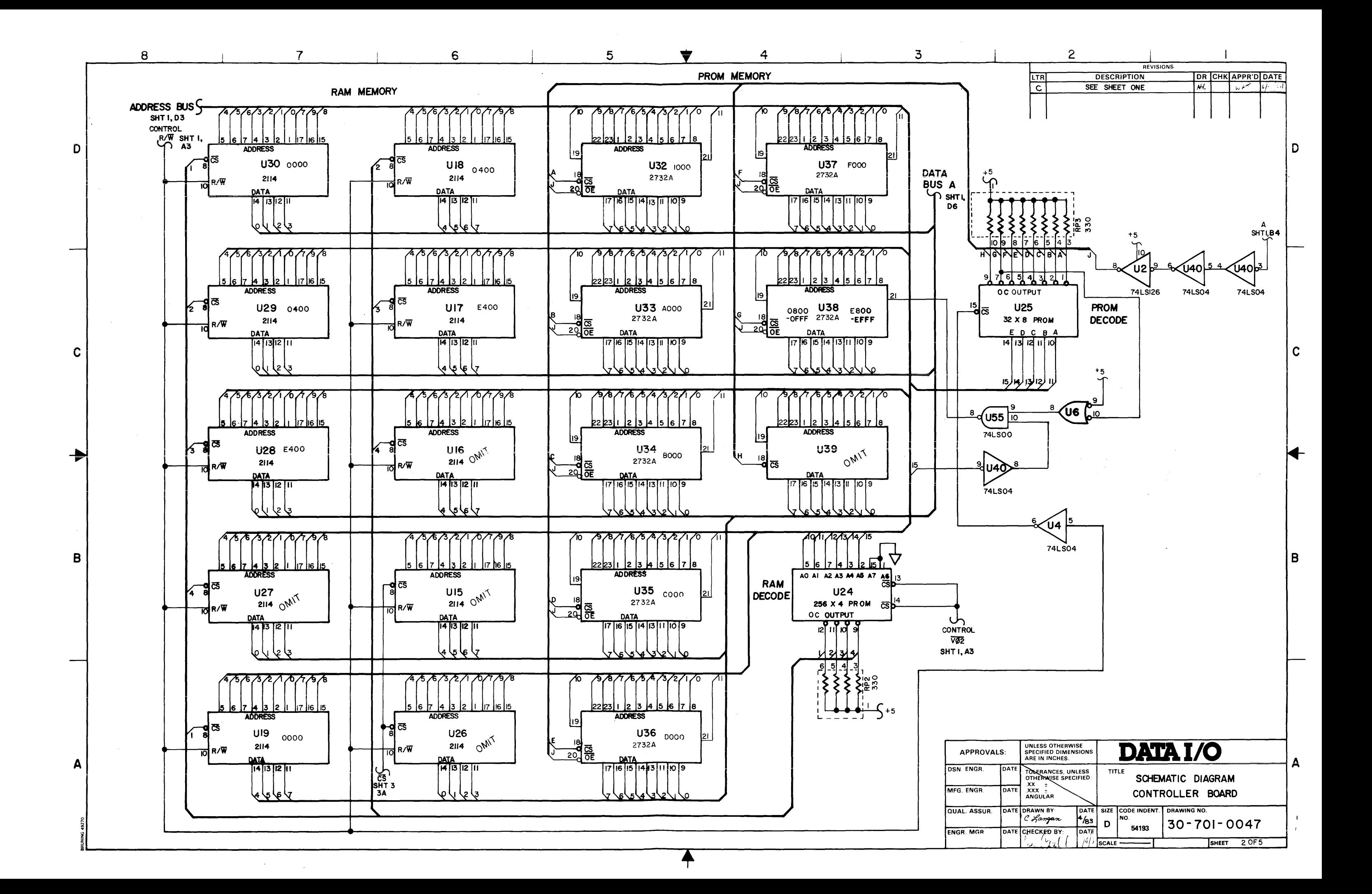

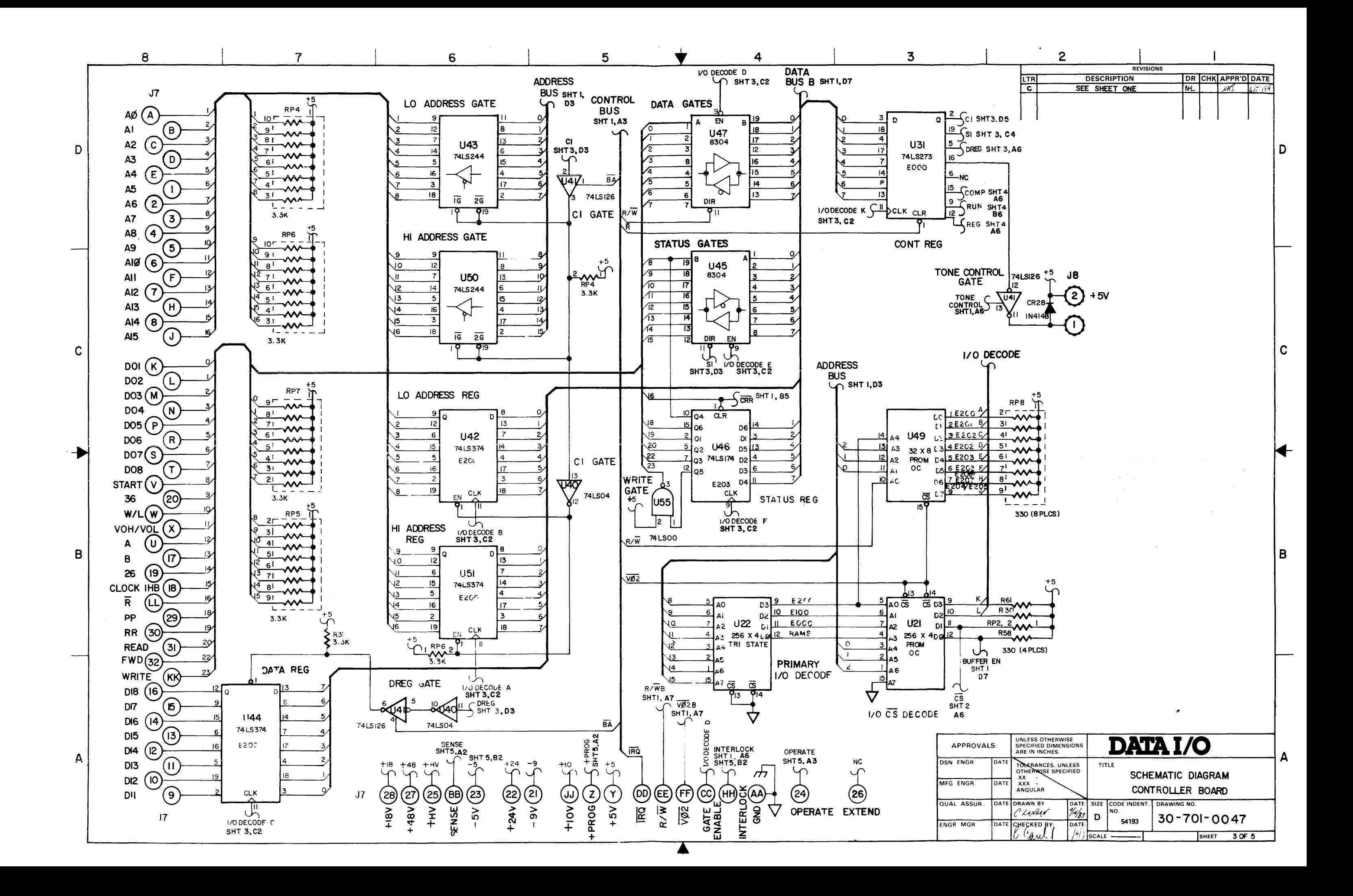

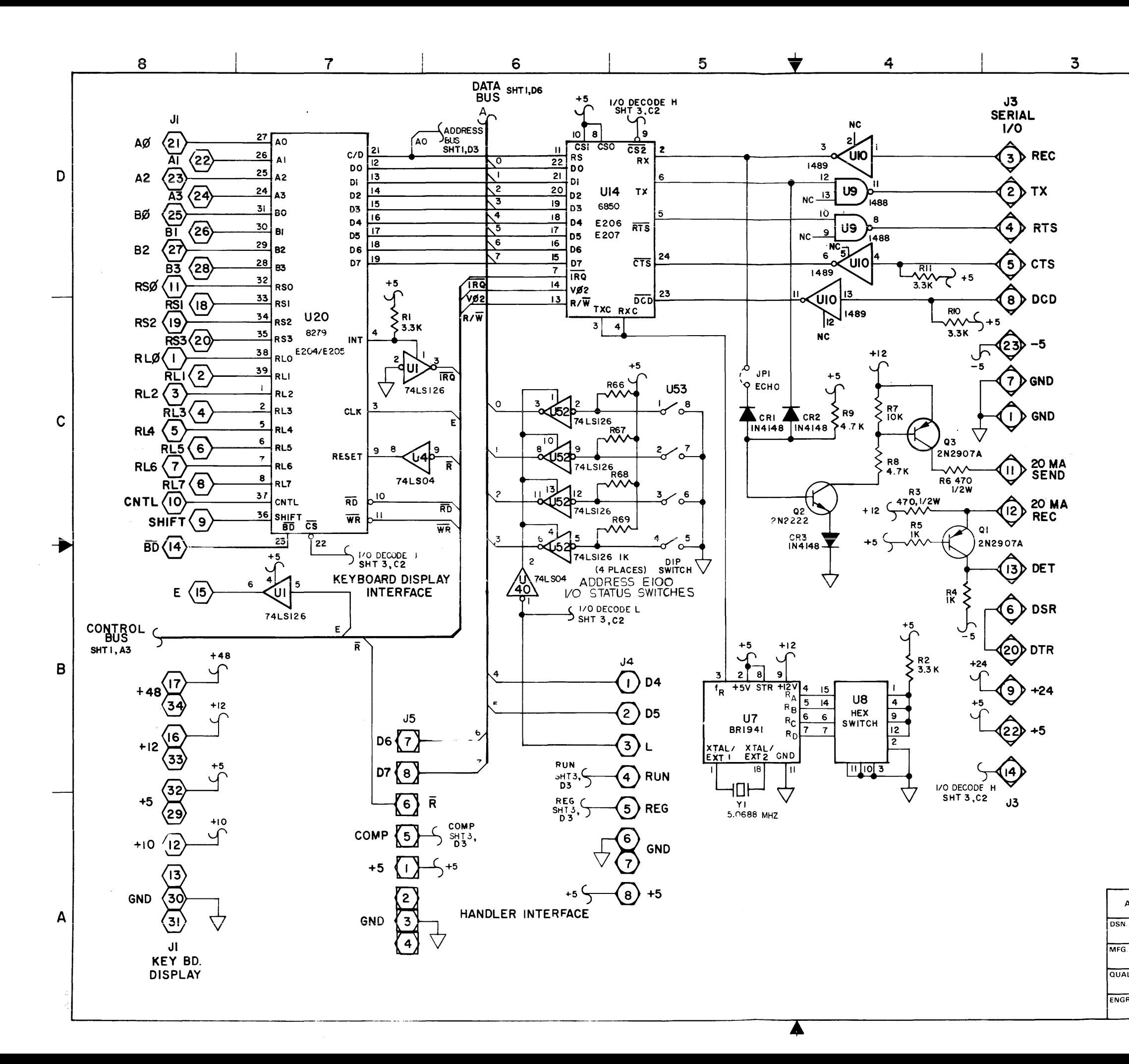

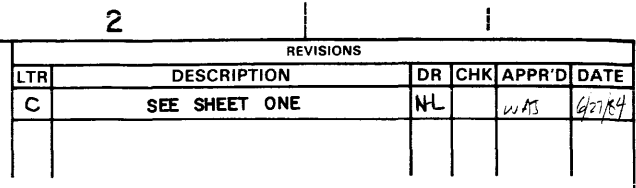

 $\mathbf{I}$ 

 $\mathbf{r}$ 

ּם !

 $\mathbf C$ 

B.

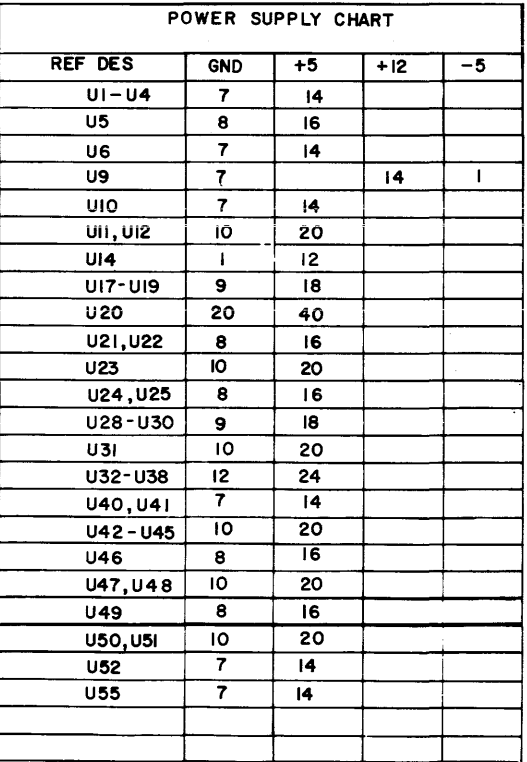

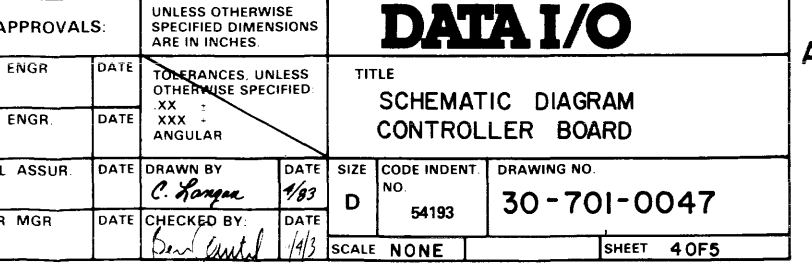

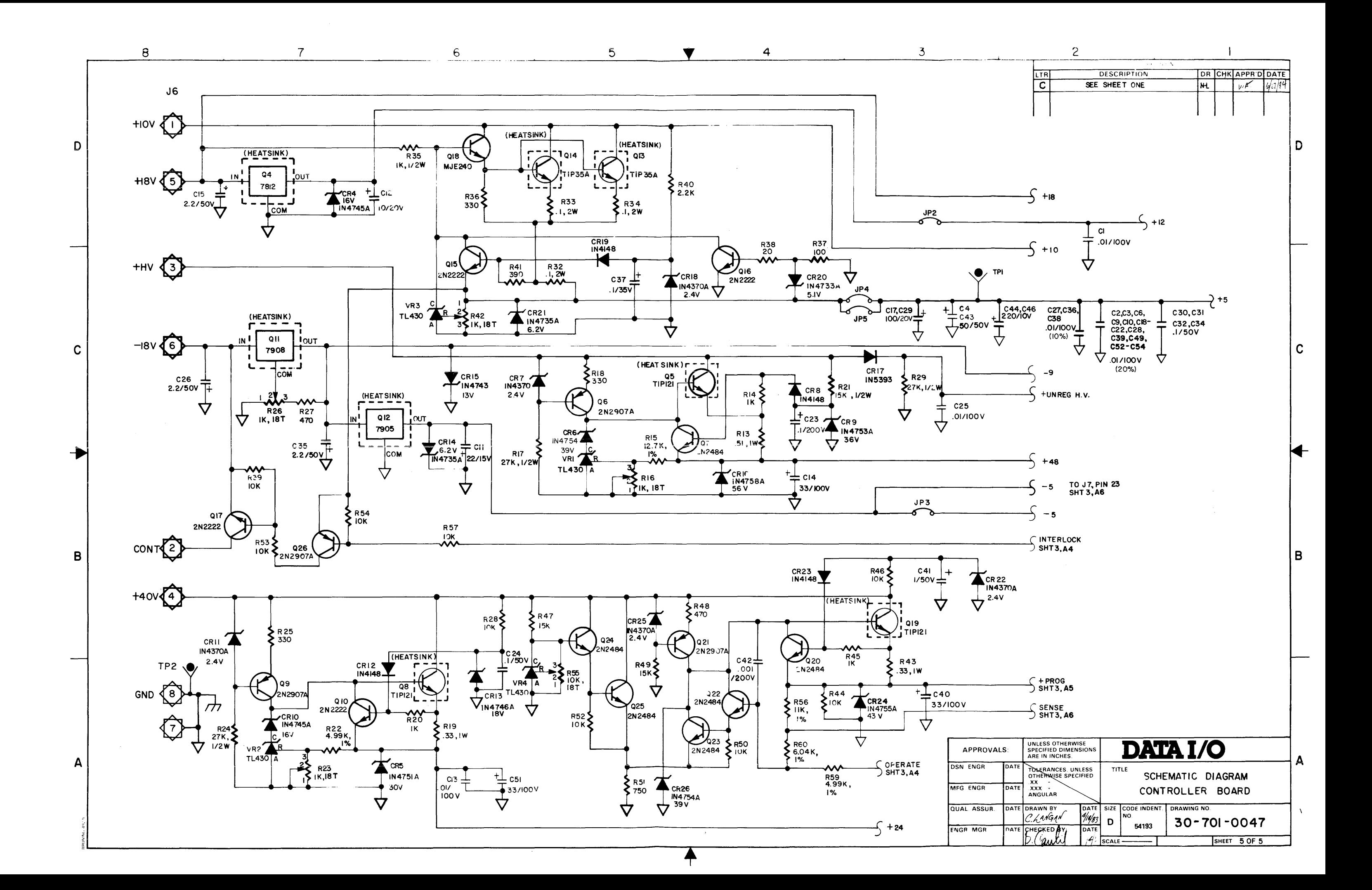

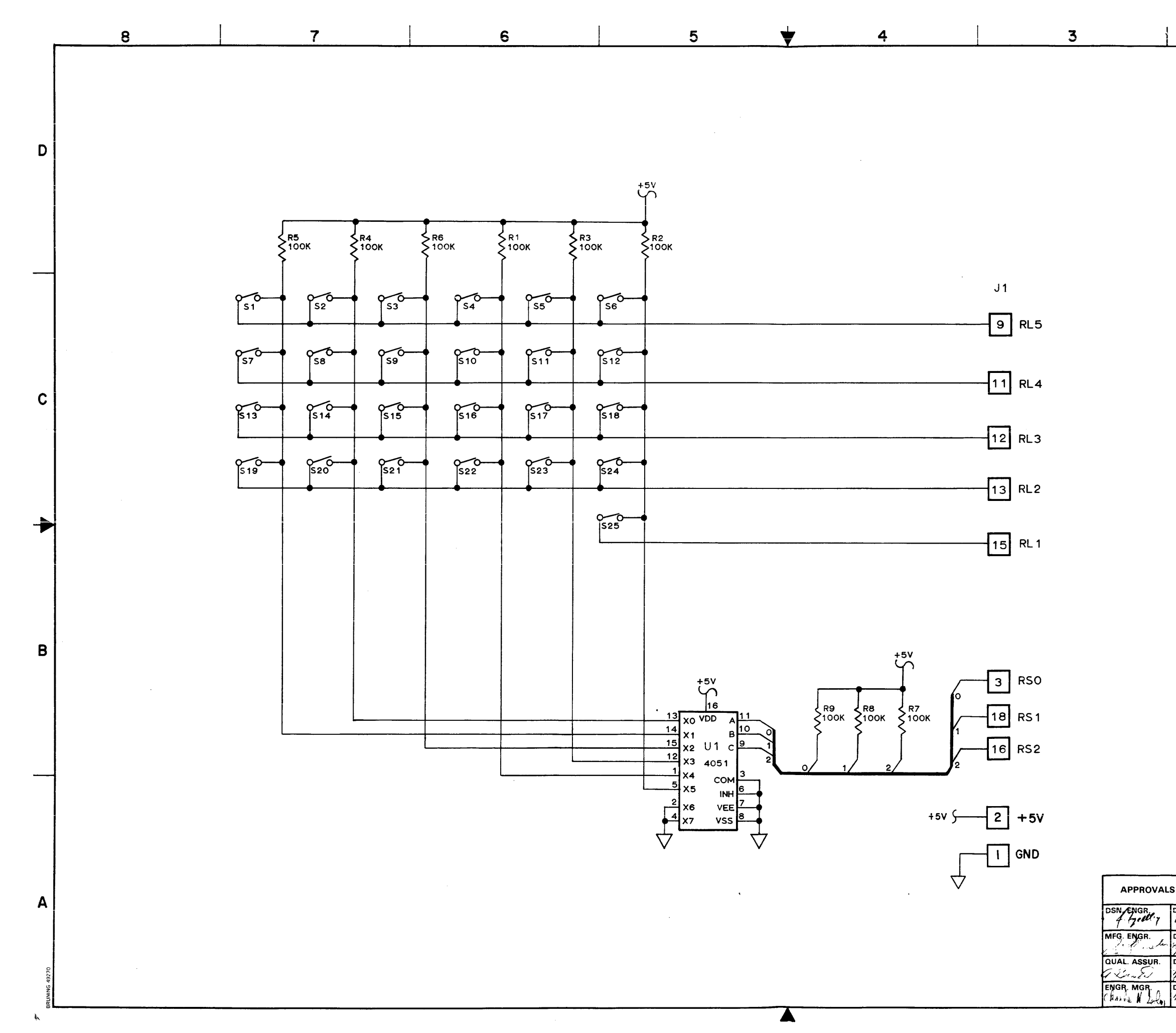

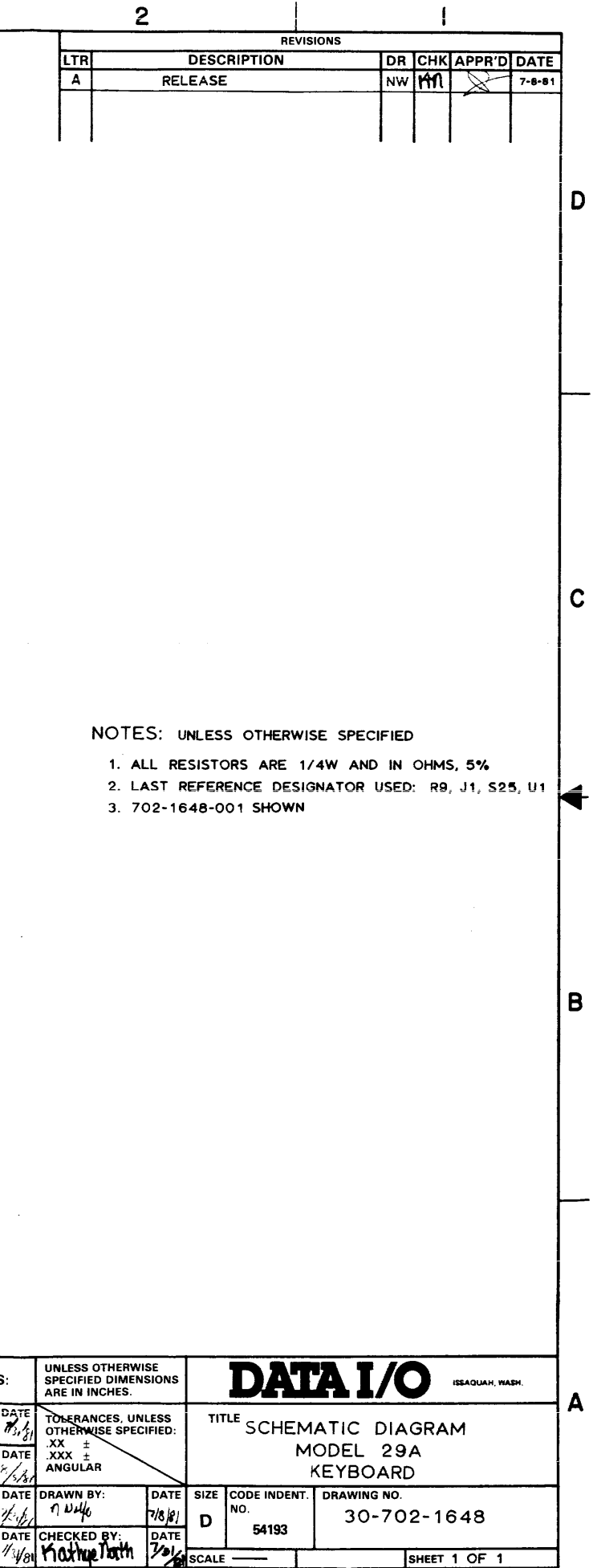

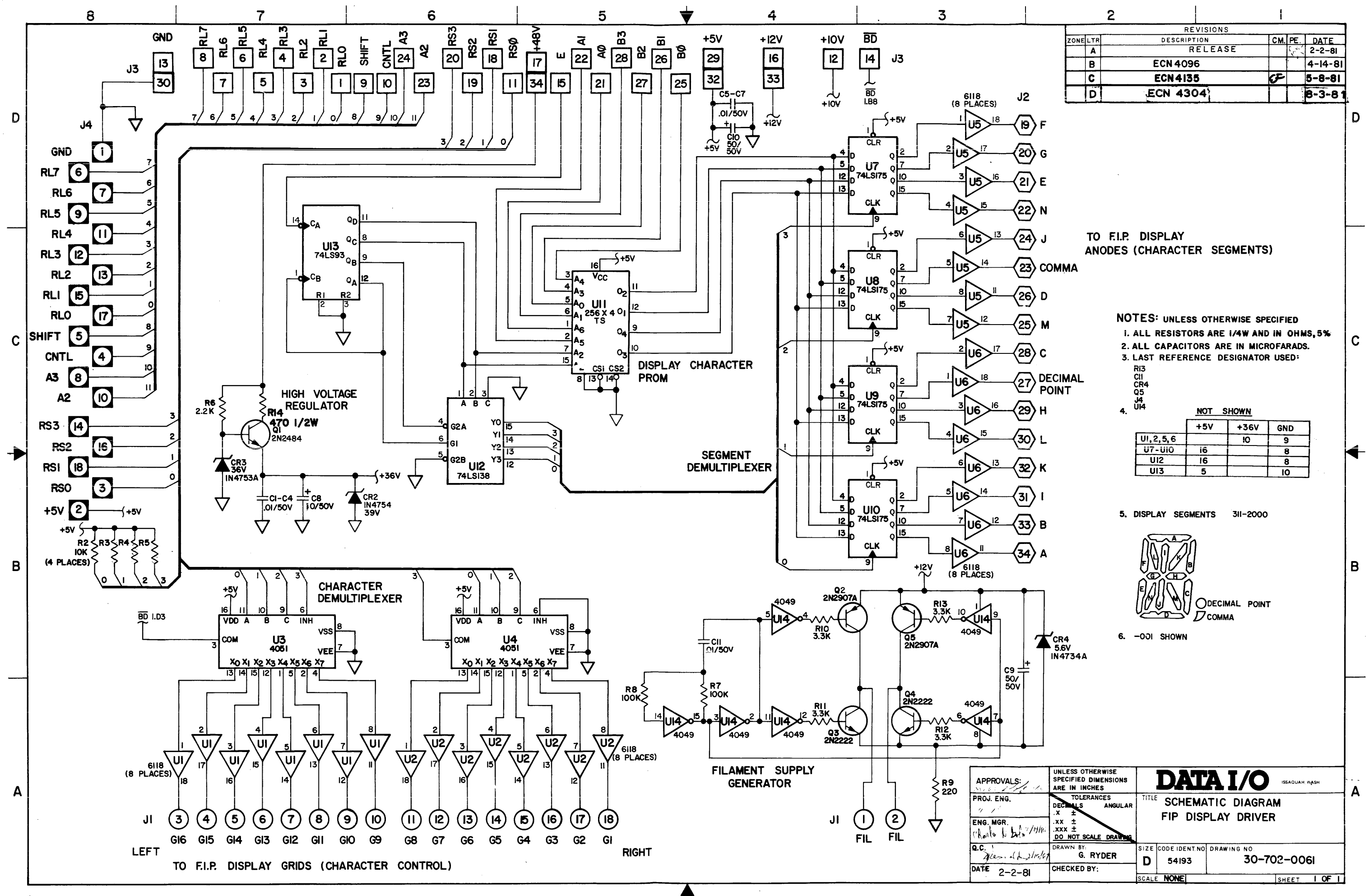

 $\frac{1}{1}$ 

 $\mathbf{I}$ I

l c

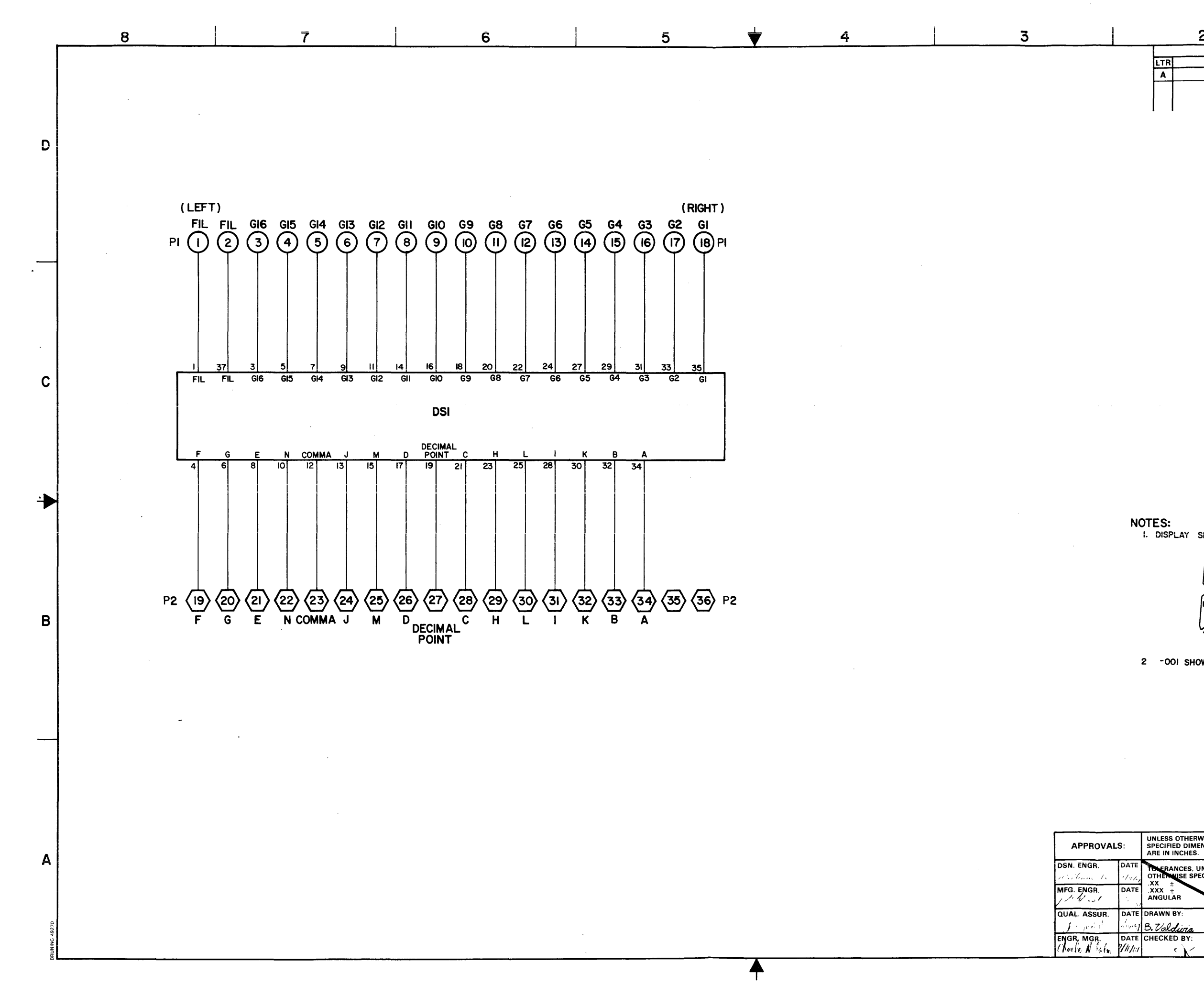

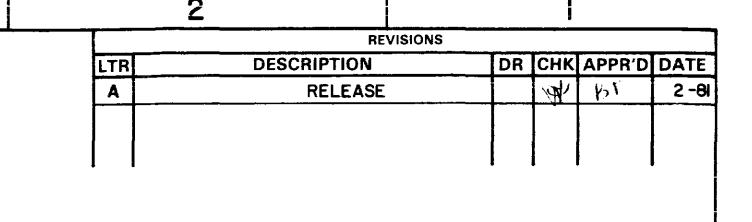

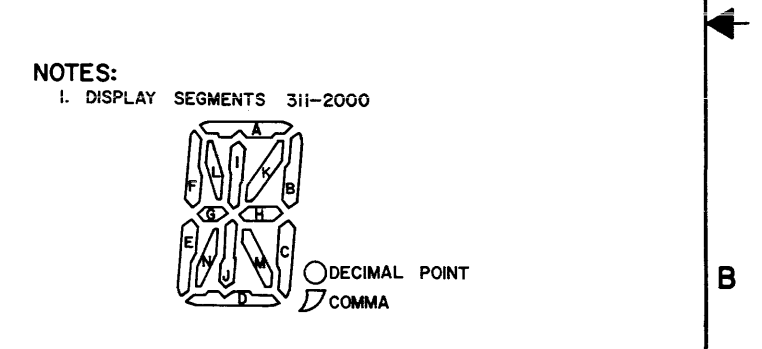

2 -001 SHOWN

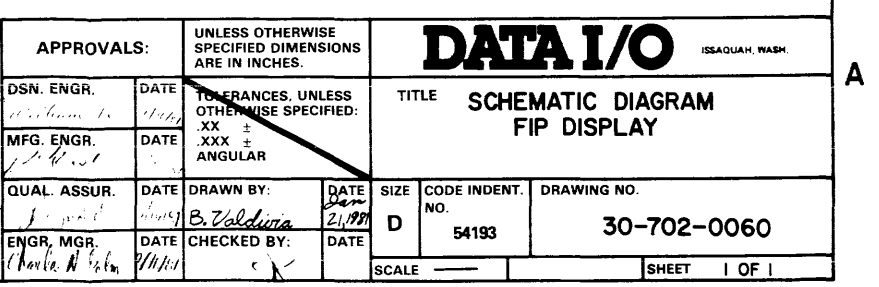

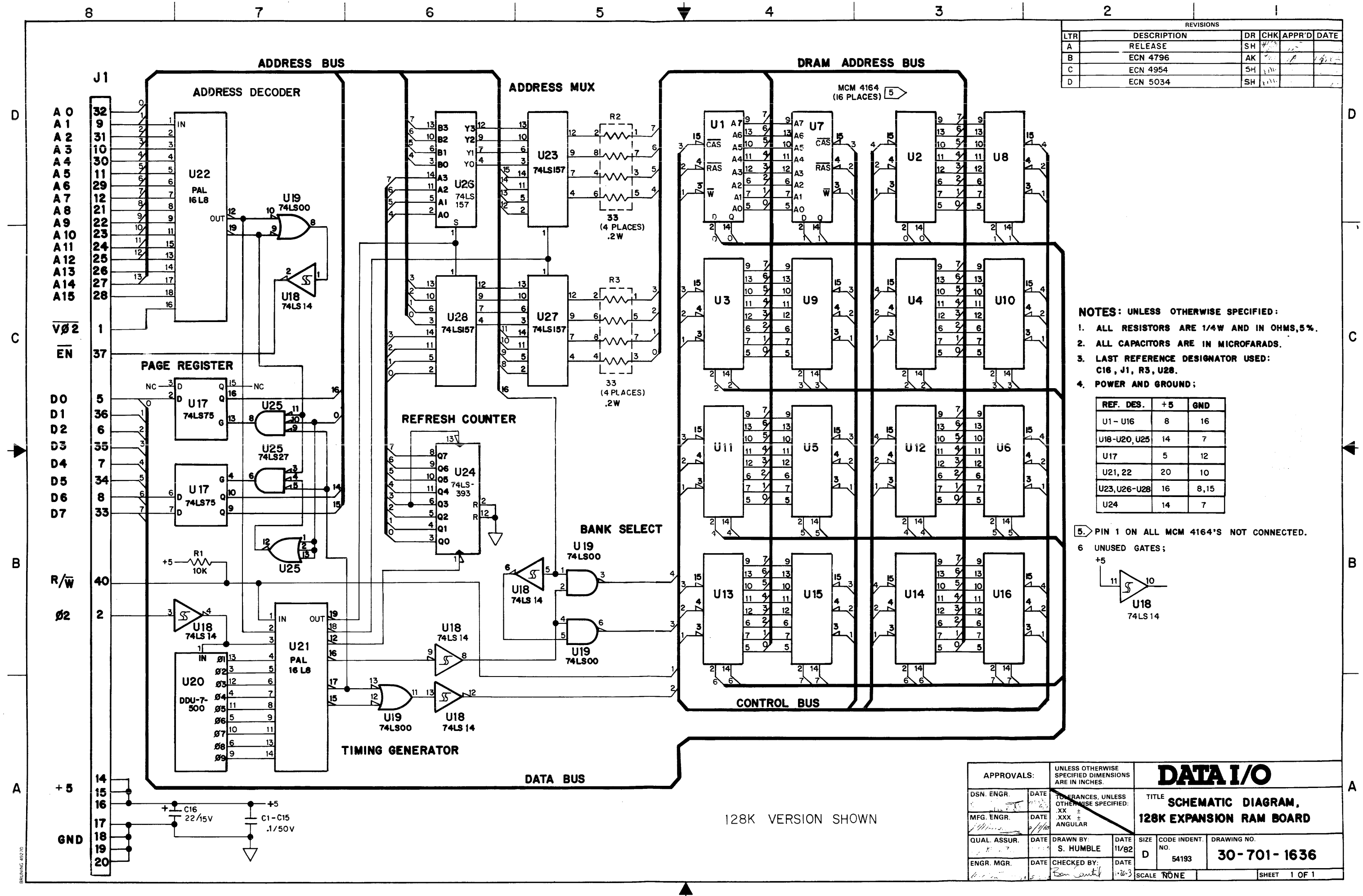

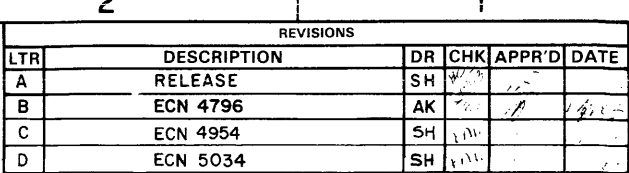

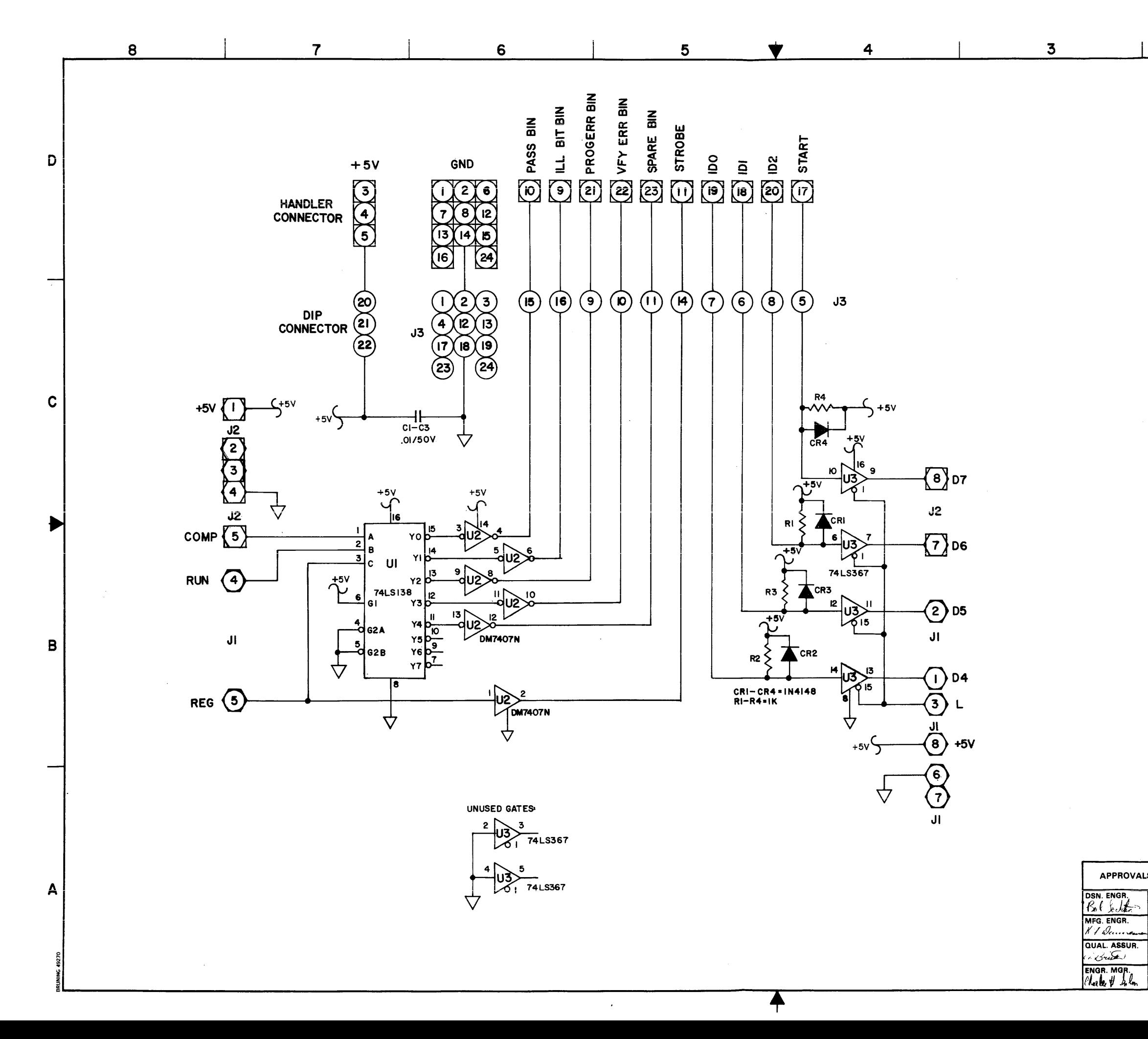

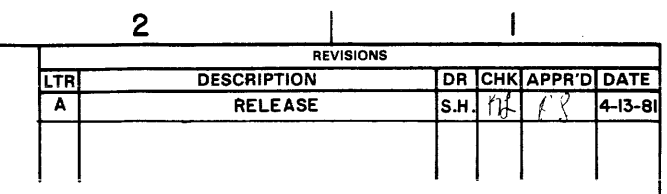

 $\overline{\phantom{a}}$ 

D

 $\mathbf{C}$ 

B

NOTES: UNLESS OTHERWISE SPECIFIED

I. ALL RESISTORS ARE I/4W AND IN OHMS, 5%.

- 2. ALL CAPACITORS ARE IN MICROFARADS.
- 3. LAST REFERENCE DESIGNATOR USED:<br>J3, U3, CR4, R4, C3
- 
- 4. 001 SHOWN

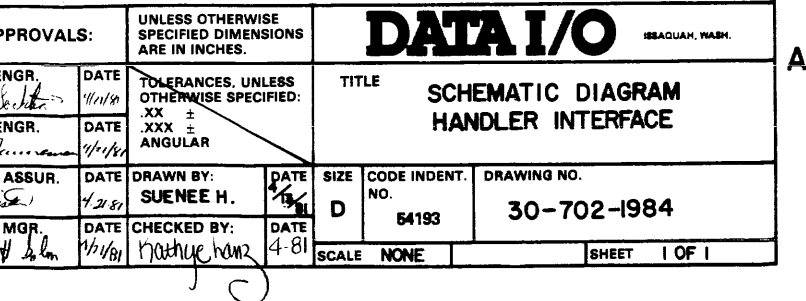

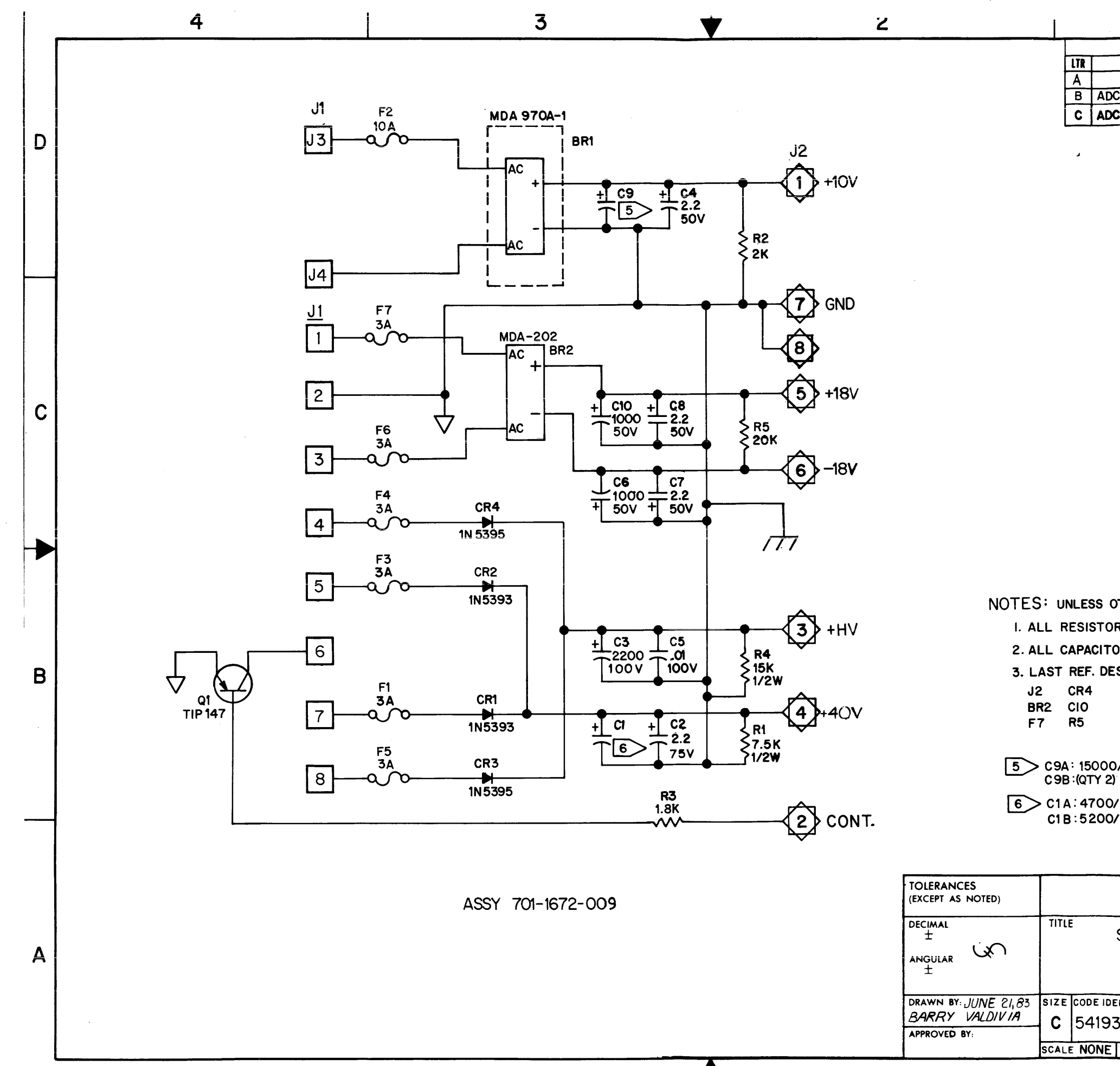

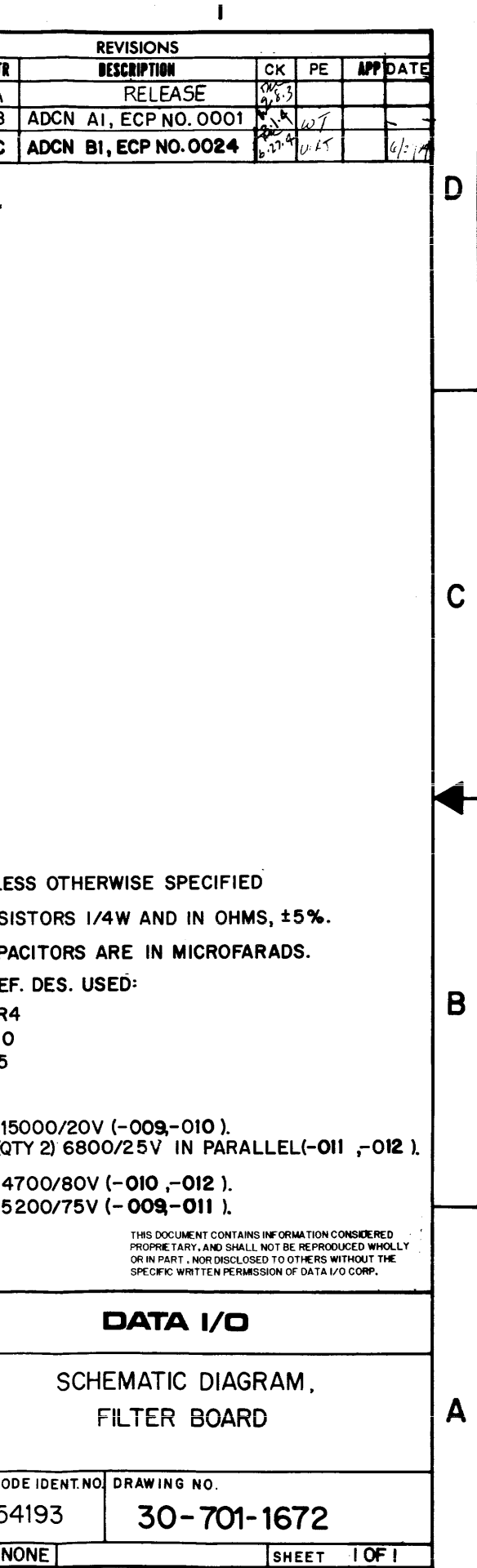